# Yaber

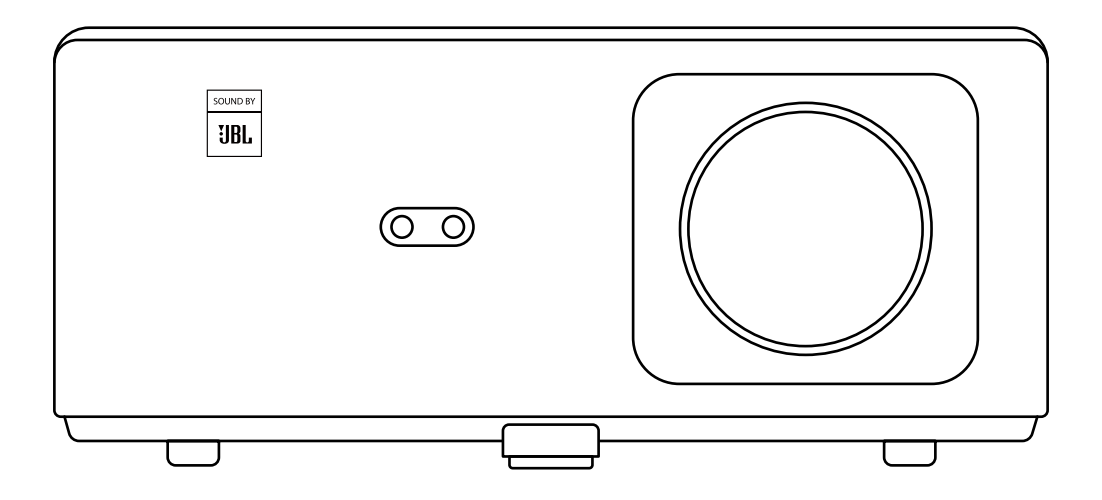

# **K2s** PROJECTOR

# **LANGUAGE**

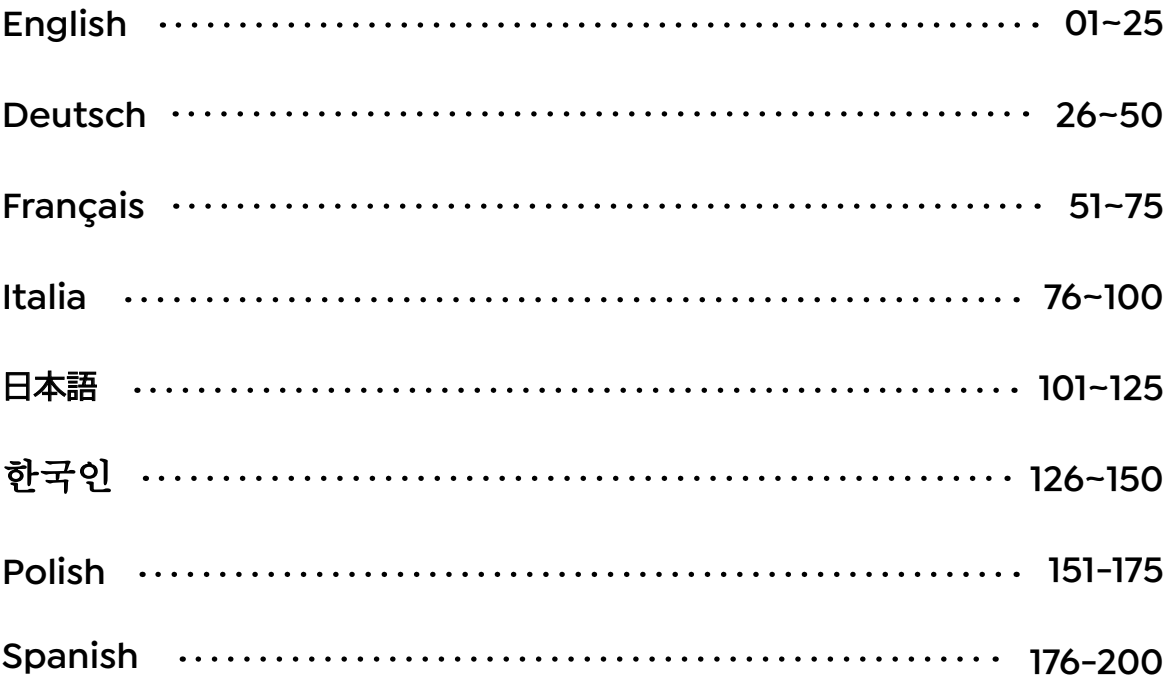

# **CONTENTS**

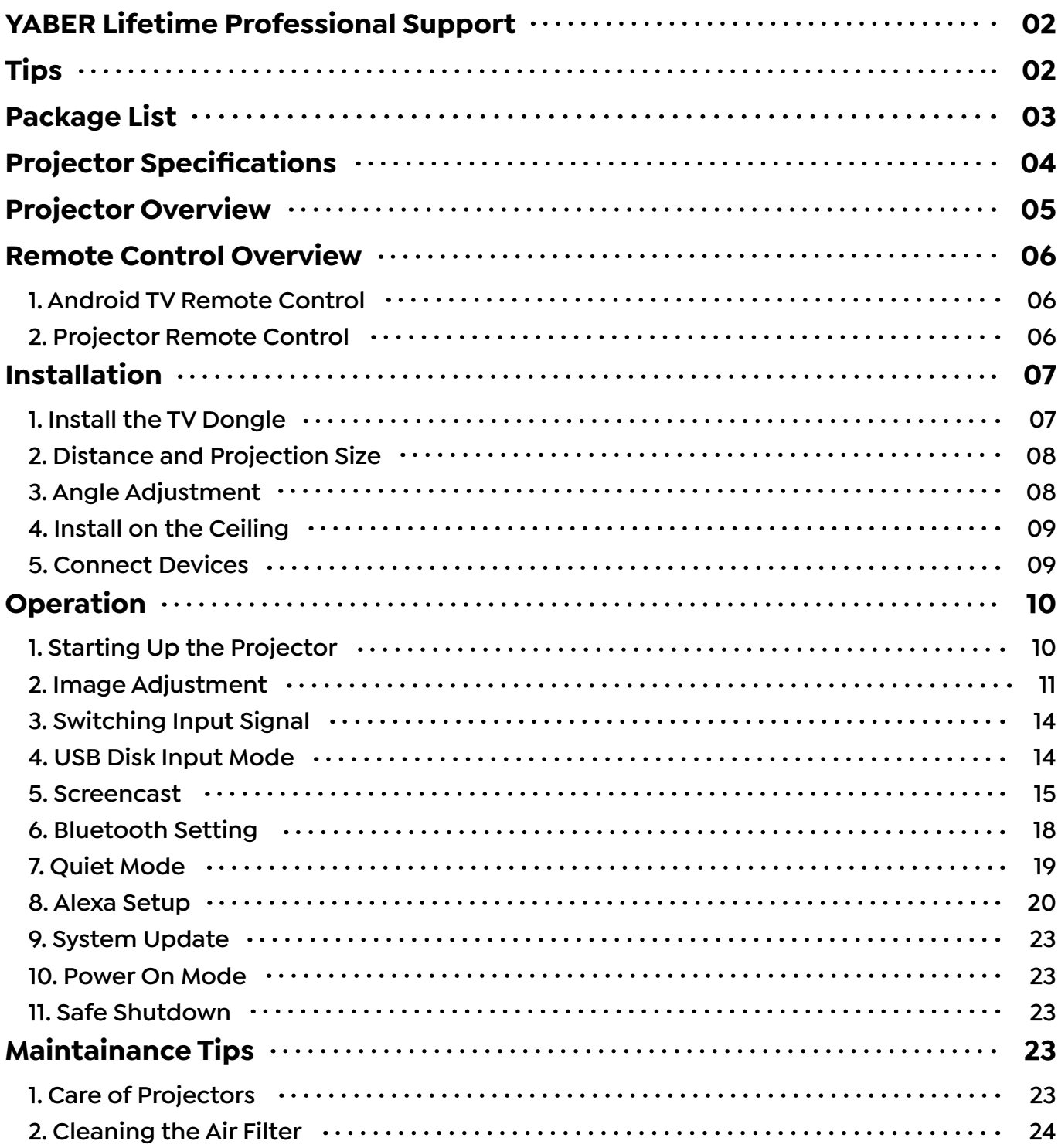

# <span id="page-3-0"></span>**YABER Lifetime Professional Support**

Thank you for your support of YABER! Before using your projector, please take a moment to read through the manual thoroughly. Should you encounter any issues, simply email **support@yabertech.com** with your order number and a brief explanation of the problem. Our team will respond within 24 hours with a fast and effective solution.

Many common issues such as signal or sound problems, failed Bluetooth or WiFi connections, dark spots, or choppy animations can often be resolved through simple adjustments to the settings. Rest assured that all of our projectors have undergone a rigorous 100% inspection and packaging process prior to shipping.

If you have any further questions or concerns, please don't hesitate to contact us. We welcome the opportunity to improve and guarantee that we will work with you to find a satisfactory solution.

Thank you for your understanding and for choosing YABER!

Best regards, The YABER Service Team.

# **Tips**

- 1. To ensure the longevity of your projector, it is important to avoid placing it in excessively hot or cold environments. The optimal working temperature range is between 5°C and 35°C.
- 2. If you notice any black spots on the projection screen, please don't worry. Simply contact us at **support@yabertech.com** and we will provide a video tutorial on how to remove dust particles.
- 3. To prevent damage to the projector, it is crucial to protect it from strong impact, extrusion, and vibration. Avoid moving the device during operation, as this can lead to internal circuit faults.
- 4. The lens is a critical component of the projector that directly impacts picture quality. To ensure optimal performance, it is important to keep the lens clean and free of dust. Use a soft cotton cloth to gently wipe the glass lens surface, avoiding the use of abrasive materials or hard cloths.

# <span id="page-4-0"></span>**Package List**

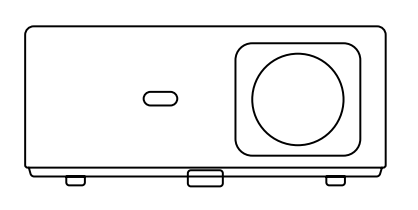

K2s Projector

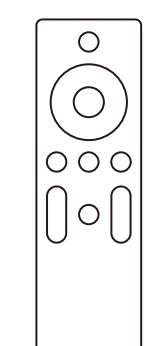

Projector Remote Control

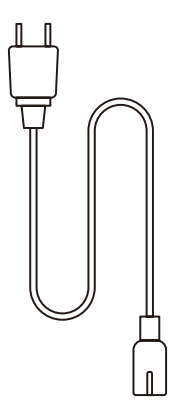

HDMI Cable

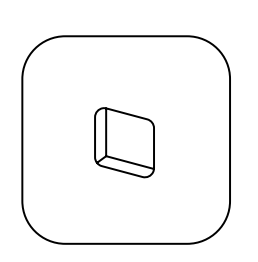

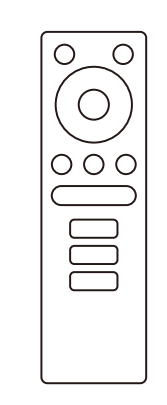

 $\begin{array}{c} \n\end{array}$ 

Power Cord

TV Dongle

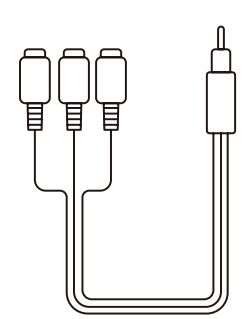

3-in-1 AV Cable

TV Dongle Remote Control

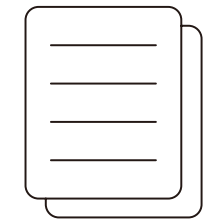

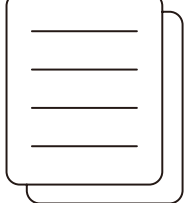

 $\bigcirc$ 

Quick Start Guide

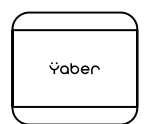

Lens Cover

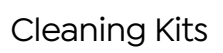

# <span id="page-5-0"></span>**Projector Specifications**

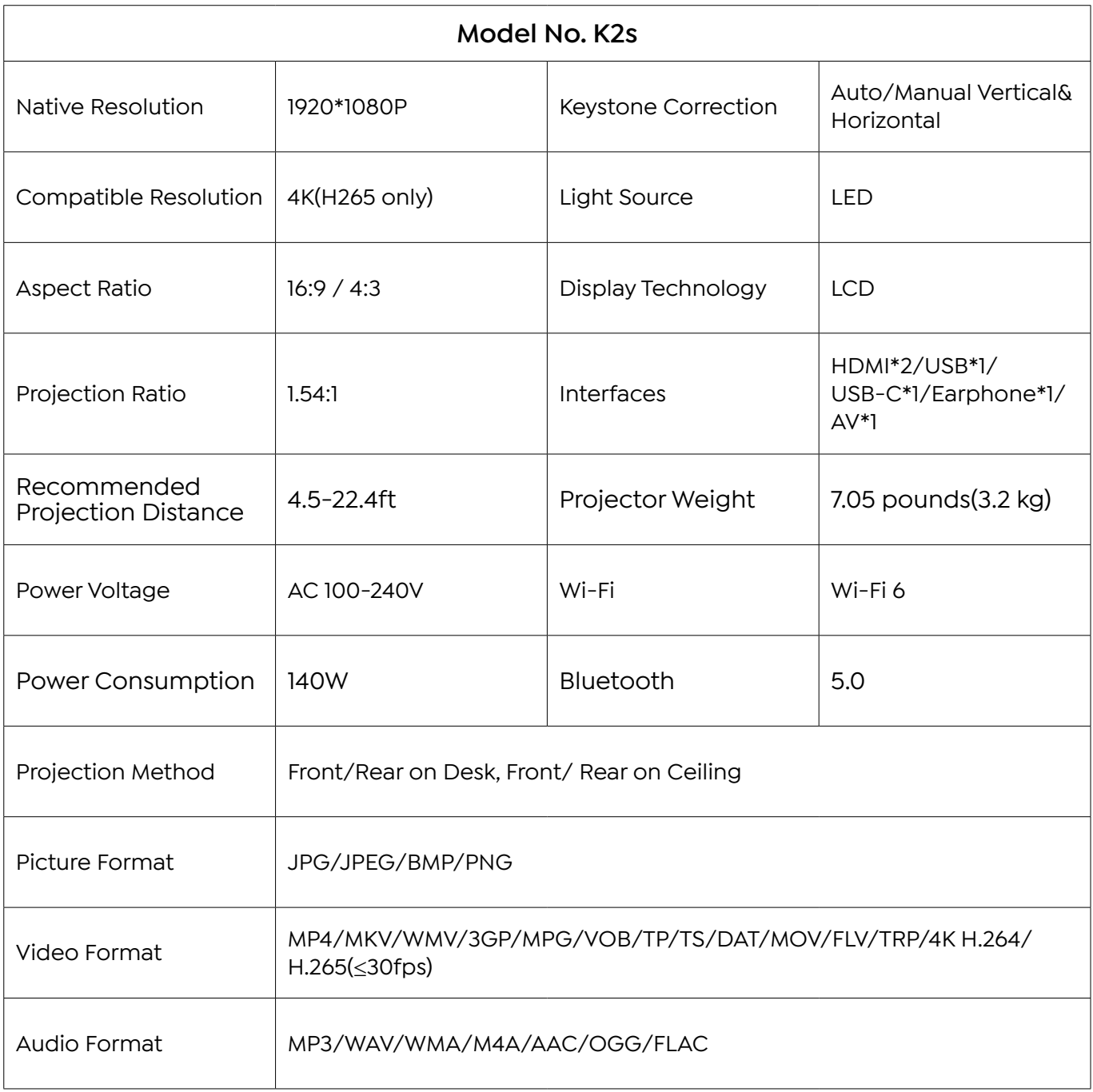

# <span id="page-6-0"></span>**Projector Overview**

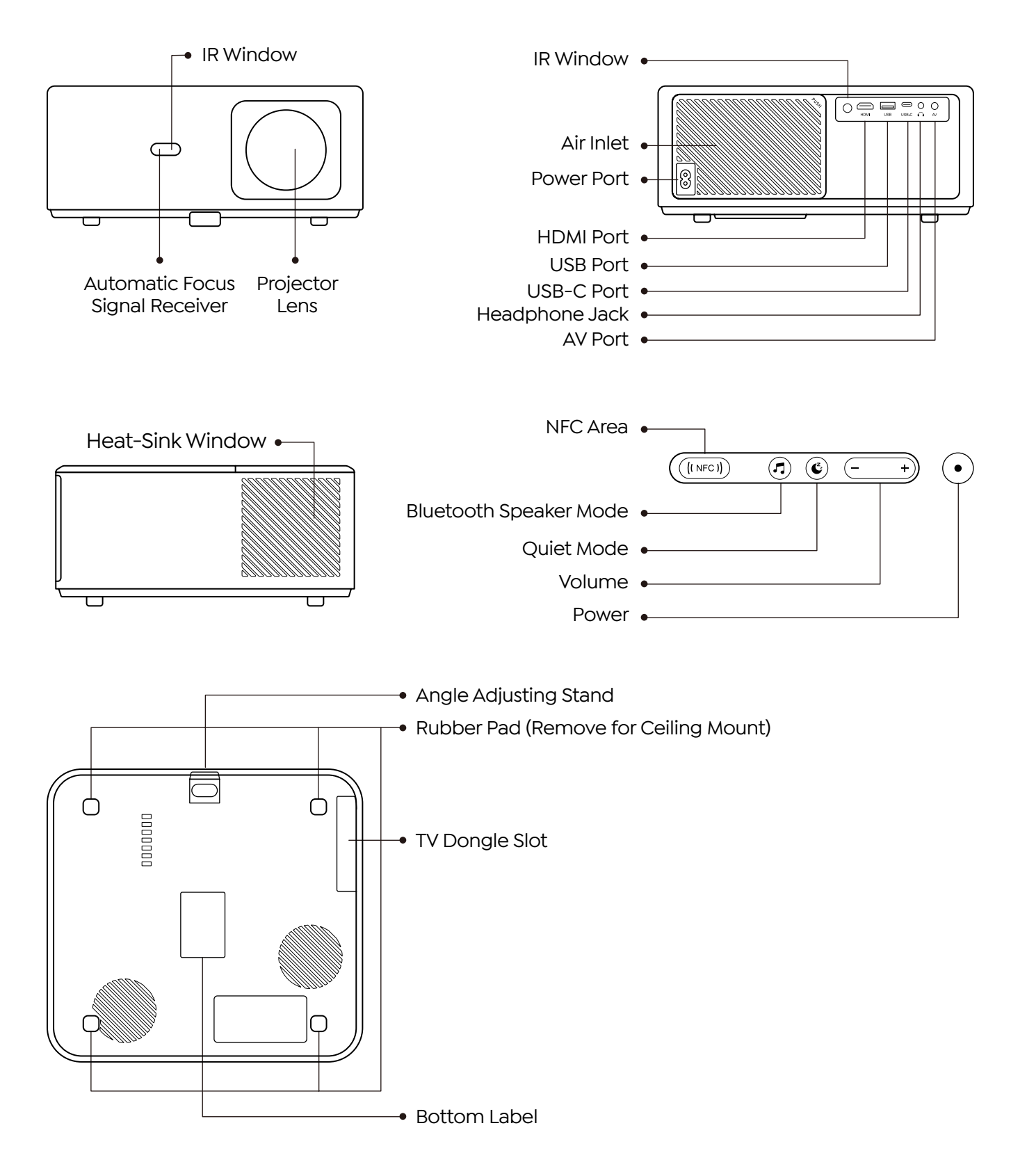

EN 05

# <span id="page-7-0"></span>**Remote Control Overview**

### **1. Android TV Remote Control**

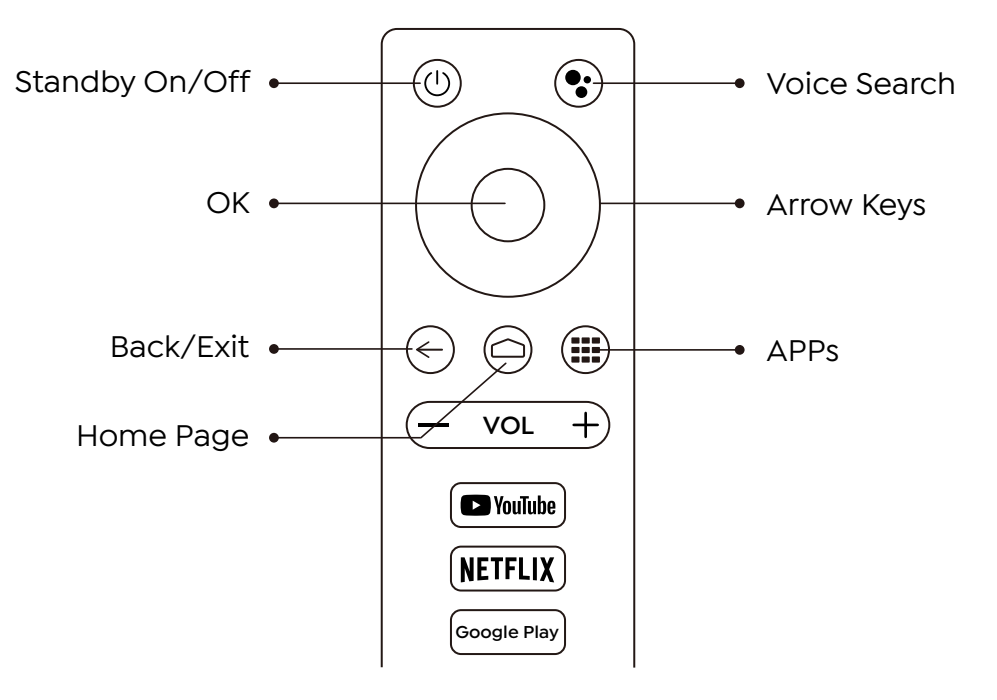

### **2. Projector Remote Control**

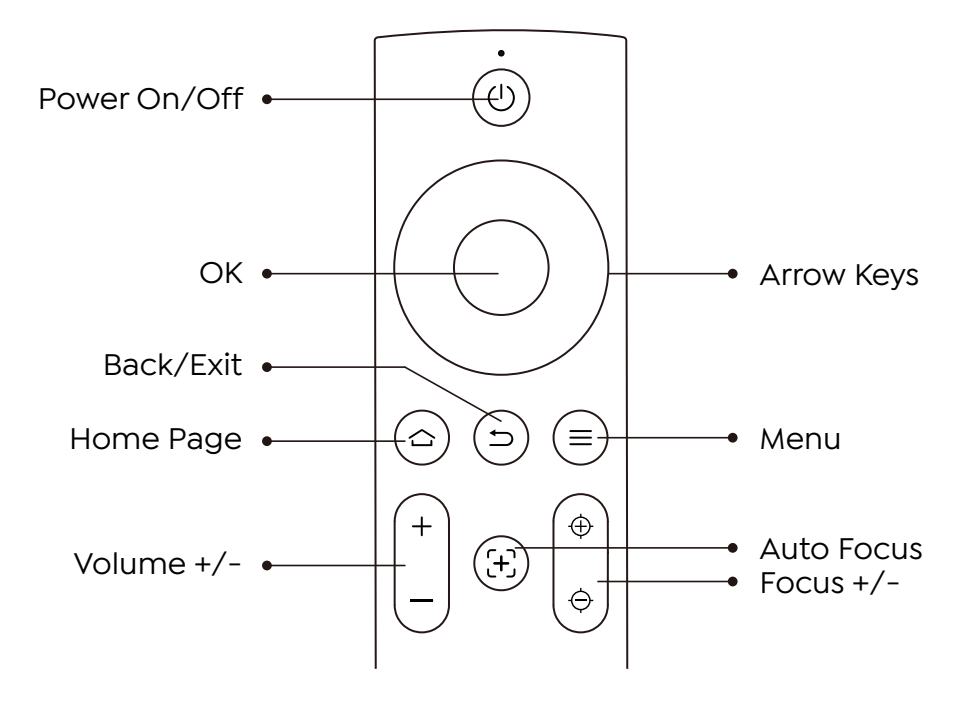

# <span id="page-8-0"></span>**Installation**

### **1. Install the TV Dongle**

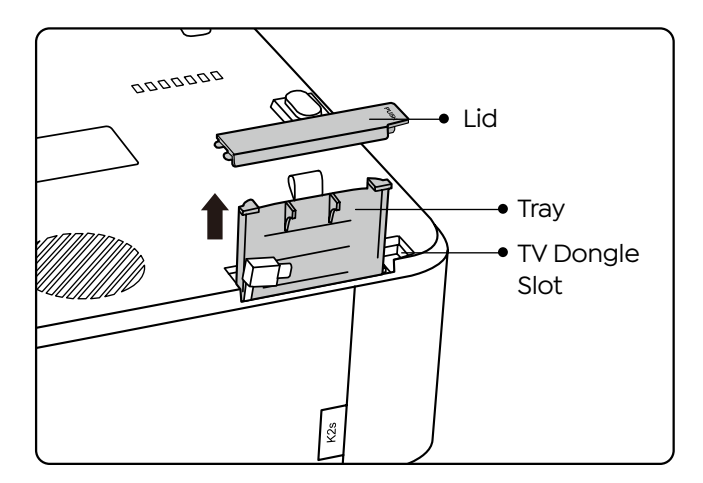

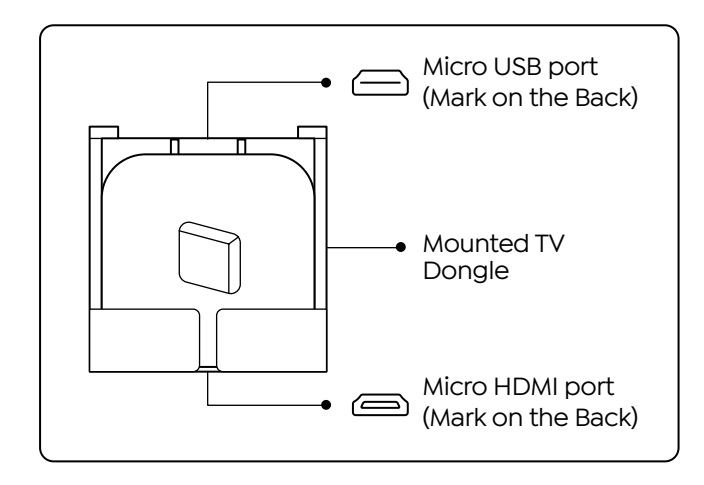

- 1. Push once to open the lid, and take out the tray.
- 2. Mount the TV Dongle and make sure the Micro HDMI port downside and the Micro USB port upside.

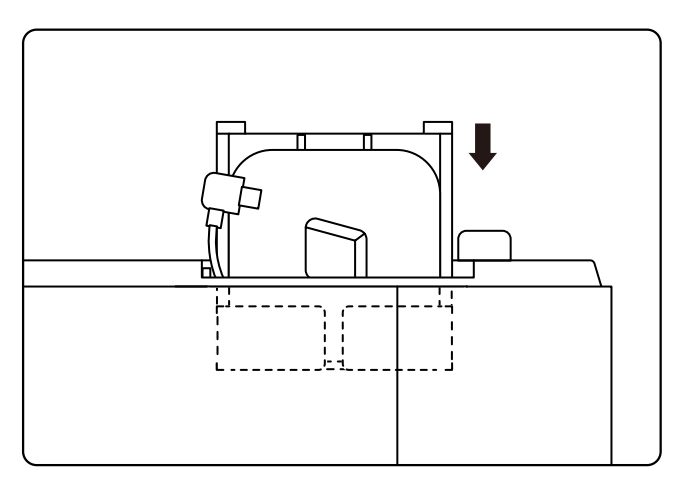

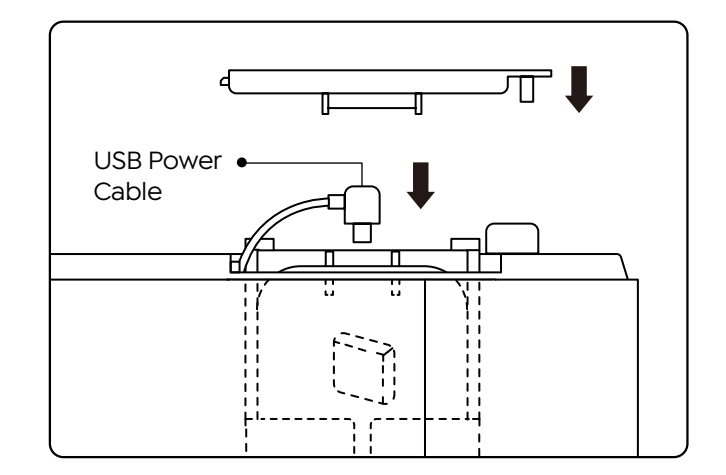

- 3. Insert the mounted TV Dongle into the slot.
- 4. Plug the USB power cable into the Micro USB port, and push to close the lid.

### <span id="page-9-0"></span>**2. Distance and Projection Size**

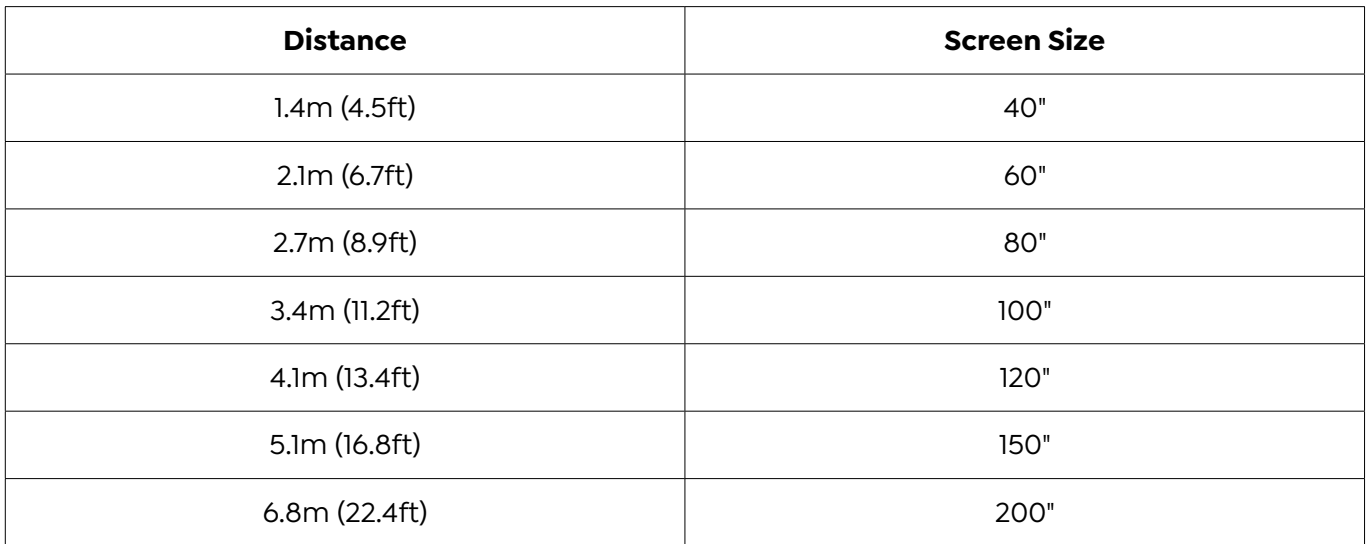

The recommended projection distance is about 8.9ft, the shortest projection distance is 4.5ft. The image size depends on the distance between projector and screen, there may be 3% deviation among above listed data. Different settings cause various distances.

### **3. Angle Adjustment**

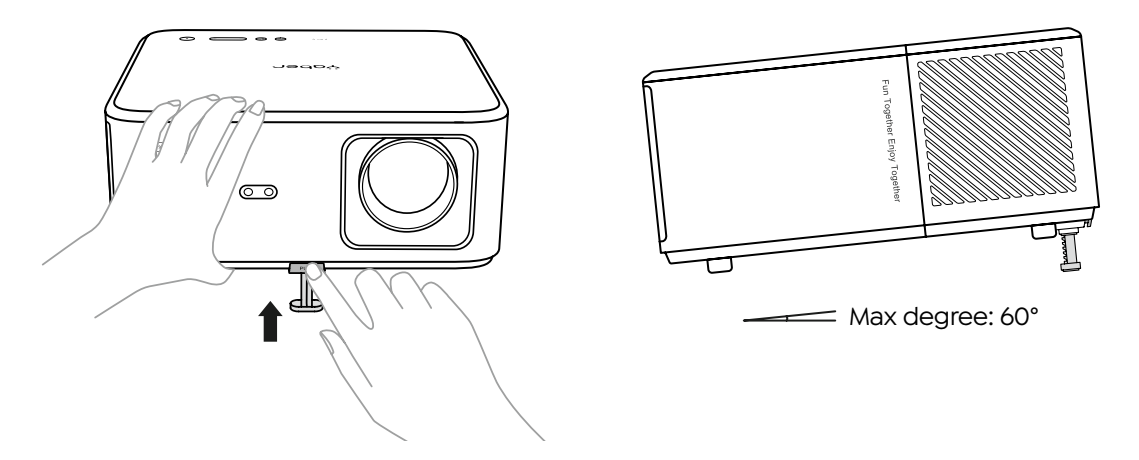

The projector is equipped with an angle adjuster foot. Push the button to adjust its angle.

- 1. Place the projector on flat surface, press and hold the adjuster button and lift the projector.
- 2. Release the button when you find a suitable angle and the adjuster foot will drop into position and be locked.

# <span id="page-10-0"></span>**4. Install on the Ceiling**

The YABER Projector Manual Catalog provides detailed instructions for hanging your projector on the ceiling. To do so, you will need to purchase a universal projector ceiling mount. Once you have the mount, remove the four rubber pads on the bottom of the projector to reveal the screw holes. Use M5\*10mm screws to securely install the projector on the ceiling using the hanger frame. With these simple steps, you can easily mount your projector for the best viewing experience.

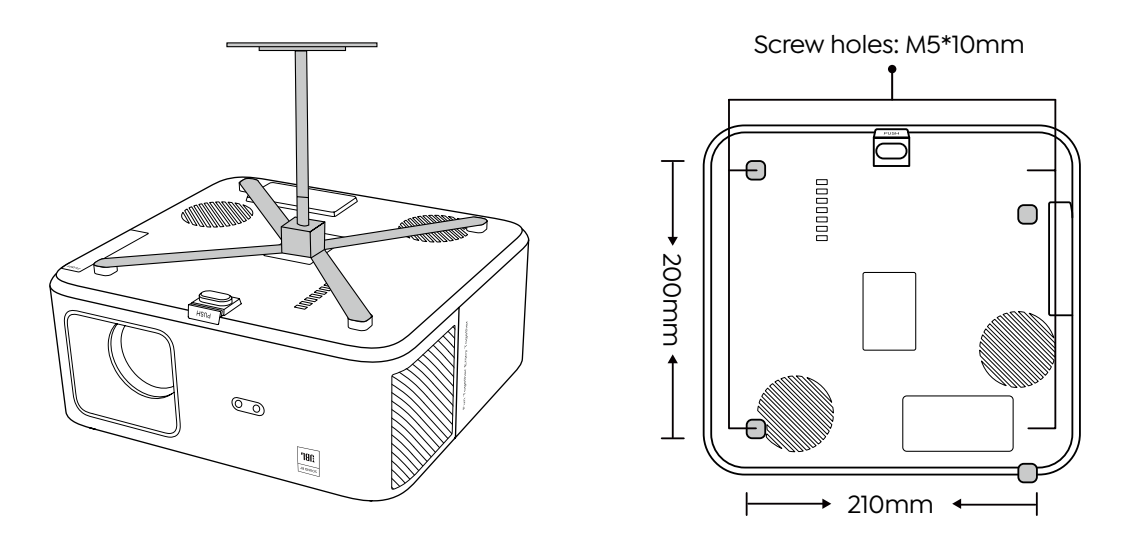

### **5. Connect Devices**

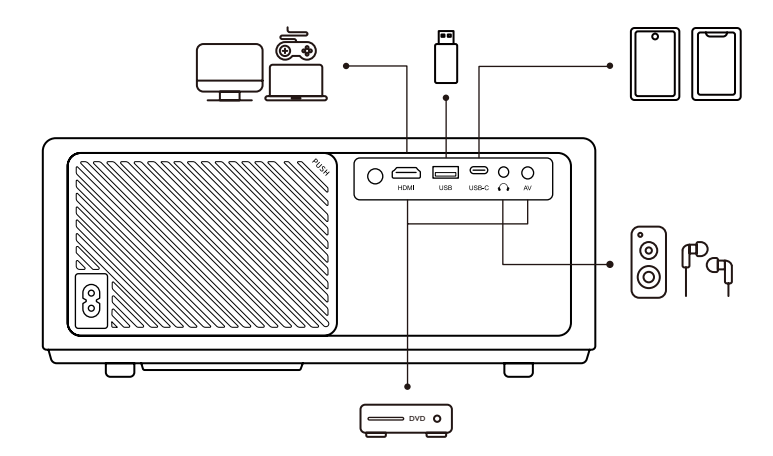

The projector has 5 ports, HDMI port/USB port/USB-C port/AV\_in/Audio out. Please select the correct connecting ports to connect your devices.

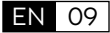

# <span id="page-11-0"></span>**Operation**

# **1. Starting Up the Projector**

#### **· Prepare the remote control**

- 1. Open the battery compartment.
- 2. Insert two AAA batteries with correct polarity indicated.
- 3. Close the battery compartment.

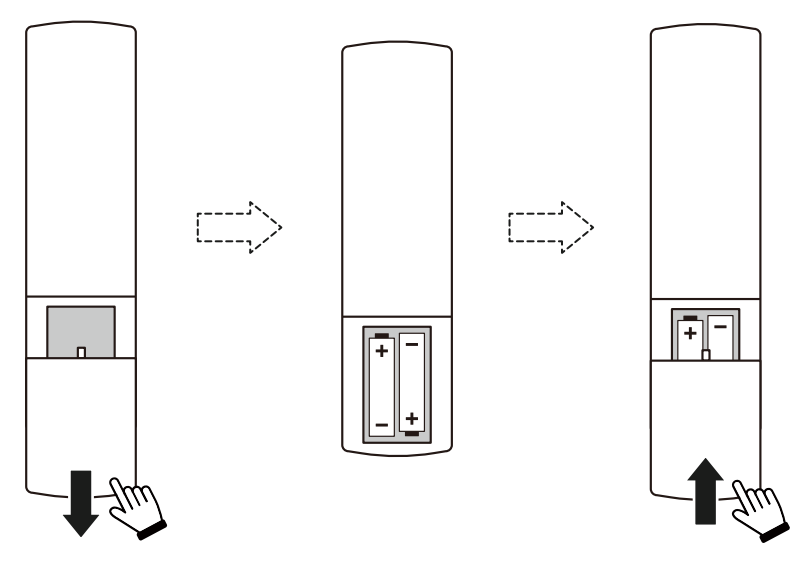

**Note:** You must use the Yaber remote control to complete the first time setup of the projector.

#### **· Power on**

Press the power key on the remote controller or projector. The power LED on the projector turns from orange to off.

To turn off the projector, press once and then press it again when the power menu pops up. The power LED on the projector lights up.

#### **· First time setup**

When you turn on the projector for the first time or the projector is reset to the Factory Default Settings, you are prompted to make the first time setup.

You can select your system language, connect to Wi-Fi, and learn about the new features and tips of the projector.

After setup, the projector will go to the Home Page.

EN 10

# <span id="page-12-0"></span>**2. Image Adjustment**

#### **· Focus the image**

When using the projector for the first time, it normally displays an unclear image. This is due to the lens being out of focus or the incorrect keystone setting.

Please use the auto focus and manual focus key on remote control to get the best image. The auto focus can also be triggered by moving the projector to another location.

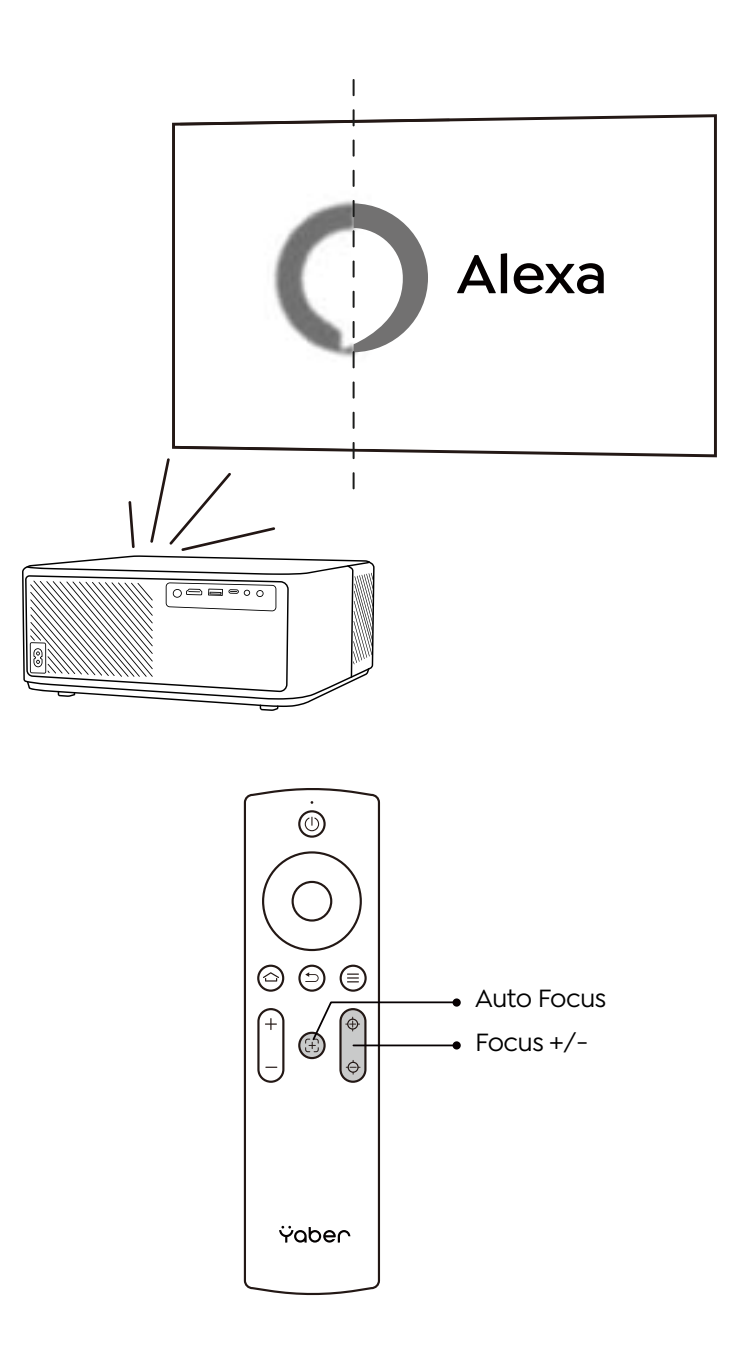

#### **· Auto and Manual Keystone**

When the projection screen is not rectangular, it can be adjusted by auto keystone and 4-point manual keystone correction.

The image will be adjusted automatically when you move the projector to another location.

For the extra spacing between the auto keystone correction, go to "Settings" -> "Projection" -> "Projection Settings" -> "Manual Keystone". Use the arrow keys on the remote control to adjust the horizontal or vertical parameters of each point, until the projection screen becomes the desired rectangle.

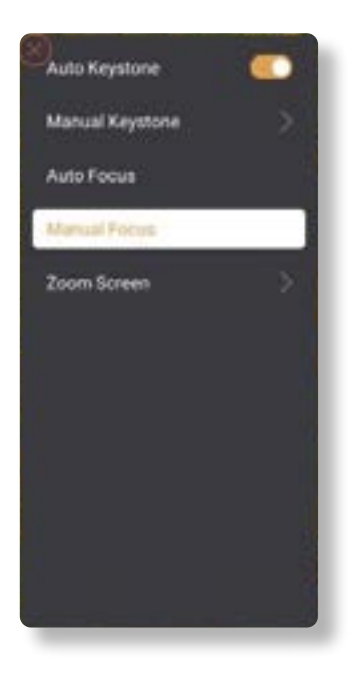

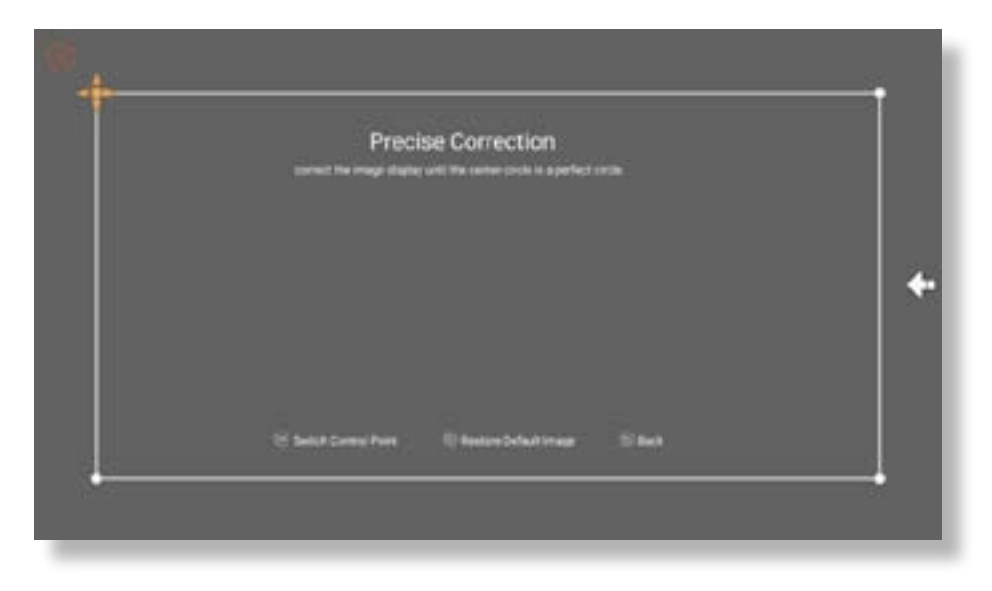

#### **· Rotate the Image by Placement**

For different projector placements, choose the appropriate projection mode to get the correct image.

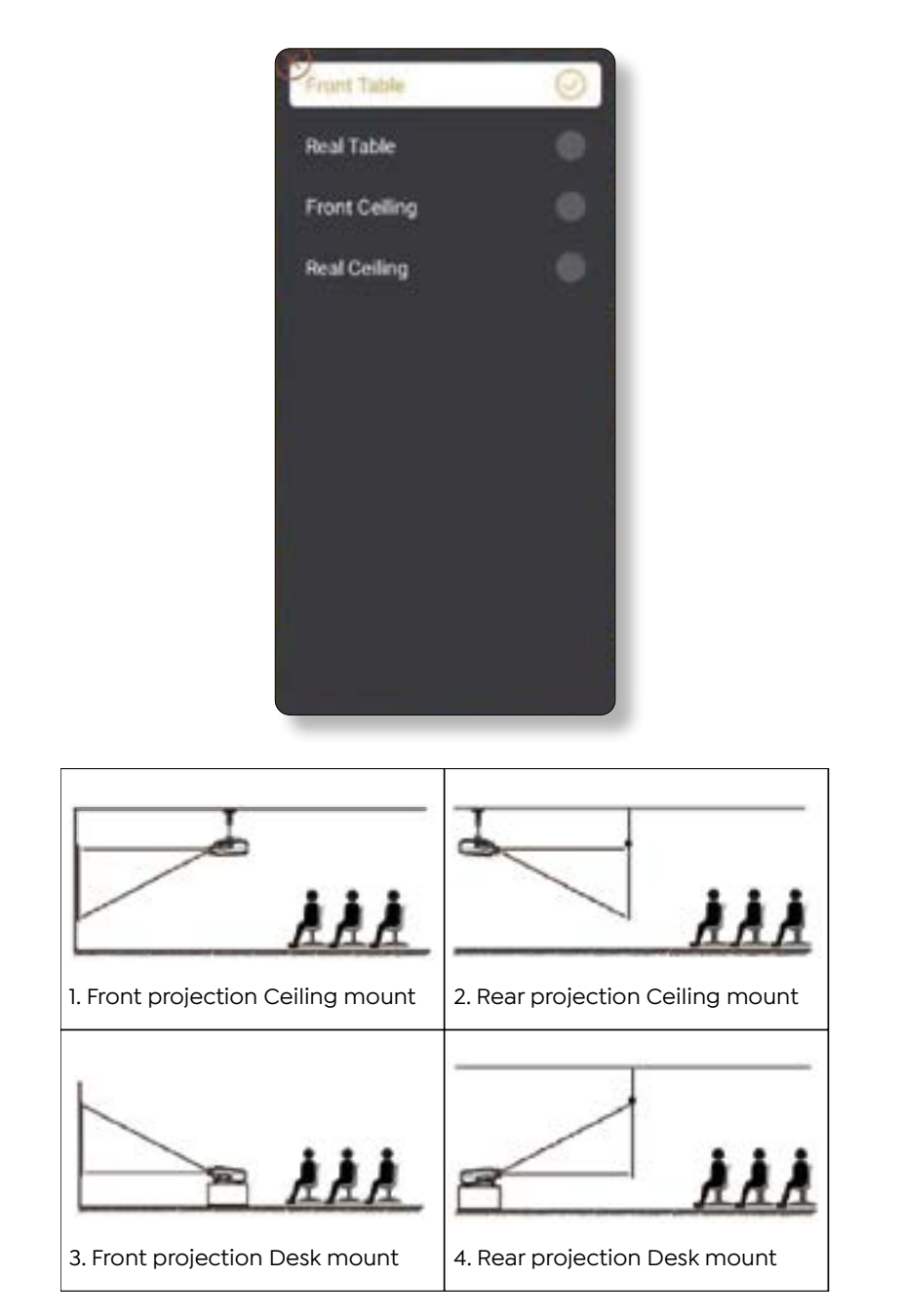

# <span id="page-15-0"></span>**3. Switching Input Signal**

The projector can be connected to multiple devices at the same time but it can only display one full screen at a time. Select the desired signal source (Android TV/HDMI/AV) on the homepage.

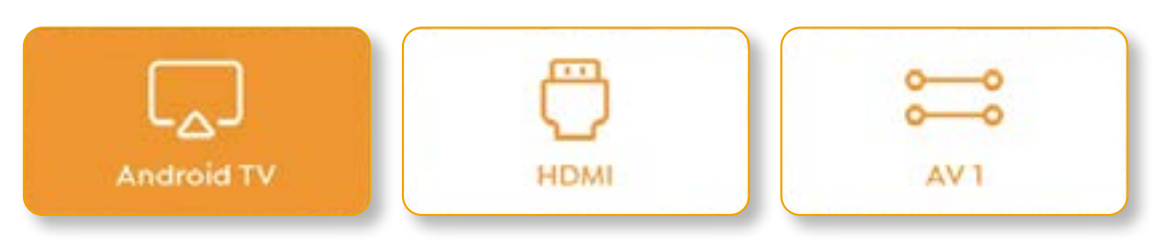

### **4. USB Disk Input Mode**

#### **· Play Video/Music/Photo in the File Manager**

- 1. Insert the USB Disk, the [USB] icon of the homepage will turn white.
- 2. Select the [USB] icon, or File Manager.
- 3. Select the desired file (or folder to enter the subfolder) in the USB disk, then press the [OK] button to play.

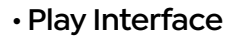

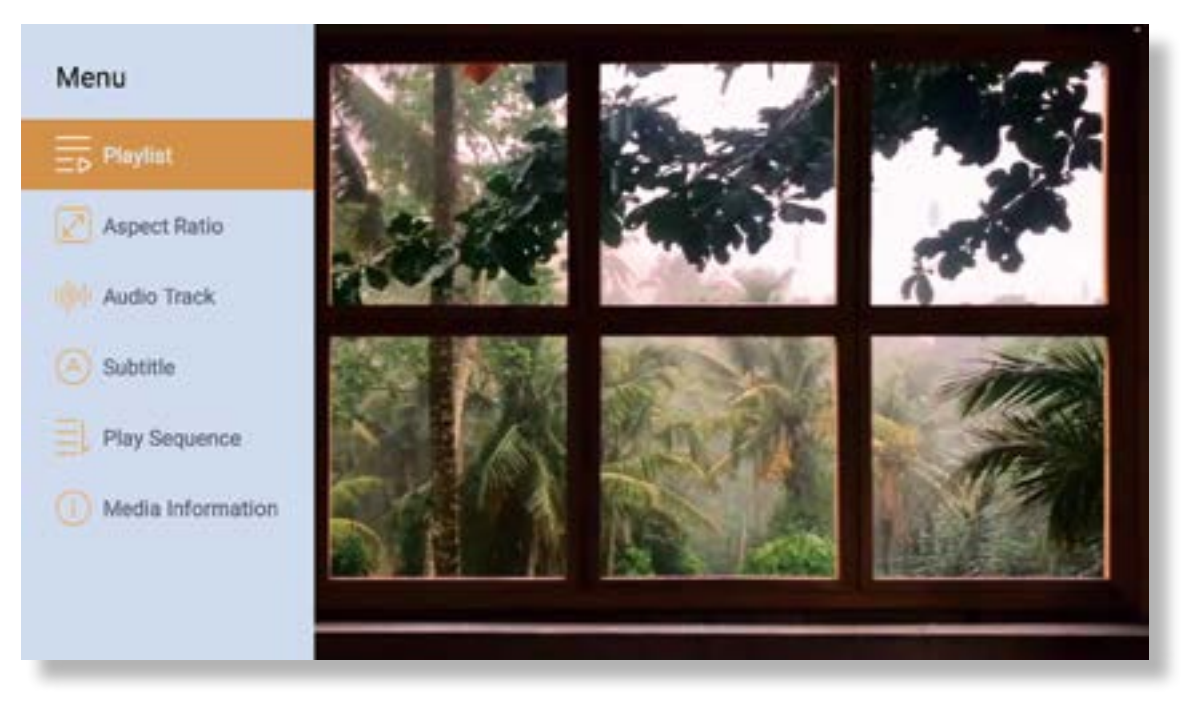

### <span id="page-16-0"></span>**5. Screencast**

Warming Tips:

- 1. The fluency of screen mirroring with wireless connection will be affected by the network environment. A bandwidth of 100Mbit or more is recommended when using screen mirroring.
- 2. Make sure your mobile device is close to the projector when using wireless connection. A distance within 1 meter is recommended.
- 3. Some mobile devices may not support screen mirroring due to the compatibility.
- 4. Any questions, please feel free to email YABER via **support@yabertech.com**

#### **iOS Cast (for iOS Devices)**

**· iOS Wi-Fi Mirroring**

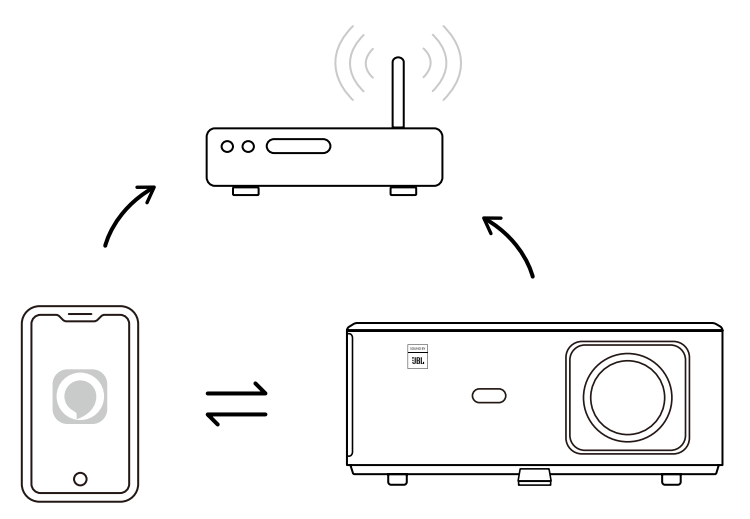

#### **For iPhone/iPad**

- 1. Connect the projector to your home Wi-Fi.
- 2. Turn on the Wi-Fi on your iPhone/iPad, and connect to the same network.
- 3. Press the  $\Box$  Screen Mirroring on your iPhone/iPad and then choose [K2s\_xxxx].

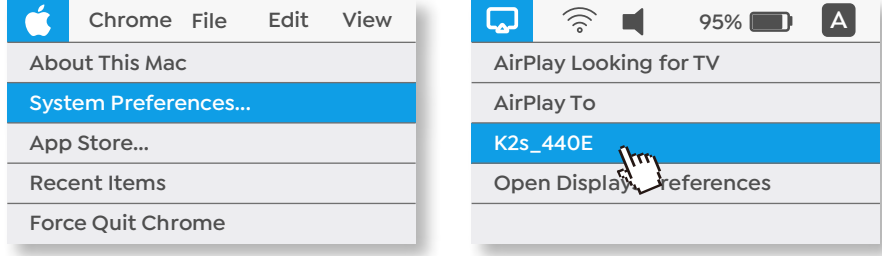

#### **For Macbook**

EN 15

- 1. Make sure your Mac and projector are on the same network.
- 2. Click Apple menu -> System Preference -> Sharing -> Airplay Display.
- 3. Click Airplay icon on menu bar and Select [K2s\_xxxx] to connect and start wireless projection.
- **· iOS AP Mirroring**

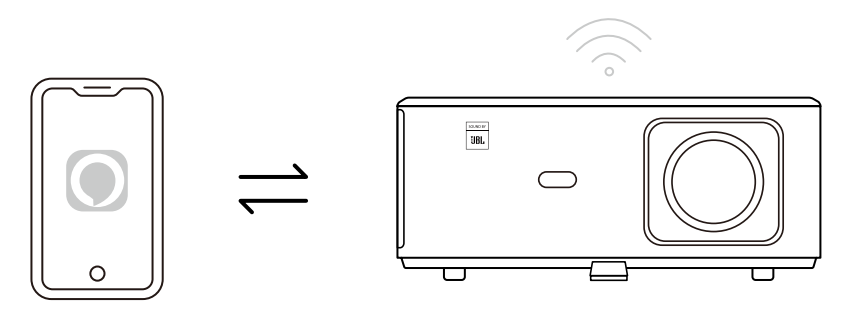

#### **For iPhone/iPad**

1. Turn on the Wi-Fi on your iPhone/iPad and connect to projector hotspot: [K2s\_xxxx]

TR K2s xxxx

2. Press the  $\Box$  Screen Mirroring of iOS device and then choose [K2s\_xxxx].

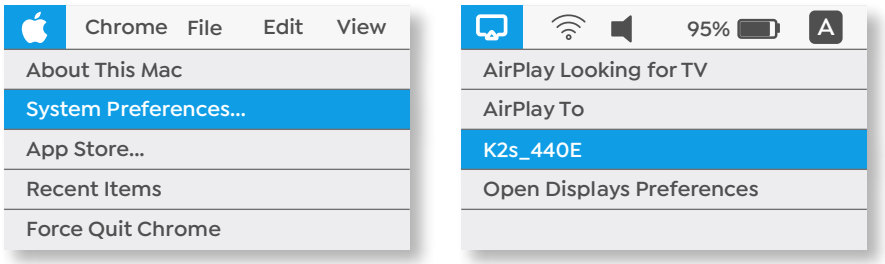

#### **For Macbook**

- 1. Make sure your Mac and projector are on the same network.
- 2. Click Apple menu -> System Preference -> Sharing -> Airplay Display.
- 3. Click Airplay icon on menu bar and Select [K2s\_xxxx] to connect and start wireless projection.

#### **· Android Mirroring**

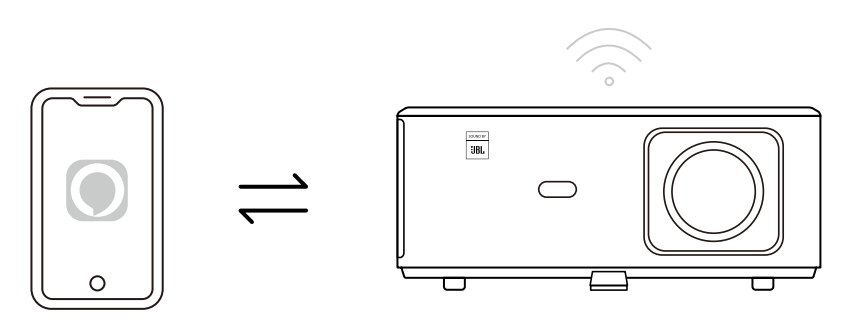

- 1. Turn on the Wi-Fi on the mobile phone.
- 2. Turn on the Wireless Display / Screen Mirroring function in the phone settings and choose [K2s\_xxxx] to start screen mirroring.

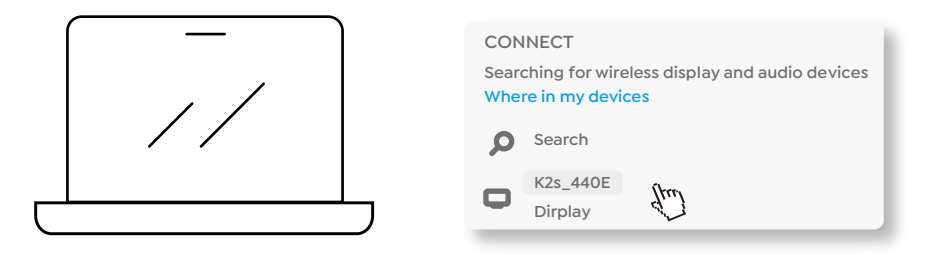

- 1. Press Windows logo key [Win+K] on your keyboard.
- 2. Select [K2s\_xxxx] to connect and start wireless projection.

#### **NFC Screencast**

- 1. Download and install E-share App by scan QR code or visit http://h.eshare.app
- 2. Make sure your phone and projector are connected to same network, and connect the projector on E-share App.

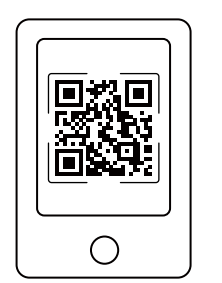

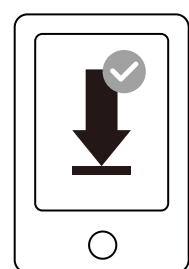

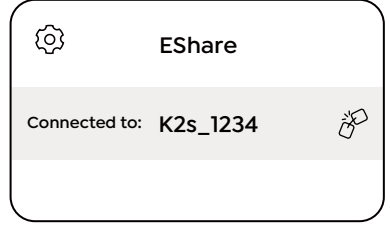

- <span id="page-19-0"></span>3. Go to Settings on E-share App, Select "Write NFC Tags" and follow the prompts to activate the NFC area on the projector.
- 4. Now you can tap your phone closely on the NFC area to Screencast while the projector is powered on and on the same Wi-Fi network as your phone.

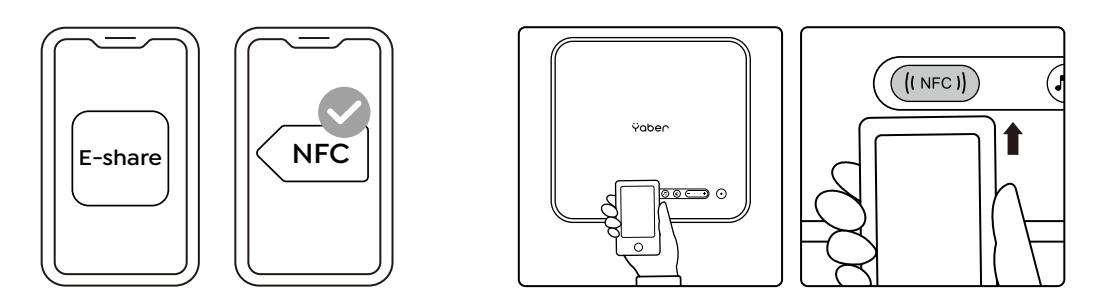

Note:

- 1. NFC screencast requires your phone to touch the NFC detection area on the projector, which may not be suitable for ceiling mounts.
- 2. NFC reading areas and the range of your smartphone vary from brand and model. Please refer to your smartphone manufacturer for detailed instructions.
- 3. Currently the NFC tag does not support cross-OS use. An activated tag can only be read by casting devices with the same operating system as the setting device.

### **6. Bluetooth Setting**

#### **· Bluetooth Connection**

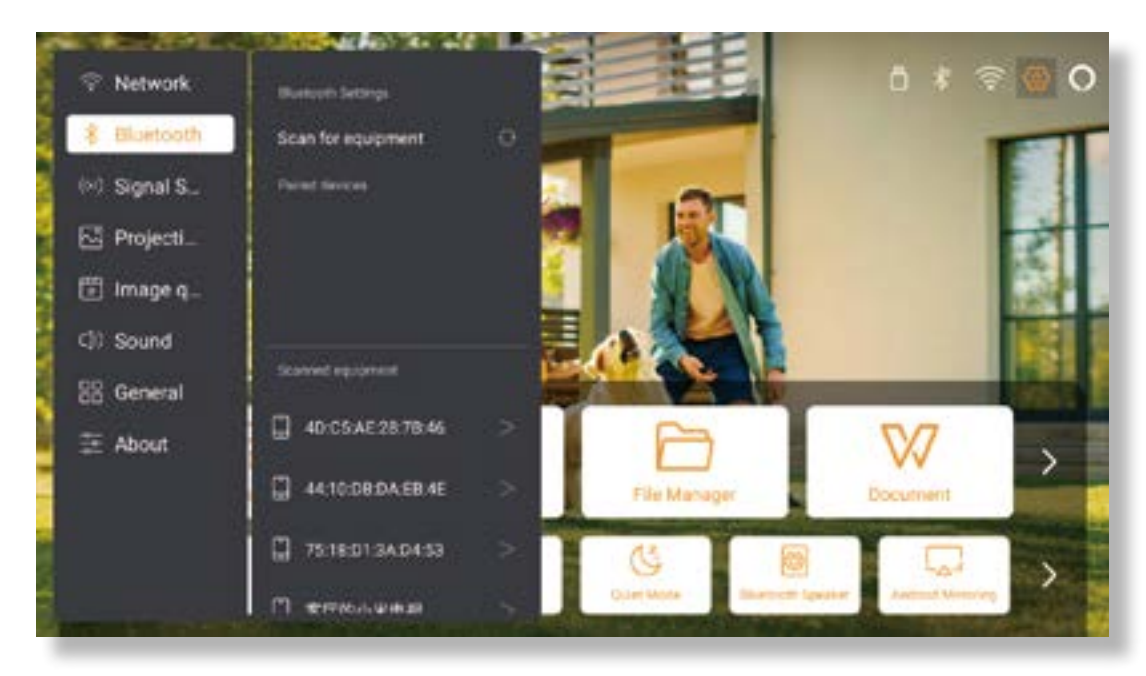

Go to home page -> Select the [ Settings ] -> [ Bluetooth ] -> Scan the Bluetooth devices nearby automatically -> Choose the Bluetooth device desired -> it will be paired and connected automatically.

#### <span id="page-20-0"></span>**· Bluetooth Speaker Mode**

This projector supports the function of Bluetooth speaker.

Press the  $\lceil \cdot \rceil$  button on projector, or select the  $\lceil$  Bluetooth Speaker Mode  $\lceil$  on home page, then you can search and pair your projector [ K2s\_xxxx ] with your mobile device as a bluetooth speaker for music playing.

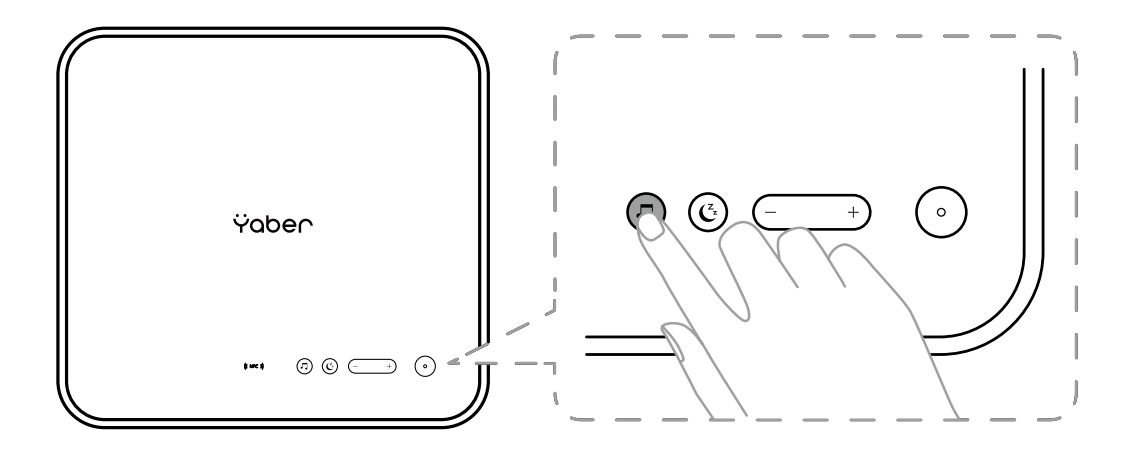

### **7. Quiet Mode**

Using the quiet mode, you can control the noise of the projector to keep it at a low level. The device will work under lower power consumption, and the projection brightness will also be slightly lower than the normal state.

Press the  $[ $\mathbb{C}^2$ ] button on projector, or select the [ Bluetooth Speaker Mode] on home page to$ switch on or off the Quiet Mode.

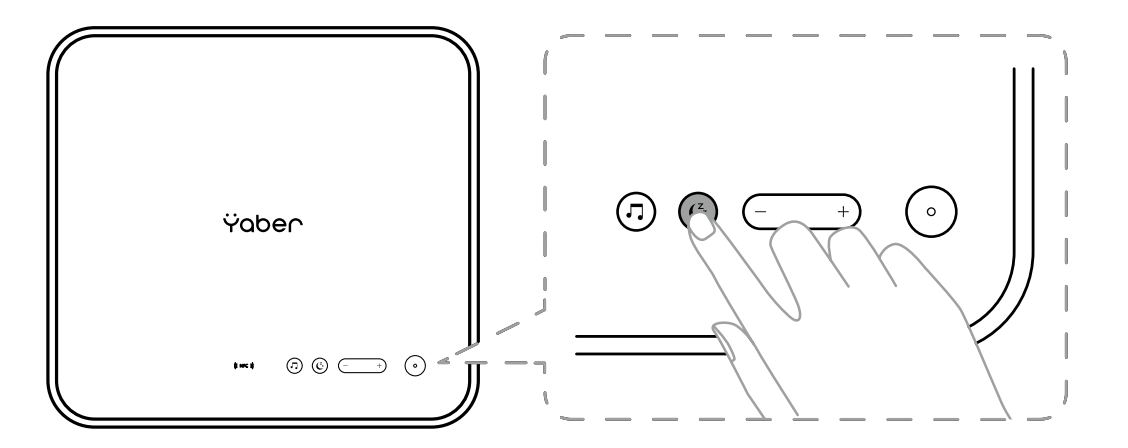

### <span id="page-21-0"></span>**8. Alexa Setup**

Notice:

This function needs to be used with Alexa enabled smart speakers, and must be configured through the Alexa App on the mobile phone.

This function is only supported in some countries and regions.

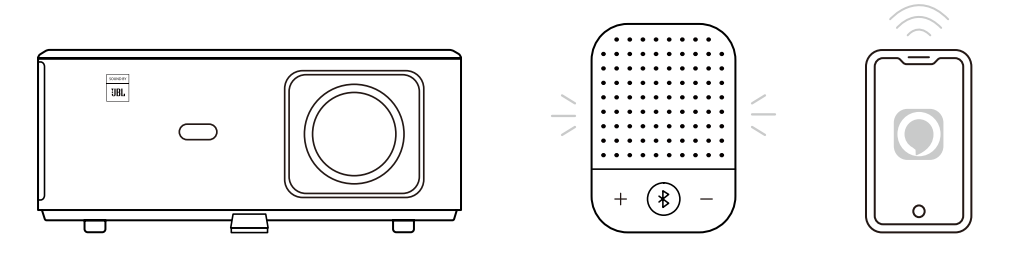

1. Make sure K2s is connected to the Wi-Fi with Internet access.

2. Select the Alexa icon on top right of the projector home page to start the setup.

3. Click "Account" to log in and follow the instructions to finish linking projector K2s to Alexa.

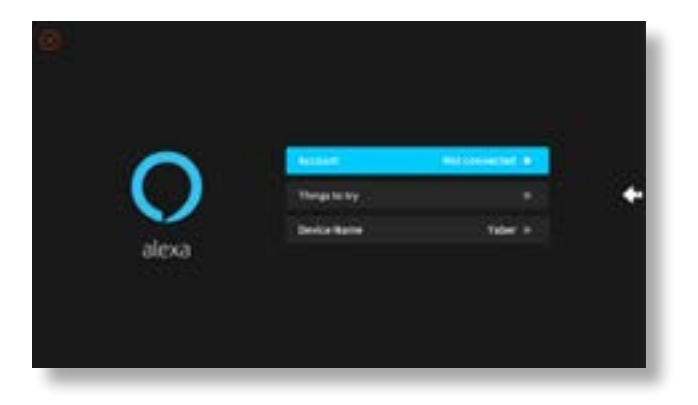

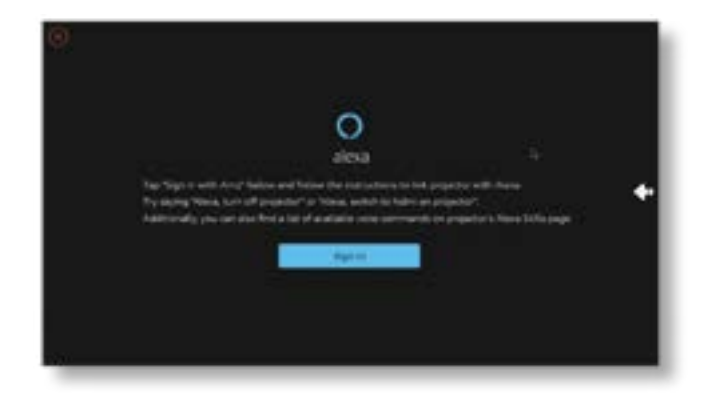

5. A prompt will pop up on the screen, indicating that the projector has been successfully connected.

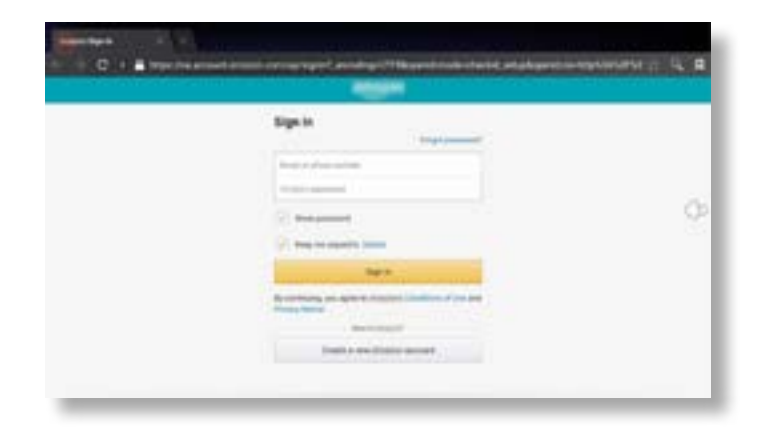

6. Open Alexa on your phone and log in your account.

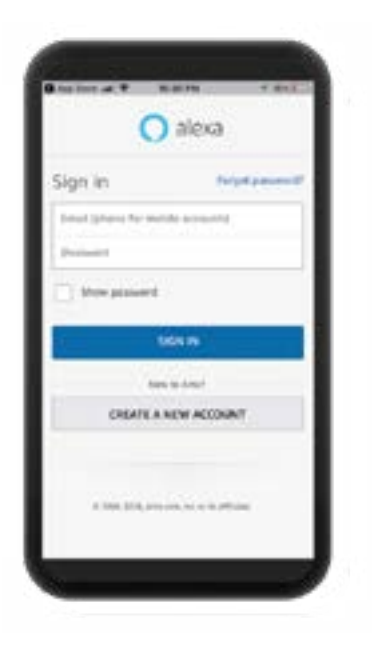

7. Go to Home -> More -> Skills & Games, search and enable Whale Video.

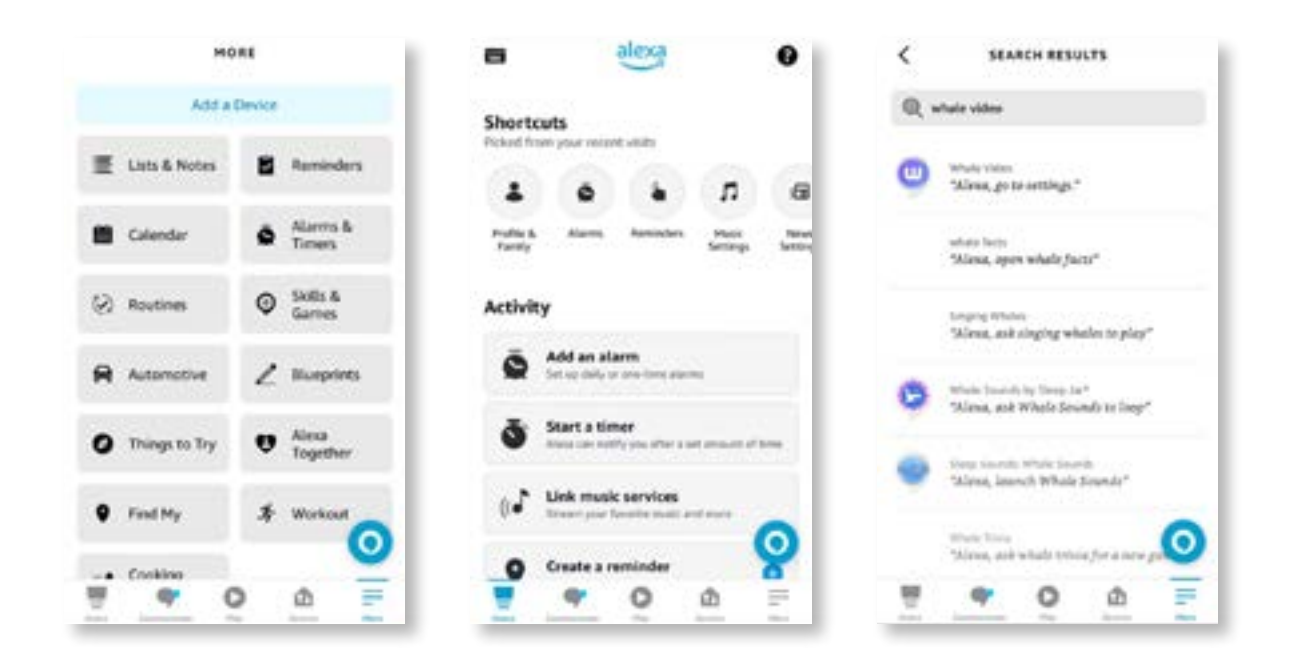

8. Complete the Whale Video skill setup, click "Settings" -> "Manage In TV & Video" on the page, bind the projector and your Alexa speaker.

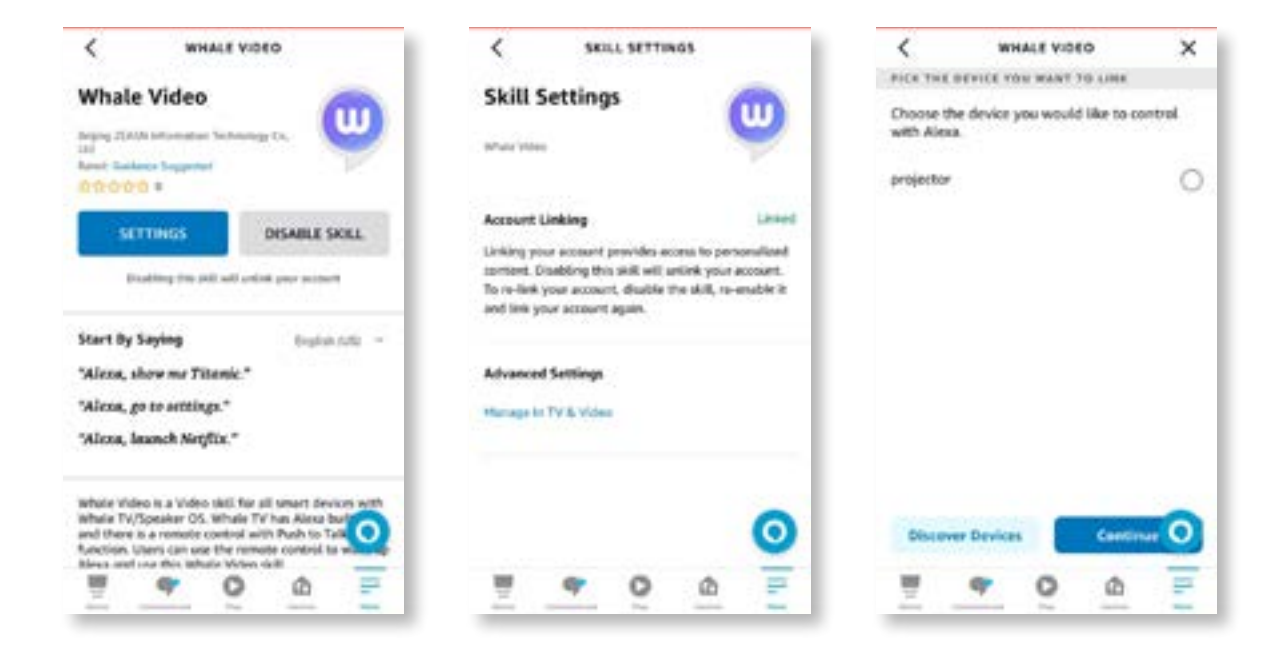

9. Now try this "Alexa, open Netflix on the projector".

EN 22

# <span id="page-24-0"></span>**9. System Update**

#### **· Local Upgrade**

Download the software upgrading package at the company website and copy it to the root directory of portable hard drive or USB drive, and plug the drive into the USB port. Go to "About" -> "Upgrade" and select "Local Upgrade", then the system will automatically detect the upgrading package and install it for upgrading.

#### **· Online Upgrade**

Go to "About" -> "Upgrade" and select "Online Upgrade". The system will automatically detect whether there is new version available and ask your permission to upgrade it.

### **10. Power On Mode**

In the Power On Standby mode, plug in the power supply, and the Power LED on the projector will light up. You need to press the power button to turn on the projector.

If switched to Power On, the machine will automatically turn on after plugging in the power cord.

### **11. Safe Shutdown**

- 1. Press the button on the projector or remote controller, then press OK key to power off the projector.
- 2. Unplug the power cord of the projector.
- 3. Cover the lens and store the projector in a cool and dry place.

# **Maintainance Tips**

### **1. Care of Projectors**

- 1. Do not place projector in too warm or too cold room, because the high temperature or low temperature will shorten lifespan of the device. The working environment would be 5°C-35 °C better.
- 2. If there are black spots on the projection screen, please don't worry. Please contact **support@ yabertech.com** via email, we can send you a video about how to remove the dust.
- 3. The projector shall be strictly protected from strong impact, extrusion and vibration.

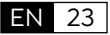

<span id="page-25-0"></span>4. Lens, as the core component of the projector, is directly related to the picture definition and effect. Clean the lens whenever you noticed dirt or dust on the surface. Use a canister of compressed air to remove dust from the lens. If there is dirt or smears, use the cleaning cloth to gently wipe the lens surface.

# **2. Cleaning the Air Filter**

#### **You need to clean the projector's air filter in the following situations:**

- 1. The filter or vents get dusty.
- 2. You see a message telling you to clean it.
- 3. The projector is getting noisier.

#### **Follow the steps below.**

- 1. Turn off the projector and unplug the power cord and cables.
- 2. Wipe the exterior of the projector with a soft cloth.
- 3. Press and hold the edge of the air filter cover, and pull to remove the cover.

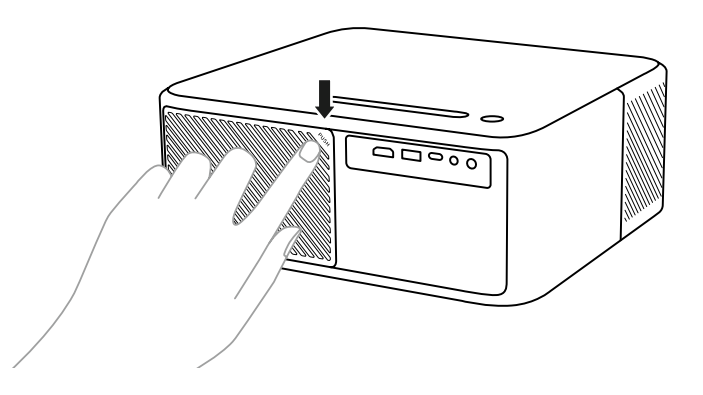

4. Pull the air filter out of the projector.

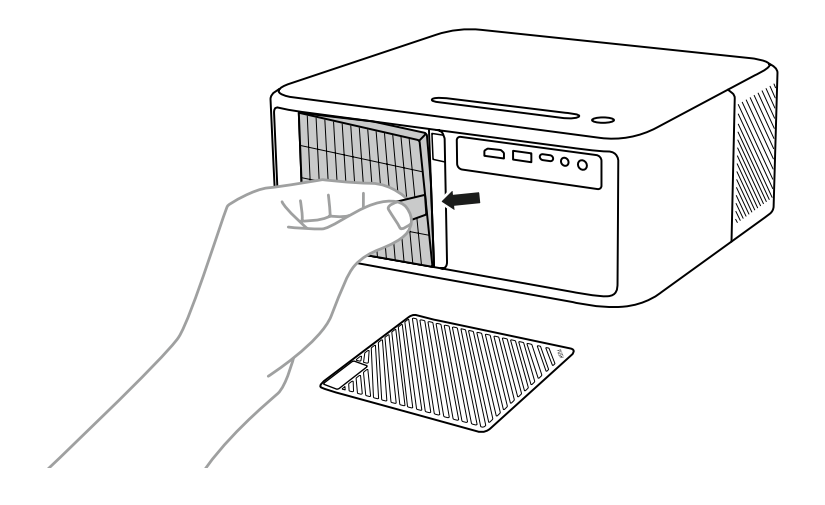

5. Tap each side of the air filter 4 to 5 times to shake off any excess dust. Vacuum the front of the air filter to remove any remaining dust

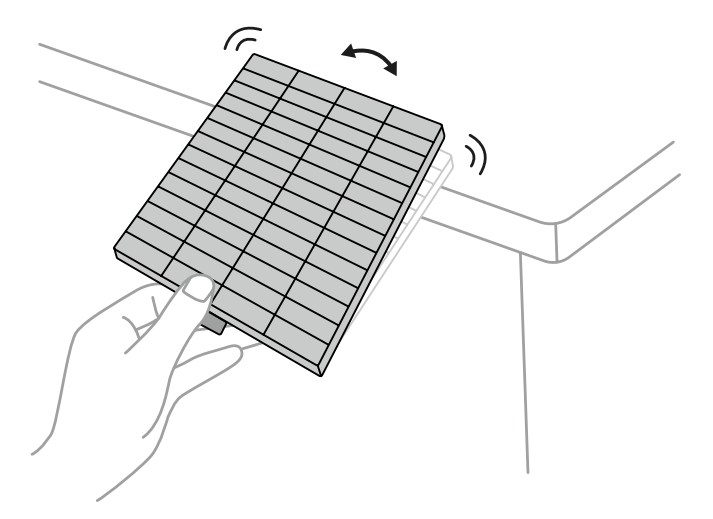

#### **Attention:**

Do not use excessive force when tapping the air filter, or it may crack and become unusable. Do not rinse the air filter in water, or use any detergent or solvent to clean it. Do not use canned air; the gases may leave a residue, or push dust and debris into the projector's optics or other sensitive areas.

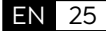

# **INHALT**

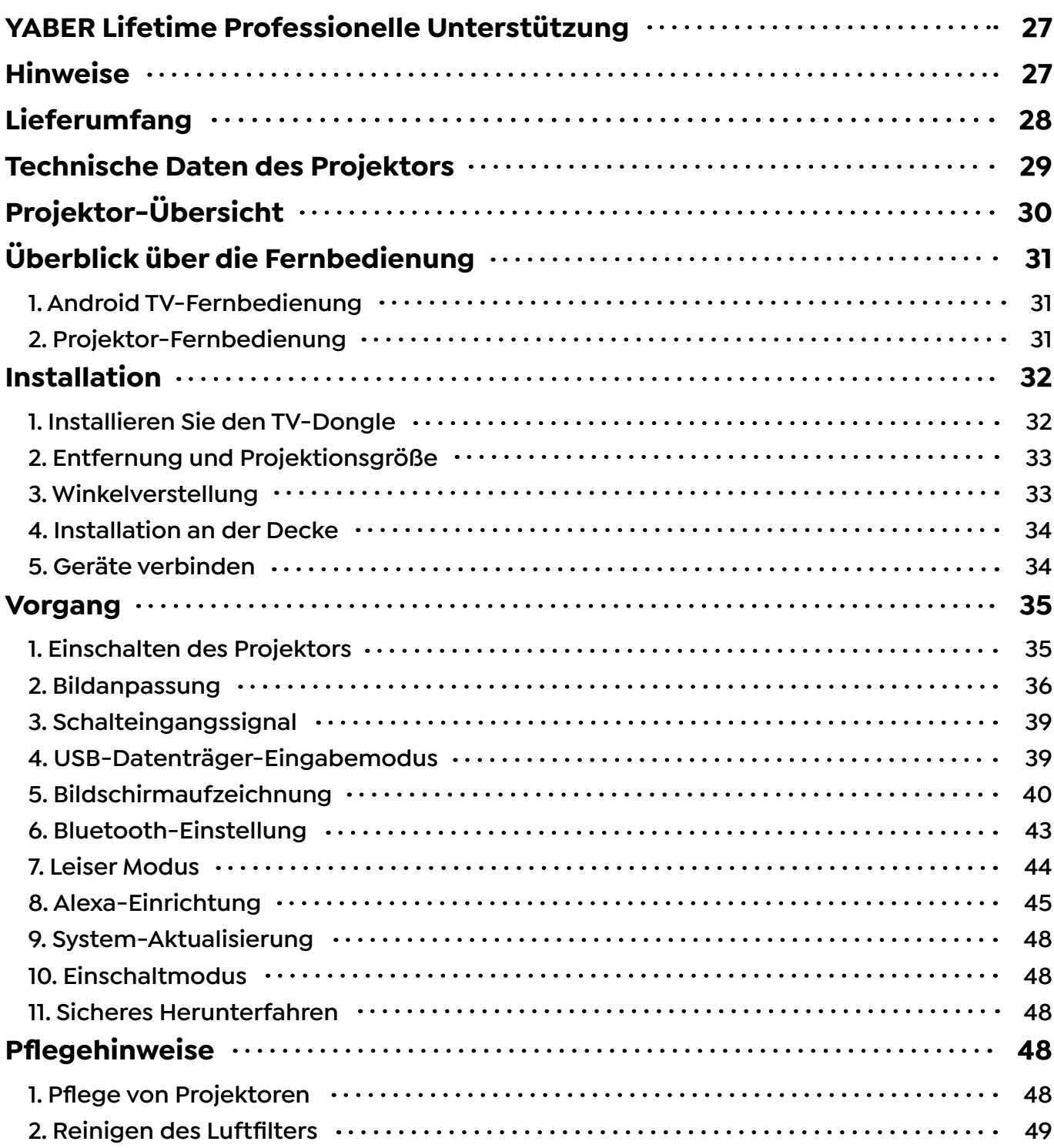

# <span id="page-28-0"></span>**YABER Lifetime Professionelle Unterstützung**

Lieber Kunde,

vielen Dank, dass Sie YABER unterstützen!

Bitte lesen Sie dieses Benutzerhandbuch sorgfältig durch, bevor Sie den Projektor benutzen. Wenn Sie irgendwelche Probleme haben, mailen Sie Ihre Bestellnummer und das Problem zu **support@yabertech.com**. Wir werden innerhalb von 24 Stunden eine schnelle Lösung liefern.

Viele Probleme können leicht durch die Einstellung gelöst werden, wie z.B. kein Signal, kein Ton, Bluetooth-Verbindung fehlgeschlagen, WiFi-Verbindung fehlgeschlagen, dunkle Flecken, abgehackte Animation usw. Wir versprechen, dass alle Projektoren vor dem Versand zu 100% sorgfältig geprüft und verpackt wurden.

Wenn Sie irgendwelche Fragen haben, kontaktieren Sie uns bitte, damit das Problem gelöst werden kann. Und geben Sie uns die Möglichkeit, uns zu verbessern. Wir garantieren, dass wir Ihnen eine zufriedenstellende Lösung anbieten werden.

Vielen Dank für Ihr Verständnis!

YABER Service Team

# **Hinweise**

- 1. Stellen Sie den Projektor nicht in einem zu warmen oder zu kalten Raum auf, da die hohe oder niedrige Temperatur die Lebensdauer des Geräts verkürzt. Die Arbeitsumgebung sollte 5°C~35°C besser sein.
- 2. Wenn es schwarze Flecken auf der Projektionsfläche gibt, machen Sie sich bitte keine Sorgen, kontaktieren Sie bitte **support@yabertech.com** per E-Mail, wir können Ihnen ein Video schicken, wie man den Staub entfernt.
- 3. Der Projektor muss streng vor starken Schäden durch Stöße, Extrusion und Vibrationen geschützt werden. Versuchen Sie nicht, den Projektor zu bewegen und auf starke Stöße, Extrusionen und Vibrationen zu reagieren. Versuchen Sie nicht, zu bewegen und die interne Schaltung Fehler.
- 4. Die Linse ist das Herzstück des Projektors und steht in direktem Zusammenhang mit der Bildschärfe und dem Bildeffekt. Übermäßiger Staub auf der Linse beeinträchtigt die Bildqualität. Die verschmutzte Linse sollte mit einem weichen Baumwolltuch für die Glaslinsenoberfläche abgewischt werden. Harte Tücher oder Scheuermittel dürfen nicht verwendet werden.

# <span id="page-29-0"></span>**Lieferumfang**

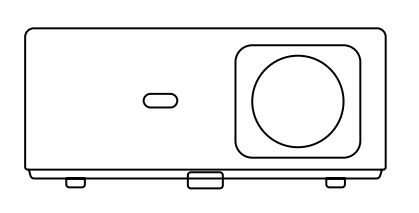

K2s Projector

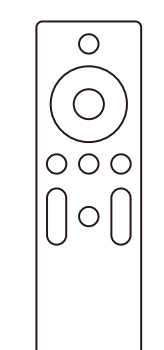

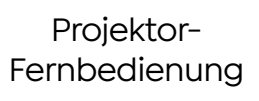

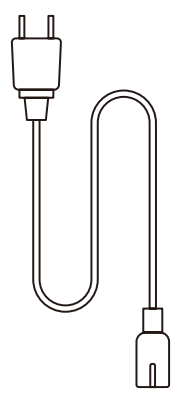

HDMI-Kabel

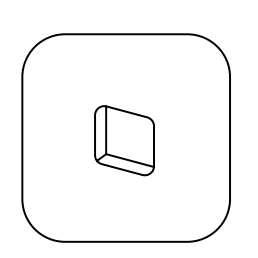

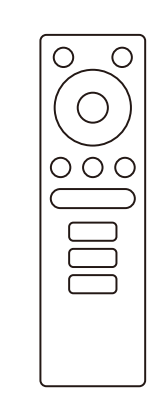

TV Dongle

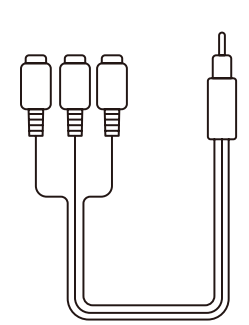

3-in-1 AV Kable

TV Dongle Fernbedienung

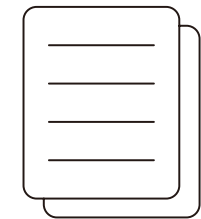

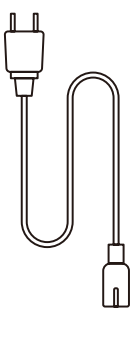

Netzanschlu

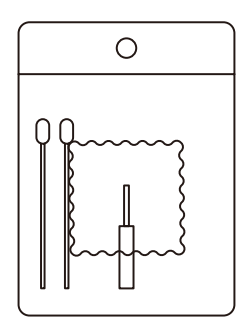

Reinigungskits

Schnellstartanleitung

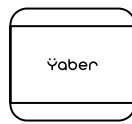

Objektivabdeckung

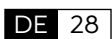

# <span id="page-30-0"></span>**Technische Daten des Projektors**

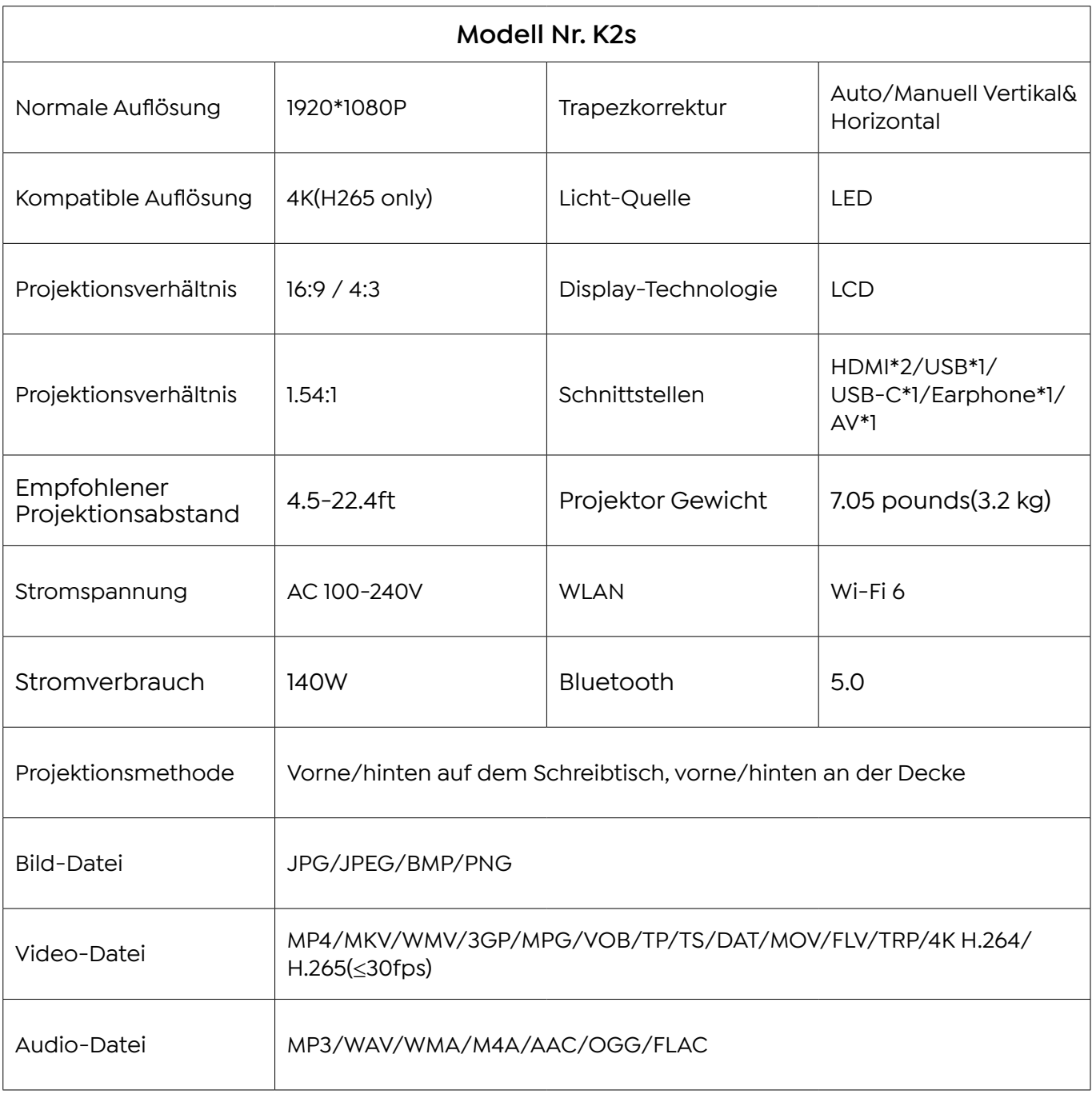

# <span id="page-31-0"></span>**Projektor-Übersicht**

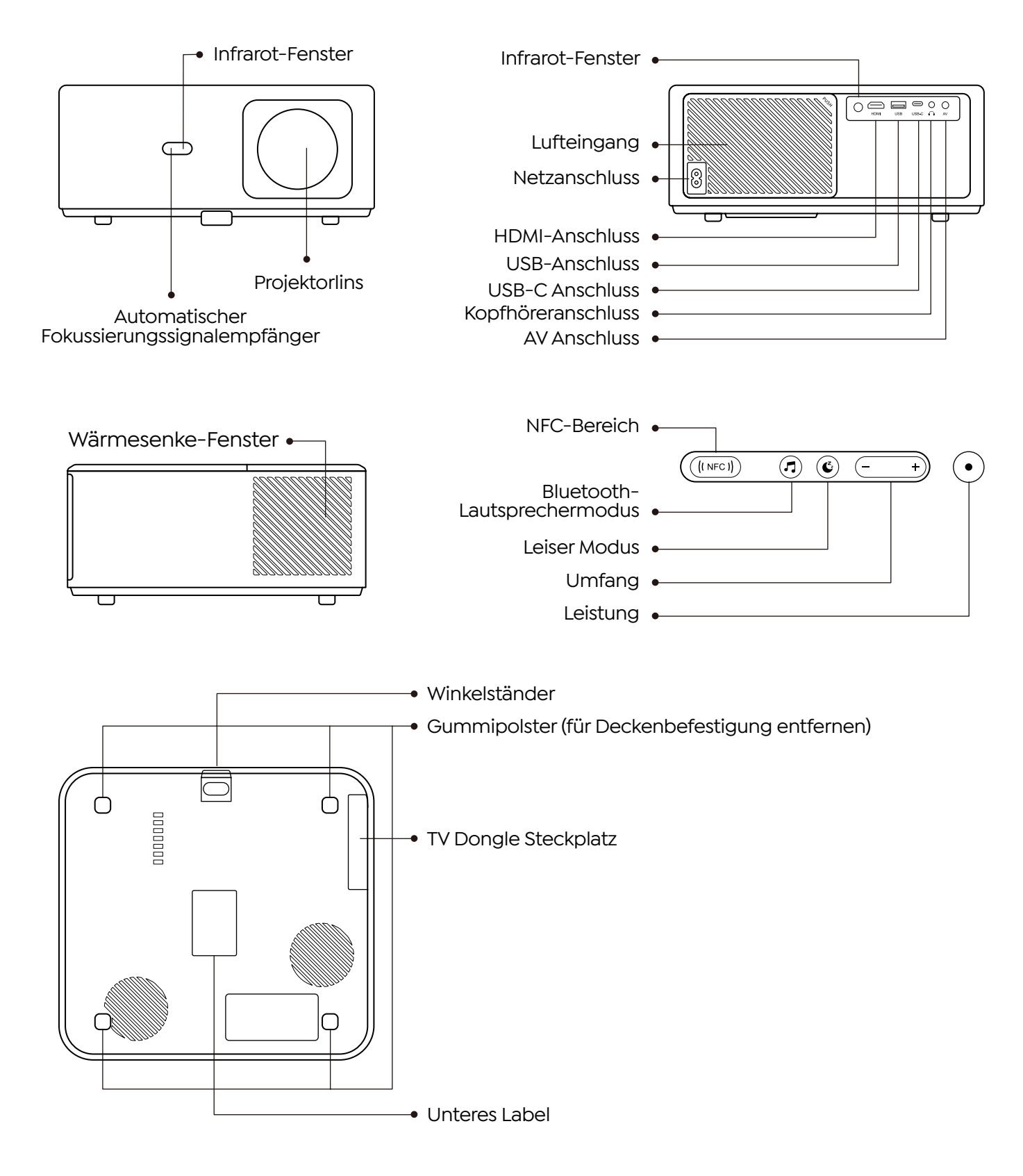

DE 30

# <span id="page-32-0"></span>**Überblick über die Fernbedienung**

## **1. Android TV-Fernbedienung**

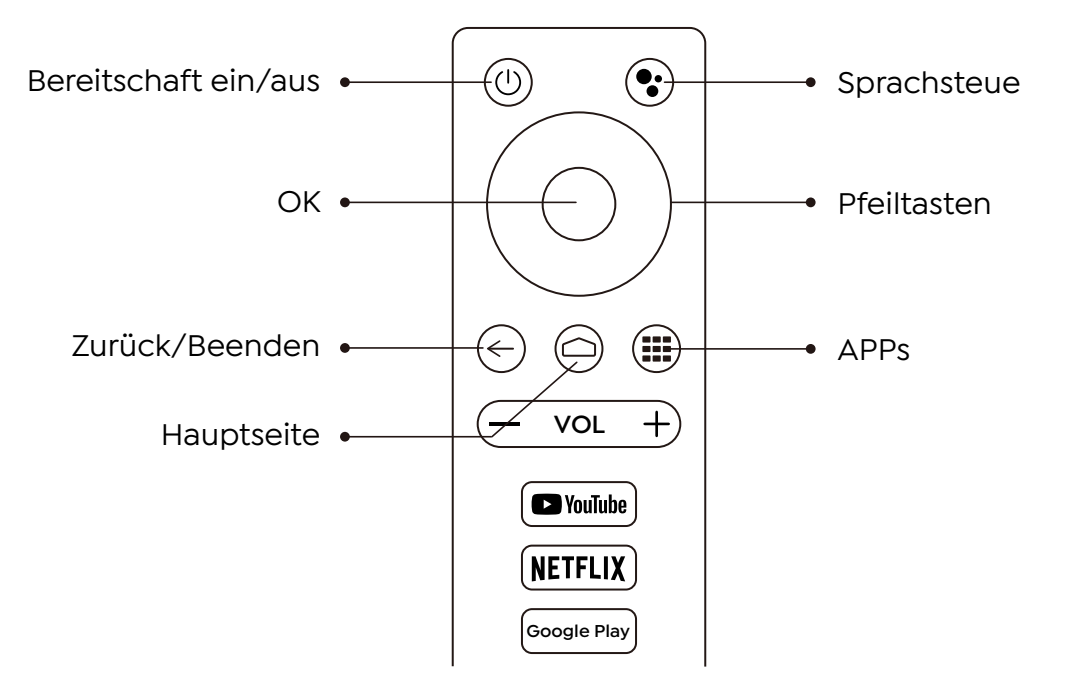

# **2. Projektor-Fernbedienung**

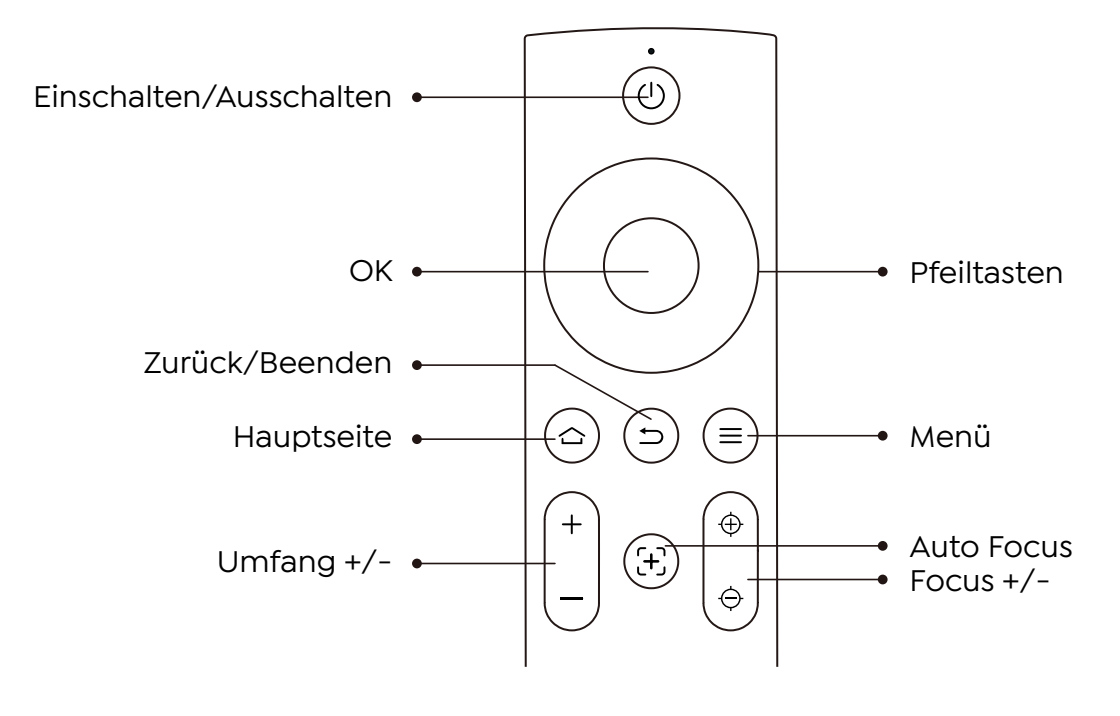

# <span id="page-33-0"></span>**Installation**

# **1. Installieren Sie den TV-Dongle**

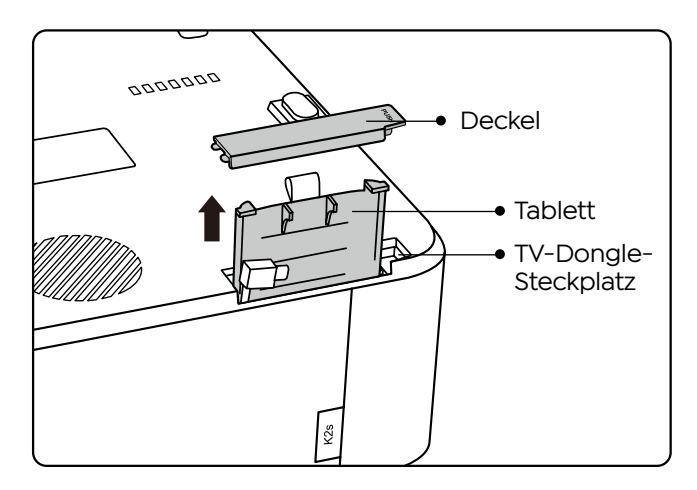

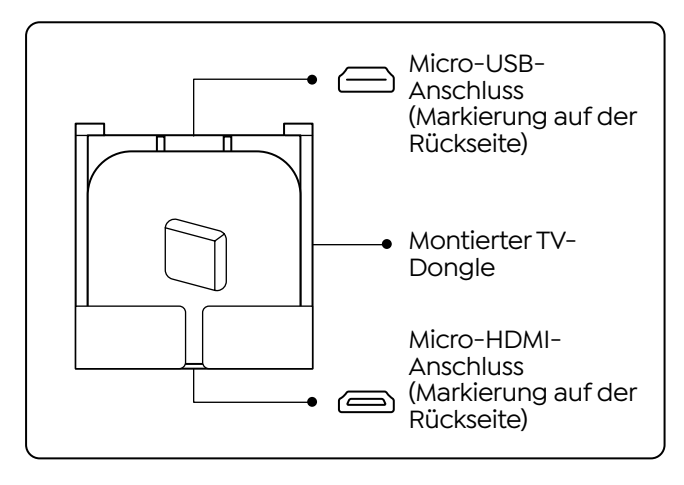

- 1. Drücken Sie einmal, um den Deckel zu öffnen, und nehmen Sie den Deckel heraus.
- 2. Montieren Sie den TV-Dongle und stellen Sie sicher, dass der Micro-HDMI-Anschluss unten und der Micro-USB-Anschluss oben ist.

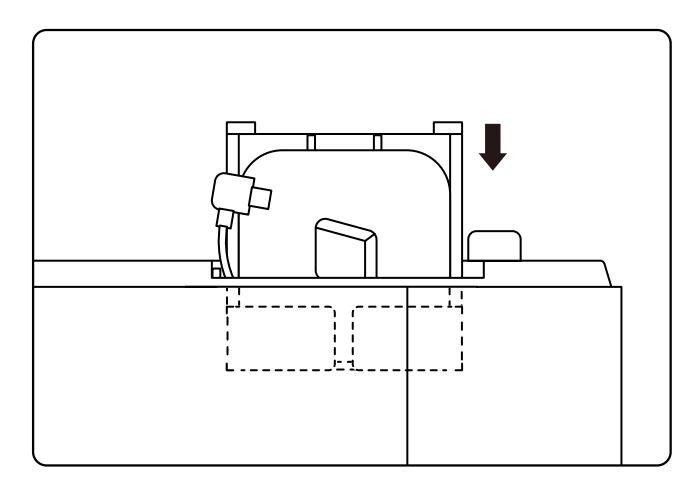

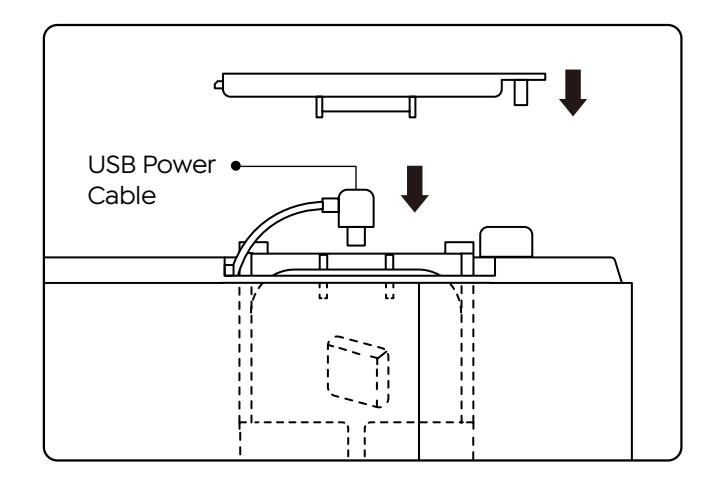

- 3. Stecken Sie den montierten TV-Dongle in den Steckplatz.
- 4. Stecken Sie das USB-Netzkabel in den Micro-USB-Anschluss und drücken Sie auf den Deckel, um ihn zu schließen.

### <span id="page-34-0"></span>**2. Entfernung und Projektionsgröße**

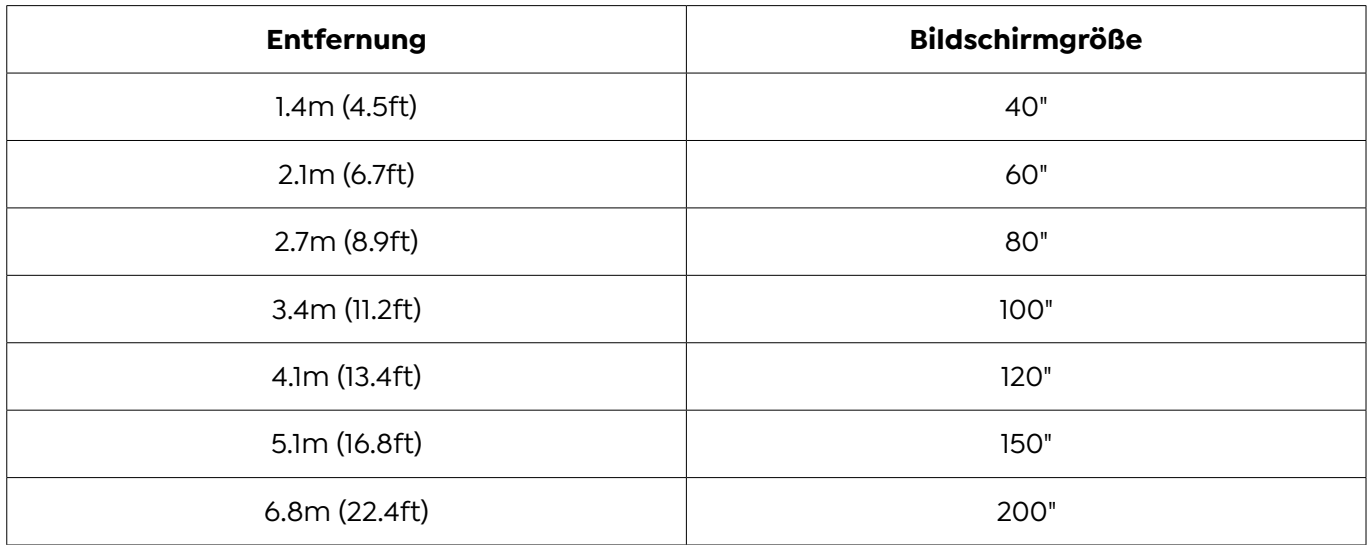

Der empfohlene Projektionsabstand beträgt ca. 8,9 Fuß, der kürzeste Projektionsabstand ist 4,5 Fuß. Die Bildgröße hängt von der Entfernung zwischen Projektor und Leinwand ab, es kann eine Abweichung von 3% zwischen den oben genannten Angaben geben. Unterschiedliche Einstellungen führen zu unterschiedlichen Entfernungen.

### **3. Winkelverstellung**

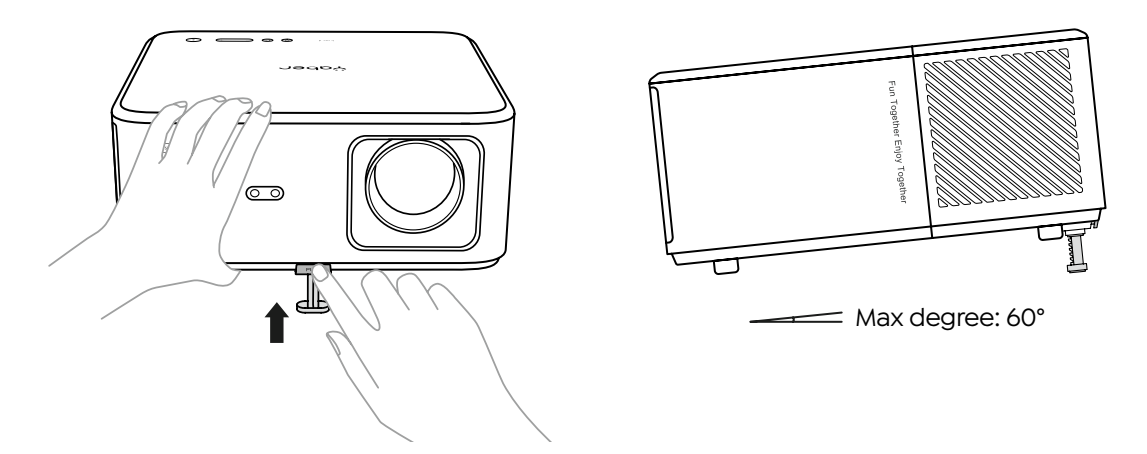

Der Projektor ist mit einem Winkeleinstellfuß ausgestattet. Drücken Sie die Taste, um den Winkel einzustellen.

- 1. Stellen Sie den Projektor auf eine flache Oberfläche, halten Sie die Einstelltaste gedrückt und heben Sie den Projektor an
- 2. Lassen Sie die Taste los, wenn Sie einen geeigneten Winkel gefunden haben, und der Einstellfuß fällt in seine Position und wird verriegelt.

### <span id="page-35-0"></span>**4. Installation an der Decke**

Der Projektor kann mit einem Hängerahmen an der Decke aufgehängt werden. Bitte kaufen Sie eine universelle Deckenhalterung für den Projektor. Entfernen Sie die vier Gummipads an der Unterseite des Projektors, dann sehen Sie die Schraubenlöcher und verwenden Sie die M5\*10mm Schrauben für die Installation an der Decke.

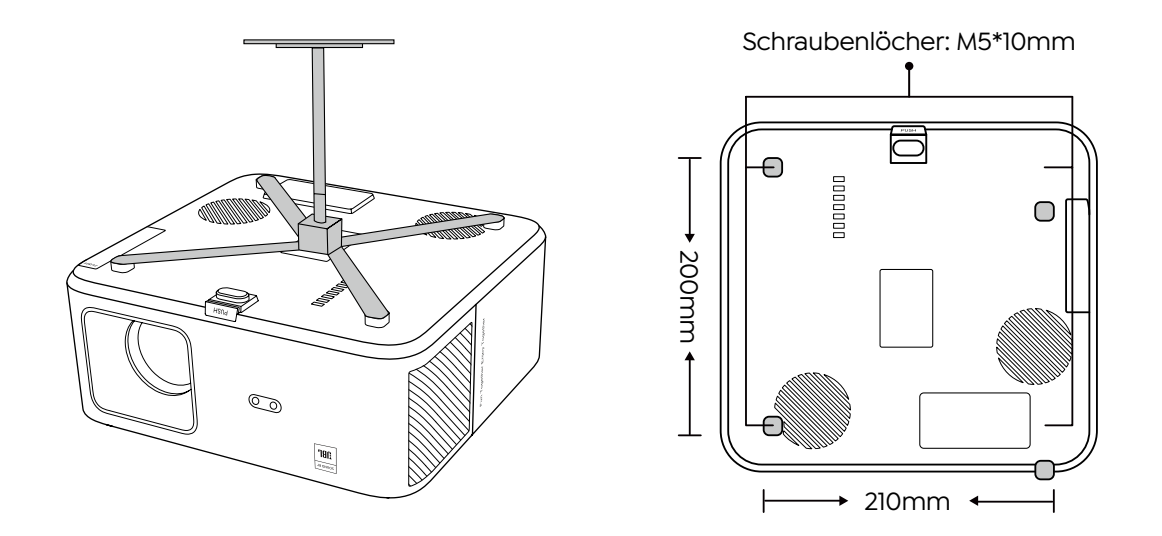

**5. Geräte verbinden**

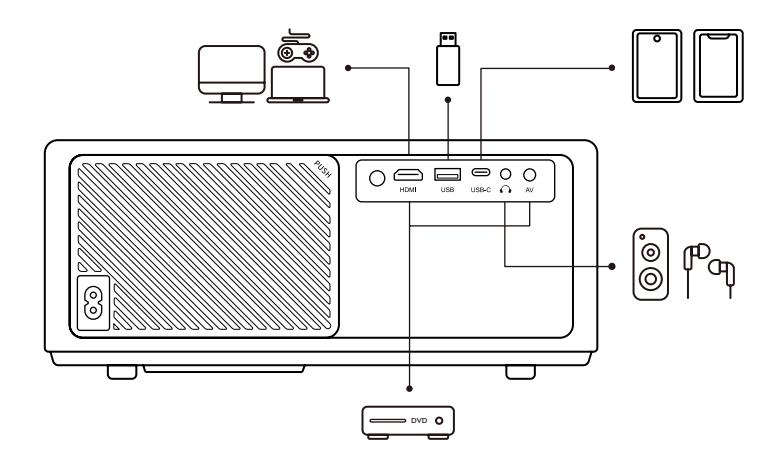

Der Projektor hat 5 Anschlüsse, HDMI-Anschluss/USB-Anschluss/USB-C-Anschluss/AV\_in/ Audioausgang.

Bitte wählen Sie den richtigen Anschluss, um Ihre Geräte anzuschließen.
## **Vorgang**

## **1. Einschalten des Projektors**

### **· Vorbereiten der Fernbedienung**

- 1. Öffnen Sie das Batteriefach.
- 2. Legen Sie zwei Batterien mit der richtigen Ausrichtung ein.
- 3. Schließen Sie das Batteriefach.

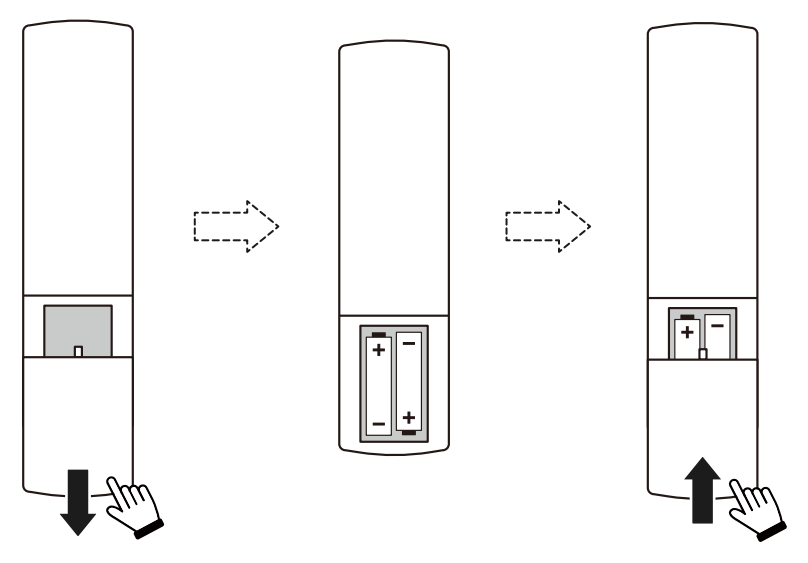

**Hinweis:** Sie müssen die Yaber-Fernbedienung verwenden, um die Ersteinrichtung des Projektors abzuschließen.

### **· Einschalten**

Drücken Sie die Netztaste auf der Fernbedienung oder am Projektor. Die Betriebs-LED am Projektor wechselt von orange auf aus.

Um den Projektor auszuschalten, drücken Sie einmal und dann erneut, wenn das Einschaltmenü erscheint. Die Betriebs-LED am Projektor leuchtet auf.

### **· Erstmalige Einrichtung**

Wenn Sie den Projektor zum ersten Mal einschalten oder der Projektor auf die Werkseinstellungen zurückgesetzt wird, werden Sie aufgefordert, die Ersteinrichtung vorzunehmen.

Sie können Ihre Systemsprache auswählen, eine Verbindung zum Wi-Fi herstellen und sich über die neuen Funktionen und Tipps des Projektors informieren.

Nach der Einrichtung wechselt der Projektor auf die Startseite.

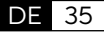

## **2. Bildanpassung**

### **· Fokussieren des Bildes**

Wenn Sie den Projektor zum ersten Mal benutzen, zeigt er in der Regel ein unscharfes Bild an. Das ist darauf zurückzuführen, dass das Objektiv unscharf ist oder die Trapezeinstellung nicht korrekt ist.

Bitte verwenden Sie die Autofokus-und die manuelle Fokustaste auf der Fernbedienung, um das beste Bild zu erhalten. Der Autofokus kann auch ausgelöst werden, indem Sie den Projektor an einen anderen Ort bewegen.

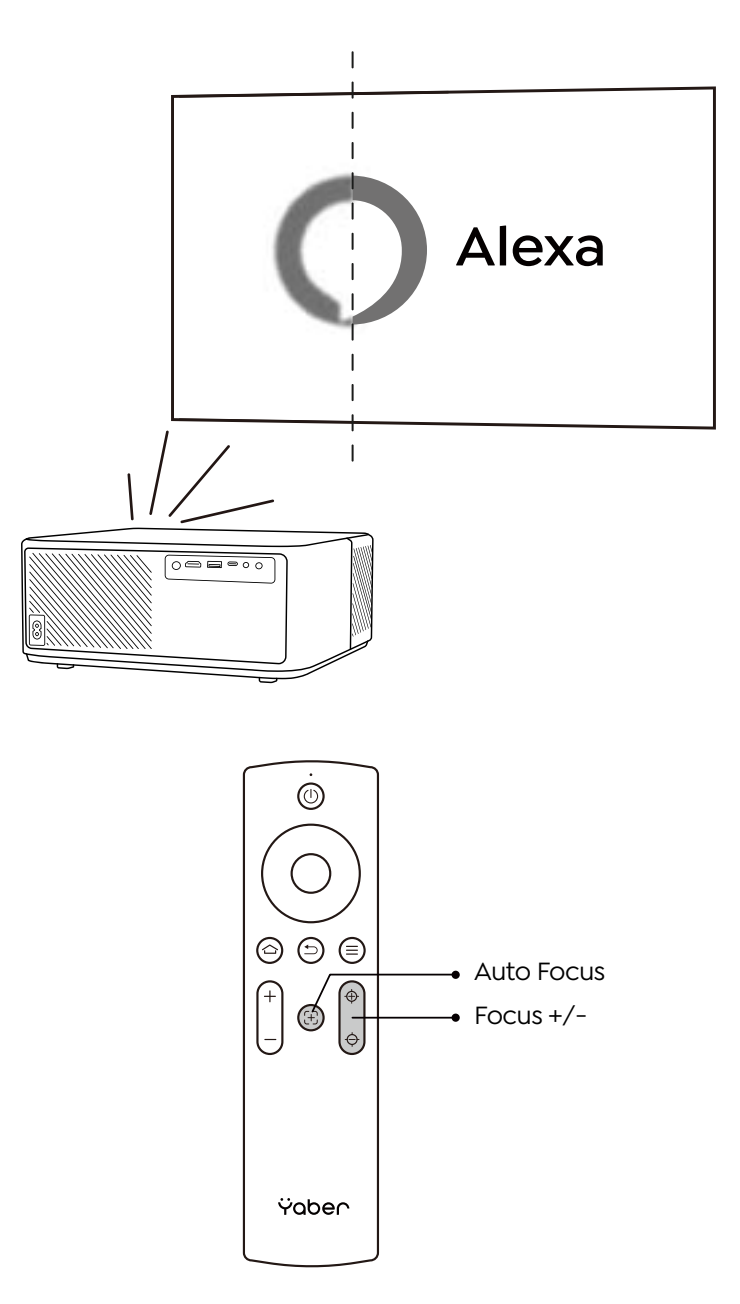

#### **· Automatische und manuelle Trapezkorrektur**

Wenn die Projektionsfläche nicht rechteckig ist, kann sie mit der automatischen Trapezkorrektur und der manuellen 4-Punkt-Trapezkorrektur eingestellt werden.

Das Bild wird automatisch angepasst, wenn Sie den Projektor an einen anderen Ort bewegen.

Für die zusätzlichen Abstände zwischen der automatischen Trapezkorrektur gehen Sie zu "Einstellungen" -> "Projektion" -> "Projektionseinstellungen" -> "Manuelle Trapezkorrektur". Verwenden Sie die Pfeiltasten auf der Fernbedienung, um die horizontalen oder vertikalen Parameter der einzelnen Punkte einzustellen, bis die Projektionsfläche das gewünschte Rechteck bildet.

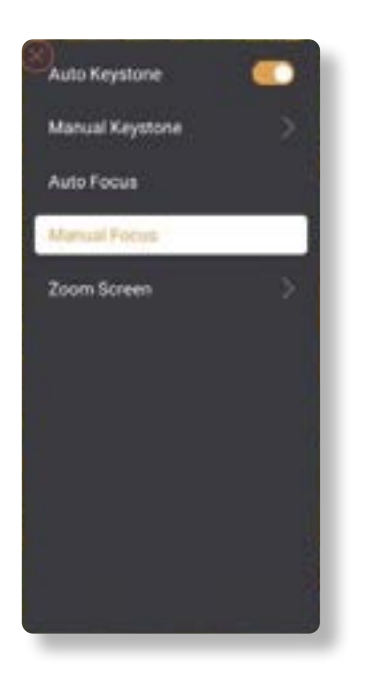

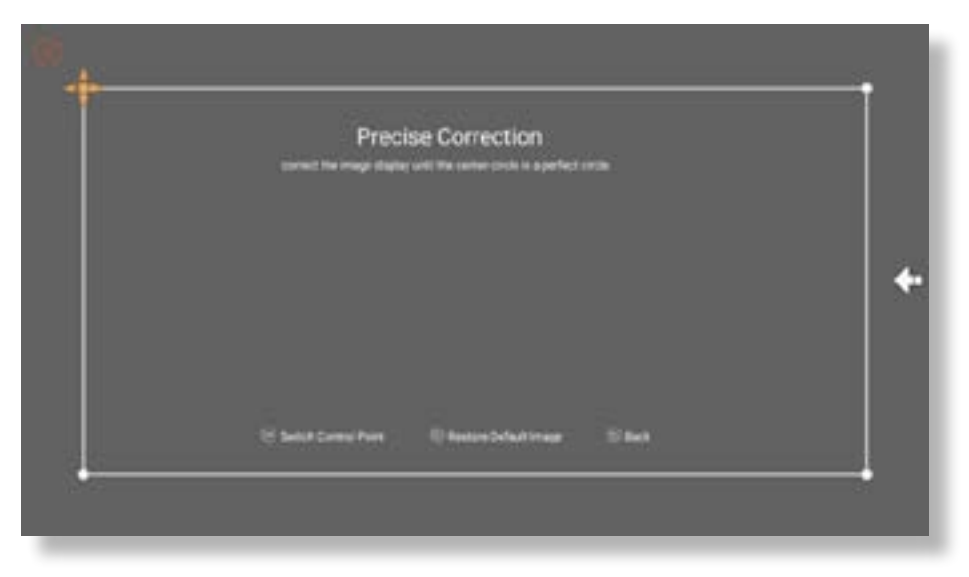

### **· Drehen des Bildes nach Platzierung**

Wählen Sie für verschiedene Projektoraufstellungen den entsprechenden Projektionsmodus, um das richtige Bild zu erhalten.

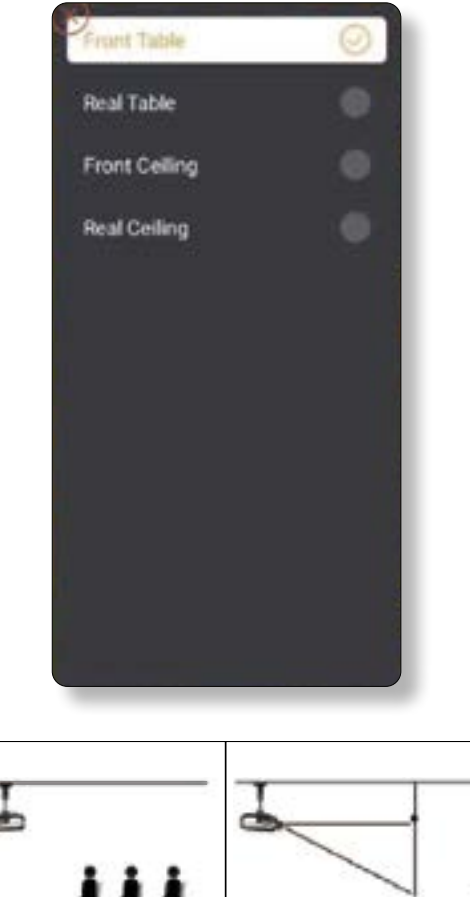

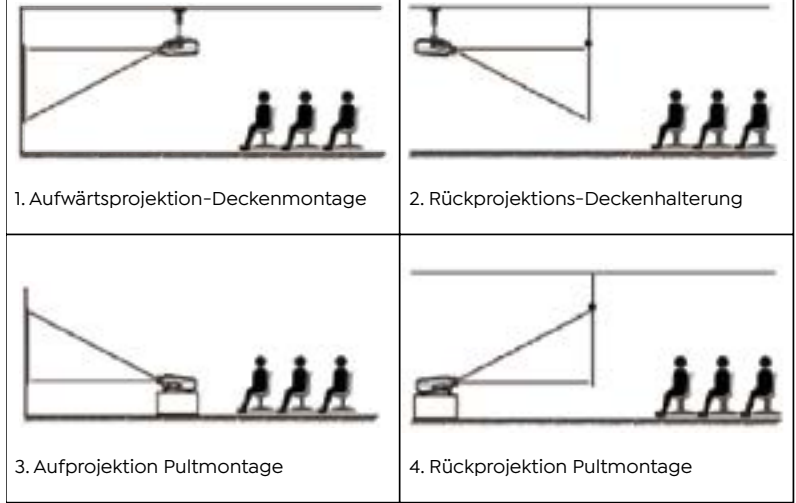

## **3. Schalteingangssignal**

Der Projektor kann mit mehreren Geräten gleichzeitig verbunden werden, er kann jedoch nur einen Vollbildschirm gleichzeitig anzeigen. Wählen Sie die gewünschte Signalquelle (Android TV/HDMI/AV) auf der Startseite aus.

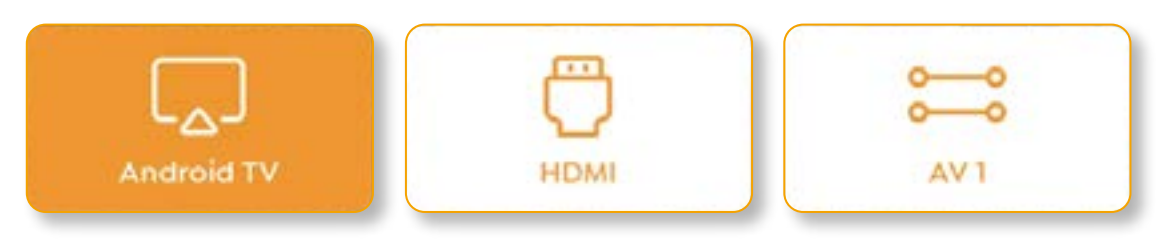

## **4. USB-Datenträger-Eingabemodus**

### **· Video/Musik/Foto im Dateimanager abspielen**

- 1. Stecken Sie den USB-Datenträger ein, das [USB]-Symbol auf der Startseite wird weiß.
- 2. Wählen Sie das [USB]-Symbol oder den Dateimanager.
- 3. Wählen Sie die gewünschte Datei (oder den Ordner, um in den Unterordner zu gelangen) auf dem USB-Datenträger und drücken Sie dann die Taste [OK], um die Wiedergabe zu starten.

### **· Schnittstelle abspielen**

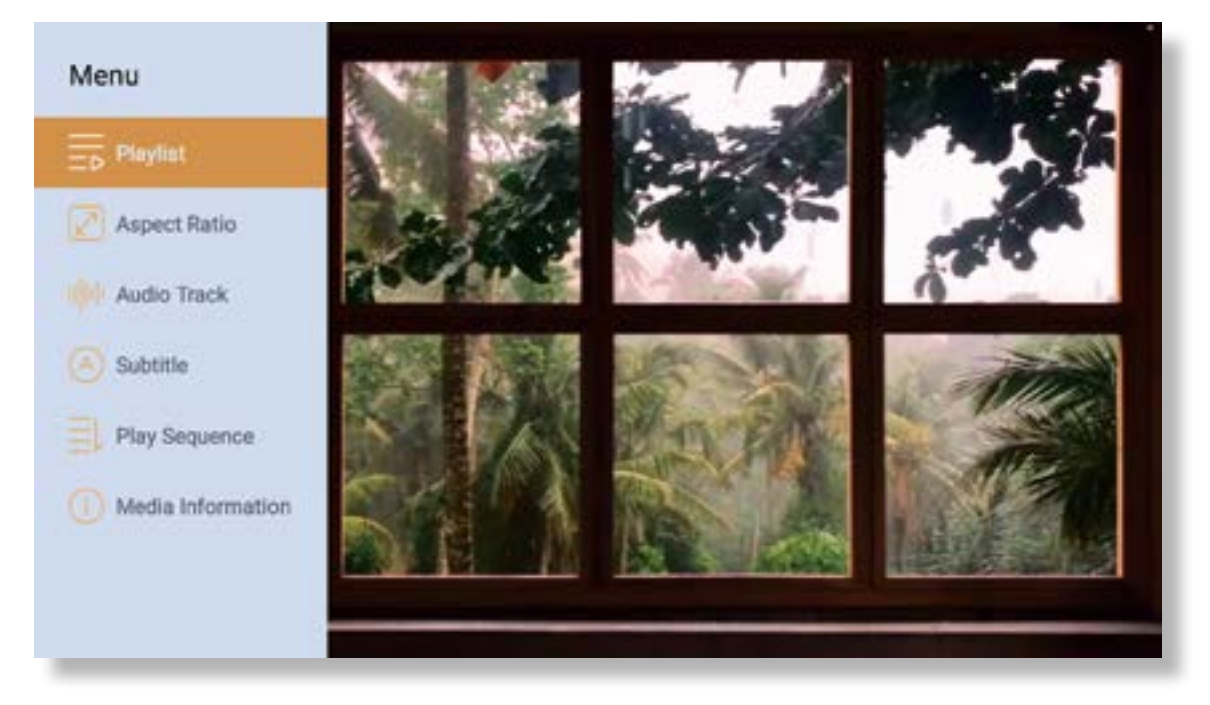

## **5. Bildschirmaufzeichnung**

Warming Tips:

- 1. The fluency of screen mirroring with wireless connection will be affected by the network environment. A bandwidth of 100Mbit or more is recommended when using screen mirroring.
- 2. Make sure your mobile device is close to the projector when using wireless connection. A distance within 1 meter is recommended.
- 3. Some mobile devices may not support screen mirroring due to the compatibility.
- 4. Any questions, please feel free to email YABER via **support@yabertech.com**

#### **iOS Cast (for iOS Devices)**

**· iOS Wi-Fi Spiegelung**

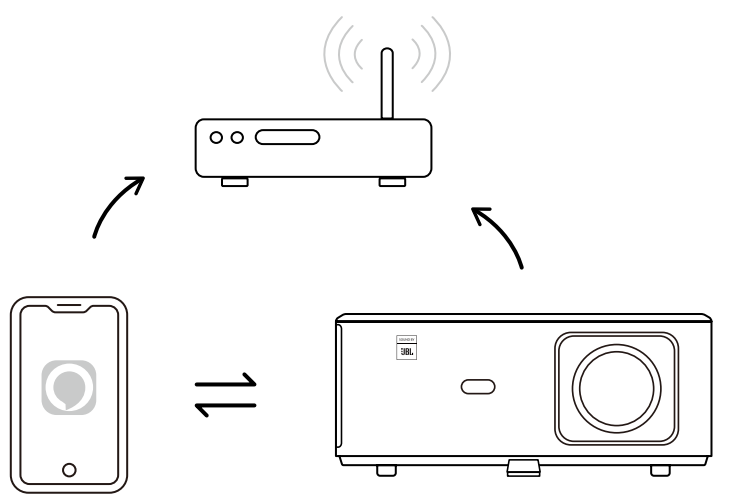

### **For iPhone/iPad**

- 1. Verbinden Sie den Projektor mit Ihrem WLAN zu Hause.
- 2. Schalten Sie das Wi-Fi auf Ihrem iPhone/iPad ein und verbinden Sie sich mit demselben Netzwerk.
- 3. Drücken  $\Box$  Sie auf Ihrem iPhone/iPad auf Screen Mirroring und wählen Sie dann [K2s\_ xxxx].

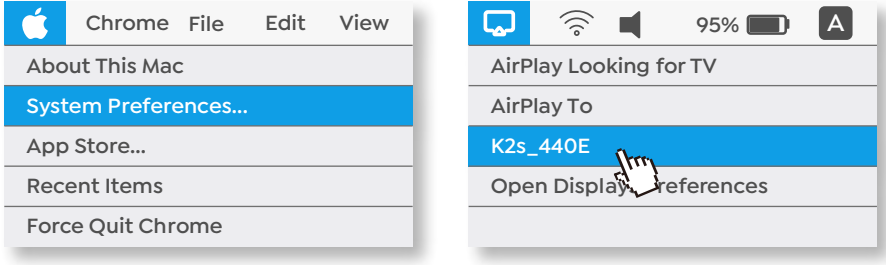

### **For Macbook**

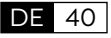

- 1. Stellen Sie sicher, dass sich Ihr Mac und Ihr Projektor im selben Netzwerk befinden.
- 2. Klicken Sie auf Apple -> Menü -> Systemeinstellungen -> Sharing -> Airplay Display.
- 3. Klicken Sie auf das Airplay-Symbol in der Menüleiste und wählen Sie [K2s\_xxxx], um eine Verbindung herzustellen und die drahtlose Projektion zu starten.

### **· iOS AP Spiegelung**

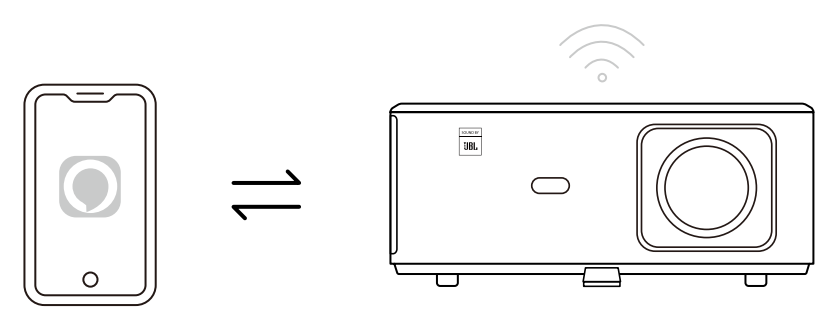

### **For iPhone/iPad**

1. Schalten Sie das Wi-Fi auf Ihrem iPhone/iPad ein und verbinden Sie sich mit dem Hotspot des Projektors: [K2s\_xxxx]

 $\widehat{\mathbb{R}}$  K2s xxxx

2. Drücken  $\Box$  Sie auf die Bildschirmspiegelung des iOS-Geräts und wählen Sie dann [K2s\_ xxxx].

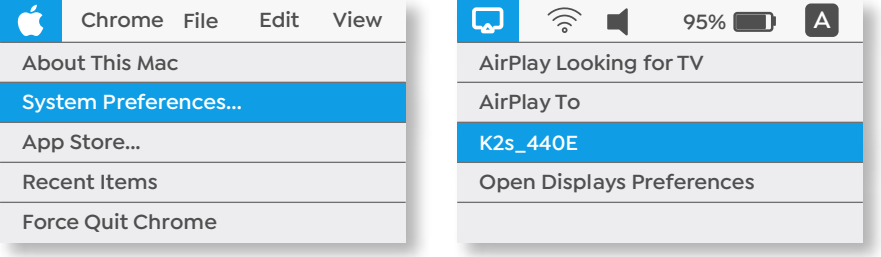

### **For Macbook**

- 1. Stellen Sie sicher, dass sich Ihr Mac und Ihr Projektor im selben Netzwerk befinden.
- 2. Klicken Sie auf Apple-Menü -> Systemeinstellungen -> Sharing -> Airplay Display.
- 3. Klicken Sie auf das Airplay-Symbol in der Menüleiste und wählen Sie [K2s\_xxxx], um eine Verbindung herzustellen und die drahtlose Projektion zu starten.

### **· Android Spiegelung**

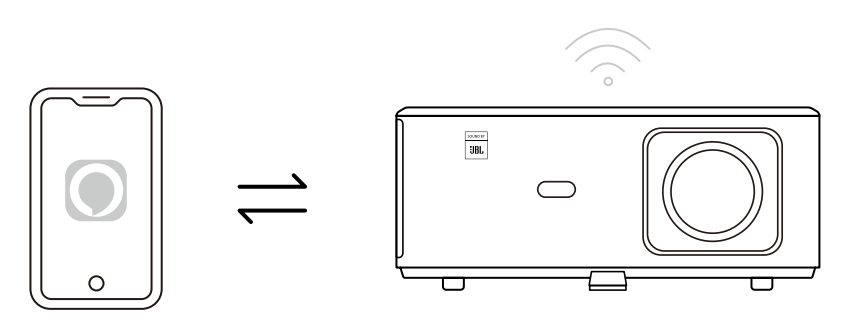

- 1. Schalten Sie das Wi-Fi auf dem Mobiltelefon ein.
- 2. Aktivieren Sie die Funktion Drahtlose Anzeige / Bildschirmspiegelung in den Telefoneinstellungen und wählen Sie [K2s\_xxxx], um die Bildschirmspiegelung zu starten.

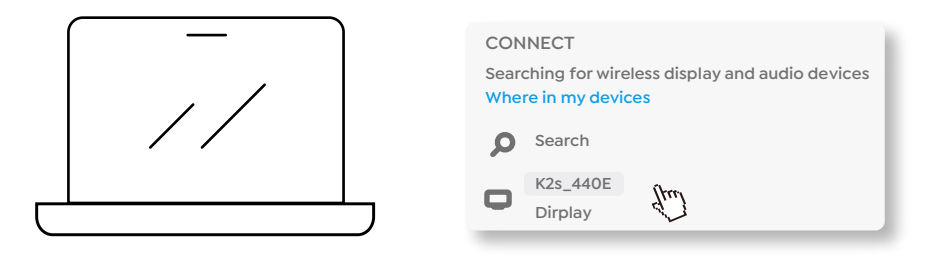

- 1. Drücken Sie die Windows-Logo-Taste [Win+K] auf Ihrer Tastatur.
- 2. Wählen Sie [K2s\_xxxx], um eine Verbindung herzustellen und die drahtlose Projektion zu starten.

#### **NFC Screencast**

- 1. Laden Sie die E-Share App herunter und installieren Sie sie, indem Sie den QR-Code scannen oder http://h.eshare.app besuchen.
- 2. Stellen Sie sicher, dass Ihr Telefon und der Projektor mit demselben Netzwerk verbunden sind, und verbinden Sie den Projektor mit der E-Share App.

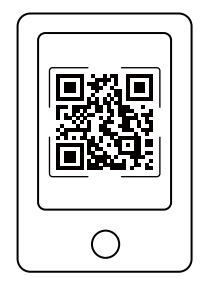

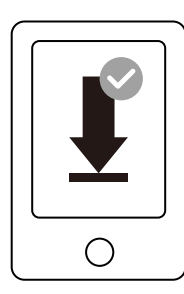

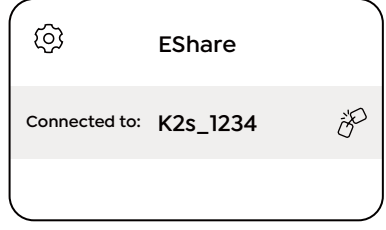

- 3. Gehen Sie in der E-Share App zu Einstellungen, wählen Sie "NFC-Tags schreiben" und folgen Sie den Anweisungen, um den NFC-Bereich auf dem Projektor zu aktivieren.
- 4. Jetzt können Sie Ihr Telefon genau auf den NFC-Bereich tippen, um Screencasts zu machen, während der Projektor eingeschaltet ist und sich im selben Wi-Fi-Netzwerk wie Ihr Telefon befindet.

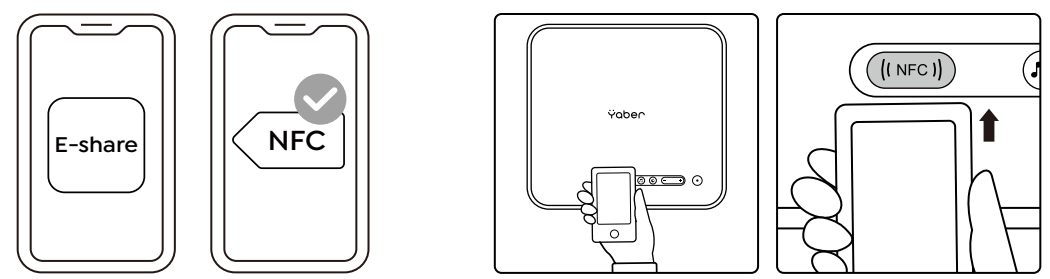

Hinweis:

- 1. Für NFC-Screencast muss Ihr Telefon den NFC-Erkennungsbereich am Projektor berühren, was für Deckenhalterungen möglicherweise nicht geeignet ist.
- 2. Die NFC-Erfassungsbereiche und die Reichweite Ihres Smartphones variieren je nach Marke und Modell. Detaillierte Anweisungen finden Sie beim Hersteller Ihres Smartphones.
- 3. Derzeit unterstützt der NFC-Tag keine betriebssystemübergreifende Nutzung. Ein aktivierter Tag kann nur von Casting-Geräten mit demselben Betriebssystem wie das Setzgerät gelesen werden.

### **6. Bluetooth-Einstellung**

**· Bluetooth Verbindung**

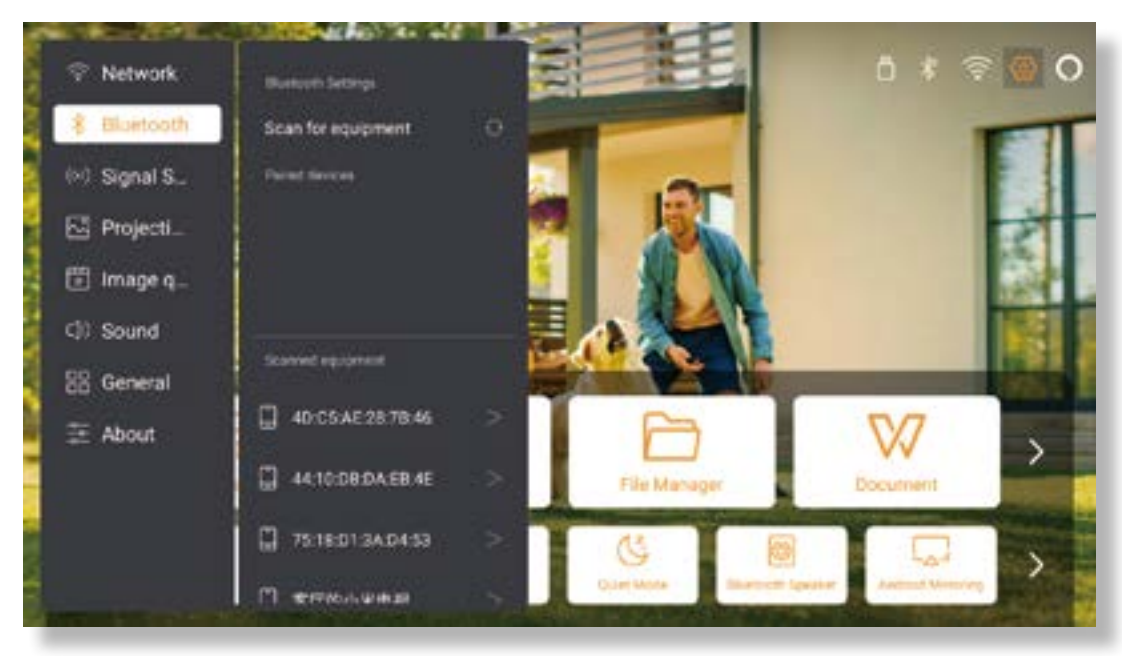

Gehen Sie zur Startseite -> Wählen Sie [ Einstellungen ] -> [ Bluetooth ] -> Scannen Sie die Bluetooth-Geräte in der Nähe automatisch -> Wählen Sie das gewünschte Bluetooth-Gerät -> Es wird automatisch gekoppelt und verbunden.

DE 43

### **· Bluetooth Lautsprecher Modus**

Dieser Projektor unterstützt die Funktion des Bluetooth-Lautsprechers.

Drücken Sie die Taste [  $\Box$  ] am Projektor oder wählen Sie [ Bluetooth-Lautsprechermodus ] auf der Startseite, dann können Sie Ihren Projektor [ K2s\_xxxx ] suchen und mit Ihrem Mobilgerät als Bluetooth-Lautsprecher für die Musikwiedergabe koppeln.

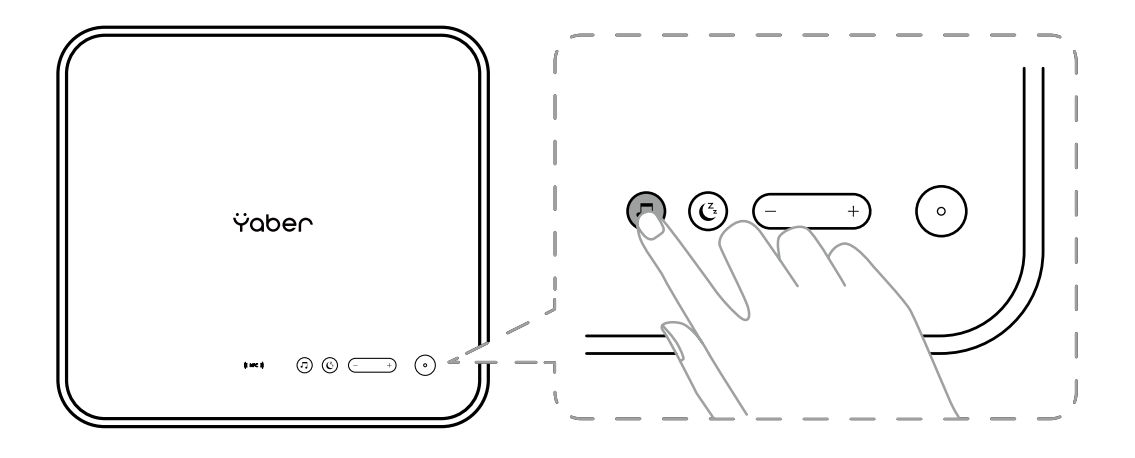

### **7. Leiser Modus**

Mit dem Leisemodus können Sie die Geräuschentwicklung des Projektors so steuern, dass sie auf einem niedrigen Niveau bleibt. Das Gerät arbeitet mit einem geringeren Stromverbrauch, und die Projektionshelligkeit ist ebenfalls etwas geringer als im Normalzustand.

Drücken Sie die Taste [ $\binom{2}{1}$  am Projektor oder wählen Sie [ Bluetooth-Lautsprechermodus ] auf der Startseite, um den Leisemodus zu aktivieren oder zu deaktivieren.

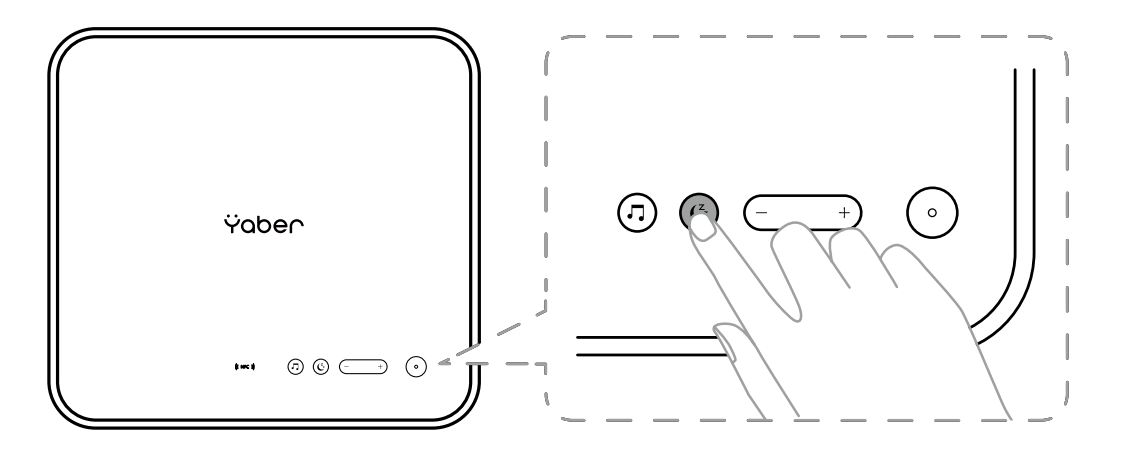

## **8. Alexa-Einrichtung**

Hinweis:

Diese Funktion muss mit Alexa-fähigen Smart-Lautsprechern verwendet werden und muss über die Alexa-App auf dem Mobiltelefon konfiguriert werden.

Diese Funktion wird nur in einigen Ländern und Regionen unterstützt.

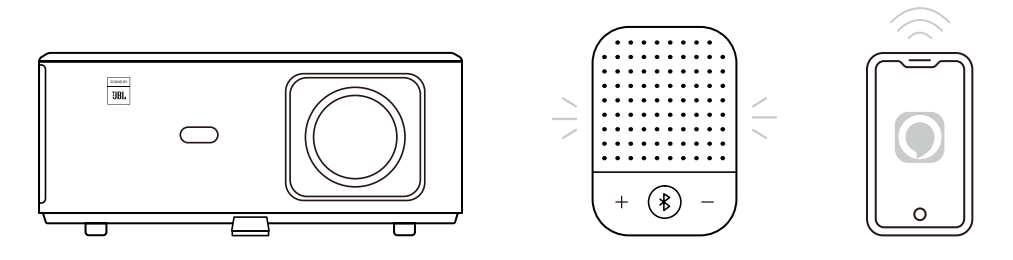

- 1. Stellen Sie sicher, dass der K2s mit dem Wi-Fi mit Internetzugang verbunden ist.
- 2. Wählen Sie das Alexa-Symbol oben rechts auf der Projektor-Startseite, um die Einrichtung zu starten.
- 3. Klicken Sie auf **"Konto"**, um sich anzumelden und folgen Sie den Anweisungen, um die Verbindung des Projektors K2s mit Alexa abzuschließen.

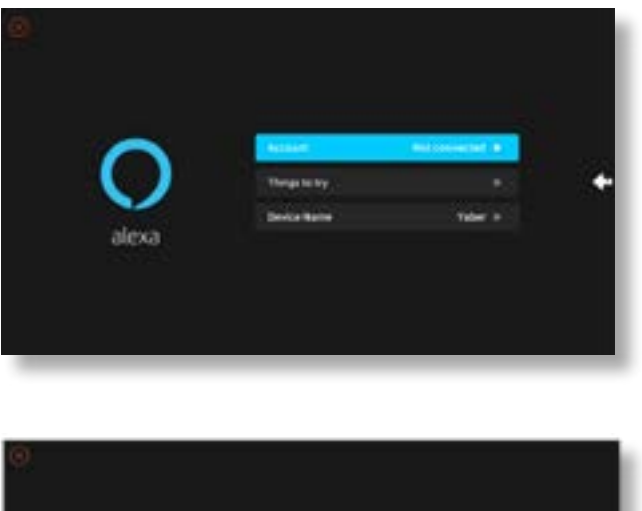

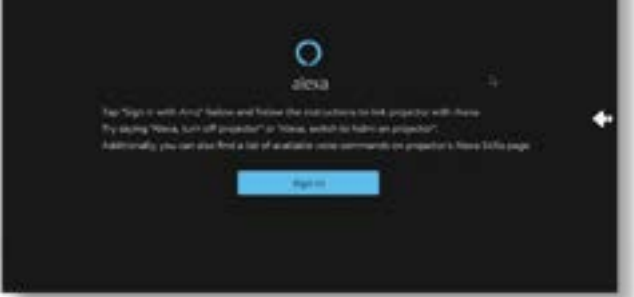

5. Auf dem Bildschirm erscheint eine Eingabeaufforderung, die anzeigt, dass der Projektor erfolgreich angeschlossen wurde.

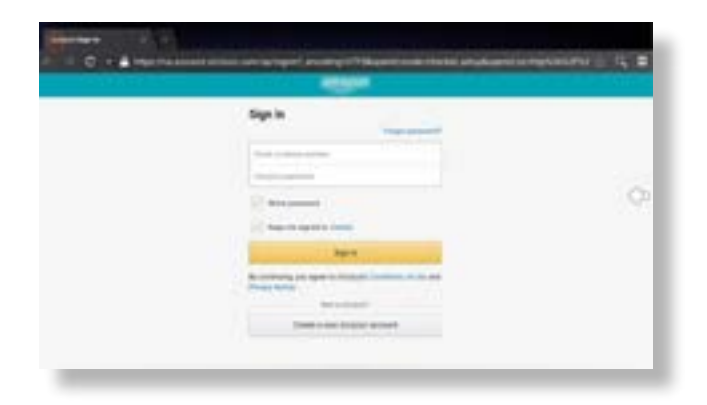

6. Öffnen Sie Alexa auf Ihrem Telefon und melden Sie sich bei Ihrem Konto an.

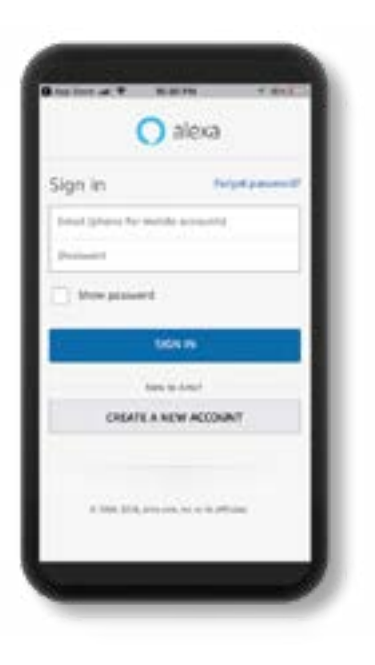

7. Gehen Sie zu Home -> Mehr -> Fähigkeiten & Spiele, suchen und aktivieren Sie Whale Video.

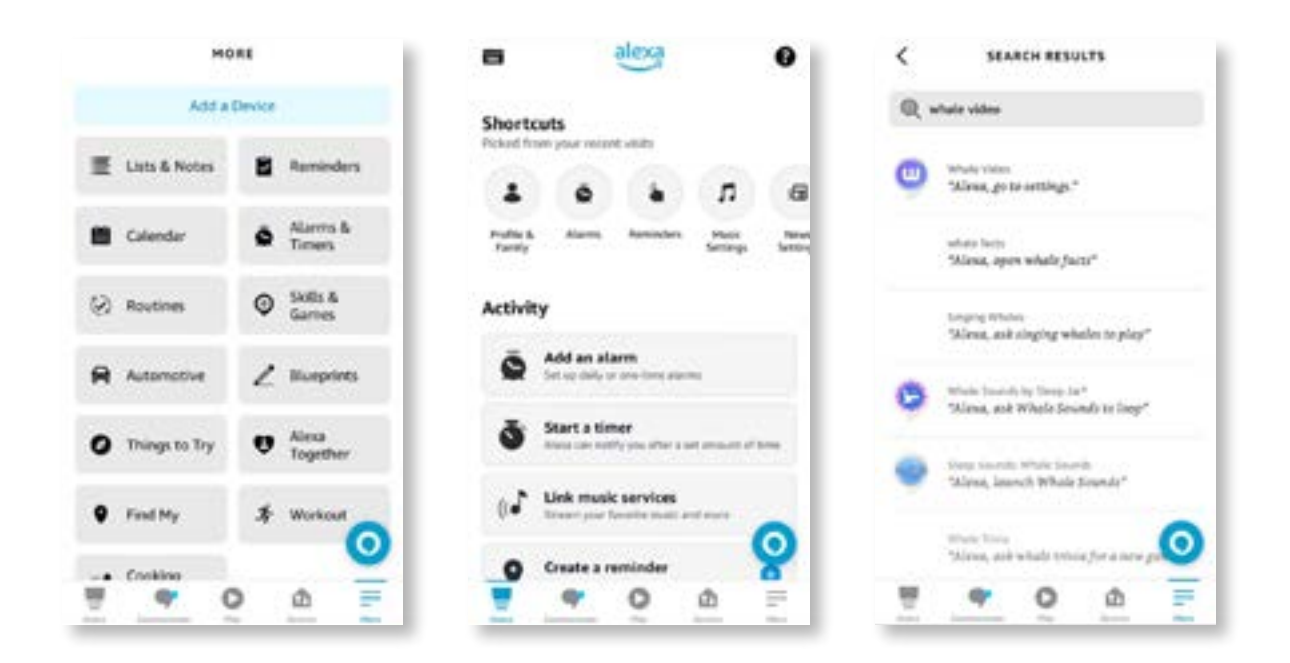

8. Vervollständigen Sie die Einrichtung des Whale Video Skills, klicken Sie auf der Seite auf "Einstellungen" -> "In TV & Video verwalten", verbinden Sie den Projektor und Ihren Alexa-Lautsprecher.

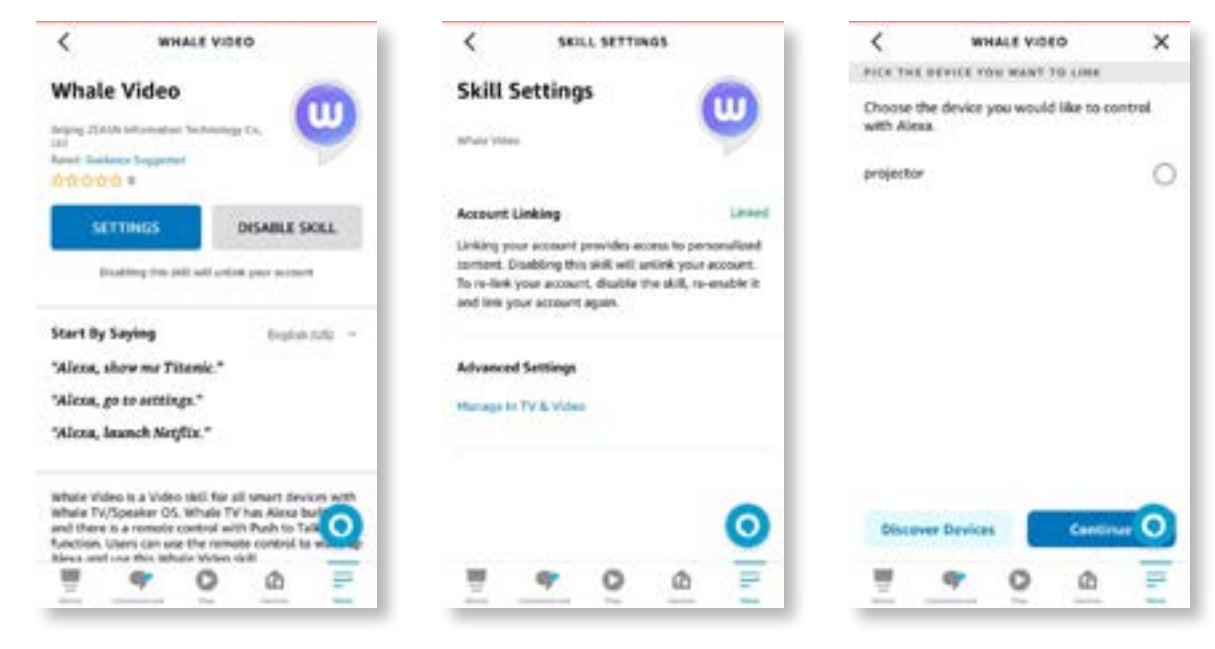

9. Und jetzt probieren Sie Folgendes: "Alexa, öffne Netflix auf dem Projektor".

DE 47

## **9. System-Aktualisierung**

### **· Lokales Systemupgrade**

Laden Sie das Software-Upgrade-Paket von der Website des Herstellers herunter und kopieren Sie es in das Hauptverzeichnis einer tragbaren Festplatte oder eines USB-Laufwerks, und schließen Sie das Laufwerk an den USB-Anschluss an. Gehen Sie zu "Über" -> "Upgrade" und wählen Sie "Lokales Upgrade". Das System erkennt dann automatisch das Upgrade-Paket und installiert es für das Update.

### **· Online-Upgrade**

Gehen Sie zu "Über" -> "Upgrade" und wählen Sie "Online-Upgrade". Das System erkennt automatisch, ob eine neue Version verfügbar ist und bittet Sie um Ihre Erlaubnis, diese zu aktualisieren.

### **10. Einschaltmodus**

Schließen Sie im Einschaltbereitschaftsmodus das Netzteil an, und die Betriebs-LED am Projektor leuchtet auf. Sie müssen die Netztaste drücken, um den Projektor einzuschalten.

Im Modus Power On schaltet sich das Gerät nach dem Einstecken des Netzkabels automatisch ein.

### **11. Sicheres Herunterfahren**

- 1. Drücken Sie die Taste am Projektor oder auf der Fernbedienung und dann die OK-Taste, um den Projektor auszuschalten.
- 2. Ziehen Sie das Netzkabel des Projektors ab.
- 3. Decken Sie das Objektiv ab und lagern Sie den Projektor an einem kühlen und trockenen Ort.

## **Pflegehinweise**

### **1. Pflege von Projektoren**

- 1. Stellen Sie den Projektor nicht in einem zu warmen oder zu kalten Raum auf, da eine hohe oder niedrige Temperatur die Lebensdauer des Geräts verkürzt. Die Arbeitsumgebung sollte besser 5°C-35°C betragen.
- 2. Wenn es schwarze Flecken auf der Projektionsfläche gibt, seien Sie bitte unbesorgt. Bitte wenden Sie sich per E-Mail an **support@ yabertech.com**, wir können Ihnen ein Video schicken, wie Sie den Staub entfernen können.
- 3. Der Projektor muss streng vor starken Stößen, Extrusion und Vibrationen geschützt werden.

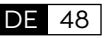

4. Die Linse ist das wichtigste Bauteil des Projektors und steht in direktem Zusammenhang mit der Bildschärfe und -wirkung. Entfernen Sie den Staub von der Linse, wenn Sie Schmutz oder Staub auf der Oberfläche bemerken. Verwenden Sie einen Druckluftbehälter, um Staub von der Linse zu entfernen. Wenn Staub oder Flecken auf der Linse vorhanden sind, wischen Sie die Linse vorsichtig mit dem Reinigungstuch ab.

## **2. Reinigen des Luftfilters**

### **Sie müssen den Luftfilter des Projektors in den folgenden Situationen reinigen:**

- 1. Der Filter oder die Lüftungsöffnungen sind verstaubt..
- 2. Sie sehen eine Meldung, die Sie auffordert, den Filter zu reinigen.
- 3. Der Projektor wird immer lauter.

### **Führen Sie die folgenden Schritte aus.**

- 1. Schalten Sie den Projektor aus und ziehen Sie das Netzkabel und die Kabel ab.
- 2. Wischen Sie das Äußere des Projektors mit einem weichen Tuch ab.
- 3. Drücken Sie die Luftfilterabdeckung an der Kante, halten Sie sie fest und ziehen Sie an der Abdeckung, um sie zu entfernen.

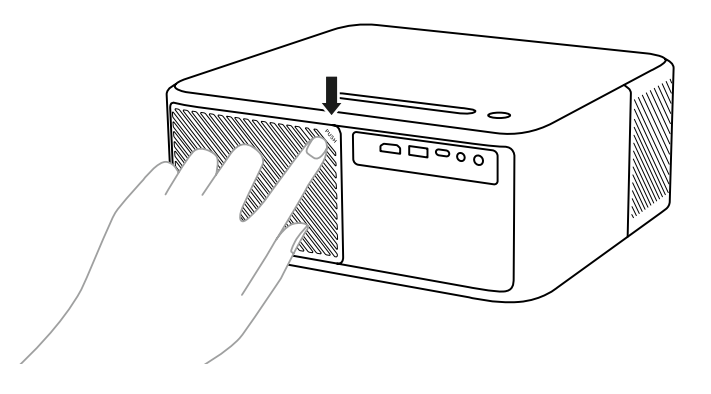

4. Ziehen Sie den Luftfilter aus dem Projektor.

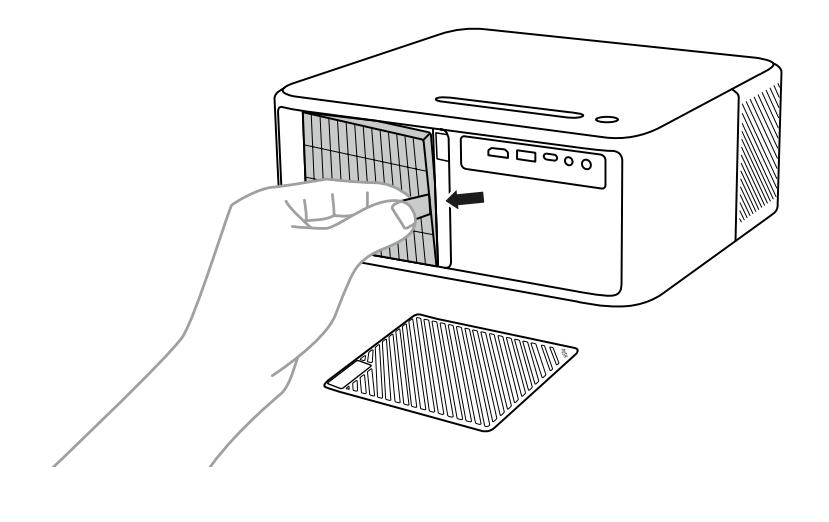

5. Tippen Sie 4 bis 5 Mal auf jede Seite des Luftfilters, um überflüssigen Staub abzuschütteln. Saugen Sie die Vorderseite des Luftfilters ab, um den restlichen Staub zu entfernen.

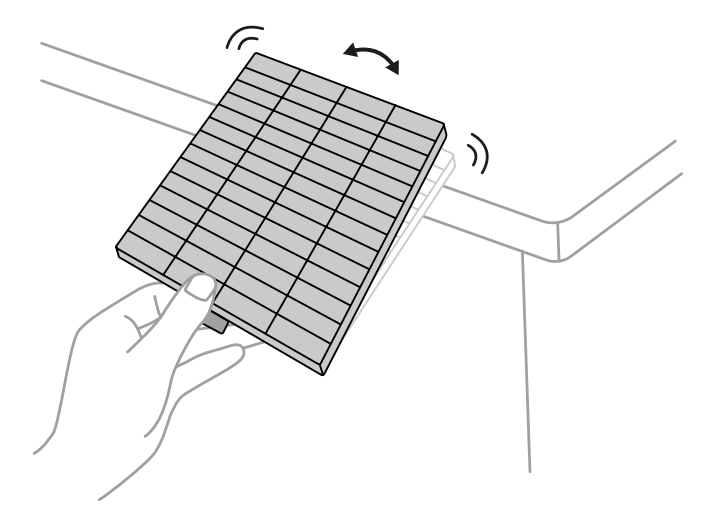

#### **Achtung:**

Wenden Sie beim Abklopfen des Luftfilters keine übermäßige Kraft an, da er sonst reißen und unbrauchbar werden kann. Spülen Sie den Luftfilter nicht mit Wasser aus, und verwenden Sie keine Reinigungs- oder Lösungsmittel, um ihn zu reinigen. Verwenden Sie keine Druckluft aus der Dose; die Gase können Rückstände hinterlassen oder Staub und Schmutz in die Optik des Projektors oder andere empfindliche Bereiche drücken.

# **CONTENU**

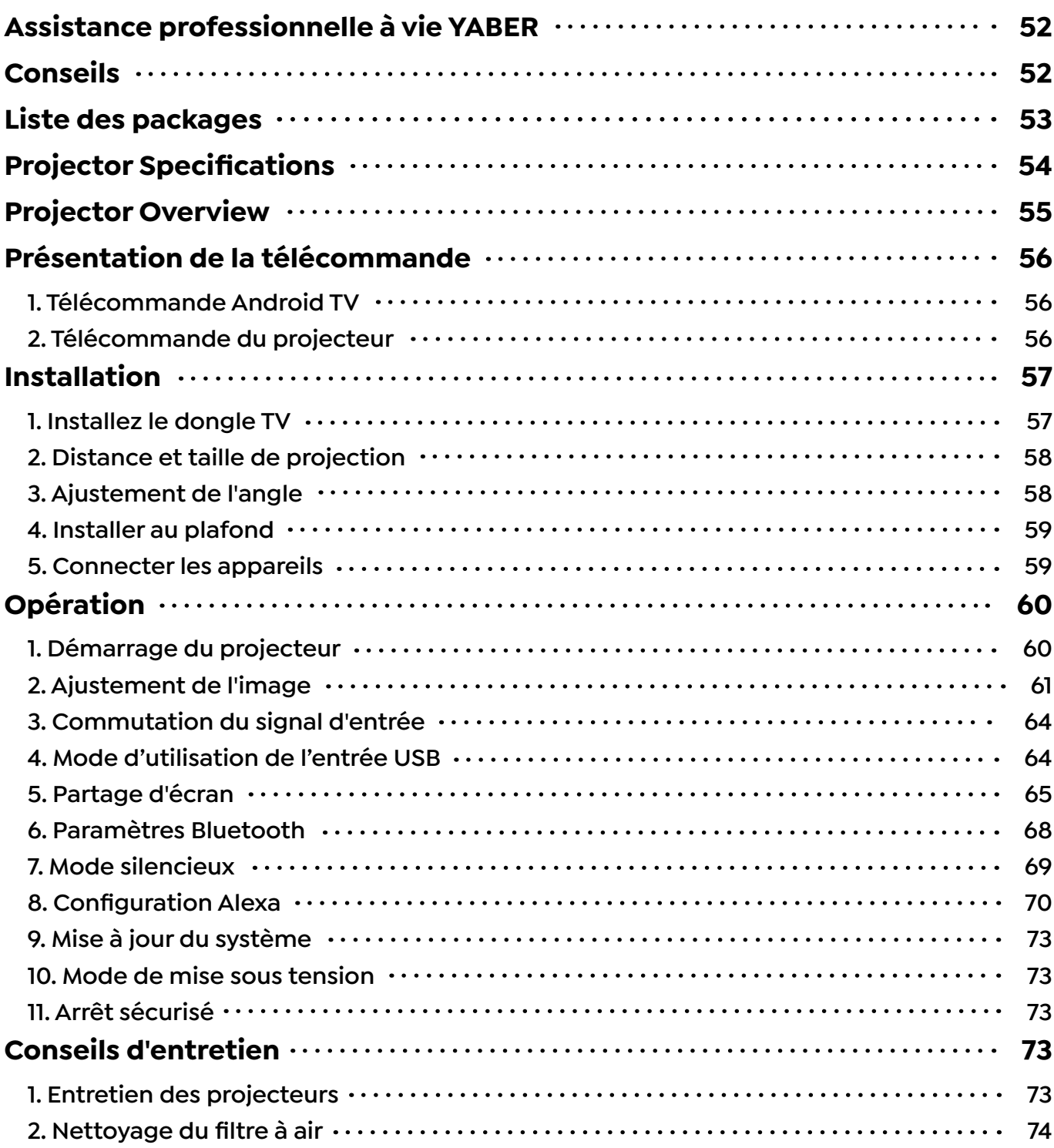

## <span id="page-53-0"></span>**Assistance professionnelle à vie YABER**

Cher client,

Merci beaucoup de soutenir YABER !

Veuillez lire attentivement ce manuel avant d'utiliser le projecteur. Si vous rencontrez des problèmes, envoyez votre numéro de commande et le problème par e-mail à **support@ yabertech.com** Nous vous fournirons une solution rapide dans les 24 heures.

En fait, de nombreux problèmes peuvent être facilement résolus en configurant, tels que l'absence de signal, l'absence de son, l'échec de la connexion Bluetooth, l'échec de la connexion WiFi, les taches sombres, l'animation saccadée, etc. Nous promettons que tous les projecteurs ont été soigneusement vérifiés et emballés à 100 % avant l'expédition.

Si vous avez des questions, pourriez-vous s'il vous plaît nous contacter afin que le problème puisse être résolu. Et donnez-nous l'occasion de nous améliorer. Nous vous garantissons que nous vous fournirons une solution satisfaisante.

Merci pour votre compréhension.

Équipe de service YABER

## **Conseils**

- 1. Ne placez pas le projecteur dans une pièce trop chaude ou trop froide, car la température élevée ou basse réduira la durée de vie de l'appareil. L'environnement de travail serait de 5°C ~ 35°C meilleur.
- 2. S'il y a des points noirs sur l'écran de projection, ne vous inquiétez pas, veuillez contacter **support@yabertech.com** par e-mail, nous pouvons vous envoyer une vidéo sur la façon d'enlever la poussière.
- 3. Le projecteur doit être strictement protégé contre les chocs violents, l'extrusion et les vibrations. N'essayez pas de bouger et en cas de fort impact, d'extrusion et de vibration. N'essayez pas de bouger et les défauts du circuit interne.
- 4. L'objectif, en tant que composant central du projecteur, est directement lié à la définition et à l'effet de l'image. La poussière excessive sur celui-ci affectera la qualité de l'image.La lentille sale doit être essuyée avec un chiffon en coton doux pour la surface de la lentille en verre. Les chiffons durs ou les abrasifs ne doivent pas être utilisés.

## <span id="page-54-0"></span>**Liste des packages**

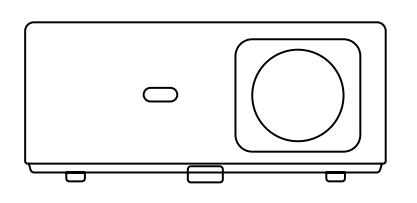

K2s Projecteur

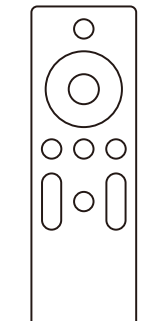

Projecteur Télécommande

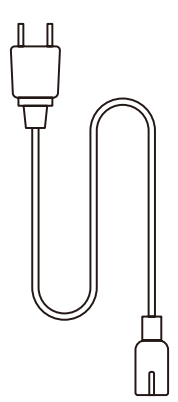

Câble HDMI

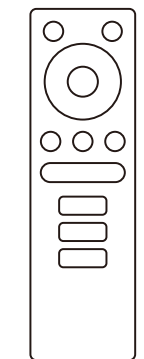

 $\mathbf{I}$ 

Clé de télévision

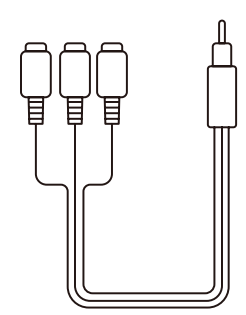

Câble AV 3 en 1

Télécommande Dongle TV

Cordon d'alimentati

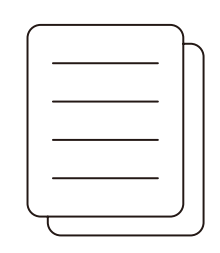

 $\circ$ 

Kits de nettoyage

Guide de démarrage rapide

FR 53

**Ÿaber** 

Couverture d'objectif

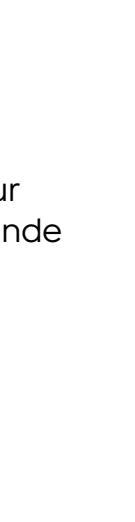

## <span id="page-55-0"></span>**Projector Specifications**

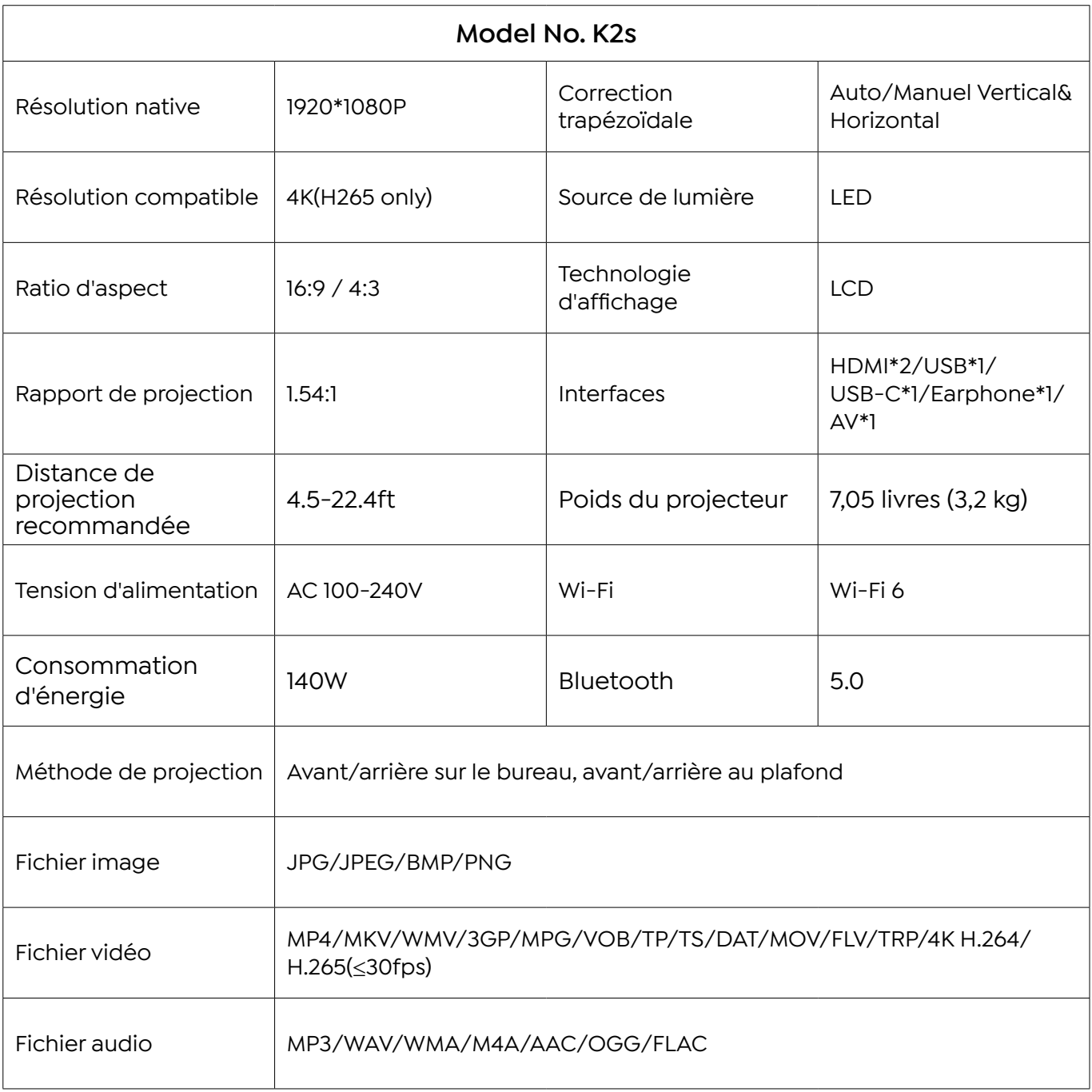

## <span id="page-56-0"></span>**Projector Overview**

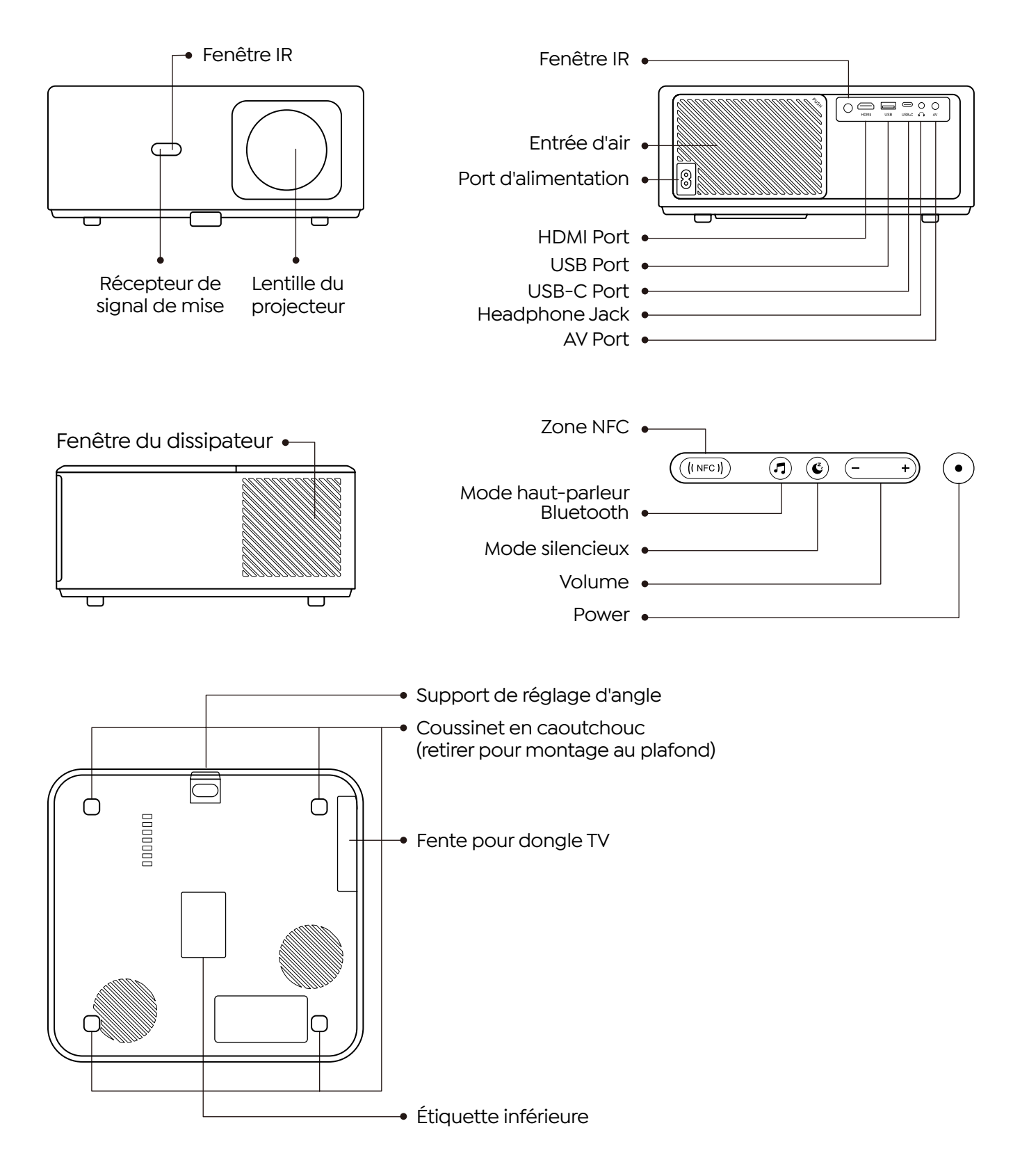

FR 55

## <span id="page-57-0"></span>**Présentation de la télécommande**

### **1. Télécommande Android TV**

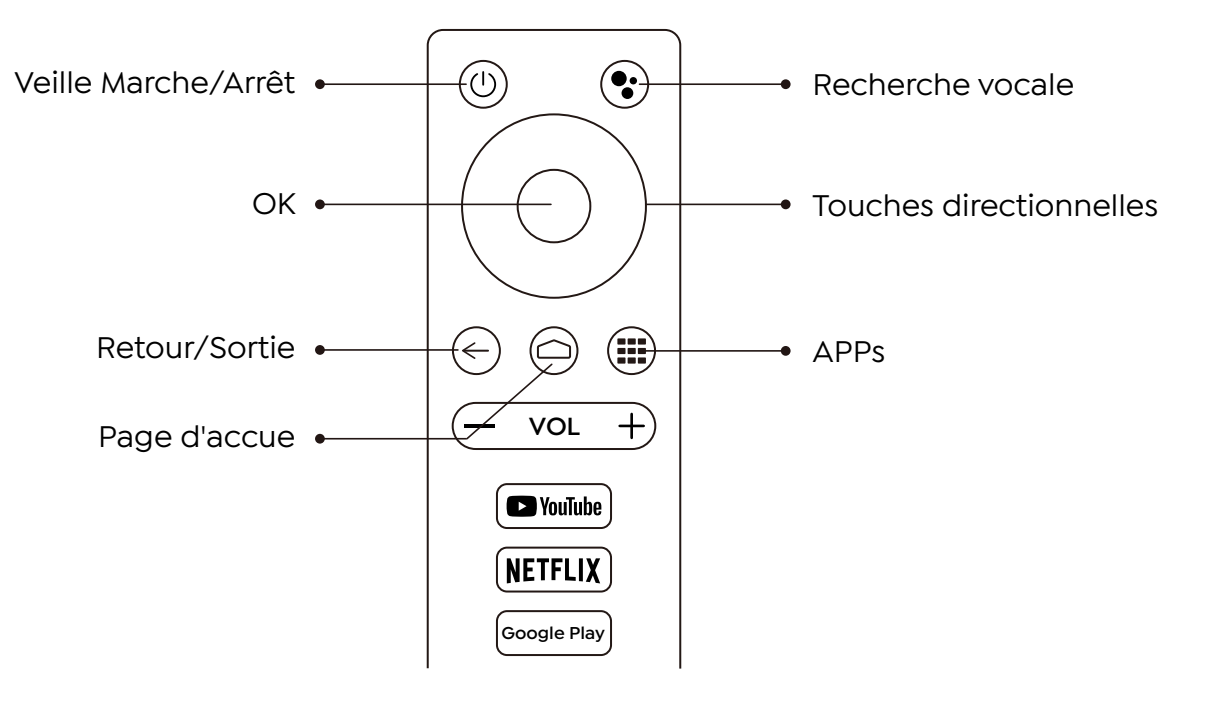

### **2. Télécommande du projecteur**

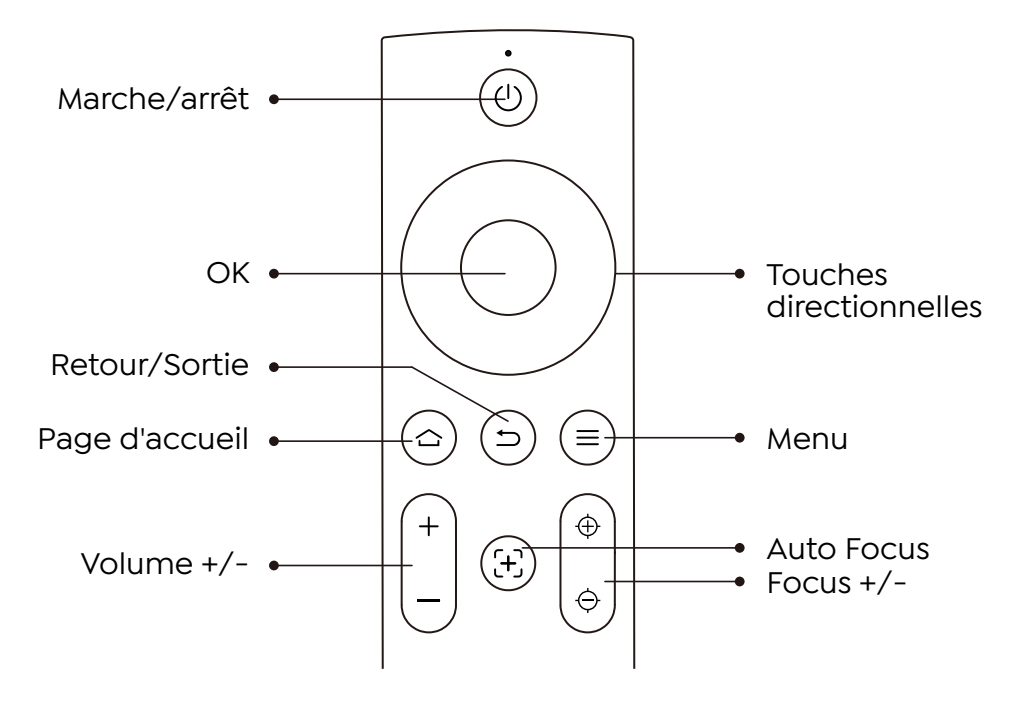

## <span id="page-58-0"></span>**Installation**

## **1. Installez le dongle TV**

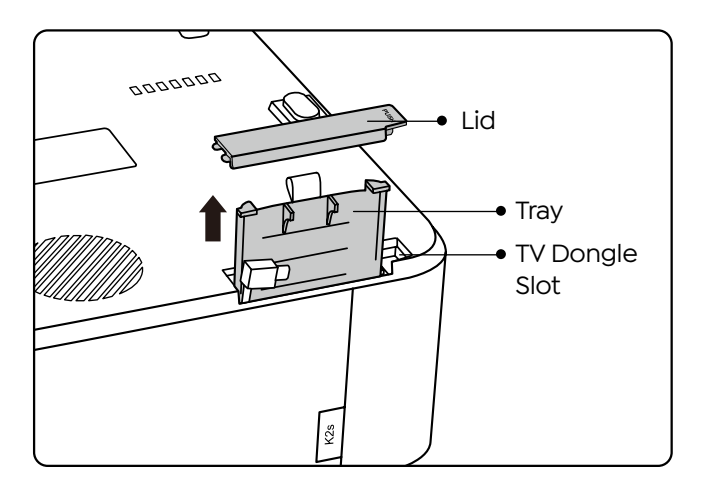

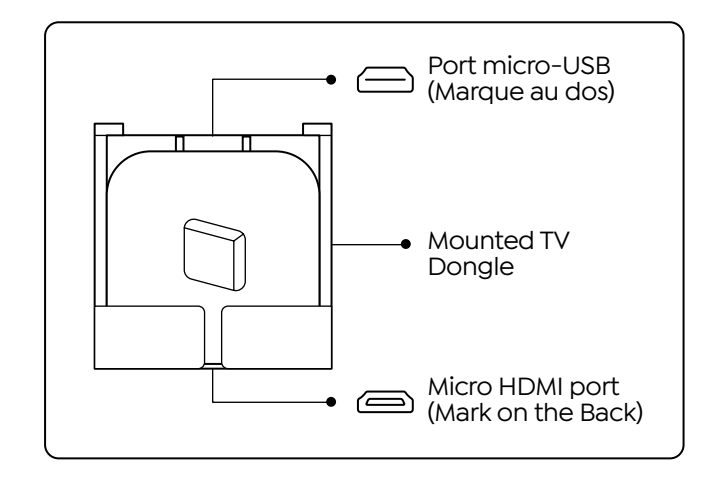

- 1. Appuyez une fois pour ouvrir le couvercle et sortez le plateau.
- 2. Montez le dongle TV et assurez-vous que le port Micro HDMI est à l'envers et le port Micro USB à l'envers.

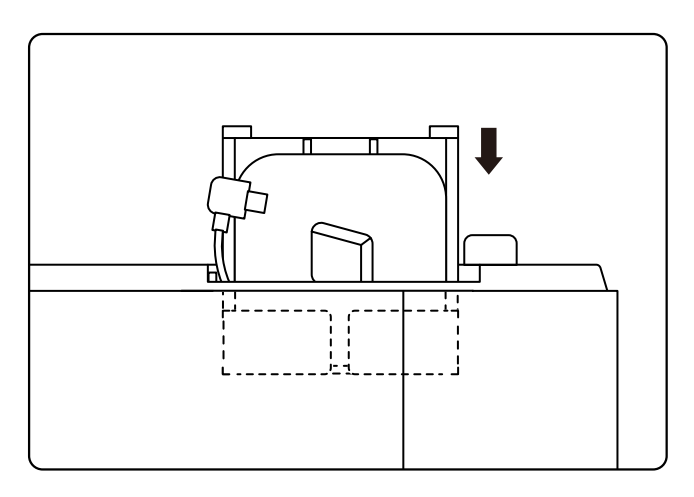

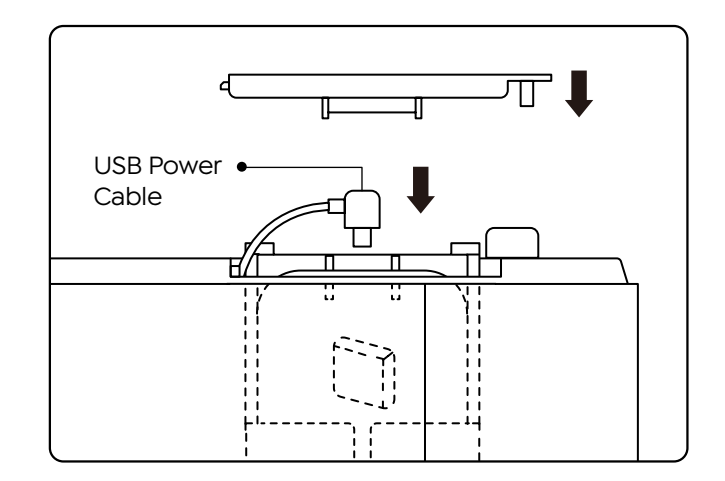

- 3. Insérez le dongle TV monté dans la fente.
- 4. Branchez le câble d'alimentation USB dans le port micro USB et appuyez pour fermer le couvercle.

## <span id="page-59-0"></span>**2. Distance et taille de projection**

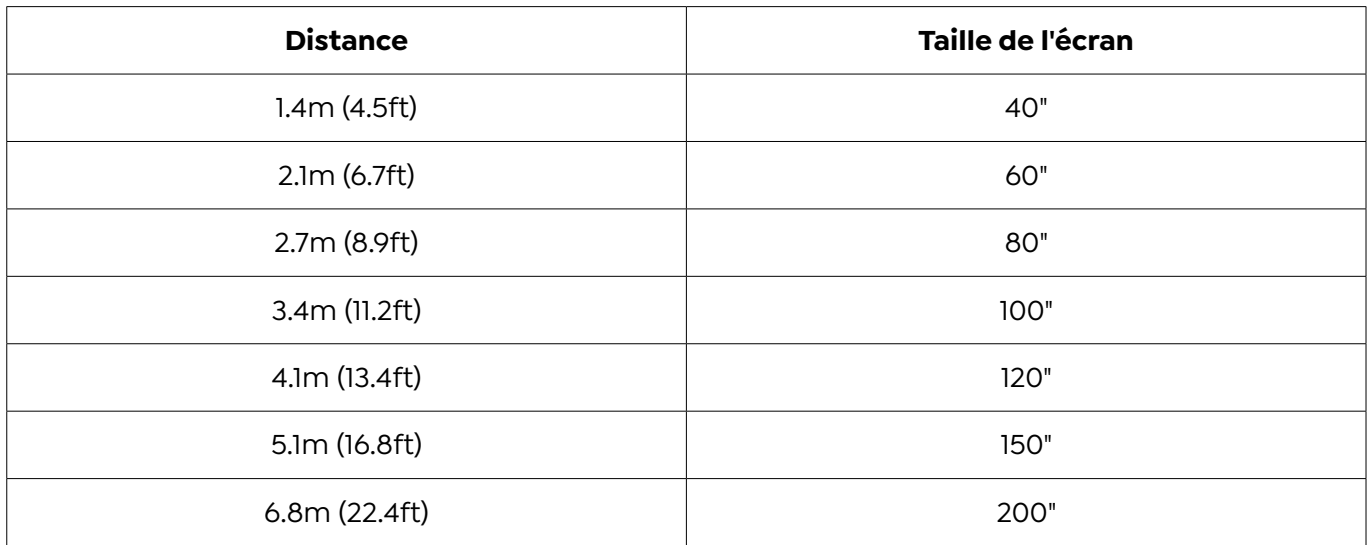

La distance de projection recommandée est d'environ 8,9 pieds, la distance de projection la plus courte est de 4,5 pieds. La taille de l'image dépend de la distance entre le projecteur et l'écran, il peut y avoir un écart de 3 % parmi les données énumérées ci-dessus. Différents paramètres entraînent différentes distances.

## **3. Ajustement de l'angle**

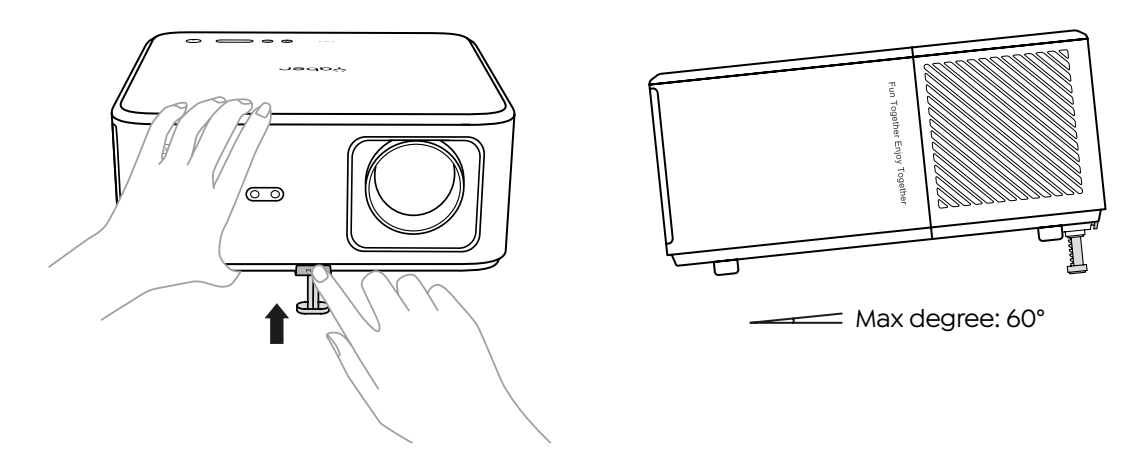

The projector is equipped with an angle adjuster foot. Push the button to adjust its angle.

- 1. Placez le projecteur sur une surface plane, maintenez enfoncé le bouton de réglage et soulevez le projecteur.
- 2. Relâchez le bouton lorsque vous trouvez un angle approprié et le pied de réglage tombera en position et sera verrouillé.

## <span id="page-60-0"></span>**4. Installer au plafond**

Le projecteur peut être suspendu au plafond avec un cadre de suspension. Veuillez acheter un support de plafond universel pour projecteur. Retirez les quatre patins en caoutchouc au bas du projecteur, vous verrez les trous de vis et utilisez les vis M5 \* 10 mm pour l'installation au plafond.

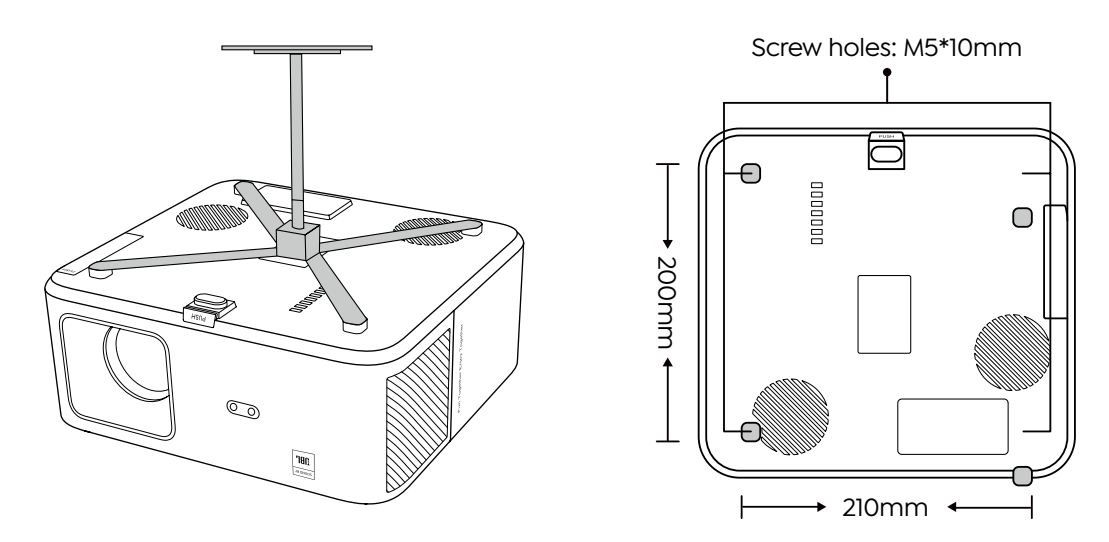

### **5. Connecter les appareils**

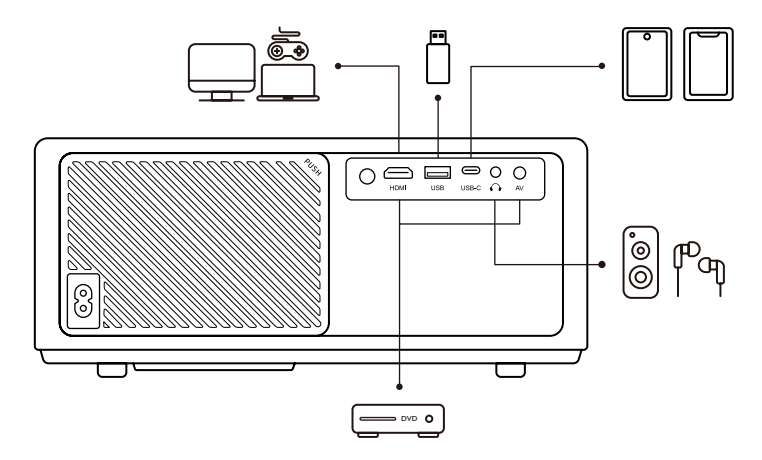

Le projecteur dispose de 5 ports, port HDMI/port USB/port USB-C/entrée AV/sortie audio. Veuillez sélectionner le bon port de connexion pour connecter vos appareils.

## <span id="page-61-0"></span>**Opération**

## **1. Démarrage du projecteur**

### **· Préparez la télécommande**

- 1. Ouvrez le compartiment à piles.
- 2. Insérez deux piles en respectant la polarité indiquée.
- 3. Fermez le compartiment à piles.

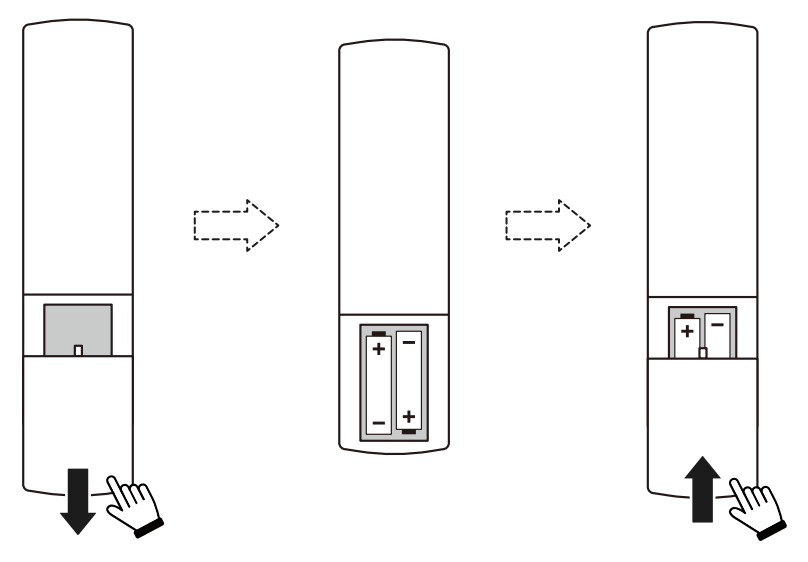

**Remarque:** Vous devez utiliser la télécommande Yaber pour effectuer la première configuration du projecteur.

### **· Allumer**

Appuyez sur la touche d'alimentation de la télécommande ou du projecteur. Le voyant d'alimentation du projecteur passe de l'orange à la disparition du signal.

Pour éteindre le projecteur, appuyez une fois, puis appuyez à nouveau lorsque le menu d'alimentation apparaît. Le voyant d'alimentation du projecteur s'allume.

### **· Configuration initiale**

Lorsque vous allumez le projecteur pour la première fois ou que le projecteur est réinitialisé aux paramètres d'usine par défaut, vous êtes invité à effectuer la première configuration.

Vous pouvez sélectionner la langue de votre système, vous connecter au Wi-Fi et découvrir les nouvelles fonctionnalités et astuces du projecteur.

Après la configuration, le projecteur ira à la page d'accueil.

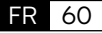

## <span id="page-62-0"></span>**2. Ajustement de l'image**

### **· Réglages de l'image**

Lorsque vous utilisez le projecteur pour la première fois, il affiche normalement une image floue. Cela est dû au fait que l'objectif n'est pas au point ou que le réglage de la distorsion trapézoïdale est incorrect.

Veuillez utiliser la mise au point automatique et la touche de mise au point manuelle sur la télécommande pour obtenir la meilleure image. La mise au point automatique peut également être déclenchée en déplaçant le projecteur vers un autre emplacement.

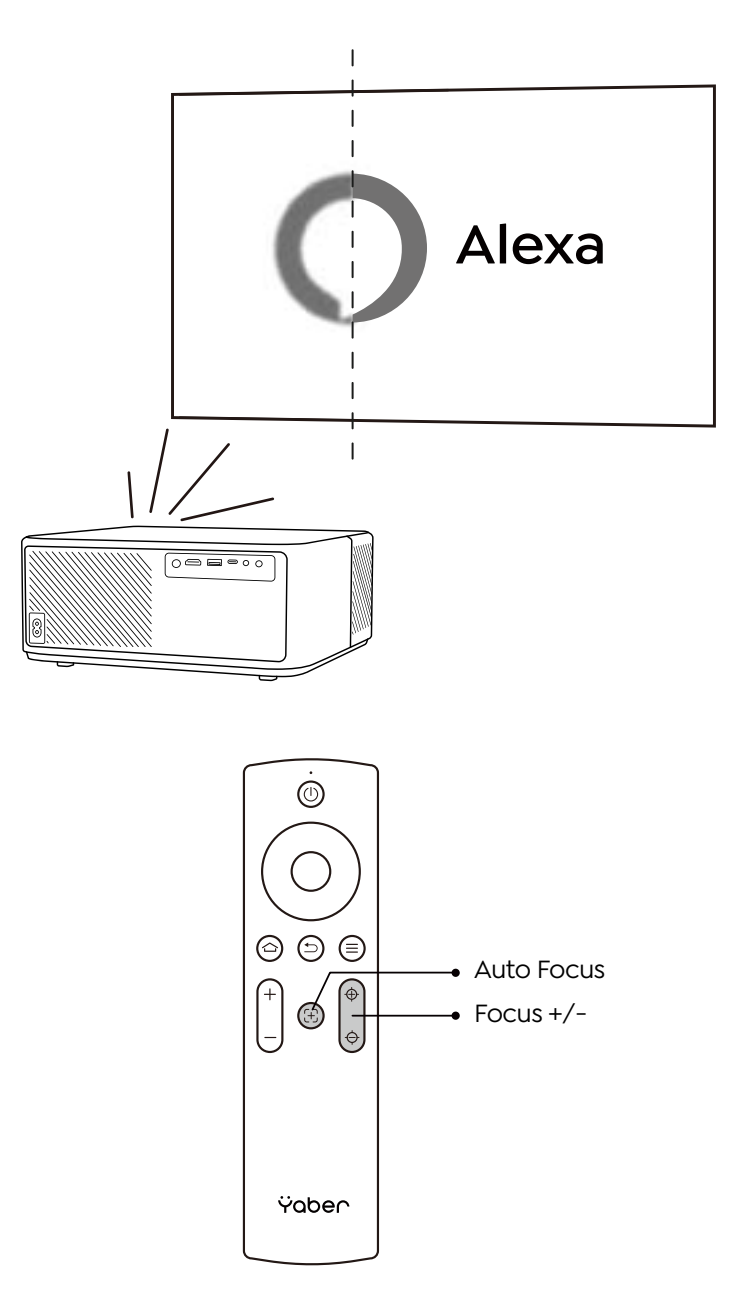

### **· Trapèze automatique et manuel**

Lorsque l'écran de projection n'est pas rectangulaire, il peut être ajusté par correction trapézoïdale automatique et correction trapézoïdale manuelle en 4 points.

L'image sera ajustée automatiquement lorsque vous déplacerez le projecteur vers un autre emplacement.

Pour un espacement supplémentaire entre la correction trapézoïdale automatique, allez dans "Paramètres" -> "Projection" -> "Paramètres de projection" -> "Trapèze manuel". Utilisez les touches fléchées de la télécommande pour régler les paramètres horizontaux ou verticaux de chaque point, jusqu'à ce que l'écran de projection devienne le rectangle souhaité.

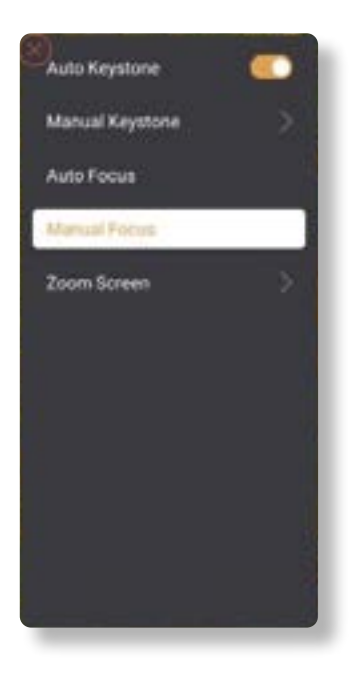

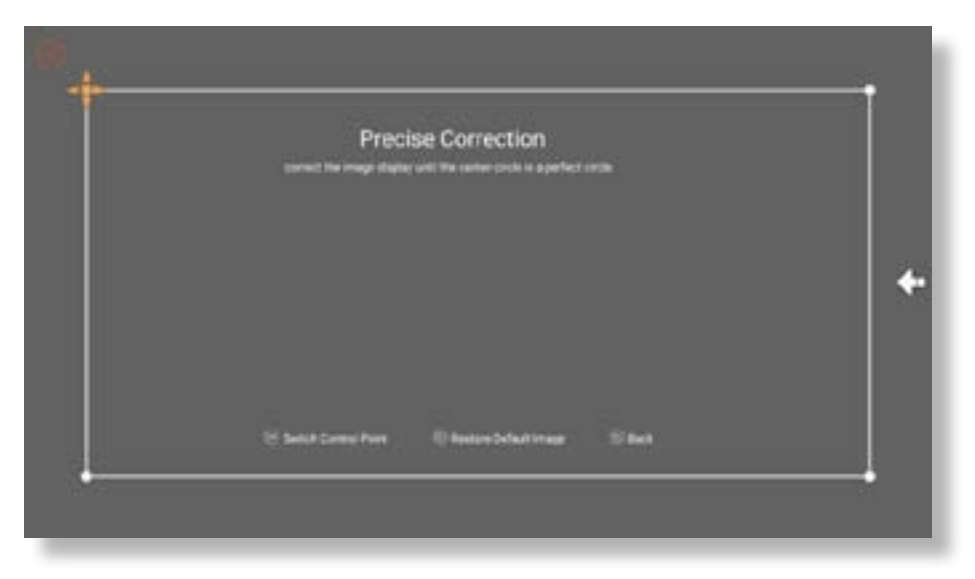

### **· Faire pivoter l'image par placement**

Pour différents emplacements du projecteur, choisissez le mode de projection approprié pour obtenir la bonne image.

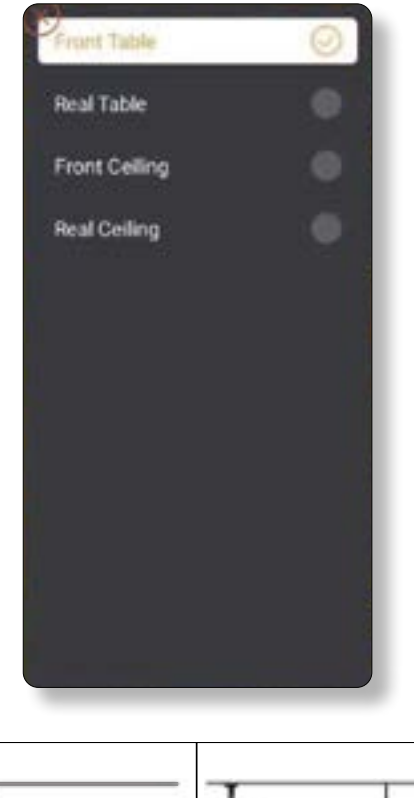

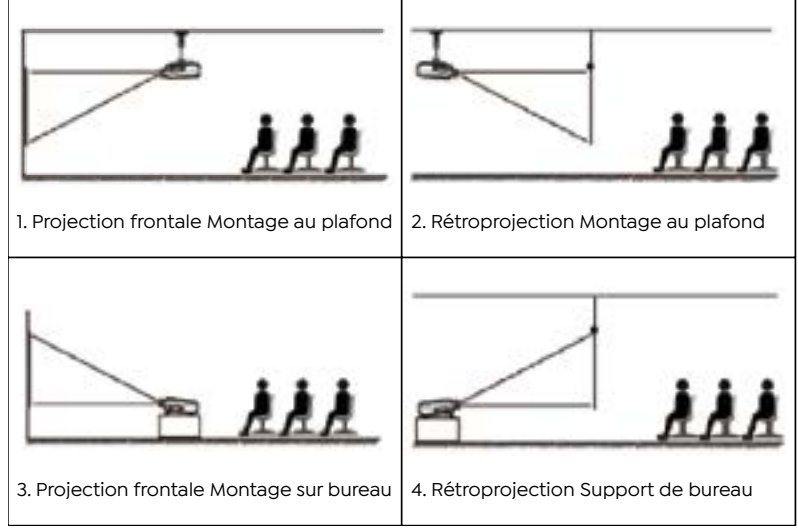

## <span id="page-65-0"></span>**3. Commutation du signal d'entrée**

Le projecteur peut être connecté à plusieurs appareils en même temps, mais il ne peut afficher qu'un seul plein écran à la fois. Sélectionnez la source de signal souhaitée (Android TV/ HDMI/AV) sur la page d'accueil.

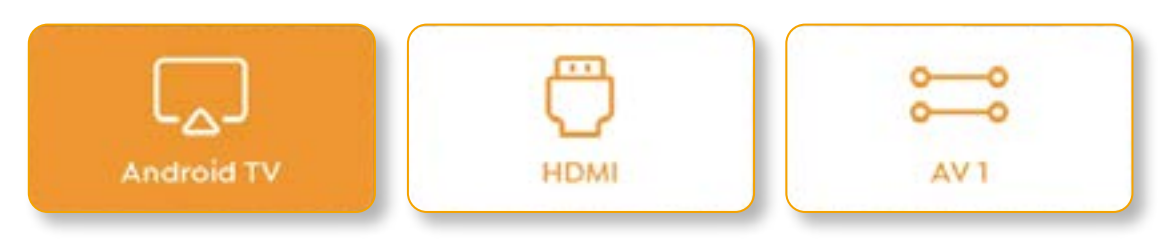

### **4. Mode d'utilisation de l'entrée USB**

### **· Lecture de vidéo/musique/photo dans le gestionnaire de fichiers**

- 1. Insérez le disque USB, l'icône [USB] de la page d'accueil deviendra blanche.
- 2. Sélectionnez l'icône [USB] ou Gestionnaire de fichiers.
- 3. Sélectionnez le fichier souhaité (ou le dossier pour accéder au sous-dossier) sur le disque USB, puis appuyez sur le bouton OK pour le lire.

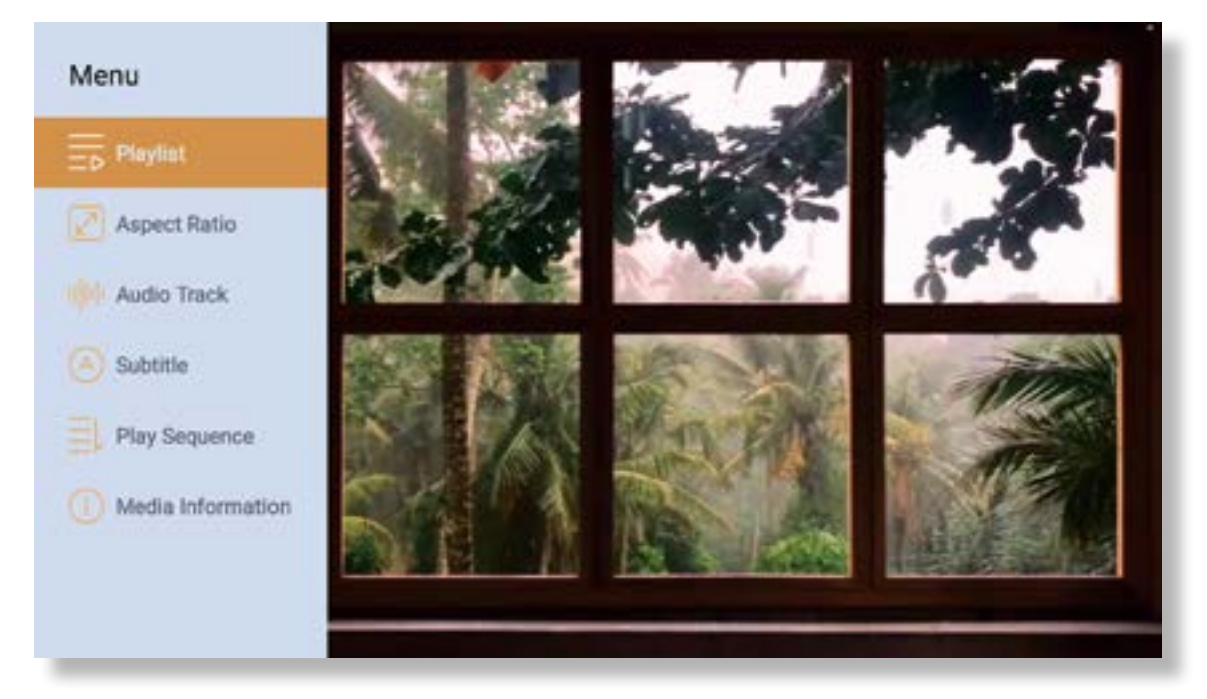

### **· Interface de jeu**

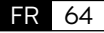

## <span id="page-66-0"></span>**5. Partage d'écran**

Conseils d'utilisation:

- 1. La fluidité de la duplication d'écran avec une connexion sans fil sera affectée par l'environnement réseau. Une bande passante de 100 Mbit ou plus est recommandée lors de l'utilisation de la duplication d'écran.
- 2. Assurez-vous que votre appareil mobile est proche du projecteur lorsque vous utilisez une connexion sans fil. Une distance inférieure à 1 mètre est recommandée.
- 3. Certains appareils mobiles peuvent ne pas prendre en charge la duplication d'écran en raison de la compatibilité.
- 4. Pour toute question, n'hésitez pas à envoyer un e-mail à YABER via **support@yabertech.com**

#### **iOS Cast (for iOS Devices)**

**· iOS Wi-Fi Mirroring**

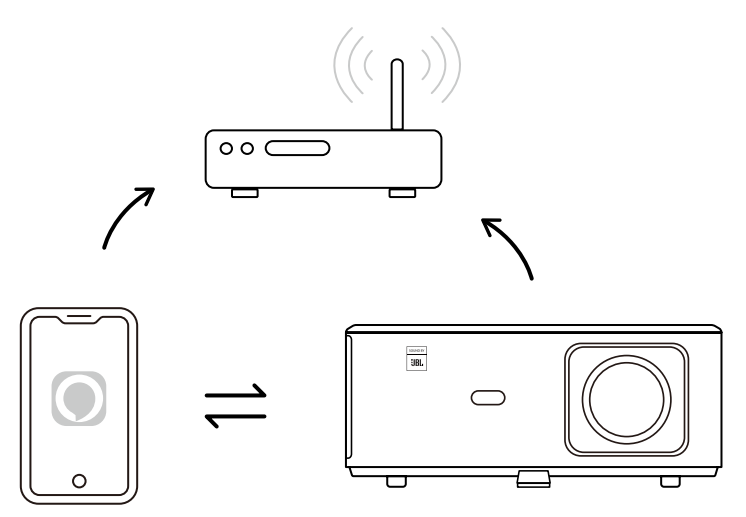

### **For iPhone/iPad**

- 1. Connectez le projecteur à votre Wi-Fi domestique.
- 2. Activez le Wi-Fi sur votre iPhone/iPad et connectez-vous au même réseau.
- 3. Appuyez sur Screen Mirroring sur votre iPhone/iPad, puis choisissez [K2s\_xxxx].

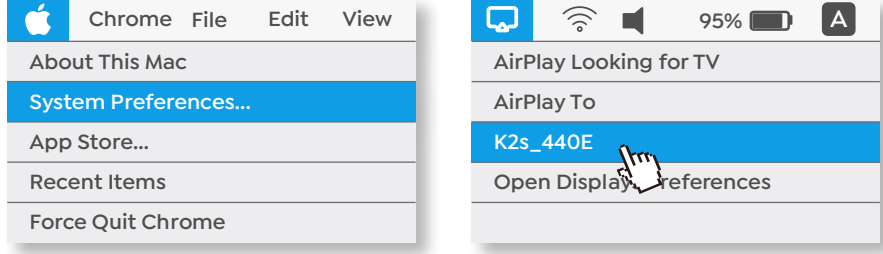

### **For Macbook**

FR 65

- 1. Assurez-vous que votre Mac et votre projecteur sont sur le même réseau.
- 2. Cliquez sur le menu -> Préférences Système -> Partage -> Affichage Airplay.
- 3. Cliquez sur l'icône Airplay dans la barre de menu et sélectionnez [K2s\_xxxx] pour vous connecter et démarrer la projection sans fil.
- **· iOS AP Mirroring**

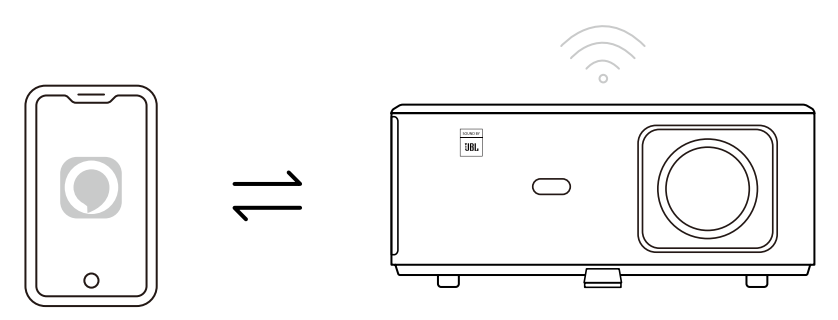

### **For iPhone/iPad**

1. Activez le Wi-Fi sur votre iPhone/iPad et connectez-vous au point d'accès du projecteur : [K2s\_xxxx]

ক K2s xxxx

2. Appuyez sur  $\Box$  Screen Mirroring de l'appareil iOS, puis choisissez [K2s\_xxxx]

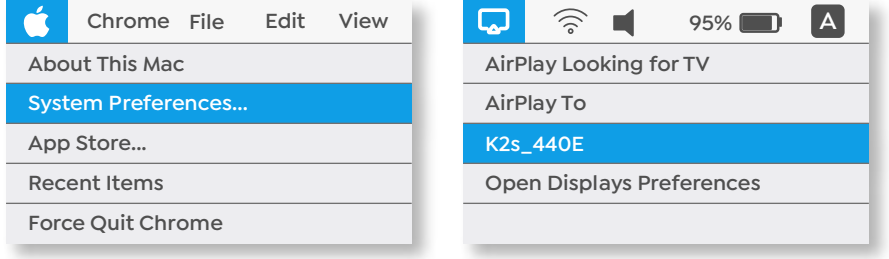

### **For Macbook**

- 1. Assurez-vous que votre Mac et votre projecteur sont sur le même réseau.
- 2. Cliquez sur le menu Pomme -> Préférences Système -> Partage -> Affichage Airplay.
- 3. Cliquez sur l'icône Airplay dans la barre de menu et sélectionnez [K2s\_xxxx] pour vous connecter et démarrer la projection sans fil.

### **· Partage d'ecran Android**

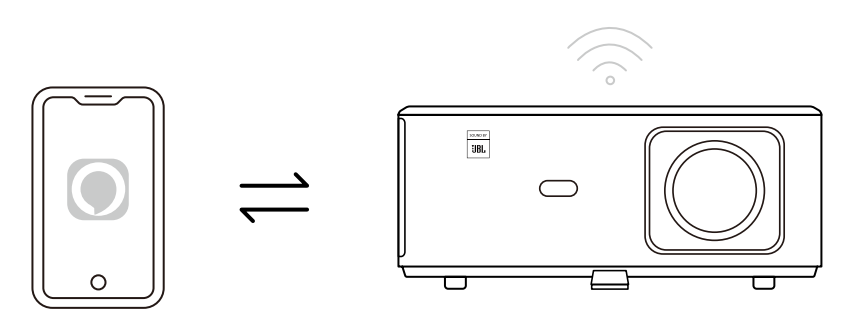

- 1. Activez le Wi-Fi sur le téléphone portable.
- 2. Activez la fonction Affichage sans fil/partage d'ecran dans les paramètres du téléphone et choisissez [K2s\_xxxx] pour démarrer la duplication d'écran.

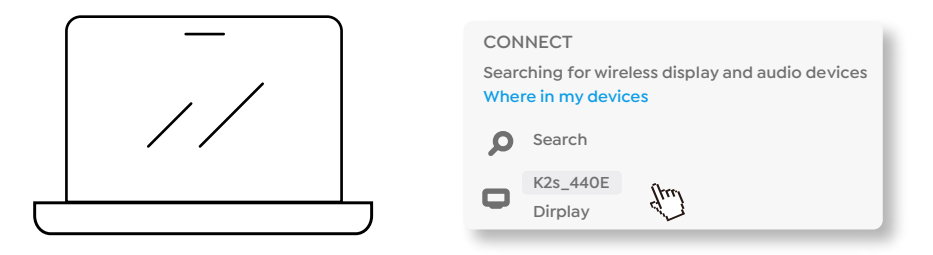

- 1. Appuyez sur la touche du logo Windows [Win+K] sur votre clavier.
- 2. Sélectionnez [K2s\_xxxx] pour vous connecter et démarrer la projection sans fil.

### **NFC Screencast**

- 1. Téléchargez et installez l'application E-share en scannant le code QR ou en visitant http://h.eshare. app.
- 2. Assurez-vous que votre téléphone et votre projecteur sont connectés au même réseau et connectez le projecteur sur l'application E-share.

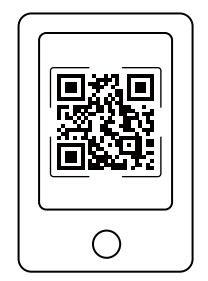

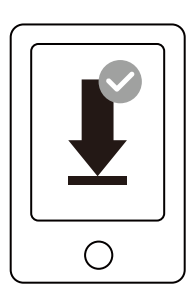

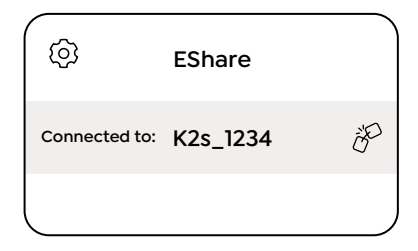

FR 67

- <span id="page-69-0"></span>3. Accédez aux Paramètres sur l'application E-share, sélectionnez "Écrire des balises NFC" et suivez les instructions pour activer la zone NFC sur le projecteur.
- 4. Vous pouvez maintenant rapprocher de près votre téléphone sur la zone NFC pour le partage d'écran pendant que le projecteur est allumé et connecté sur le même réseau Wi-Fi que votre téléphone.

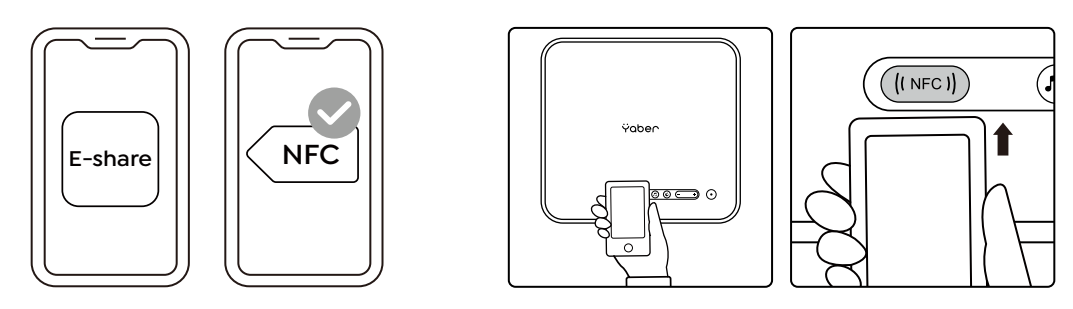

Note:

- 1. Le partage d'ecran NFC nécessite que votre téléphone touche la zone de détection NFC sur le projecteur, ce qui peut ne pas convenir aux fixations au plafond.
- 2. Les zones de lecture NFC et la portée de votre smartphone varient selon la marque et le modèle. Veuillez vous référer au fabricant de votre smartphone pour des instructions détaillées.
- 3. Actuellement, la balise NFC ne prend pas en charge l'utilisation inter-OS. Une étiquette activée ne peut être lue qu'en diffusant des appareils avec le même système d'exploitation que l'appareil de réglage.

## **6. Paramètres Bluetooth**

**· Bluetooth Verbindung**

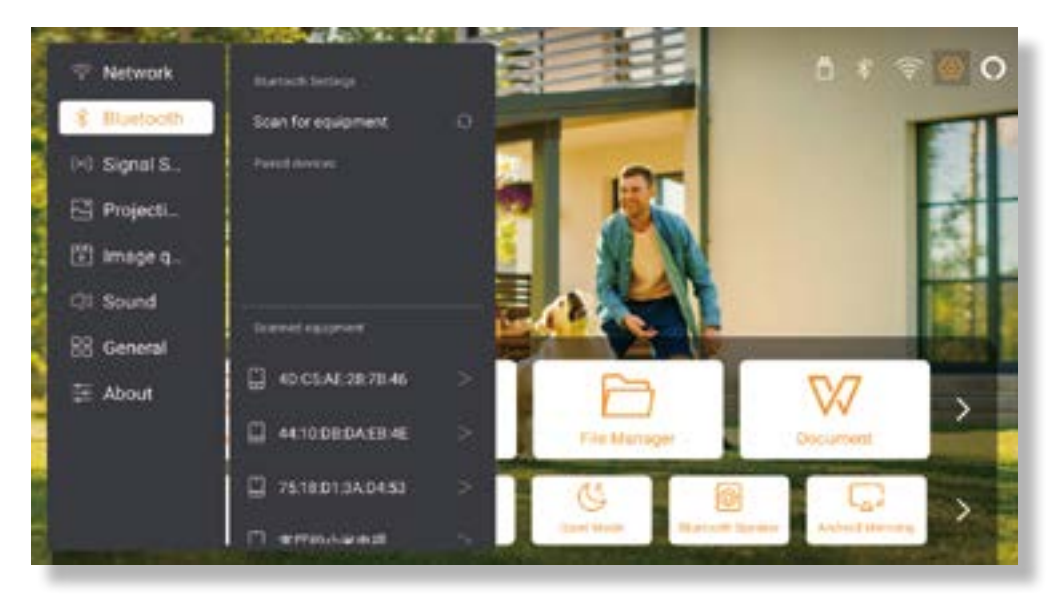

Allez à la page d'accueil -> Sélectionnez [ Paramètres ] -> [ Bluetooth ] -> Scannez automatiquement les appareils Bluetooth à proximité -> Choisissez l'appareil Bluetooth souhaité -> il sera couplé et connecté automatiquement.

FR 68

### <span id="page-70-0"></span>**· Mode Haut - parleur Bluetooth**

Ce projecteur prend en charge la fonction de haut-parleur Bluetooth.

Appuyez sur le bouton [  $\Box$  ] du projecteur ou sélectionnez le [ Mode haut-parleur Bluetooth ] sur la page d'accueil, puis vous pouvez rechercher et coupler votre projecteur [K2s\_xxxx ] avec votre appareil mobile en tant que haut-parleur Bluetooth pour écouter de la musique.

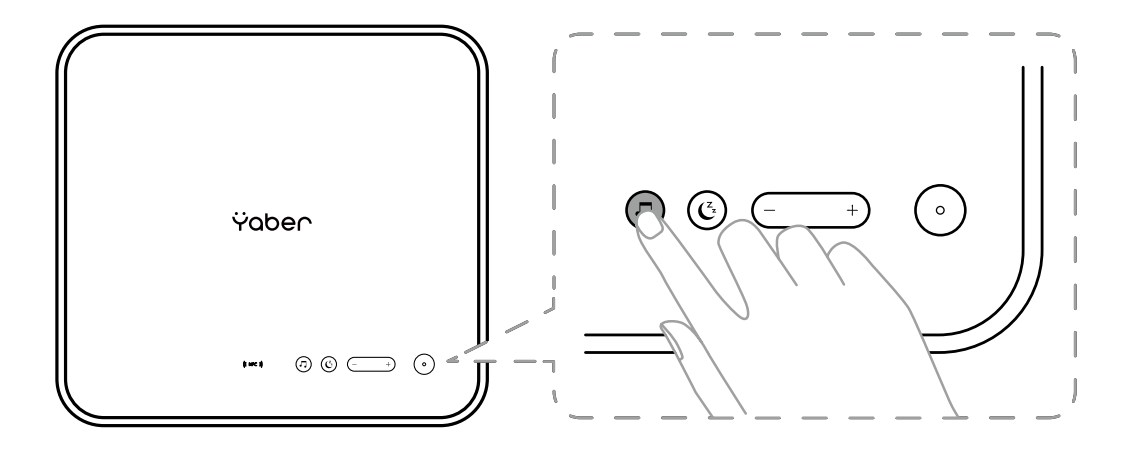

### **7. Mode silencieux**

En utilisant le mode silencieux, vous pouvez contrôler le bruit du projecteur pour le maintenir à un niveau bas. L'appareil fonctionnera avec une consommation d'énergie inférieure et la luminosité de la projection sera également légèrement inférieure à l'état normal.

Appuyez sur le bouton  $\begin{bmatrix} \mathbf{C} \\ \mathbf{C} \end{bmatrix}$  du projecteur ou sélectionnez le [Mode haut-parleur Bluetooth ] sur la page d'accueil pour activer ou désactiver le mode silencieux.

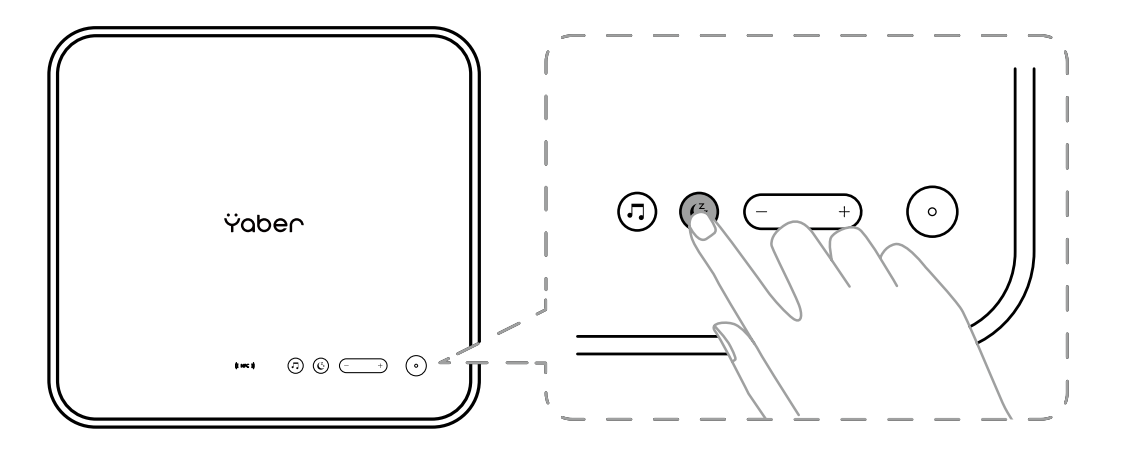

## <span id="page-71-0"></span>**8. Configuration Alexa**

Avis:

Cette fonction doit être utilisée avec des haut-parleurs intelligents compatibles Alexa et doit être configurée via l'application Alexa sur le téléphone mobile.

Cette fonction n'est prise en charge que dans certains pays et régions.

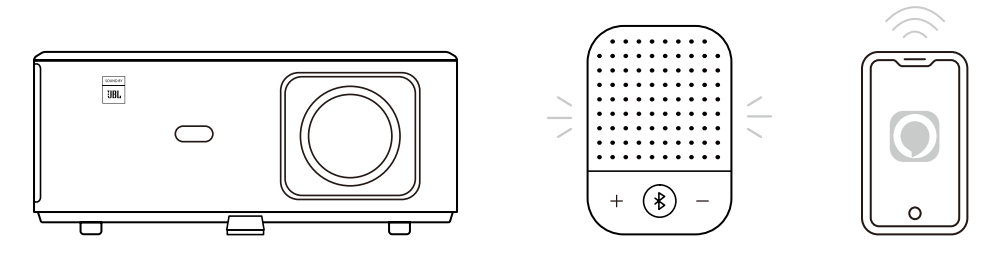

1. Assurez-vous que K2s est connecté au Wi-Fi ayant un accès Internet.

2. Sélectionnez l'icône Alexa en haut à droite de la page d'accueil du projecteur pour démarrer la

configuration.

3. Cliquez sur **"Compte"** pour vous connecter et suivez les instructions pour terminer la liaison du projecteur K2s à Alexa.

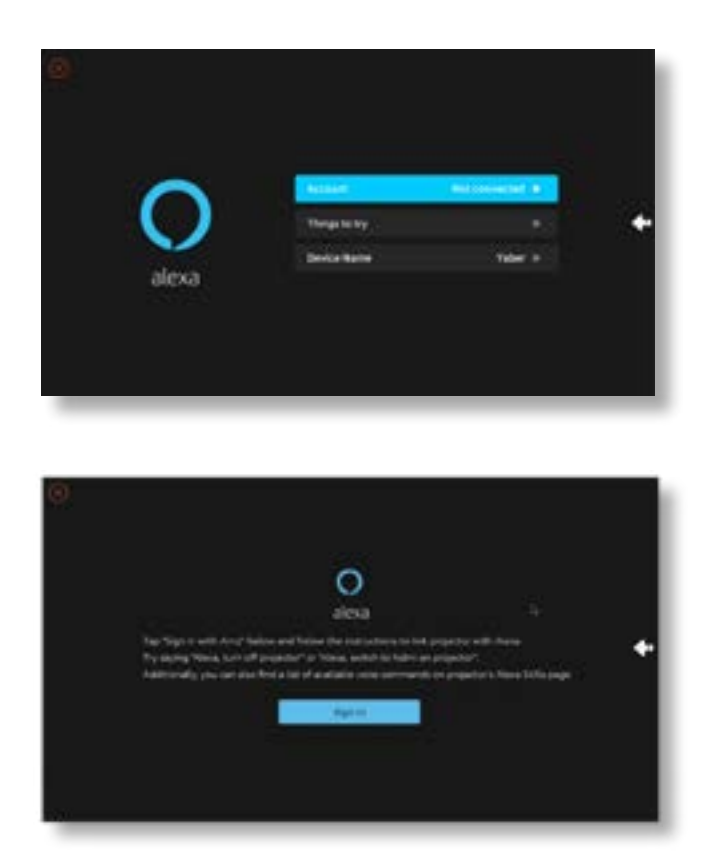
5. Un message apparaîtra à l'écran, indiquant que le projecteur a été connecté avec succès.

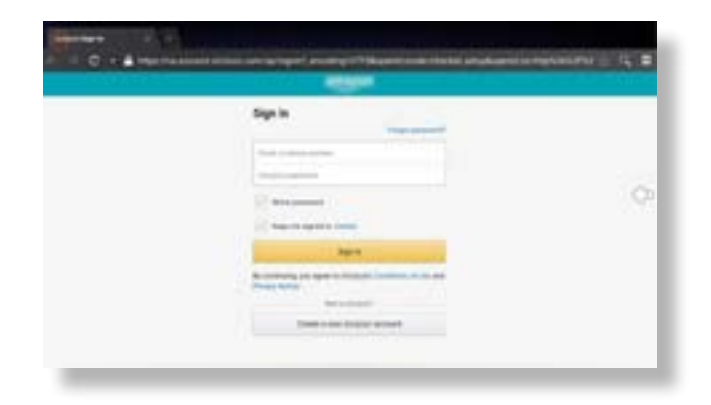

6. Ouvrez Alexa sur votre téléphone et connectez-vous à votre compte.

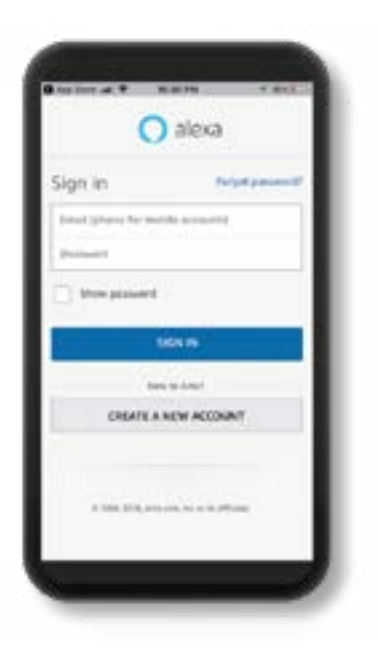

7. Accédez à Accueil -> Plus -> Compétences et jeux, recherchez et activez l'application Whale Video

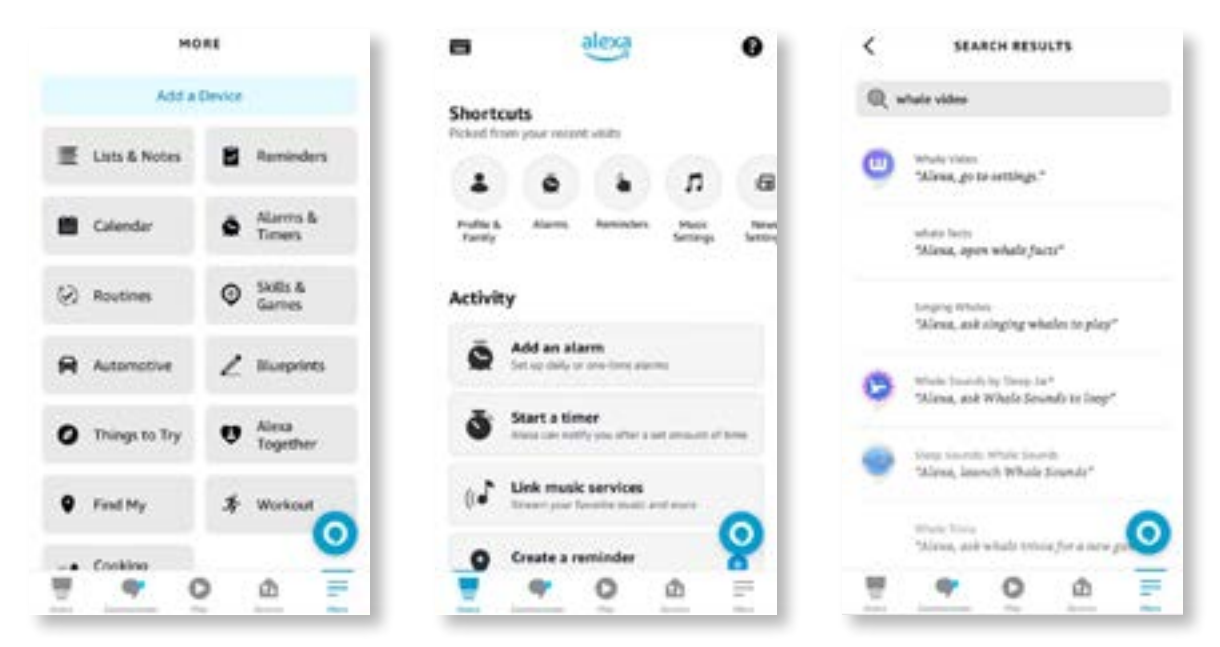

8. Terminez la configuration Whale Video, cliquez sur "Paramètres" -> "Gérer dans TV et vidéo" sur la page, liez le projecteur et votre haut-parleur Alexa.

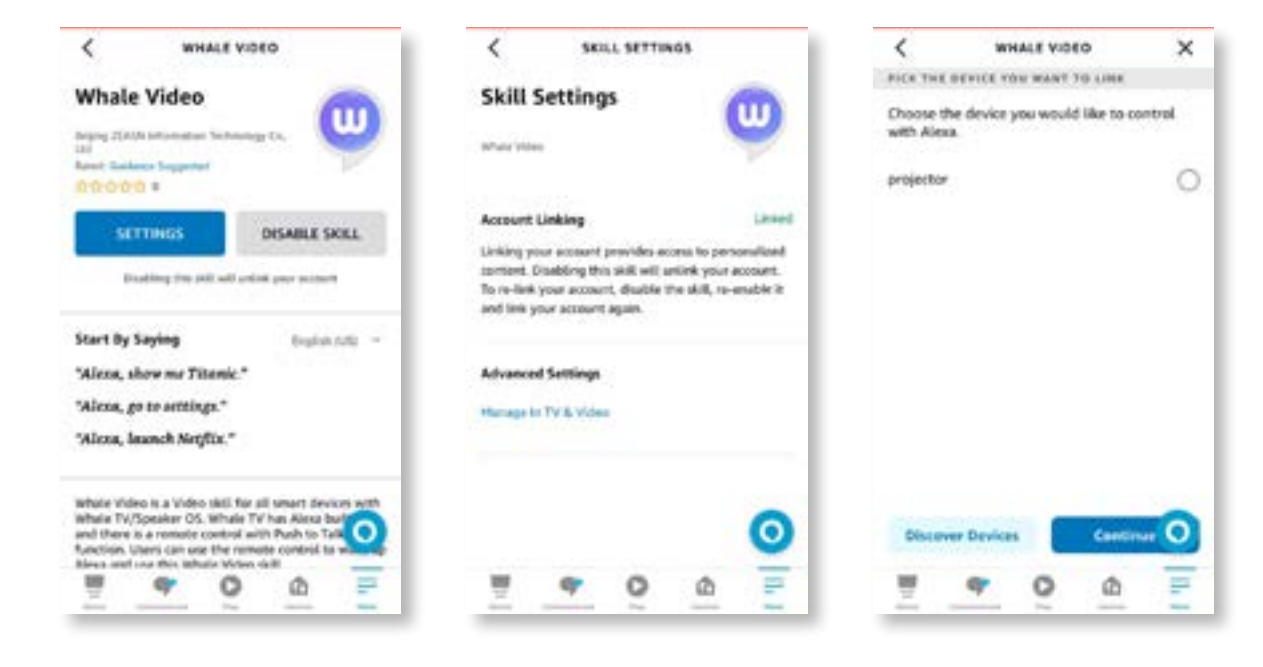

9. Essayez maintenant ceci "Alexa, ouvrez Netflix sur le projecteur".

FR 72

### **9. Mise à jour du système**

#### **· Mise à jour locale**

Téléchargez le package de mise à jour du logiciel sur le site Web de l'entreprise et copiez-le dans le répertoire racine du disque dur portable ou du lecteur USB, puis branchez le lecteur sur le port USB. Allez dans "À propos" -> "Mise à jour" et sélectionnez "Mise à jour locale", puis le système détectera automatiquement le package de mise à jour et l'installera pour la mise à jour.

#### **· Mise à jour en ligne**

Allez dans "À propos" -> "Mise à jour" et sélectionnez "Mise à jour en ligne". Le système détectera automatiquement si une nouvelle version est disponible et vous demandera l'autorisarion de la mettre à jour.

### **10. Mode de mise sous tension**

Sur le mode Mise en tension Veille, branchez l'alimentation et le voyant d'alimentation du projecteur s'allumera. Vous devez appuyer sur le bouton d'alimentation pour allumer le projecteur.

S'il est réglé sur le bouton Marche, la machine s'allumera automatiquement après avoir branché le cordon d'alimentation.

### **11. Arrêt sécurisé**

- 1. Appuyez sur le bouton du projecteur ou de la télécommande, puis appuyez sur la touche OK pour éteindre le projecteur.
- 2. Débranchez le cordon d'alimentation du projecteur.
- 3. Couvrez l'objectif et rangez le projecteur dans un endroit frais et sec.

# **Conseils d'entretien**

### **1. Entretien des projecteurs**

- 1. Ne placez pas le projecteur dans une pièce trop chaude ou trop froide, car la température élevée ou basse réduira la durée de vie de l'appareil. L'environnement de travail doit être au mieux entre 5°C-35°C.
- 2. S'il y a des points noirs sur l'écran de projection, ne vous inquiétez pas. Veuillez contacter **support@ yabertech.com** par e-mail, nous pouvons vous envoyer une vidéo sur la façon d'enlever la poussière.

FR 73

- 3. Le projecteur doit être strictement protégé contre les chocs violents, l'extrusion et les vibrations.
- 4. L'objectif, en tant que composant central du projecteur, est directement lié à l'effet de la haute définition de l'image. Nettoyez la lentille chaque fois que vous remarquez de la saleté ou de la poussière sur la surface. Utilisez de l'air comprimé pour enlever la poussière de la lentille. S'il y a de la saleté ou des taches, utilisez le chiffon de nettoyage pour essuyer délicatement la surface de l'objectif.

### **2. Nettoyage du filtre à air**

#### **Vous devez nettoyer le filtre à air du projecteur dans les situations suivantes :**

- 1. Le filtre devient poussiéreux.
- 2. Un message vous invitant à le nettoyer s'affiche.
- 3. Le projecteur devient plus bruyant.

#### **Suivez les étapes ci-dessous.**

- 1. Éteignez le projecteur et débranchez le cordon d'alimentation et les câbles.
- 2. Essuyez l'extérieur du projecteur avec un chiffon doux.
- 3. Appuyez sur le bord du couvercle du filtre à air et maintenez-le enfoncé, puis tirez pour retirer le couvercle

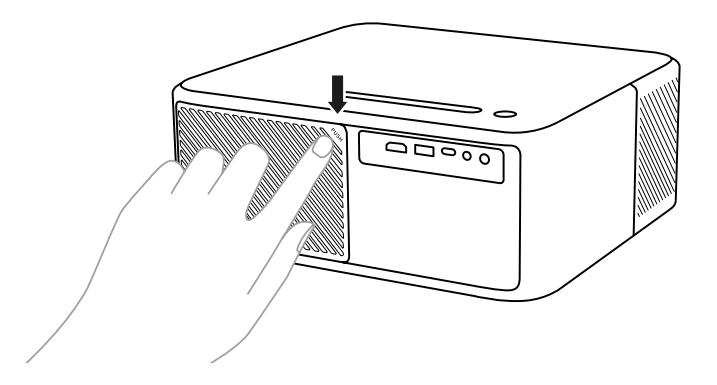

4. Retirez le filtre à air du projecteur.

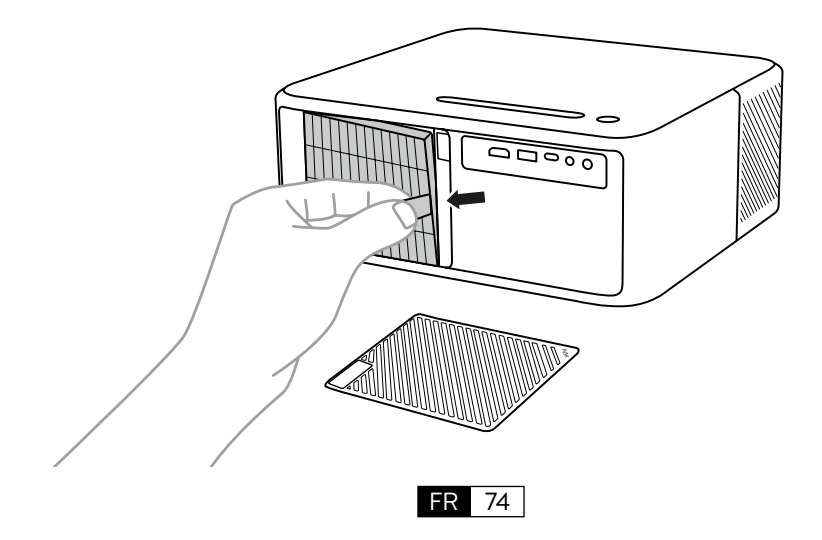

5. Tapotez chaque côté du filtre à air 4 à 5 fois pour secouer tout excès de poussière. Passez l'aspirateur sur l'avant du filtre à air pour enlever toutes poussières restantes.

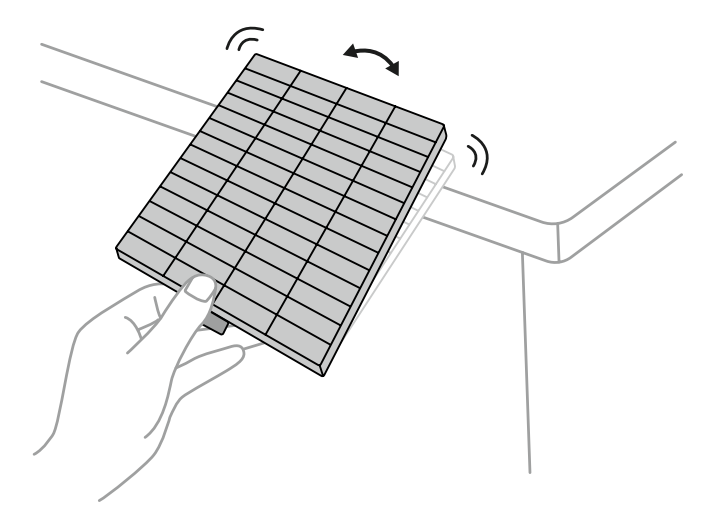

#### **Avertir:**

N'utilisez pas une force excessive lorsque vous tapotez sur le filtre à air, sinon il pourrait se fissurer et devenir inutilisable. Ne rincez pas le filtre à air dans de l'eau et n'utilisez pas de détergent ou de solvant pour le nettoyer. N'utilisez pas d'air comprimé; les gaz peuvent laisser un résidu ou pousser de la poussière et des débris dans l'optique du projecteur ou d'autres zones sensibles

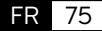

# **CONTENUTI**

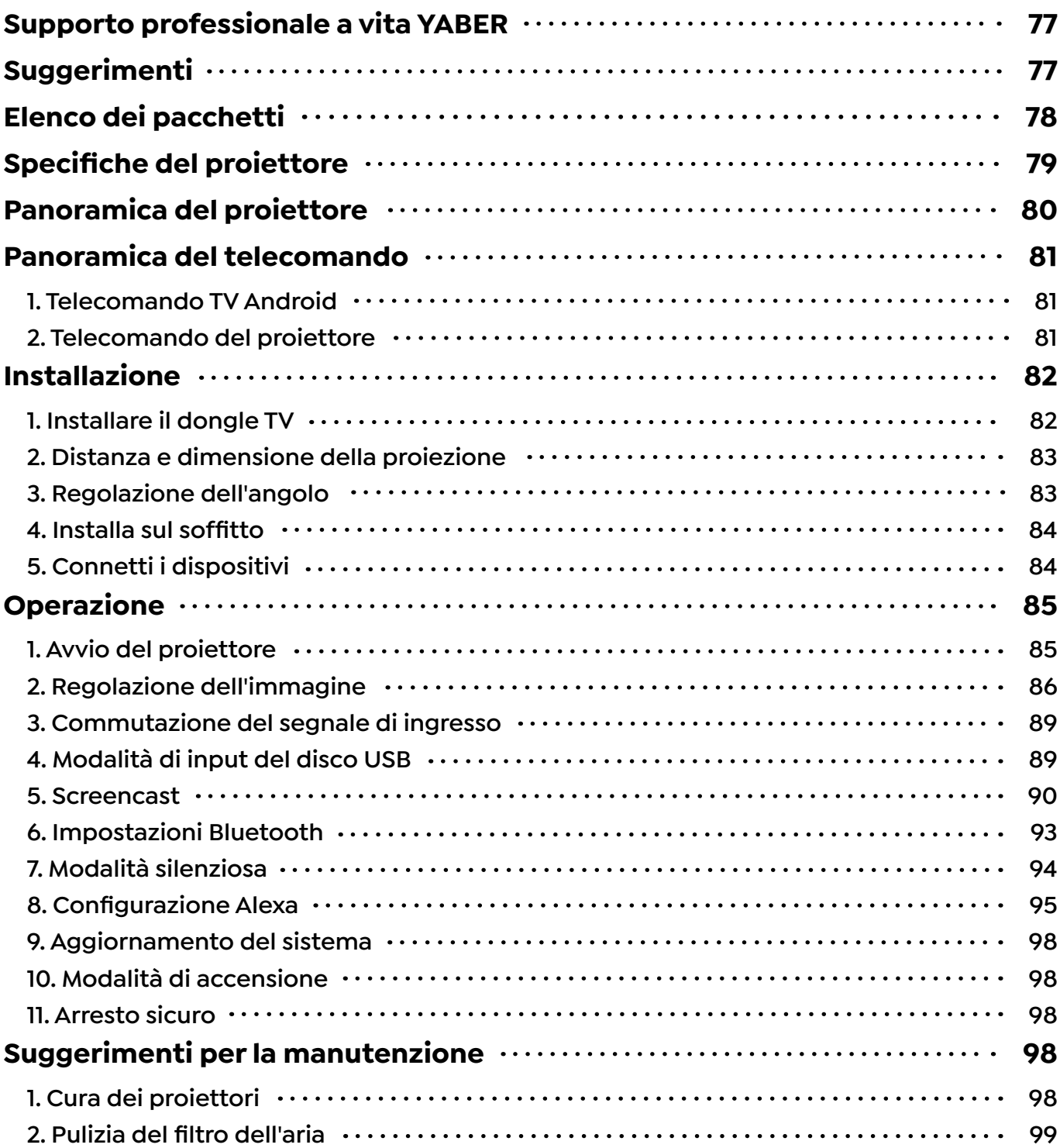

# <span id="page-78-0"></span>**Supporto professionale a vita YABER**

Gentile Cliente,

Grazie mille per aver supportato YABER!

Leggere attentamente questo manuale prima di utilizzare il proiettore. In caso di problemi, inviare tramite e-mail il numero dell'ordine e il problema a **support@yabertech.com**  Forniremo una soluzione rapida in 24 ore.

In realtà, molti problemi possono essere facilmente risolti impostando, come nessun segnale, nessun suono, connessione bluetooth fallita, connessione WiFi fallita, macchie scure, animazioni mosse ecc. Promettiamo che tutti i proiettori sono stati accuratamente controllati e imballati al 100% prima della spedizione.

Se avete domande, vi preghiamo di contattarci in modo che il problema possa essere risolto. E dacci l'opportunità di migliorare. Garantiamo che ti forniremo una soluzione soddisfacente.

Grazie per la tua comprensione! Team di assistenza YABER

# **Suggerimenti**

- 1. Non collocare il proiettore in una stanza troppo calda o troppo fredda, perché la temperatura alta o bassa ridurrà la durata del dispositivo. L'ambiente di lavoro sarebbe 5°C~35°C meglio.
- 2. Se ci sono punti neri sullo schermo di proiezione, non preoccuparti, contatta **support@ yabertech.com** via e-mail, possiamo inviarti un video su come rimuovere la polvere.
- 3. Il proiettore deve essere rigorosamente protetto da forti urti, estrusioni e vibrazioni. Non cercare di muoverti e su forti urti, estrusioni e vibrazioni. Non cercare di muoverti e il circuito interno si guasta.
- 4. L'obiettivo, in quanto componente principale del proiettore, è direttamente correlato alla definizione e all'effetto dell'immagine. L'eccessiva polvere su di essa influirà sulla qualità dell'immagine. La lente sporca deve essere pulita con un panno di cotone morbido per la superficie della lente in vetro. Non devono essere utilizzati panni duri o abrasivi.

# <span id="page-79-0"></span>**Elenco dei pacchetti** - 0  $\circ$  $\bigcirc$  $000$  $\qquad \qquad \qquad \Box$  $\bigcap$ Proiettore K2s Telecomando del Cavo HDMI proiettore  $OOC$  $\mathbf{I}$ Dongle TV Telecomando Cavo di con Dongle TV alimentazione  $\bigcirc$ Guida Rapida Cavo AV 3 in 1 Kit di puliziaCopriobiettivo **Ÿaber**

# <span id="page-80-0"></span>**Specifiche del proiettore**

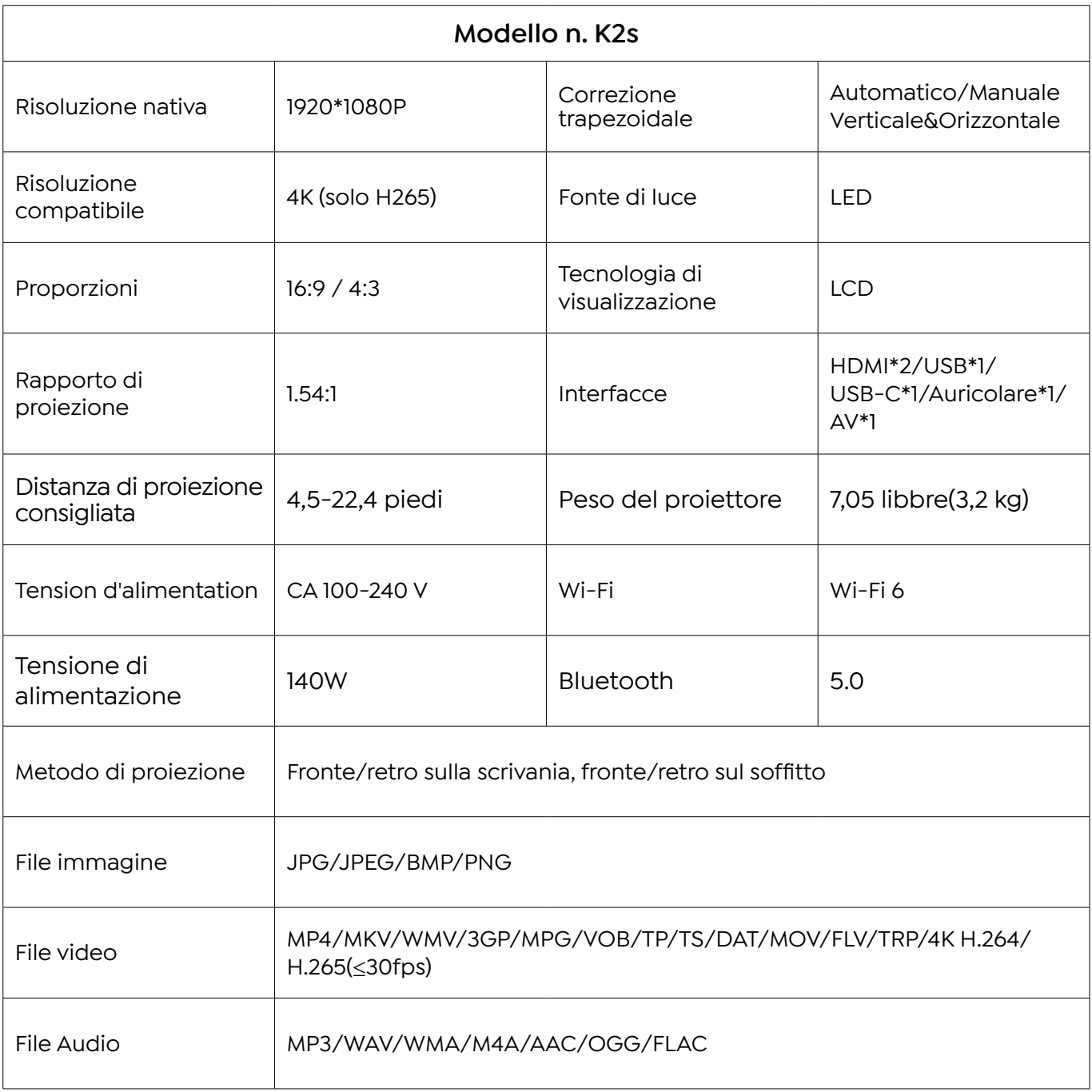

# <span id="page-81-0"></span>**Panoramica del proiettore**

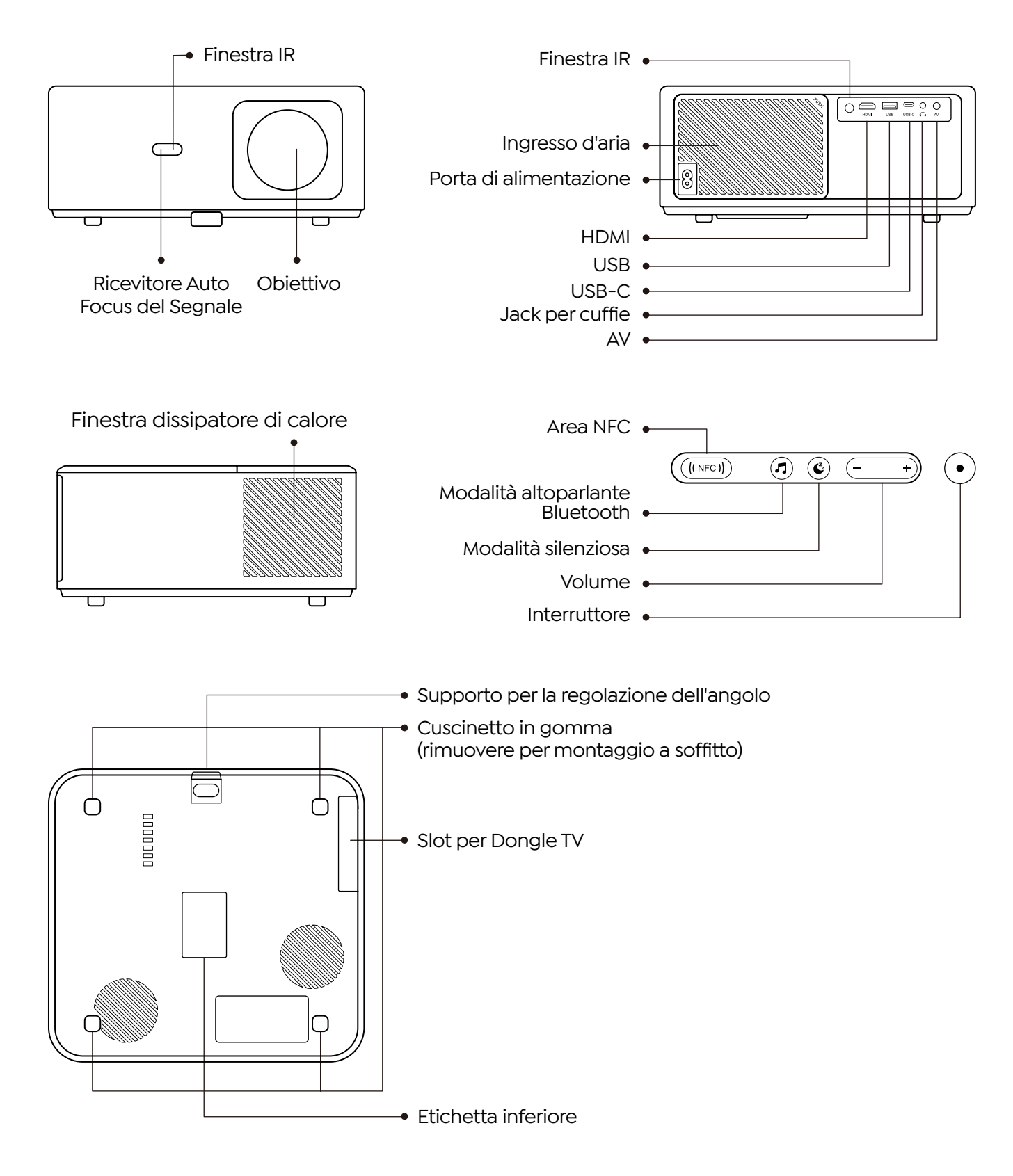

 $80$ 

# <span id="page-82-0"></span>**Panoramica del telecomando**

### **1. Telecomando TV Android**

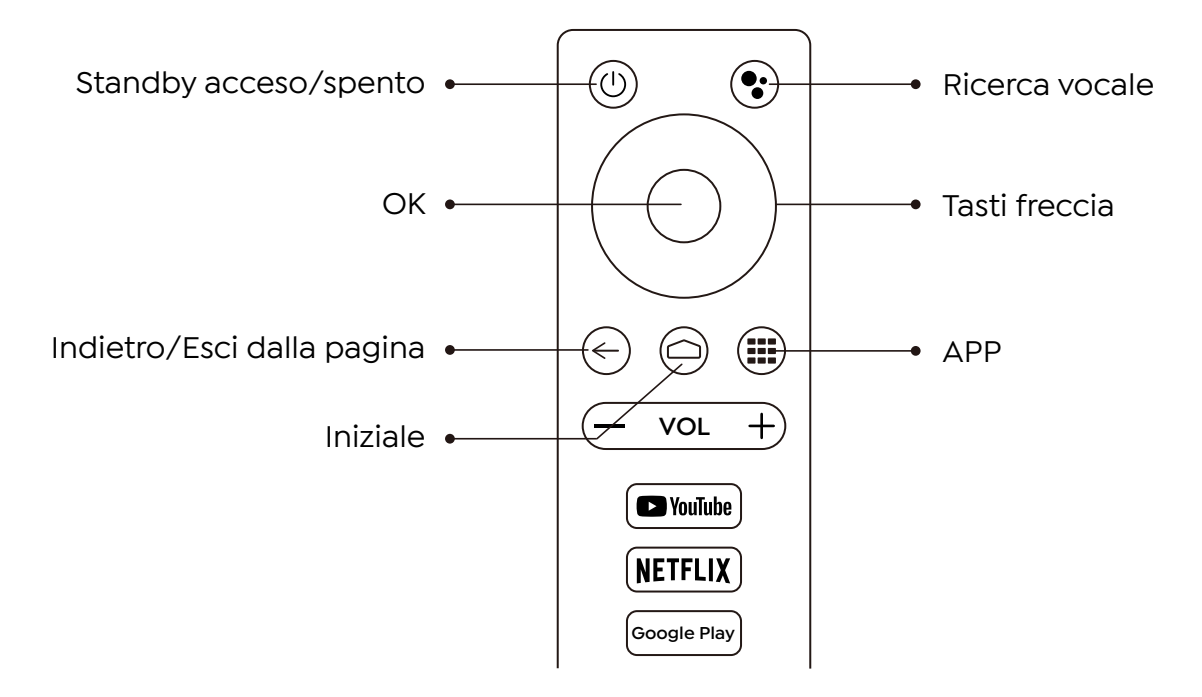

### **2. Telecomando del proiettore**

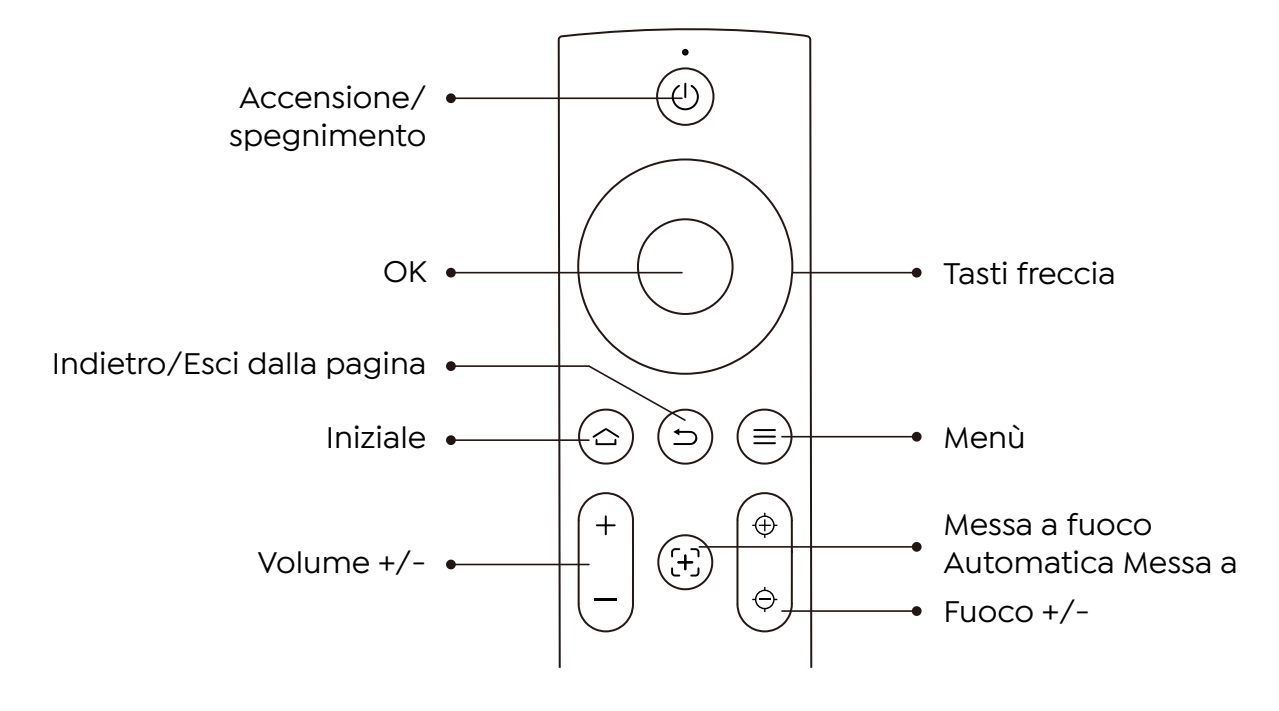

# <span id="page-83-0"></span>**Installazione**

### **1. Installare il dongle TV**

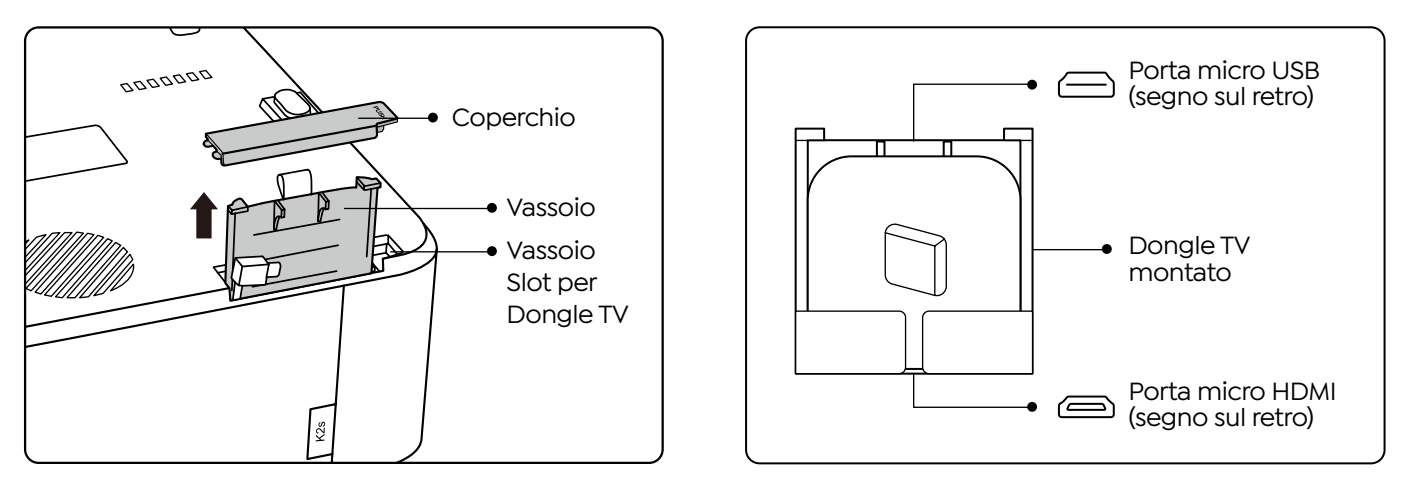

- 1. Spingere una volta per aprire il coperchio ed estrarre il vassoio.
- 2. Montare il dongle TV e assicurarsi che la porta Micro HDMI sia rivolta verso il basso e la porta Micro USB verso l'alto.

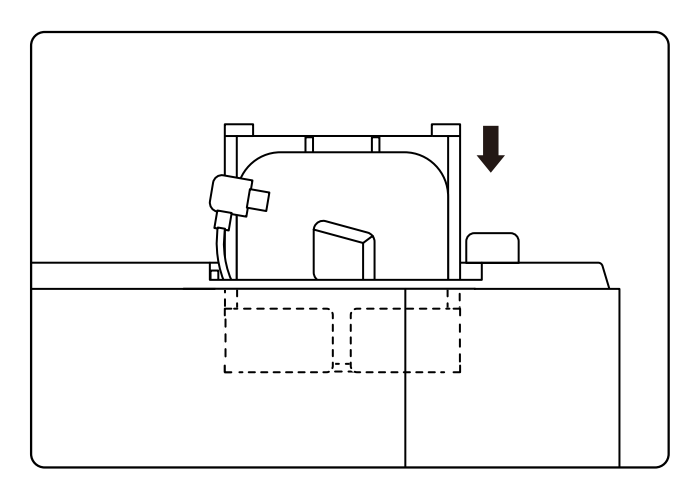

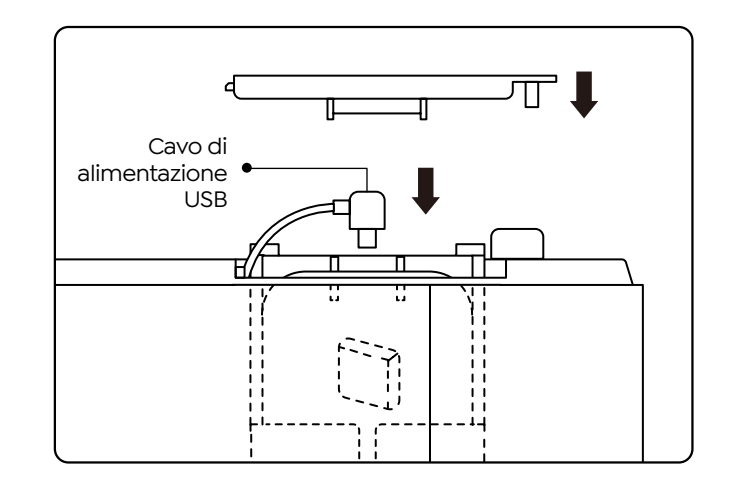

- 3. Inserire il dongle TV montato nello slot.
- 4. Collegare il cavo di alimentazione USB alla porta Micro USB e premere per chiudere il coperchio.

### <span id="page-84-0"></span>**2. Distanza e dimensione della proiezione**

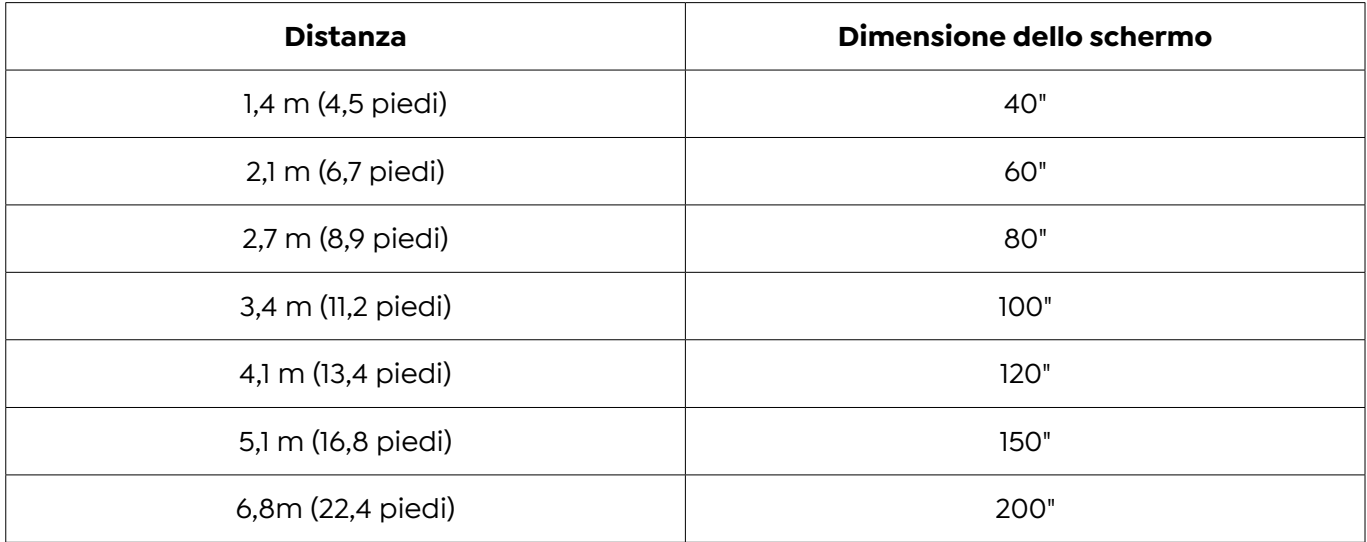

La distanza di proiezione consigliata è di circa 8,9 piedi, la distanza di proiezione più breve è di 4,5 piedi. La dimensione dell'immagine dipende dalla distanza tra il proiettore e lo schermo, potrebbe esserci una deviazione del 3% tra i dati sopra elencati. Impostazioni diverse causano distanze diverse.

### **3. Regolazione dell'angolo**

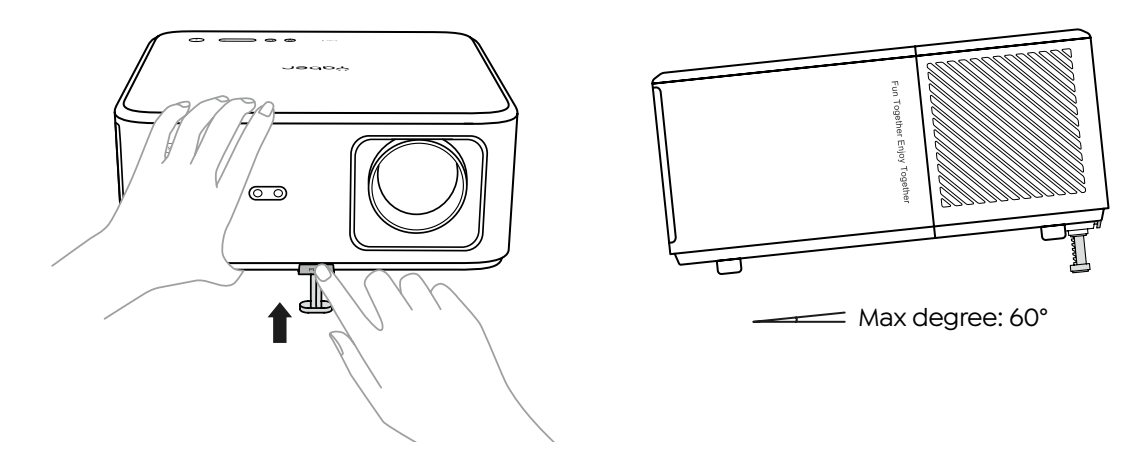

Il proiettore è dotato di un piedino di regolazione dell'angolazione. Premi il pulsante per regolarne l'angolazione.

- 1. Posizionare il proiettore su una superficie piana, tenere premuto il pulsante di regolazione e sollevare il proiettore.
- 2. Rilascia il pulsante quando trovi un angolo adatto e il piedino di regolazione cadrà in posizione e si bloccherà.

### <span id="page-85-0"></span>**4. Installa sul soffitto**

Il proiettore può essere appeso al soffitto con un telaio di sospensione. Si prega di acquistare un supporto da soffitto universale per proiettore. Rimuovere i quattro gommini sulla parte inferiore del proiettore, vedrai i fori delle viti e utilizzare le viti M5\*10mm per l'installazione sul soffitto.

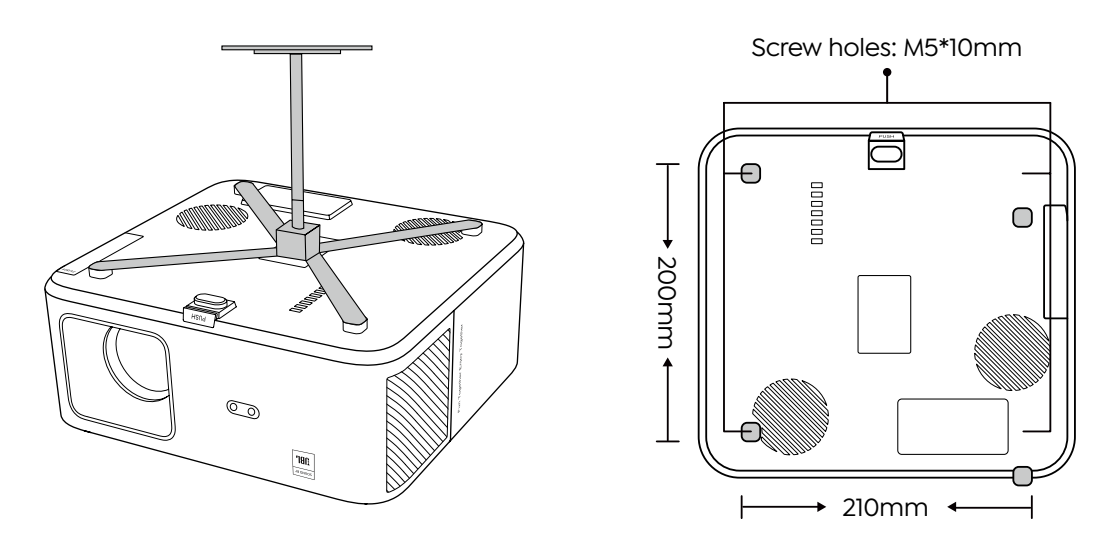

### **5. Connetti i dispositivi**

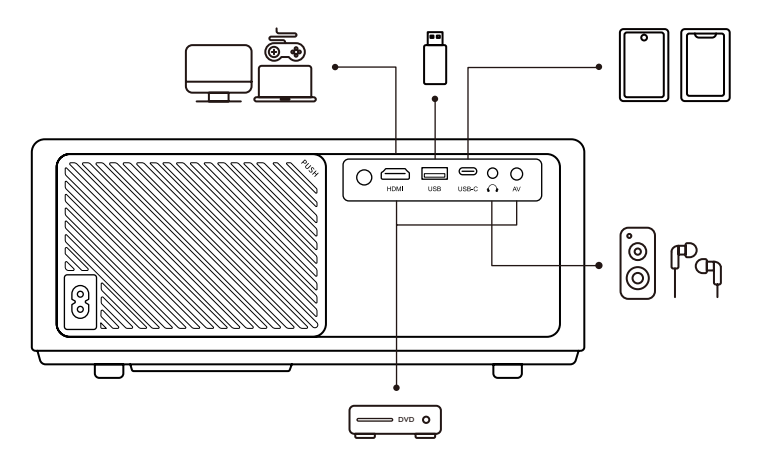

Il proiettore dispone di 5 porte, porta HDMI/porta USB/porta USB-C/ingresso AV/uscita audio. Seleziona la porta di connessione corretta per connettere i tuoi dispositivi.

# <span id="page-86-0"></span>**Operazione**

### **1. Avvio del proiettore**

#### **· Preparare il telecomando**

- 1. Aprire il vano batteria.
- 2. Inserire due batterie AAA con la corretta polarità indicata.
- 3. Chiudere il vano batteria.

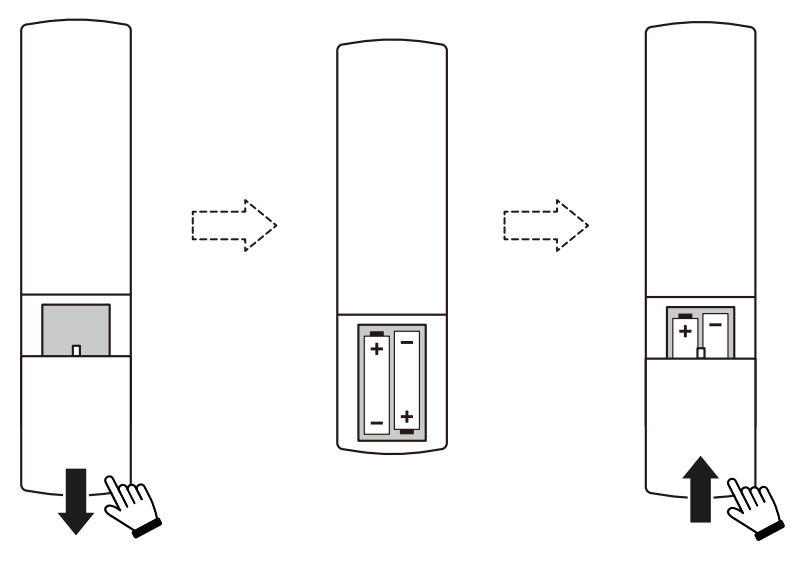

**Nota:** è necessario utilizzare il telecomando Yaber per completare la prima configurazione del proiettore.

#### **· Accensione**

Premere il tasto di accensione sul telecomando o sul proiettore. Il LED di alimentazione sul proiettore passa da arancione a spento.

Per spegnere il proiettore, premere una volta e quindi premerlo di nuovo quando viene visualizzato il menu di alimentazione. Il LED di alimentazione sul proiettore si accende.

#### **· Configurazione per la prima volta**

Quando si accende il proiettore per la prima volta o il proiettore viene ripristinato alle impostazioni predefinite di fabbrica, viene richiesto di effettuare la prima configurazione.

È possibile selezionare la lingua del sistema, connettersi al Wi-Fi e conoscere le nuove funzionalità e suggerimenti del proiettore.

Dopo l'impostazione, il proiettore andrà alla Home Page.

### <span id="page-87-0"></span>**2. Regolazione dell'immagine**

#### **· Mettere a fuoco l'immagine**

Quando si utilizza il proiettore per la prima volta, normalmente visualizza un'immagine poco nitida. Ciò è dovuto all'obiettivo non a fuoco o all'impostazione errata della distorsione trapezoidale.

Utilizzare la messa a fuoco automatica e il tasto di messa a fuoco manuale sul telecomando per ottenere l'immagine migliore. La messa a fuoco automatica può essere attivata anche spostando il proiettore in un'altra posizione.

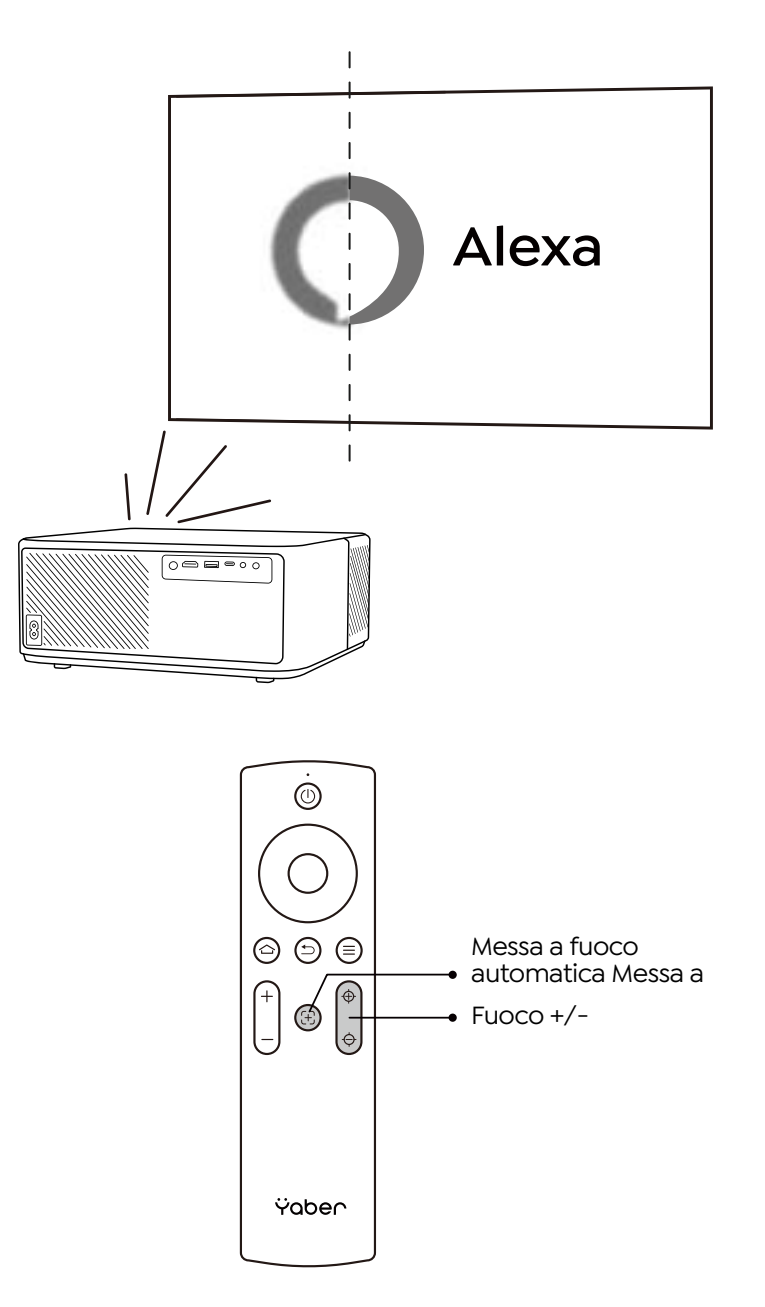

#### **· Correzione Keystone Automatica e Manuale**

Quando lo schermo di proiezione non è rettangolare, può essere regolato mediante correzione trapezoidale automatica e correzione trapezoidale manuale a 4 punti.

L'immagine verrà regolata automaticamente quando si sposta il proiettore in un'altra posizione.

Per la spaziatura extra tra la correzione trapezoidale automatica, vai su "Impostazioni" -> "Proiezione" -> "Impostazioni proiezione" -> "Trapezio manuale". Utilizzare i tasti freccia del telecomando per regolare i parametri orizzontali o verticali di ciascun punto, fino a quando lo schermo di proiezione diventa il rettangolo desiderato.

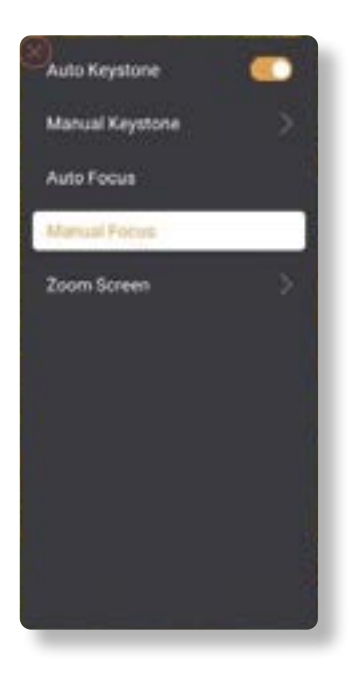

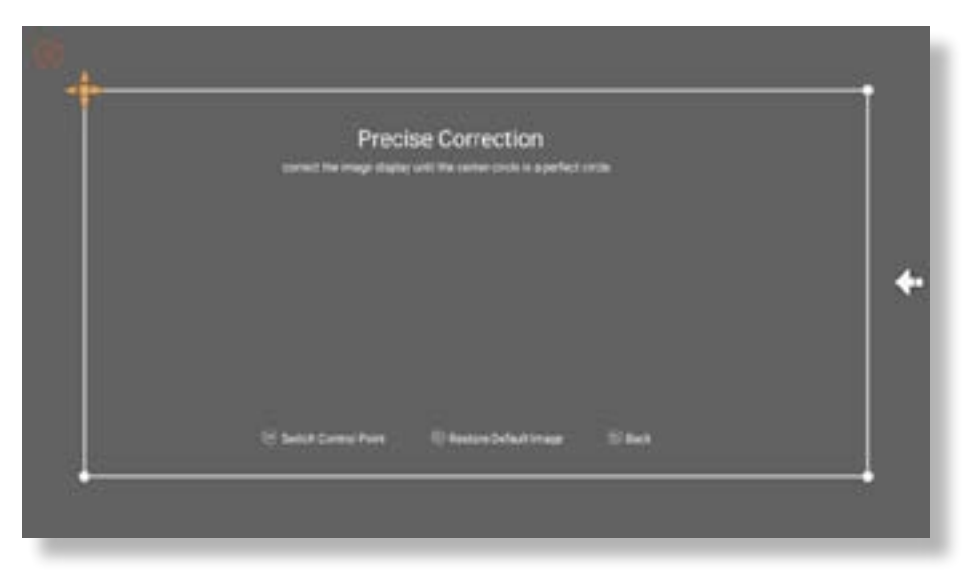

#### **· Ruota l'immagine in base al posizionamento**

Per un diverso posizionamento del proiettore, scegliere la modalità di proiezione appropriata per ottenere l'immagine corretta.

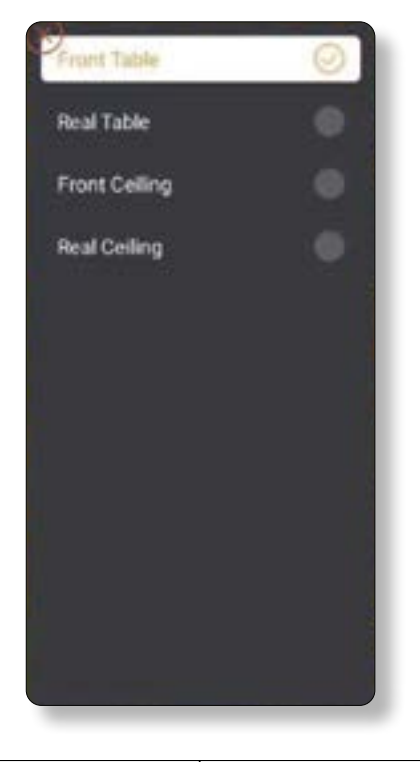

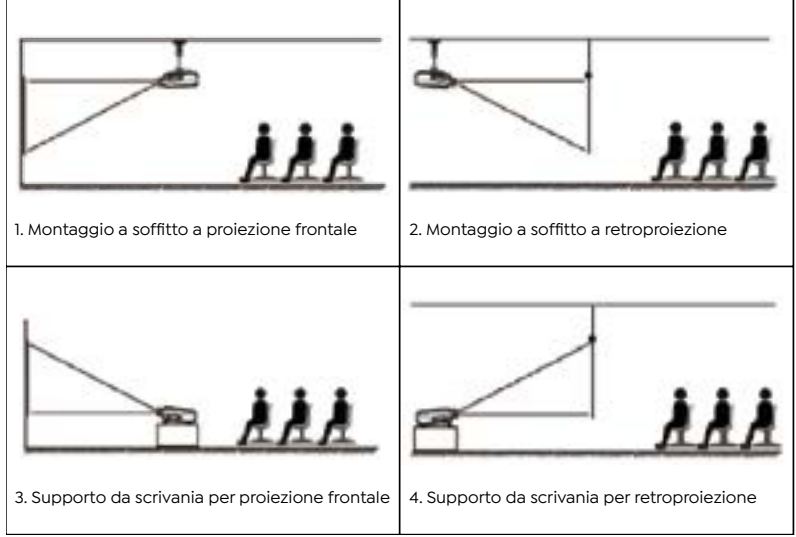

### <span id="page-90-0"></span>**3. Commutazione del segnale di ingresso**

Il proiettore può essere collegato a più dispositivi contemporaneamente, ma può visualizzare solo uno schermo intero alla volta. Selezionare la sorgente del segnale desiderata (Android TV/ HDMI/AV) nella home page.

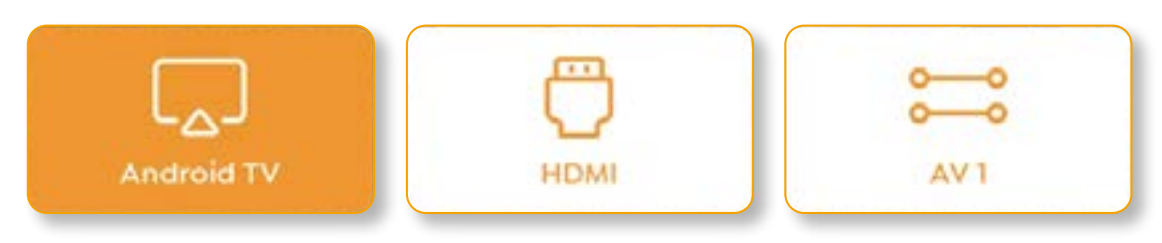

### **4. Modalità di input del disco USB**

#### **· Riproduci video/musica/foto in File Manager**

- 1. Inserire il disco USB, l'icona [USB] della homepage diventerà bianca.
- 2. Selezionare l'icona [USB] o File Manager.
- 3. Selezionare il file desiderato (o la cartella per accedere alla sottocartella) nel disco USB, quindi premere il pulsante [OK] per riprodurre.

#### **· Interfaccia di gioco**

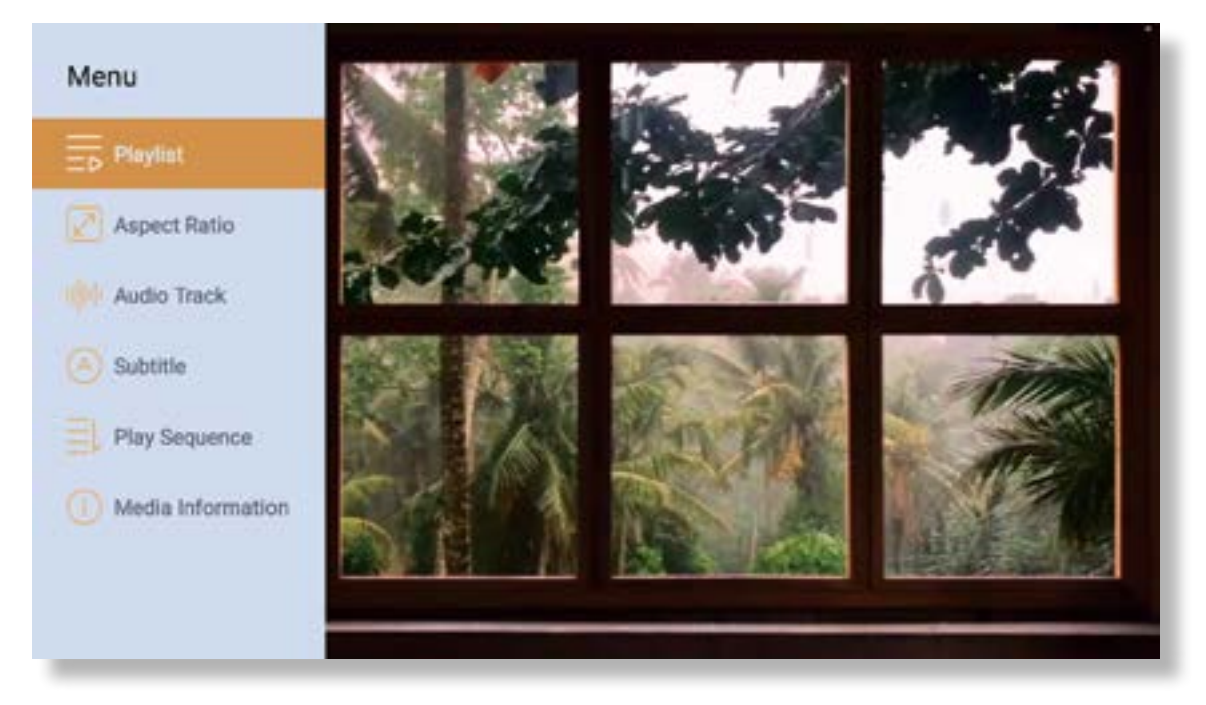

### <span id="page-91-0"></span>**5. Screencast**

Suggerimenti per il riscaldamento:

- 1. La fluidità del mirroring dello schermo con la connessione wireless sarà influenzata dall'ambiente di rete. Si consiglia una larghezza di banda di almeno 100 Mbit quando si utilizza il mirroring dello schermo.
- 2. Assicurarsi che il dispositivo mobile sia vicino al proiettore quando si utilizza la connessione wireless. Si consiglia una distanza entro 1 metro.
- 3. Alcuni dispositivi mobili potrebbero non supportare il mirroring dello schermo a causa della compatibilità.
- 4. Per qualsiasi domanda, non esitare a inviare un'e-mail a YABER tramite **support@yabertech. com**

**iOS Cast (per dispositivi iOS)**

**· Mirroring Wi-Fi iOS**

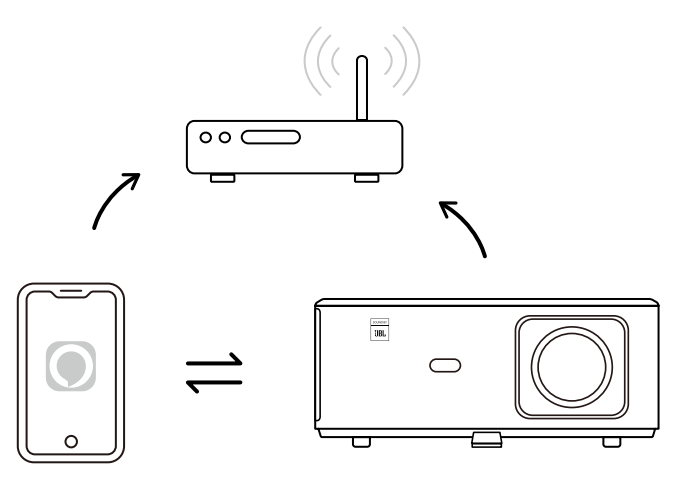

**Per iPhone/iPad**

- 1. Collega il proiettore al Wi-Fi di casa.
- 2. Attiva il Wi-Fi sul tuo iPhone/iPad e connettiti alla stessa rete.
- 3. Premi Screen Mirroring sul tuo iPhone/iPad, quindi scegli [K2s\_xxxx].

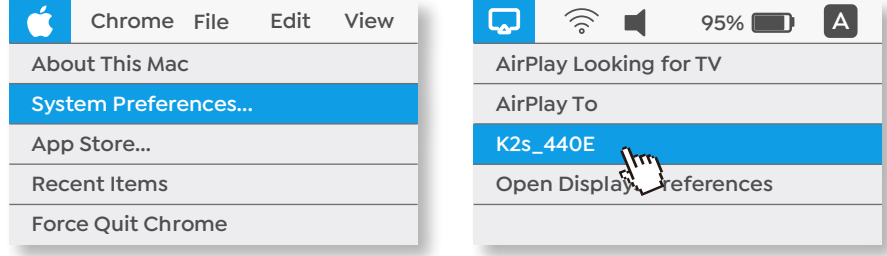

#### **Per Macbook**

**90** 

- 1. Assicurati che il Mac e il proiettore siano sulla stessa rete.
- 2. Fai clic sul menu Apple -> Preferenze di Sistema -> Condivisione -> Display Airplay.
- 3. Fare clic sull'icona Airplay sulla barra dei menu e selezionare [K2s\_xxxx] per connettersi e avviare la proiezione wireless.
- **· Mirroring AP iOS**

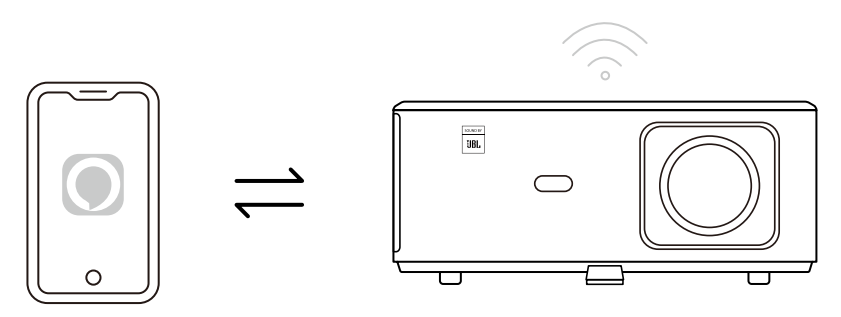

#### **Per iPhone/iPad**

1. Attiva il Wi-Fi sul tuo iPhone/iPad e connettiti all'hotspot del proiettore: [K2s\_xxxx] K2s\_xxxx

2. Premere  $\Box$  Screen Mirroring del dispositivo iOS e quindi scegliere [K2s\_xxxx].

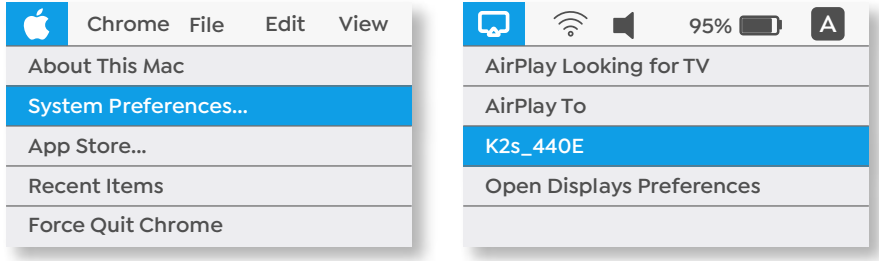

#### **Per Macbook**

- 1. Assicurati che il Mac e il proiettore siano sulla stessa rete.
- 2. Fai clic sul menu Apple -> Preferenze di Sistema -> Condivisione -> Display Airplay.
- 3. Fare clic sull'icona Airplay sulla barra dei menu e selezionare [K2s\_xxxx] per connettersi e avviare la proiezione wireless.

#### **· Mirroring Android**

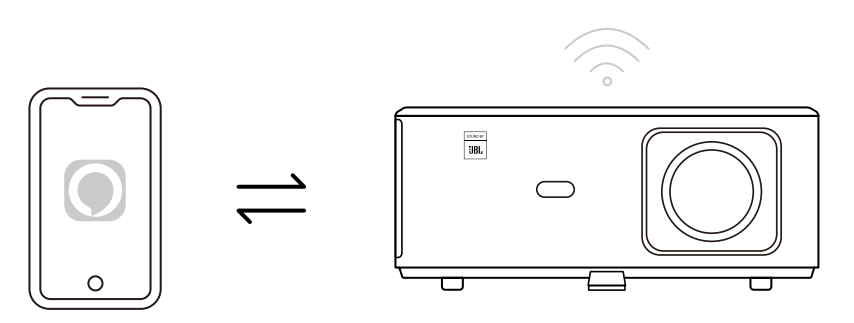

- 1. Attiva il Wi-Fi sul cellulare.
- 2. Attiva la funzione Wireless Display / Screen Mirroring nelle impostazioni del telefono e scegli [K2s\_xxxx] per avviare il mirroring dello schermo.

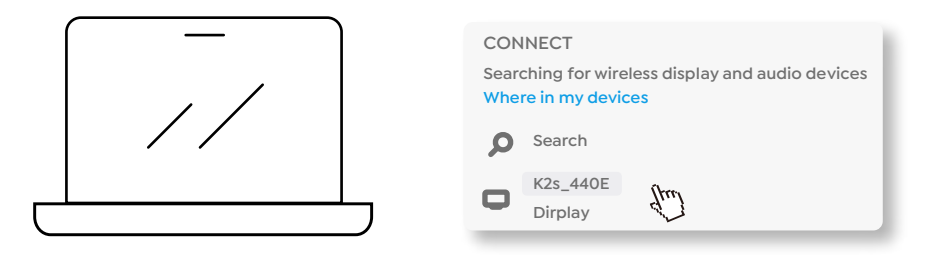

- 1. Premi il tasto logo Windows [Win+K] sulla tastiera.
- 2. Selezionare [K2s\_xxxx] per connettersi e avviare la proiezione wireless.

#### **Screencast NFC**

- 1. Scarica e installa l'app E-share tramite la scansione del codice QR o visita http://h.eshare.app
- 2. Assicurati che il telefono e il proiettore siano collegati alla stessa rete e collega il proiettore all'app E-share.

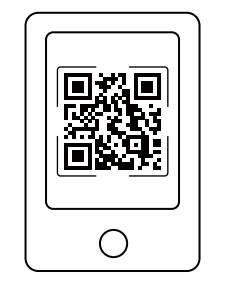

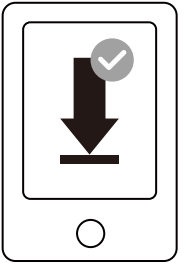

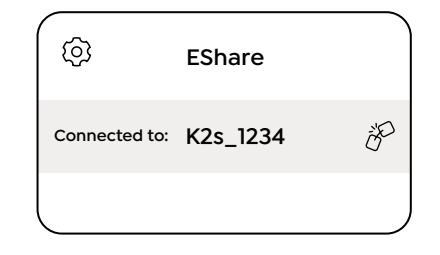

- <span id="page-94-0"></span>3. Vai su Impostazioni sull'app E-share, seleziona "Scrivi tag NFC" e segui le istruzioni per attivare l'area NFC sul proiettore.
- 4. Ora puoi avvicinare il telefono all'area NFC per eseguire lo Screencast mentre il proiettore è acceso e sulla stessa rete Wi-Fi del telefono.

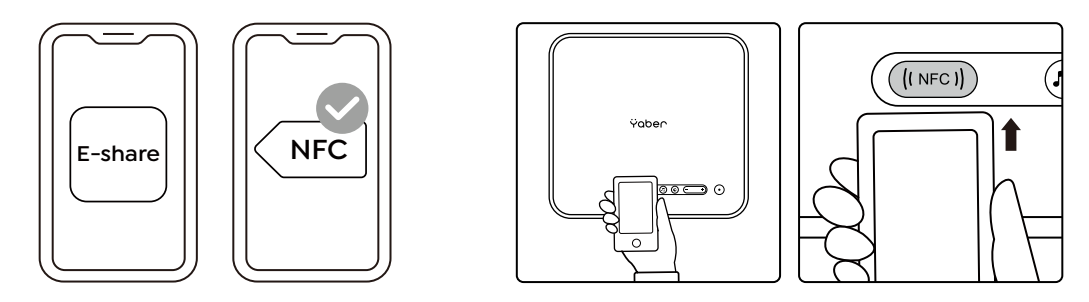

Nota:

- 1. Lo screencast NFC richiede che il telefono tocchi l'area di rilevamento NFC sul proiettore, che potrebbe non essere adatta per il montaggio a soffitto.
- 2. Le aree di lettura NFC e la portata del tuo smartphone variano a seconda della marca e del modello. Fare riferimento al produttore dello smartphone per istruzioni dettagliate.
- 3. Attualmente il tag NFC non supporta l'uso cross-OS. Un tag attivato può essere letto solo trasmettendo dispositivi con lo stesso sistema operativo del dispositivo di impostazione.

### **6. Impostazioni Bluetooth**

**· Connessione Bluetooth**

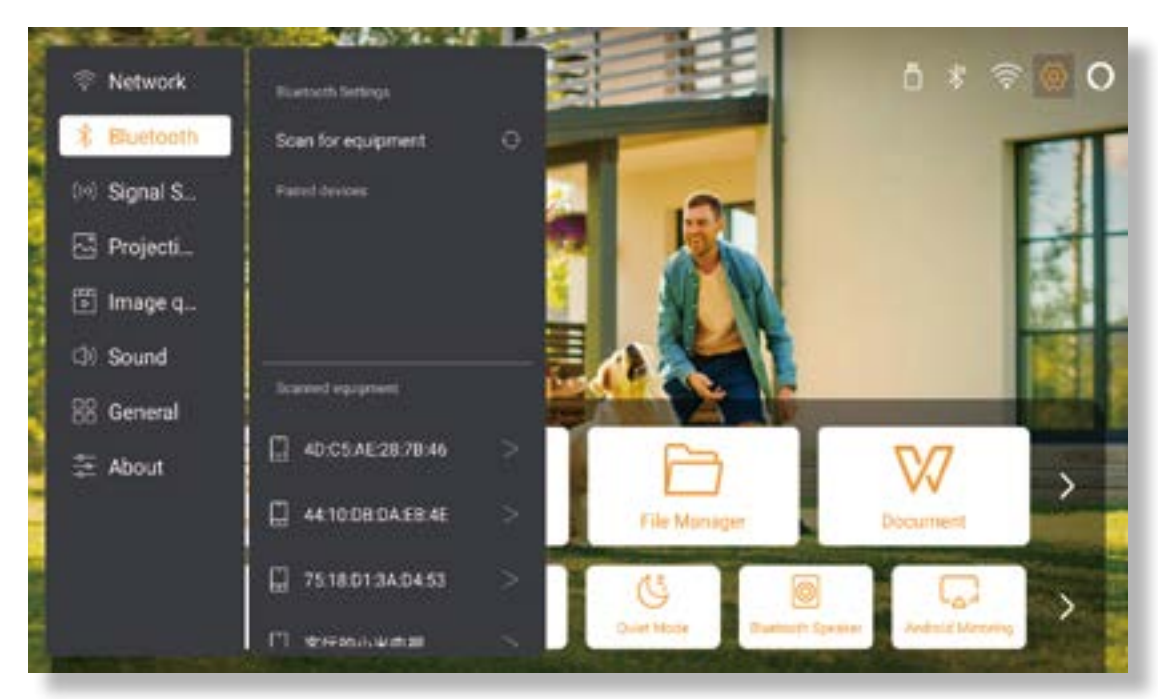

Vai alla home page -> Seleziona [ Impostazioni ] -> [ Bluetooth ] -> Scansiona automaticamente i dispositivi Bluetooth nelle vicinanze -> Scegli il dispositivo Bluetooth desiderato -> verrà accoppiato e connesso automaticamente.

#### <span id="page-95-0"></span>**· Modalità altoparlante Bluetooth**

Questo proiettore supporta la funzione di altoparlante Bluetooth.

Premere il pulsante [  $\sqrt{ }$  ] sul proiettore o selezionare [Modalità altoparlante Bluetooth] nella home page, quindi è possibile cercare e associare il proiettore [K2s\_xxxx] al dispositivo mobile come altoparlante bluetooth per la riproduzione di musica.

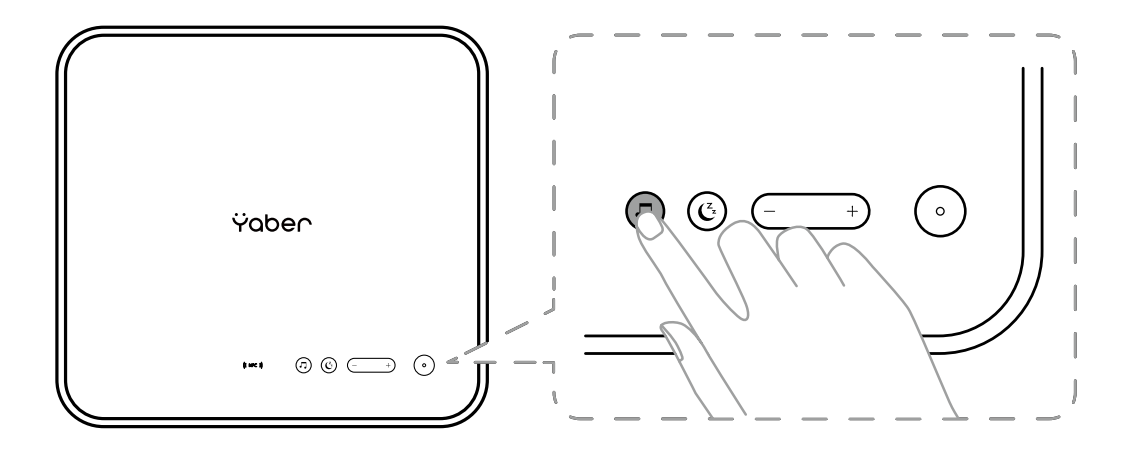

### **7. Modalità silenziosa**

Utilizzando la modalità silenziosa, è possibile controllare il rumore del proiettore per mantenerlo a un livello basso. Il dispositivo funzionerà con un consumo energetico inferiore e anche la luminosità della proiezione sarà leggermente inferiore allo stato normale.

Premere il pulsante  $[\mathbf{C}_i]$  sul proiettore o selezionare [ Bluetooth Speaker Mode ] nella home page per attivare o disattivare la modalità silenziosa.

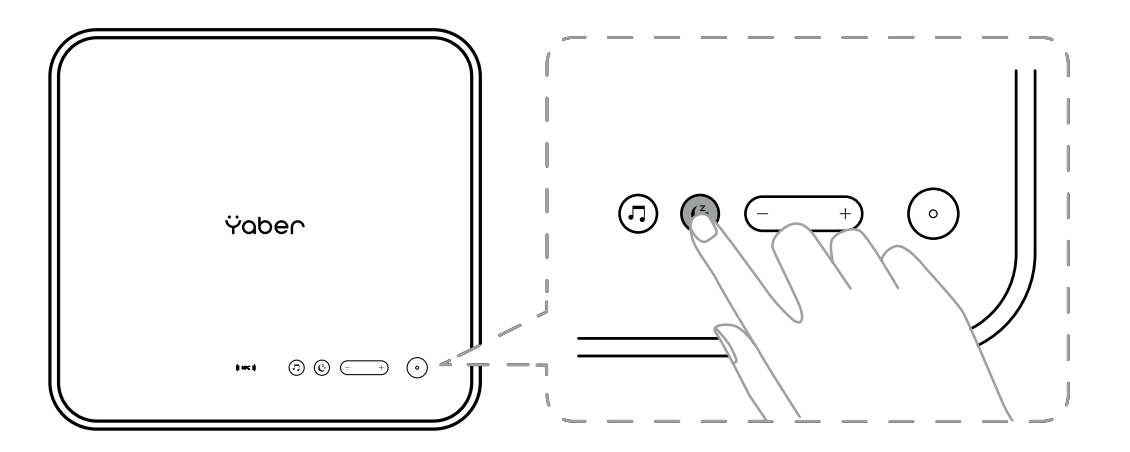

### <span id="page-96-0"></span>**8. Configurazione Alexa**

Avviso:

Questa funzione deve essere utilizzata con altoparlanti intelligenti abilitati per Alexa e deve essere configurata tramite l'app Alexa sul telefono cellulare.

Questa funzione è supportata solo in alcuni paesi e regioni.

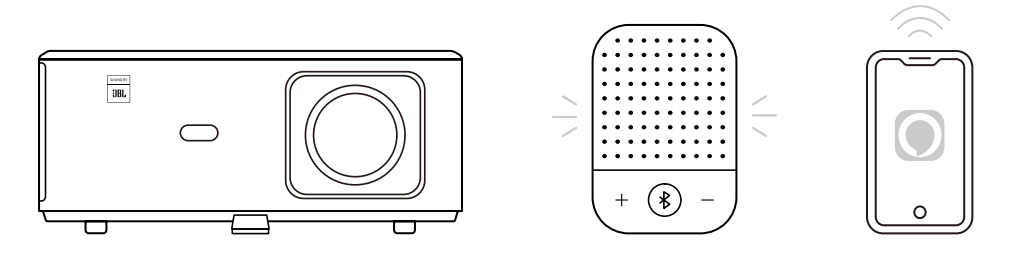

- 1. Assicurati che K2s sia connesso al Wi-Fi con accesso a Internet.
- 2. Selezionare l'icona Alexa in alto a destra nella home page del proiettore per avviare la configurazione.
- 3. Fai clic su **"Account"** per accedere e segui le istruzioni per completare il collegamento del proiettore K2s ad Alexa.

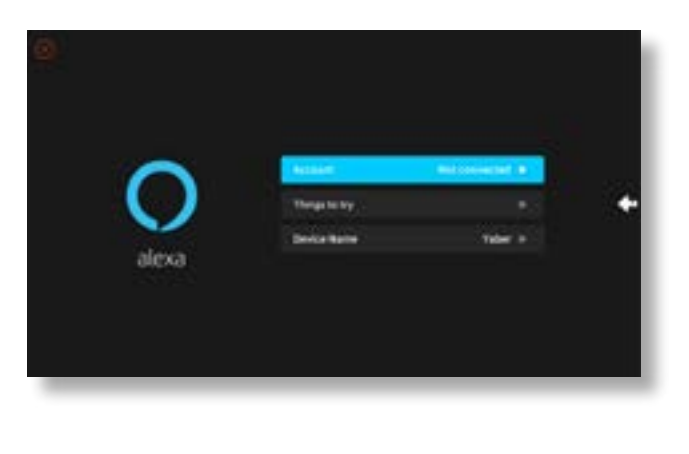

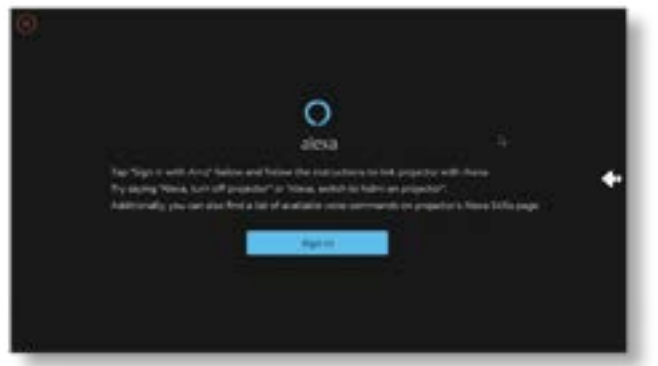

5. Sullo schermo comparirà un prompt che indica che il proiettore è stato collegato correttamente.

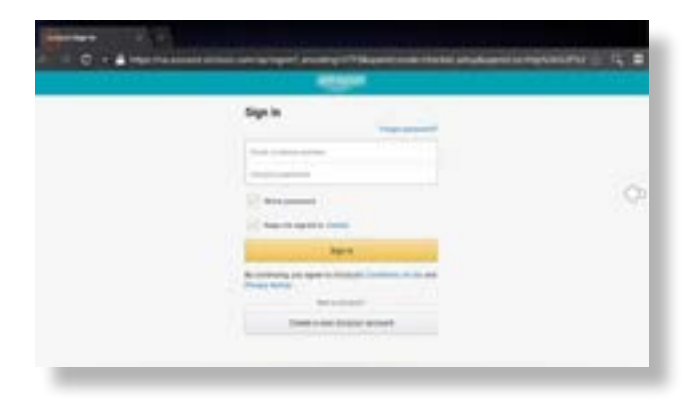

6. Apri Alexa sul tuo telefono e accedi al tuo account.

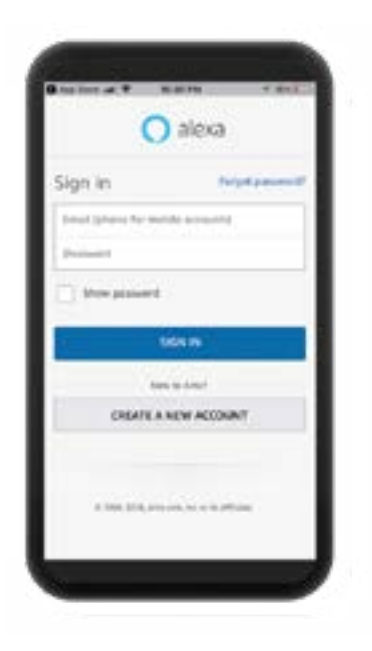

7. Vai a Home -> Altro -> Abilità e giochi, cerca e attiva Whale Video

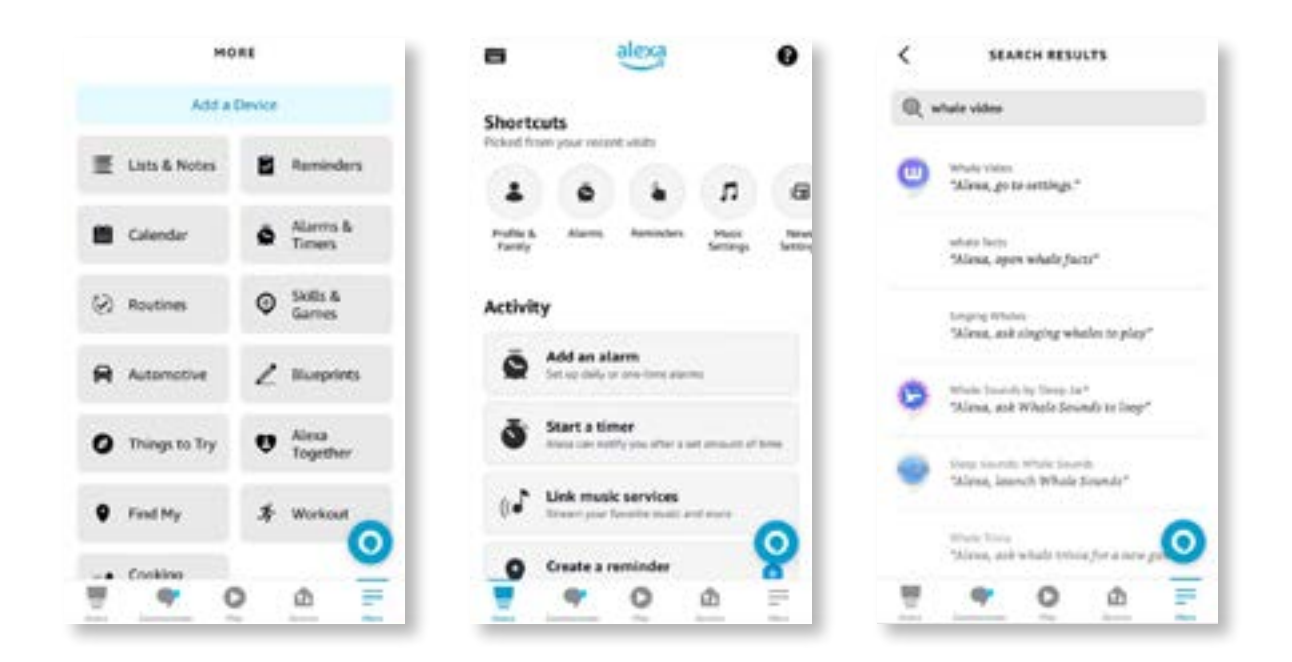

8. Completa la configurazione della skill Whale Video, fai clic su "Impostazioni" -> "Gestisci in TV e video" nella pagina, associa il proiettore e il tuo altoparlante Alexa.

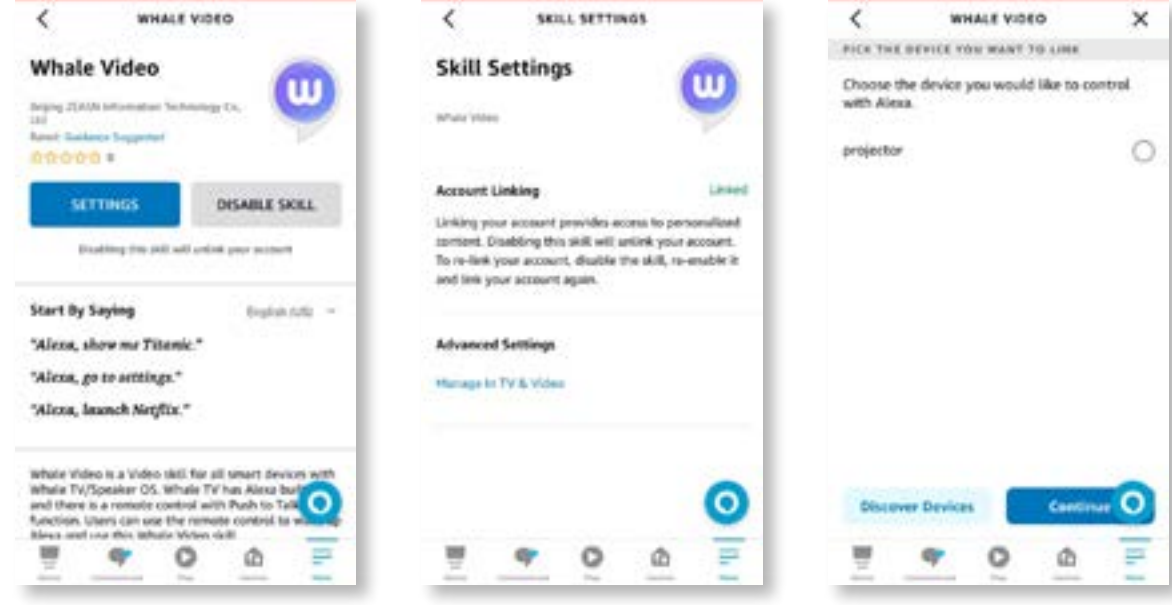

9. Ora prova questo "Alexa, apri Netflix sul proiettore".

### <span id="page-99-0"></span>**9. Aggiornamento del sistema**

#### **· Aggiornamento locale**

Scarica il pacchetto di aggiornamento del software dal sito Web dell'azienda e copialo nella directory principale del disco rigido portatile o dell'unità USB, quindi collega l'unità alla porta USB. Vai a "Informazioni" -> "Aggiorna" e seleziona "Aggiornamento locale", quindi il sistema rileverà automaticamente il pacchetto di aggiornamento e lo installerà per l'aggiornamento.

#### **· Aggiornamento in linea**

Vai su "Informazioni" -> "Aggiorna" e seleziona "Aggiornamento online". Il sistema rileverà automaticamente se è disponibile una nuova versione e chiederà il permesso di aggiornarla.

### **10. Modalità di accensione**

In modalità Power On Standby, collegare l'alimentatore e il LED Power sul proiettore si illuminerà. È necessario premere il pulsante di alimentazione per accendere il proiettore.

Se impostata su Power On, la macchina si accenderà automaticamente dopo aver collegato il cavo di alimentazione.

#### **11. Arresto sicuro**

- 1. Premere il pulsante sul proiettore o sul telecomando, quindi premere il tasto OK per spegnere il proiettore.
- 2. Scollegare il cavo di alimentazione del proiettore.
- 3. Coprire l'obiettivo e conservare il proiettore in un luogo fresco e asciutto.

## **Suggerimenti per la manutenzione**

### **1. Cura dei proiettori**

- 1. Non collocare il proiettore in una stanza troppo calda o troppo fredda, perché la temperatura alta o bassa ridurrà la durata del dispositivo. L'ambiente di lavoro sarebbe migliore di 5°C-35°C.
- 2. Se ci sono punti neri sullo schermo di proiezione, non preoccuparti. Contatta **support@ yabertech.com** via e-mail, possiamo inviarti un video su come rimuovere la polvere.
- 3. Il proiettore deve essere rigorosamente protetto da forti urti, estrusioni e vibrazioni.

<span id="page-100-0"></span>4. L'obiettivo, in quanto componente principale del proiettore, è direttamente correlato alla definizione e all'effetto dell'immagine. Pulisci l'obiettivo ogni volta che noti sporco o polvere sulla superficie. Utilizzare una bomboletta di aria compressa per rimuovere la polvere dall'obiettivo. In presenza di sporco o macchie, utilizzare il panno per la pulizia per pulire delicatamente la superficie dell'obiettivo.

### **2. Pulizia del filtro dell'aria**

#### **È necessario pulire il filtro dell'aria del proiettore nelle seguenti situazioni:**

- 1. Il filtro o le prese d'aria si impolverano.
- 2. Viene visualizzato un messaggio che ti dice di pulirlo.
- 3. Il proiettore sta diventando più rumoroso.

#### **Segui i passaggi seguenti.**

- 1. Spegnere il proiettore e scollegare il cavo di alimentazione ei cavi.
- 2. Pulire l'esterno del proiettore con un panno morbido.
- 3. Tenere premuto il bordo del coperchio del filtro dell'aria e tirare per rimuovere il coperchio

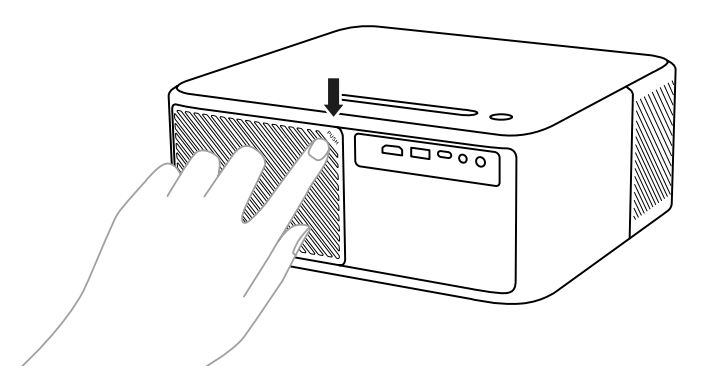

4. Estrarre il filtro dell'aria dal proiettore.

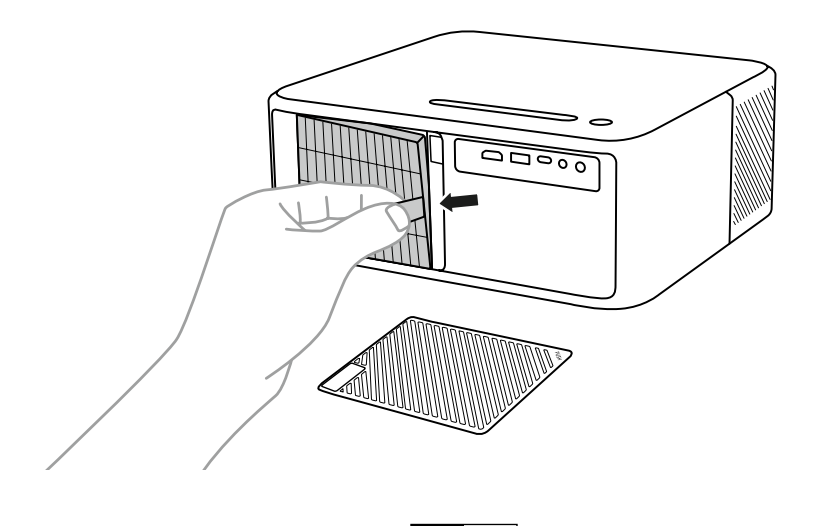

IT 99

5. Picchiettare ogni lato del filtro dell'aria 4 o 5 volte per scrollarsi di dosso la polvere in eccesso. Aspirare la parte anteriore del filtro dell'aria per rimuovere la polvere residua.

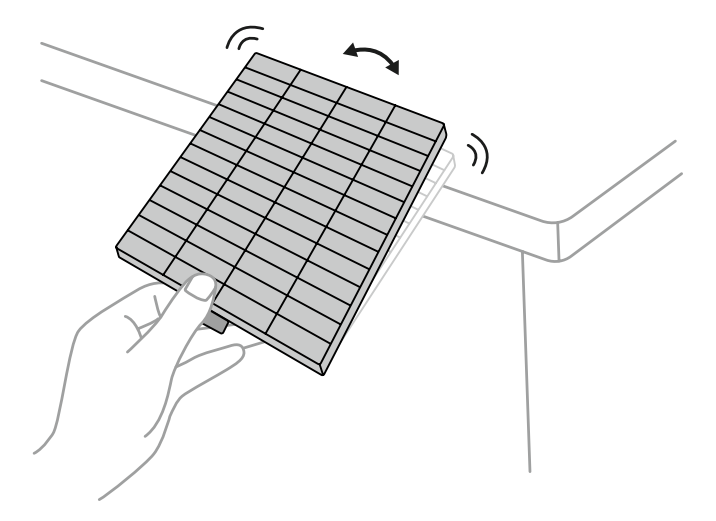

#### **Attenzione:**

Non esercitare una forza eccessiva quando si tocca il filtro dell'aria, altrimenti potrebbe rompersi e diventare inutilizzabile. Non sciacquare il filtro dell'aria in acqua, né utilizzare detergenti o solventi per pulirlo. Non usare aria compressa; i gas possono lasciare un residuo o spingere polvere e detriti nell'ottica del proiettore o in altre aree sensibili.

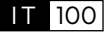

# **目次**

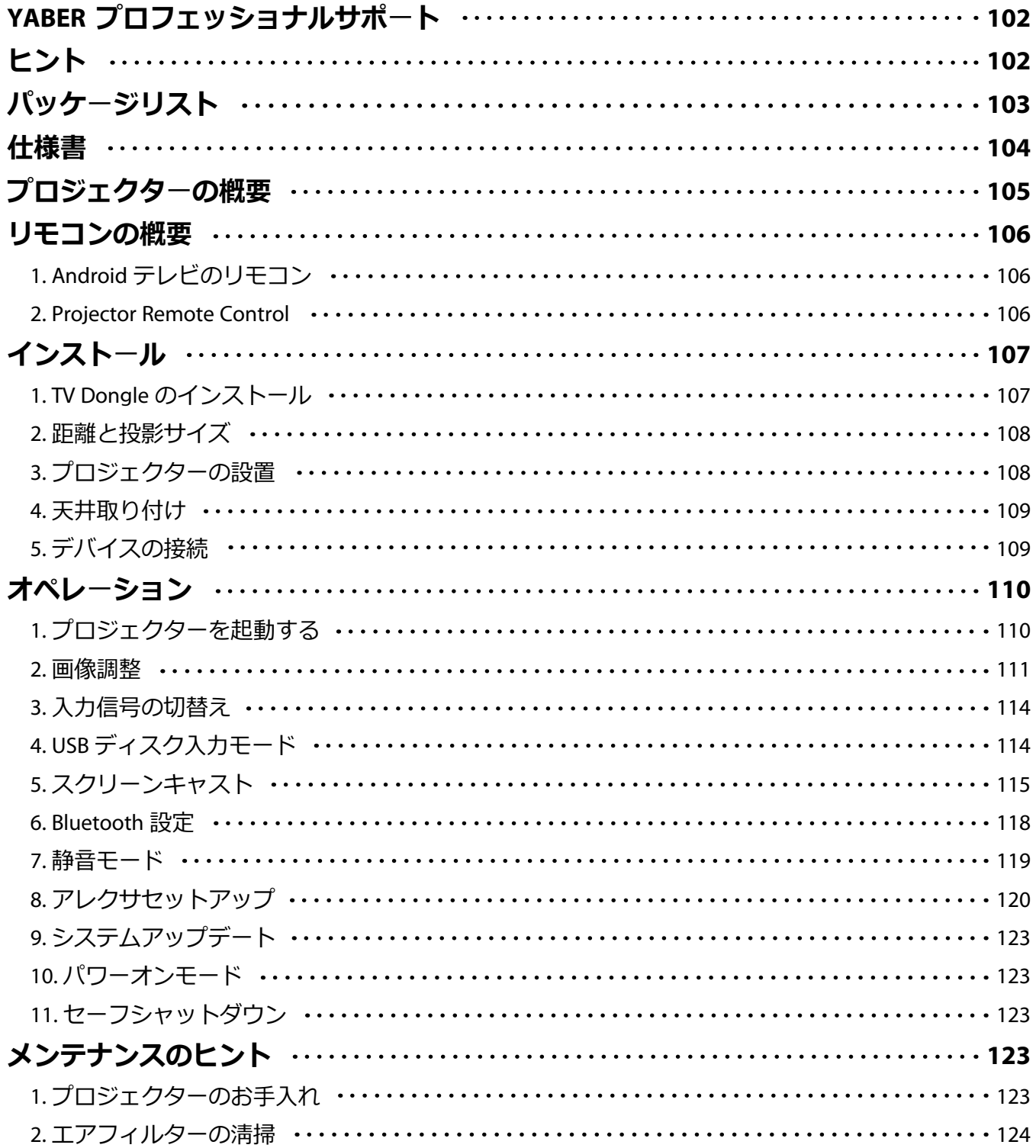

### <span id="page-103-0"></span>**YABER プロフェッショナルサポート**

いつも YABER を応援していただき、誠にありがとうございます!

プロジェクターを使用する前に、このマニュアルをよく読んでください。何か問題があれば、注文番号と問題を電 子メールで **support@yabertech.com** まで送ってください。24 時間以内に迅速な解決策を提供します。

例えば、信号がない、音が出ない、Bluetooth 接続に失敗した、WiFi 接続に失敗した、暗い点がある、アニメーシ ョンが乱れるなどです。私たちは、すべてのプロジェクターが 100%慎重にチェックされ、出荷前にパッケージ化 されていることを約束します。

ご不明な点がございましたら、お問い合わせください。私たちは、改善に努めます。私たちはお客様にとって満足 のいく解決策を提供することを保証します。

ご理解とご了承ありがとうございます!

YABER サービスチーム

## **ヒント**

- 1. 高温または低温はデバイスの寿命を短くするので、極端に暖かい又は寒い部屋にプロジェクターを配置しないで ください。作業環境は 5℃ ~35℃が最良です。
- 2. プロジェクタースクリーンに黒い斑点があっても、ご心配なく。**support@yabertech.com** までメールでご 連絡ください。埃を取り除く方法についてのビデオをお送り致します。
- 3. プロジェクターは強い衝撃、押し出し、振動から厳重に保護する必要があります。強い衝撃、押し出し、振動で 動かそうとしないでください。内部回路の故障や移動を避けて下さい。
- 4. レンズは、プロジェクターの中核部品として、画像の鮮明さと効果に直接関係します。その上に過度の埃は画質 に影響を与えます。汚れたレンズは、ガラスレンズの表面は柔らかい綿布で拭くこと。硬い布や研磨剤は使用 しないでください。

<span id="page-104-0"></span>**パッケージリスト**  $\circ$  $\bigcirc$  $\overline{\circ}$  $\qquad \qquad \qquad \Box$  $\bigcap$  $\overline{\mathbf{t}}$ プロジェクター プロジェクター リモコン

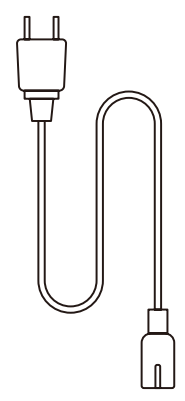

HDMI ケーブル

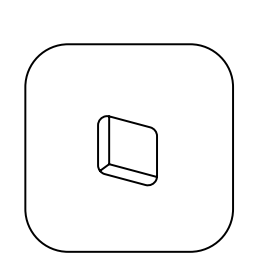

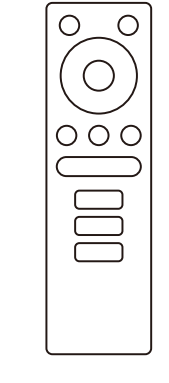

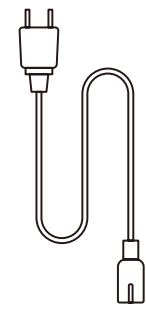

TV ドングル

TV ドングル リモコン

電源コード

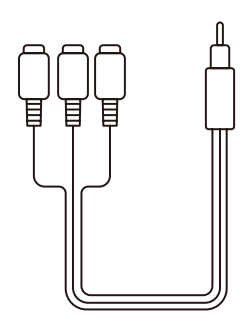

3-in-1 AV ケーブル

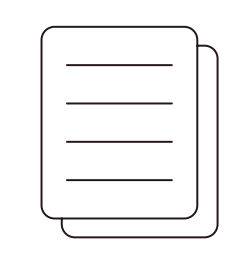

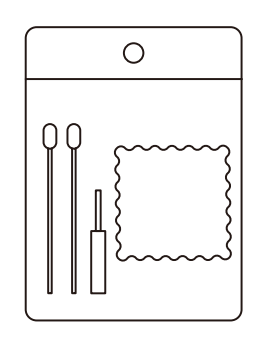

クリーニングキット

クイックスタートガイド

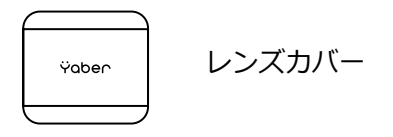

## <span id="page-105-0"></span>**仕様書**

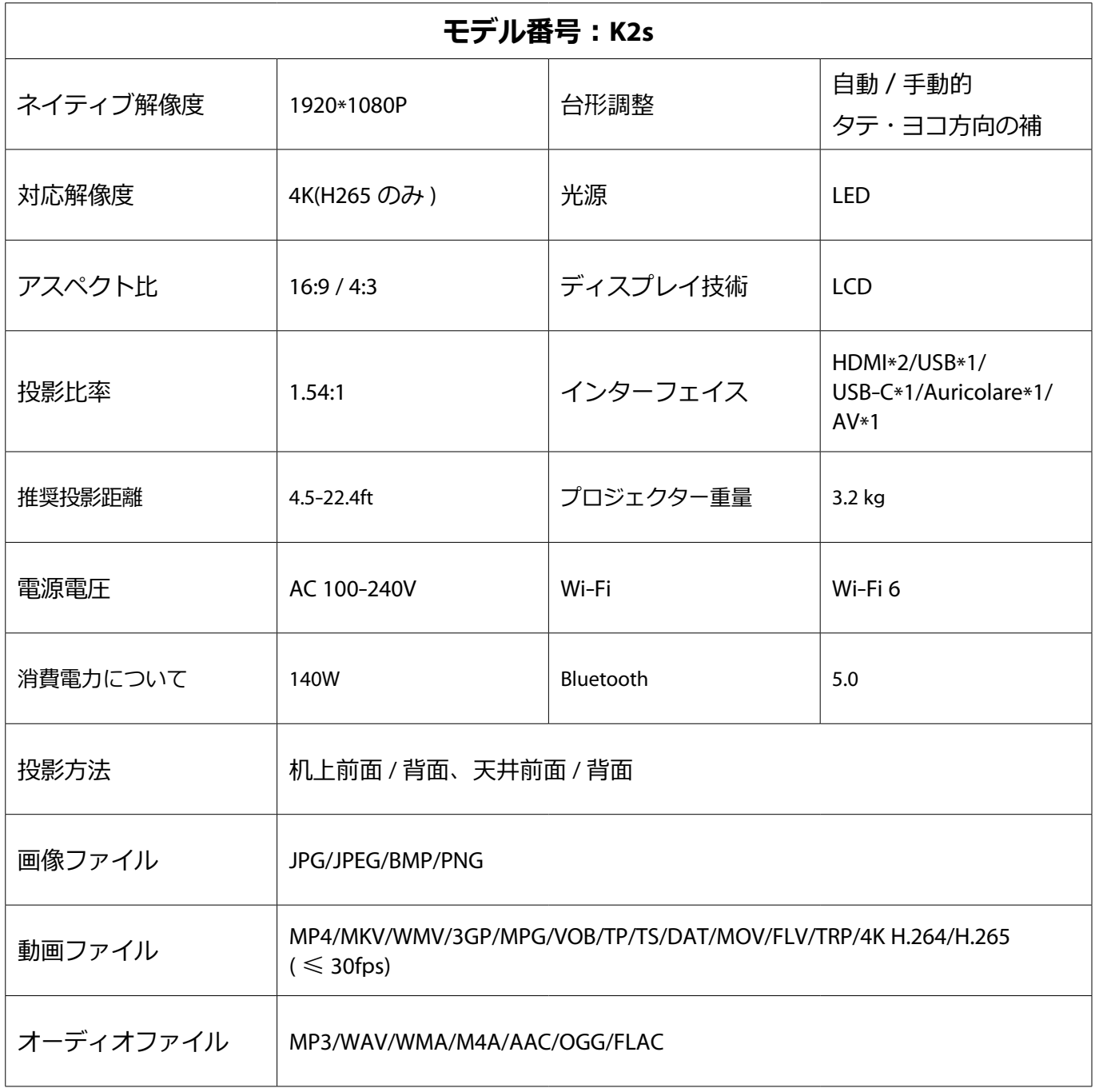

<span id="page-106-0"></span>**プロジェクターの概要**

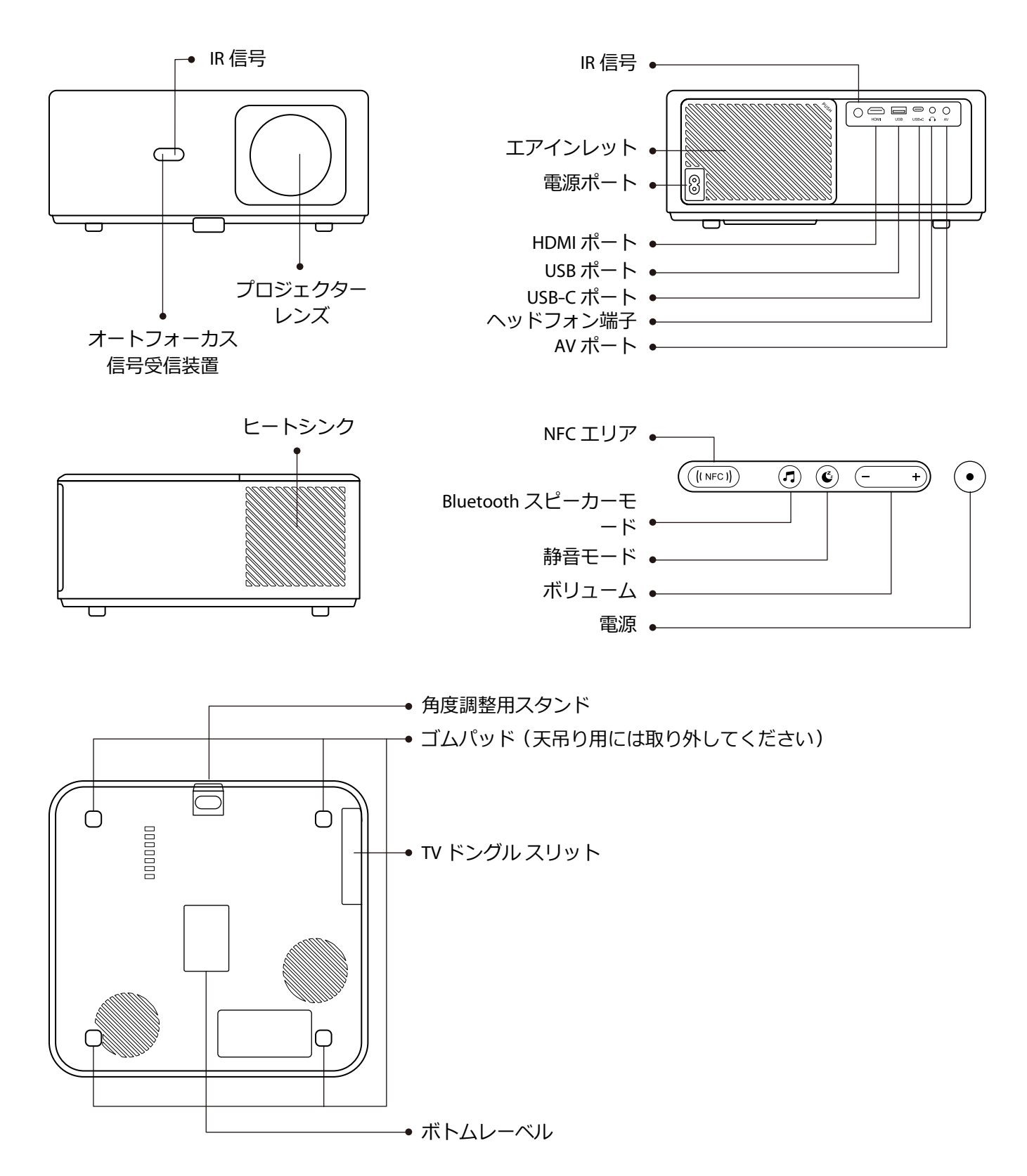

### <span id="page-107-0"></span>**リモコンの概要**

#### **1. Android テレビのリモコン**

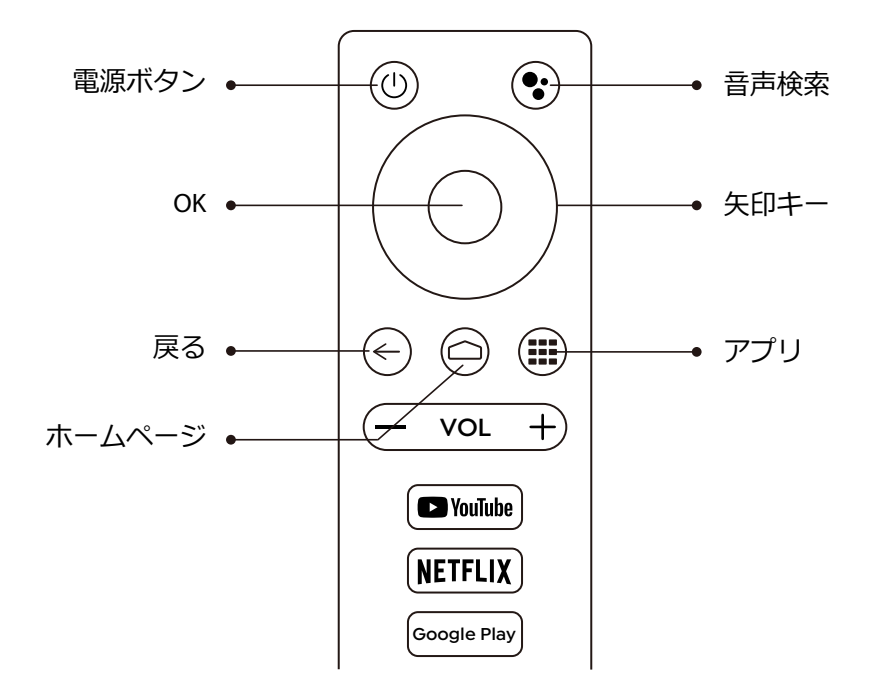

#### **2. Projector Remote Control**

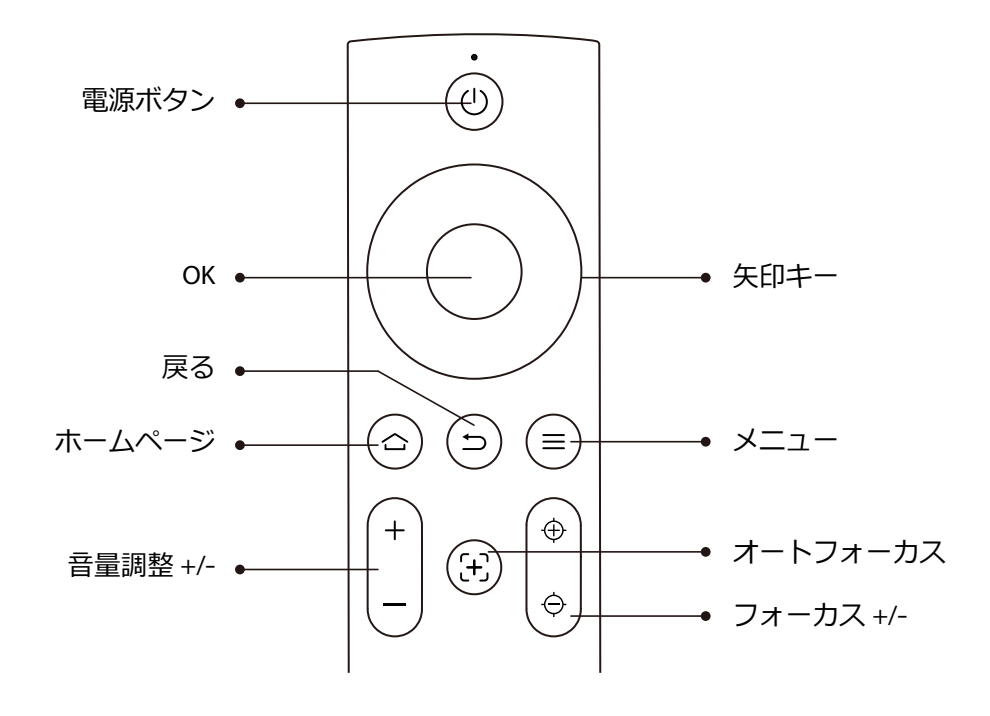
**インストール**

### **1. TV Dongle のインストール**

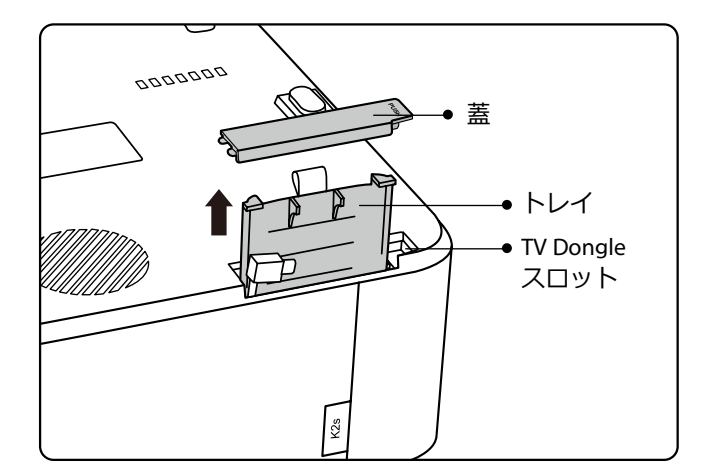

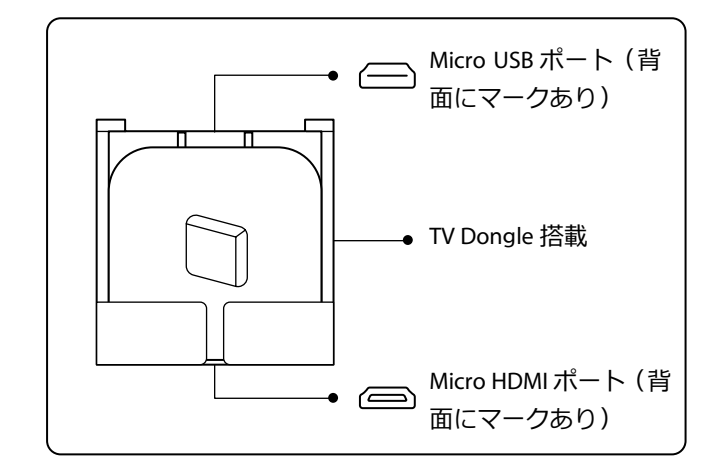

1. 一回押すとフタが開き、トレイを取り出す。

2. TV Dongle を取り付け、Micro HDMI ポートが下向き、Micro USB ポートが上向きであることを確認する。

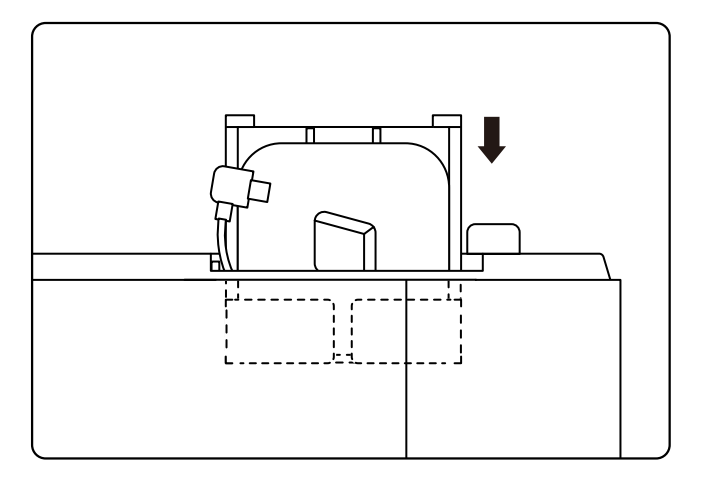

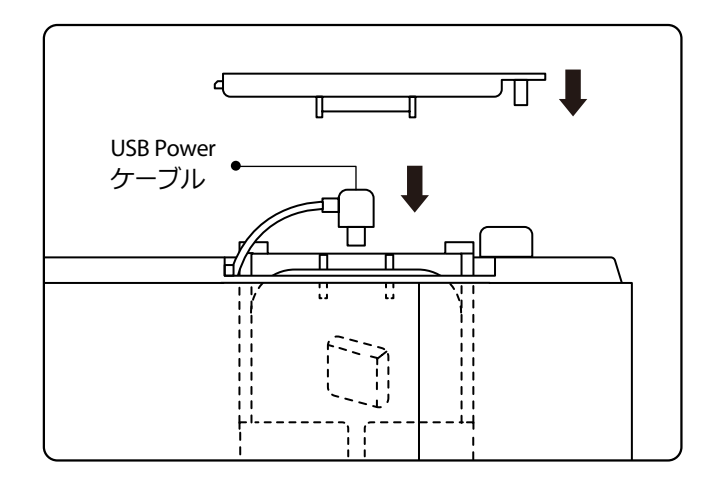

3. 装着した TV Dongle をスロットに挿入する。

4. USB 電源ケーブルを Micro USB ポートに差し込み、押して蓋を閉じます。

# **2. 距離と投影サイズ**

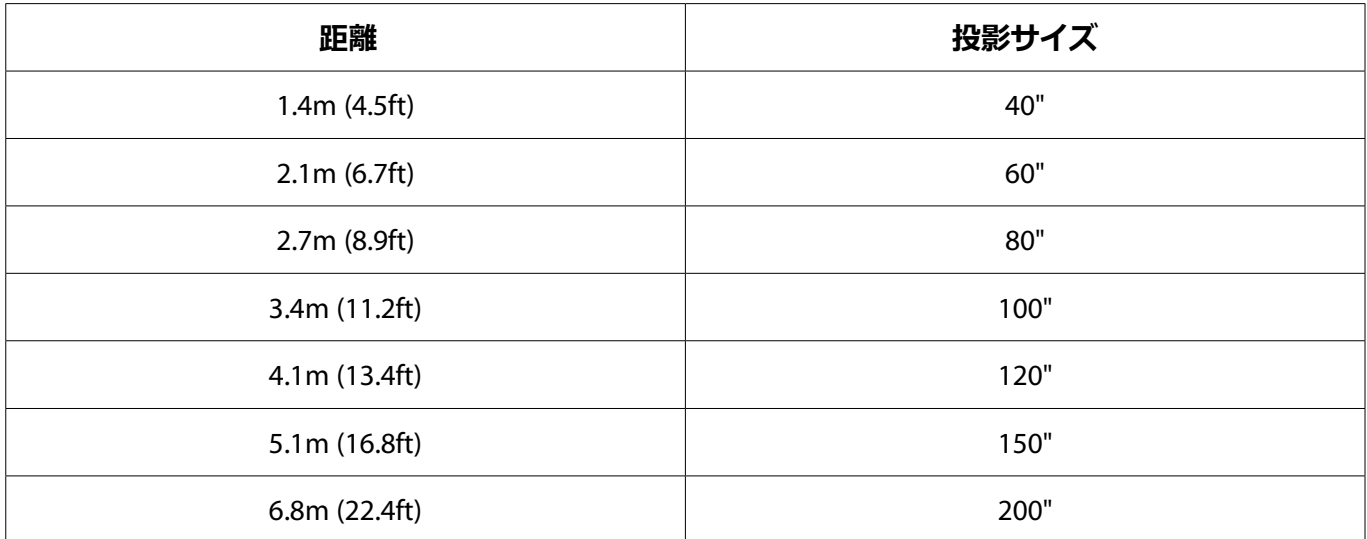

推奨投影距離は約 8.9ft、最短投影距離は 4.5ft です。画像サイズはプロジェクターとスクリーンの間の距離に依存し、 上記のデータの間に 3%の偏差がある可能性があります。設定の違いにより、様々な距離が発生します。

# **3. プロジェクターの設置**

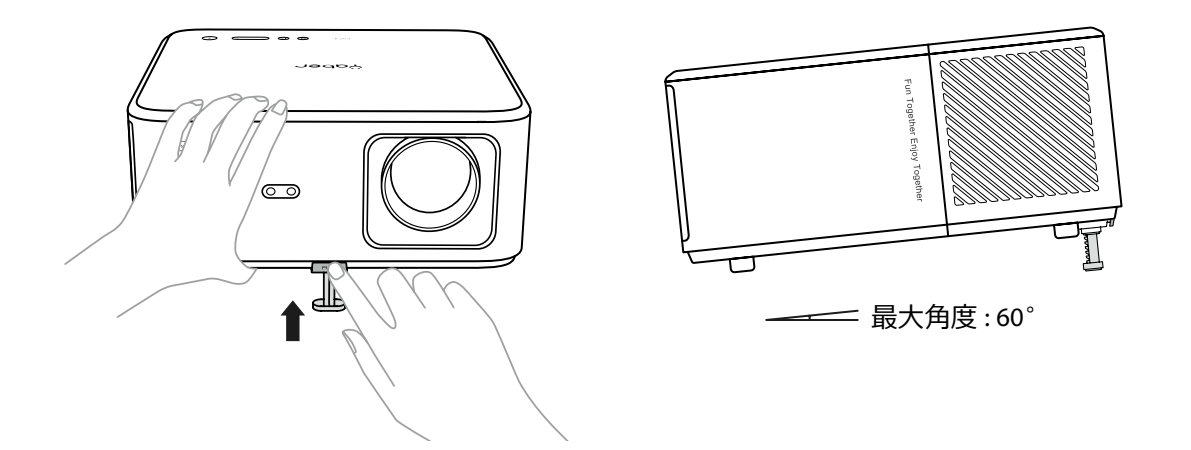

プロジェクターには、角度調整用の足が装備されています。ボタンを押すと、角度を調整することができます。 1. プロジェクターを平らな場所に置き、アジャスターボタンを押しながら、プロジェクターを持ち上げます。 2. 適切な角度が見つかったらボタンを離すと、アジャスターフットが所定の位置に落ち、ロックされます。

# **4. 天井取り付け**

ハンガーフレームを使用することで、プロジェクターを天井に吊るすことができます。ユニバーサルロジェクター シーリングマウントを購入してください。プロジェクターの底にある 4 つのゴムパッドを取ると、ネジ穴が現れ、 天井に取り付けるための M5 \* 10mm のネジを使用します。

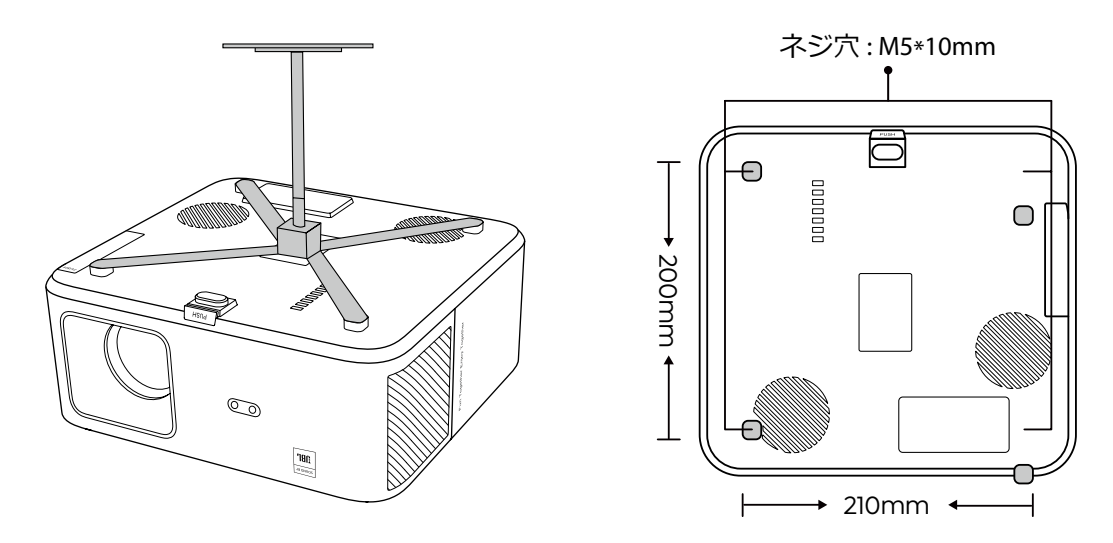

# **5. デバイスの接続**

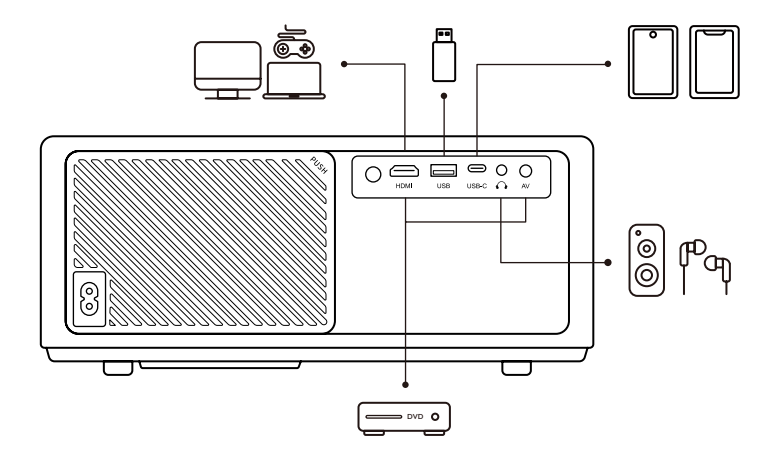

プロジェクターには、HDMI ポート /USB ポート /USB-C ポート /AV\_in/Audio out の 5 つのポートがあります。 お使いのデバイスを接続する際は、正しい接続ポートを選択してください。

# **オペレーション**

**1. プロジェクターを起動する** 

### **• リモコンを準備する**

1. バッテリー収納を開ける。 2. 単 4 形乾電池 2 本を挿入してください。

3. バッテリー収納を閉じる。

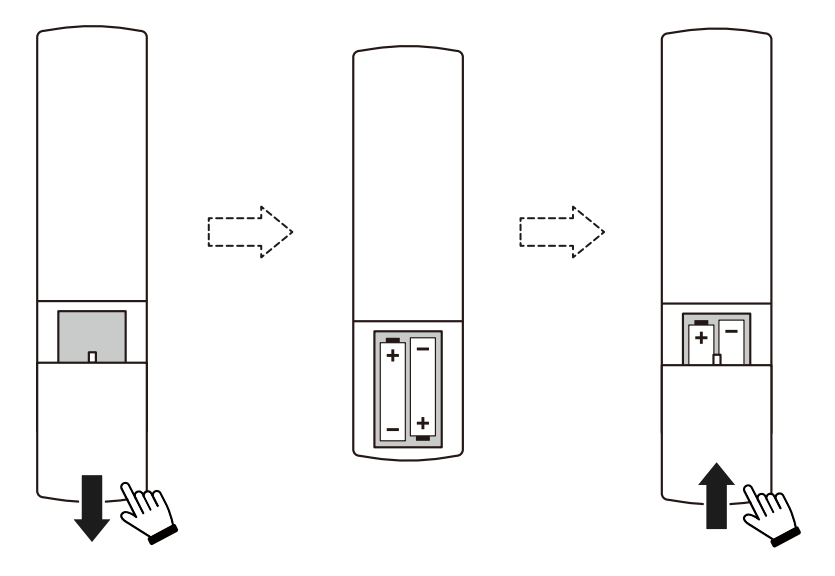

**ご注意 :** プロジェクターの初回セットアップを完了するには、Yaber リモコンを使用する必要があります。

### **• 電源オン**

リモコンまたはプロジェクターの電源キーを押す。プロジェクターの電源 LED がオレンジ色から消灯に変わります。 プロジェクターの電源を切るには、一度押して、電源メニューがポップアップしたらもう一度押してください。プ ロジェクターの電源 LED が点灯します。

#### **• 初回設定**

初めてプロジェクターの電源を入れたとき、またはプロジェクターが工場出荷時設定にリセットされたとき、初回 設定を行うよう促されます。

システム言語の選択、Wi-Fi への接続、プロジェクターの新機能やヒントについて知ることができます。

設定後、プロジェクターはホームページへ移動します。

### **2. 画像調整**

### **• 画像にピントを合わせる**

プロジェクターを初めて使用するとき、通常、不鮮明な画像が表示されます。これは、レンズが焦点から外れてい るか、キーストーン設定が正しくないためです。

質の高い画像を表示するために、リモートコントロールのオートフォーカスおよびマニュアルフォーカスキーを使 用してください。オートフォーカスは、プロジェクターを別の場所に移動することによってもトリガーすることが できます。

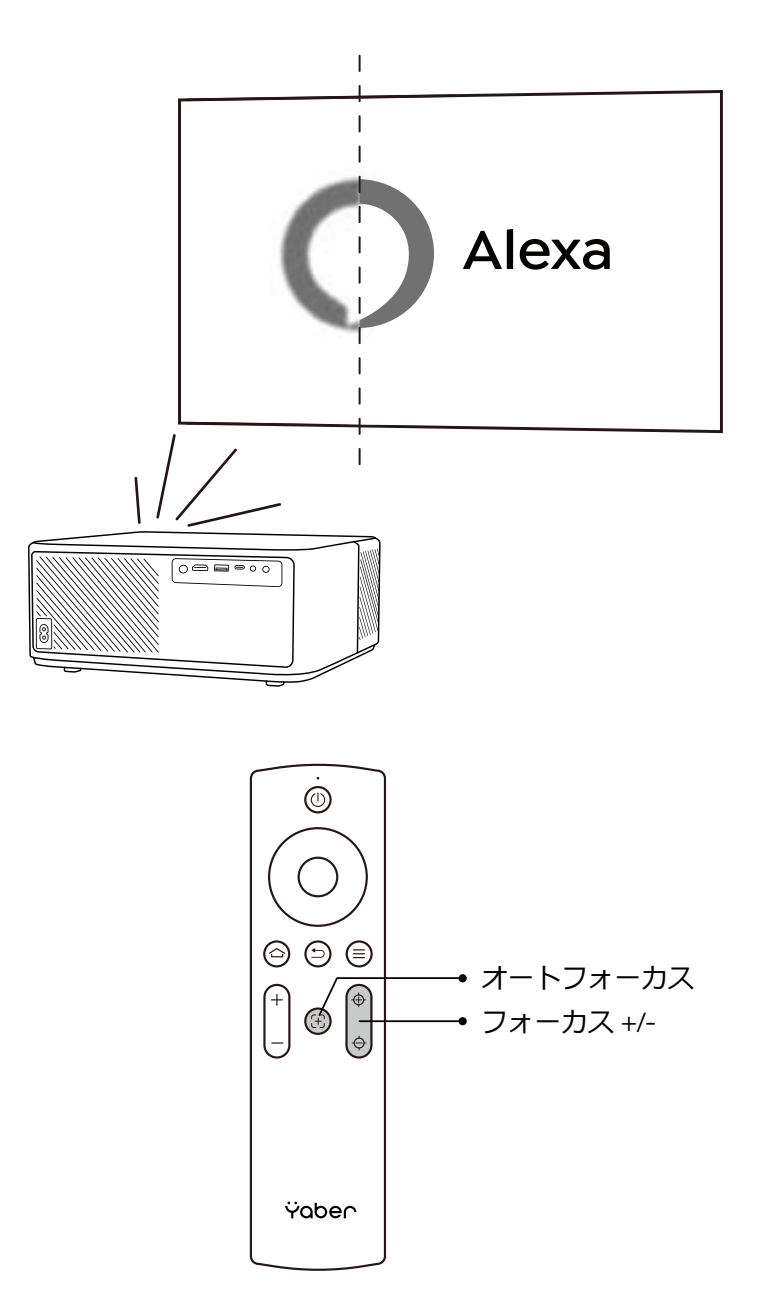

# **• オートキーストーン、マニュアルキーストーン**

投写画面が長方形でない場合、自動台形補正と 4 点手動台形補正で調整できます。

プロジェクターを別の場所に移動すると、自動的に映像が調整されます。

オートキーストーン補正の間隔を広げるには、「設定」-「投影」-「投影設定」-「マニュアルキーストーン」で行います。 リモコンの矢印キーを使って、投影画面が希望の長方形になるまで、各ポイントの水平または垂直パラメータを調整 します。

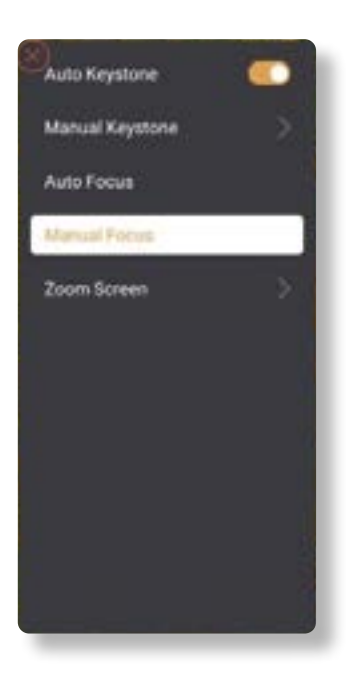

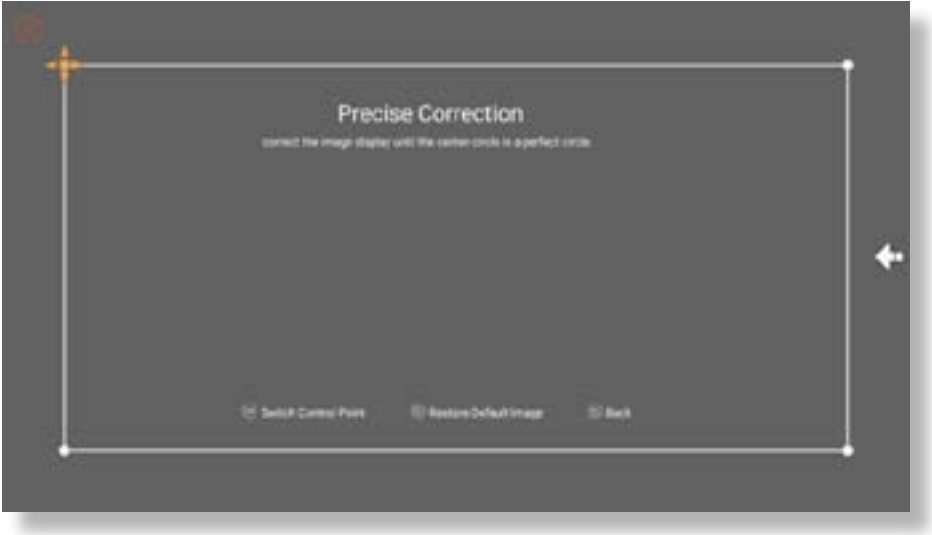

# **• 配置によって画像を回転させる**

プロジェクターの設置場所が異なる場合は、正しい画像を表示するために適切な投影モードを選択してください。

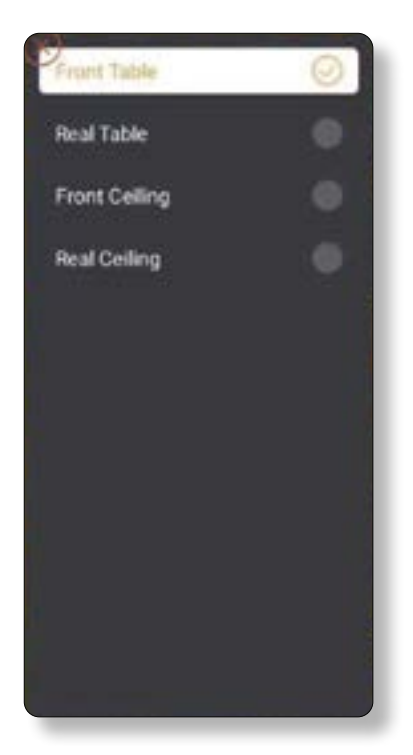

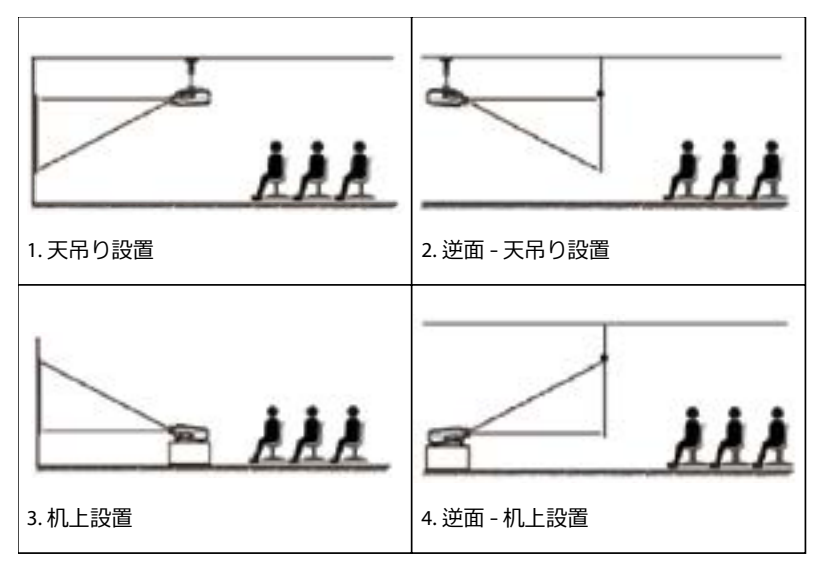

JP 113

# **3. 入力信号の切替え**

プロジェクターは同時に複数の機器を接続することができますが、同時に表示できる全画面は 1 つだけです。ホー ム画面で希望の信号源(Android TV/HDMI/AV)を選択します。

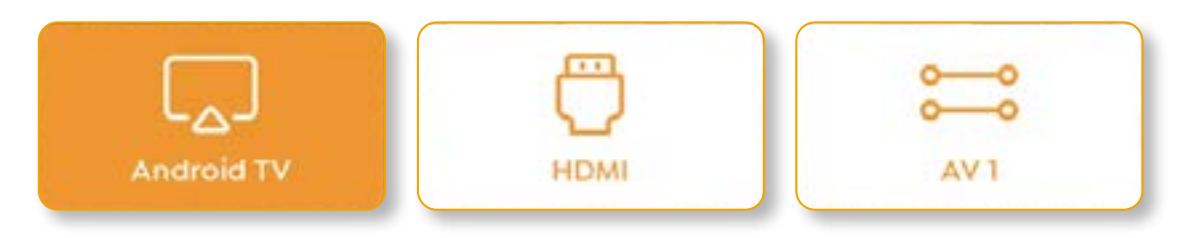

# **4. USB ディスク入力モード**

### **• ファイルマネージャーで動画 / 音楽 / 写真を再生する**

1. USB Disk を挿入すると、ホームページの [USB] アイコンが白色になります。

- 2. [USB] アイコン、またはファイルマネージャーを選択します。
- 3. USB ディスク内の目的のファイル(サブフォルダに入る場合はフォルダ)を選択し、[OK] ボタンを押すと再生さ れます。

# **• プレイインターフェース**

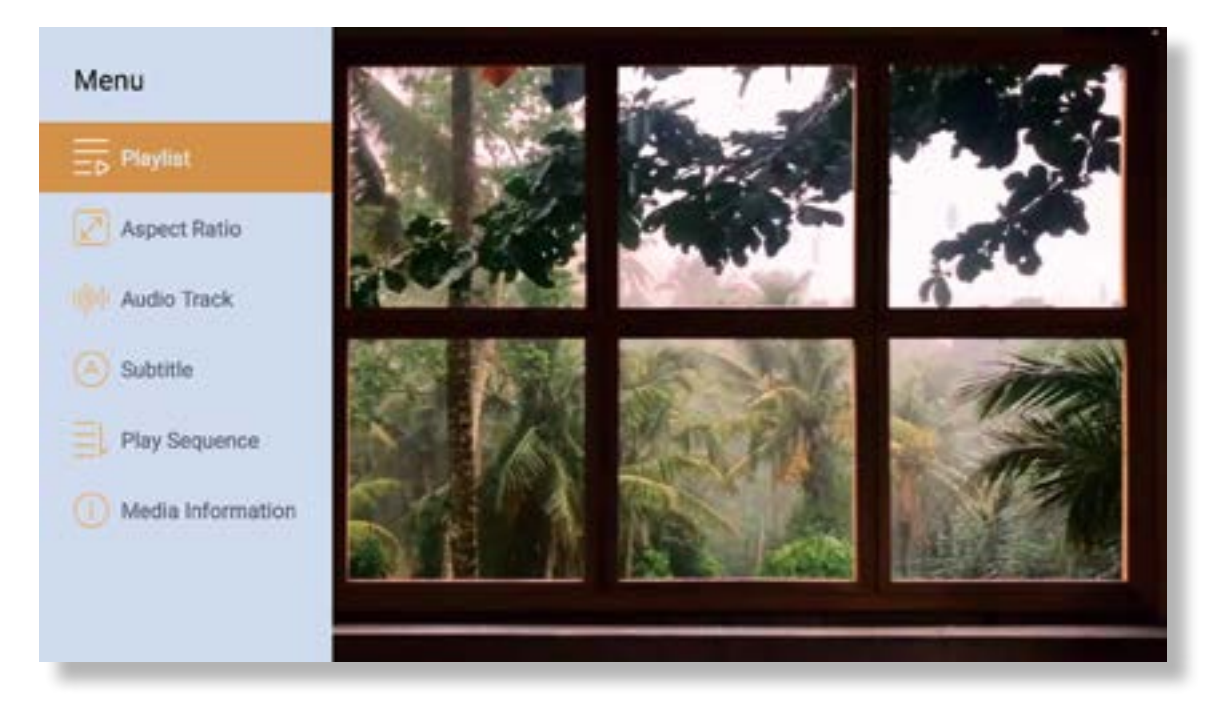

# **5. スクリーンキャスト**

温めるコツ:

- 1. ワイヤレス接続でのスクリーンミラーリングの流暢さは、ネットワーク環境に影響されます。スクリーンミラーリ ングを使用する場合は、100Mbit 以上の帯域幅を推奨します。
- 2. ワイヤレス接続を使用する場合、モバイルデバイスがプロジェクターに近いことを確認してください。1m 以内の 距離を推奨します。
- 3. モバイルデバイスによっては、互換性によりスクリーンミラーリングをサポートしない場合があります。
- 4. ご不明な点がございましたら、お気軽に YABER までメール(**support@yabertech.com**)でお問い合わせください。

### **iOS Cast ( iOS デバイス向け )**

**• iOS Wi-Fi ミラーリング**

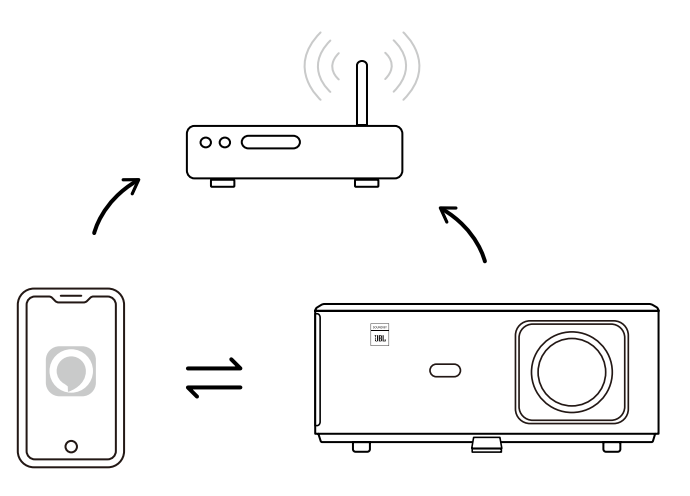

**For iPhone/iPad**

- 1. プロジェクターをご自宅の Wi-Fi に接続します。
- 2. iPhone/iPad の Wi-Fi を ON にし、同じネットワークに接続する。
- 3. iPhone/iPad のスクリーンミラーリングを押し、[K2s\_xxxx] を選択する。

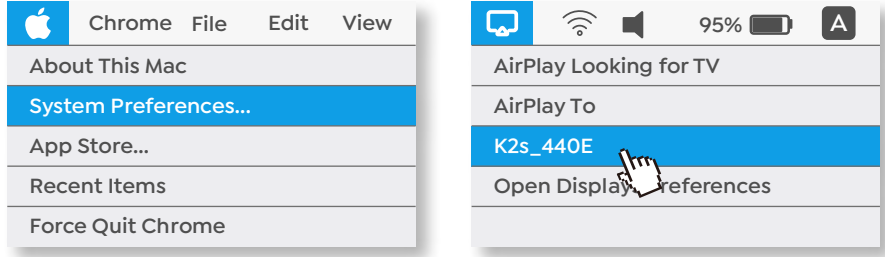

### **For Macbook**

JP 115

1. Mac とプロジェクターが同じネットワーク上にあることを確認する。

2. Apple メニュー **->** システム環境設定 **->** Sharing **->** Airplay Display をクリックします。 3. メニューバーの Airplay アイコンをクリックし、[K2s\_xxxx] を選択して接続し、ワイヤレス投影を開始します。

**• iOS AP ミラーリング**

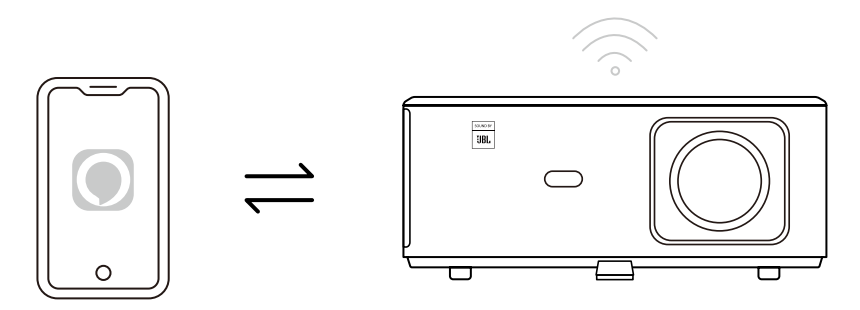

### **For iPhone/iPad**

1. iPhone/iPad の Wi-Fi をオンにし、プロジェクターのホットスポットに接続する: [K2s\_xxxx]。

 $\widehat{\mathbb{R}}$  K2s xxxx

2. iOS デバイスの画面ミラーリングを押して、[K2s\_xxxx] を選択します。

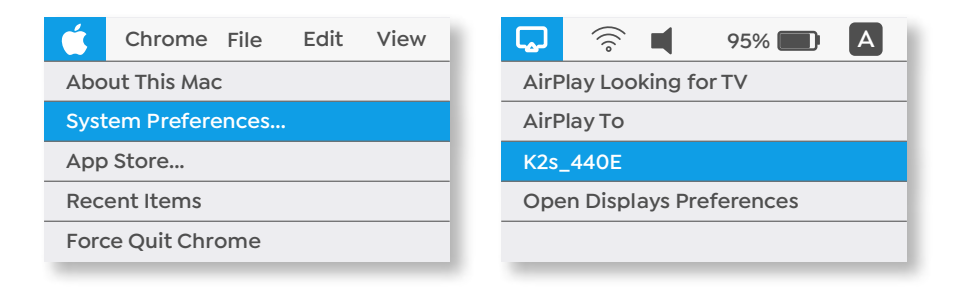

### **For Macbook**

- 1. Mac とプロジェクターが同じネットワーク上にあることを確認する。
- 2. Apple メニュー **->** システム環境設定 **->** Sharing **->** Airplay Display をクリックします。
- 3. メニューバーの Airplay アイコンをクリックし、[K2s\_xxxx] を選択して接続し、ワイヤレス投影を開始します。

### **• Android ミラーリング**

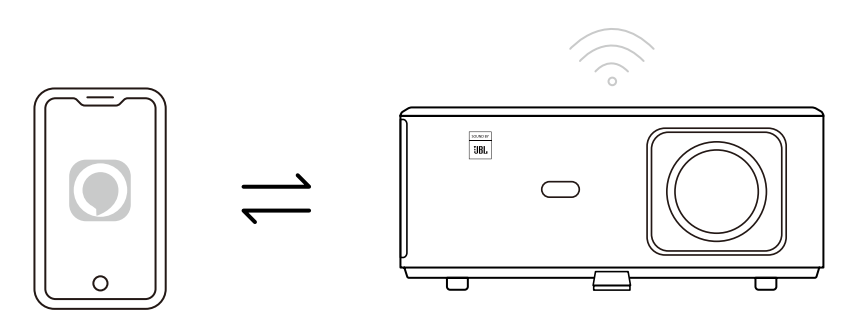

- 1. 携帯電話の Wi-Fi を ON にする。
- 2. 携帯電話の設定でワイヤレスディスプレイ / スクリーンミラーリング機能をオンにし、[K2s\_xxxx] を選択してス クリーンミラーリングを開始します。

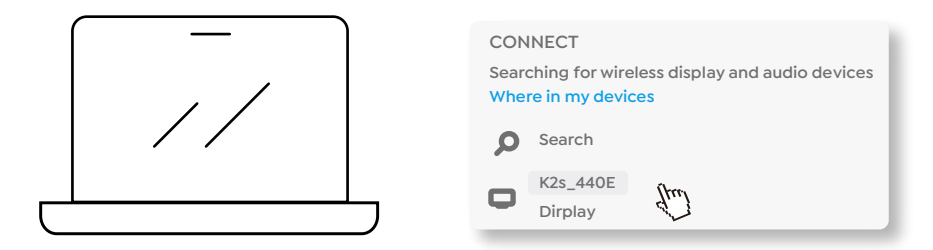

- 1. キーボードの Windows ロゴキー[Win+K]を押す。
- 2. K2s\_xxxx] を選択して接続し、ワイヤレス投影を開始します。

### **NFC スクリーンキ**

- 1. QR コードをスキャンするか、http://h.eshare.app にアクセスして、E-share アプリをダウンロードし、インストール します。
- 2. 携帯電話とプロジェクターが同じネットワークに接続されていることを確認し、E-share App でプロジェクターを 接続する。

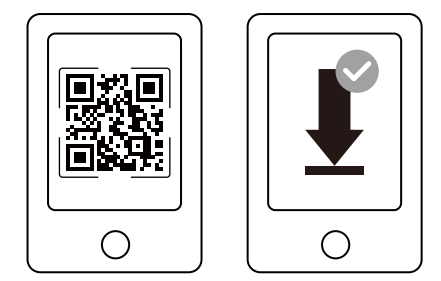

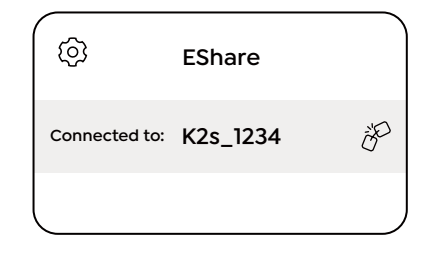

- 3. E-share アプリの「設定」から「NFC タグを書き込む」を選択し、プロジェクターの NFC エリアを有効にするた めにプロンプトに従います。
- 4. プロジェクターの電源が入っていて、ご自身の携帯電話と同じ Wi-Fi ネットワーク上にある間、あなたはスクリ ーンキャストをするために NFC エリアにあなたの携帯電話を密接にタップする

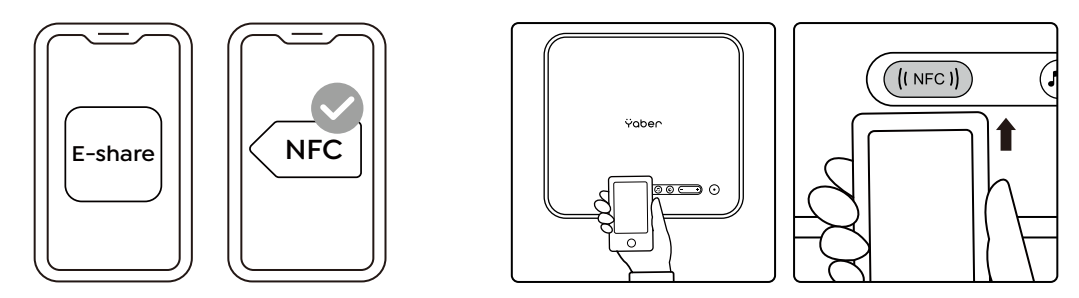

ご注意:

- 1. NFC スクリーンキャストは、お使いの携帯電話がプロジェクターの NFC 検出エリアに触れる必要があり、天井マ ウントに適さない場合があります。
- 2. NFC の読み取りエリアとスマートフォンの範囲は、ブランドやモデルによって異なります。詳細な手順については、 お使いのスマートフォンのメーカーにお問い合わせください。
- 3. 現在、NFC タグはクロス OS での使用には対応していません。起動したタグは、設定機器と同じ OS を搭載したキ ャスティング機器でのみ読み取ることができます。

### **6. Bluetooth 設定**

### **• Bluetooth 接続**

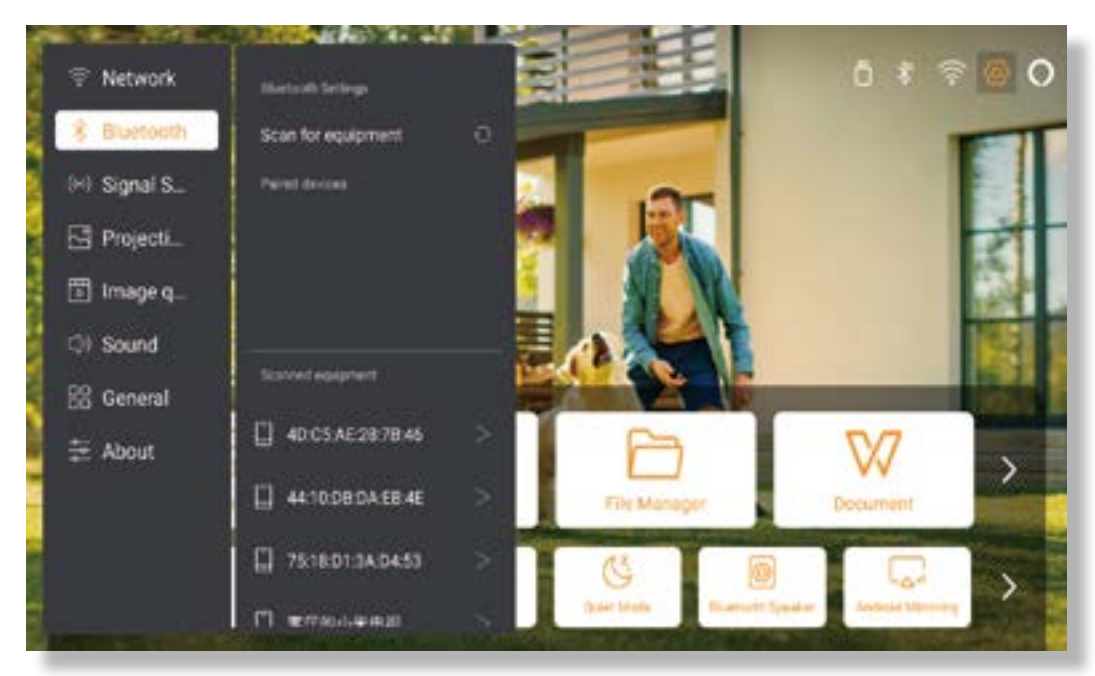

ホーム画面に移動し **->** [ 設定 ] を選択し **->** [ Bluetooth ] を選択し **->** 近くの Bluetooth デバイスを自動的にスキ ャンし **->** 希望の Bluetooth デバイスを選択し **->** 自動的にペアリングされ接続されます。

### **• Bluetooth スピーカモード**

このプロジェクターは、Bluetooth スピーカーの機能をサポートしています。

プロジェクターの[5] |ボタンを押すか、ホームページで [ Bluetooth Speaker Mode ] を選択すると、プロジェクター [ K2s\_xxxx ] とモバイルデバイスを検索し、音楽再生用の Bluetooth スピーカーとしてペアリングできます。

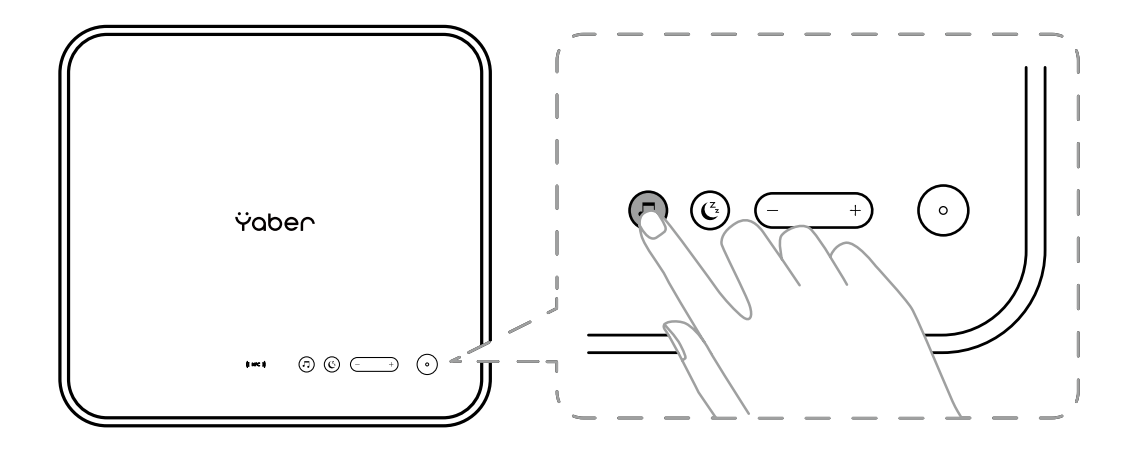

# **7. 静音モード**

静寂モードを使用すると、プロジェクターの騒音を低く抑えるように制御することができます。デバイスはより低 い消費電力で動作し、投影輝度も通常状態より若干低くなります。

プロジェクターの [  $\mathbb{C}_{2}$  ] ボタンを押すか、ホームページの [ Bluetooth スピーカーモード ] を選択すると、静音モー ドのオン / オフが切り替えられます。

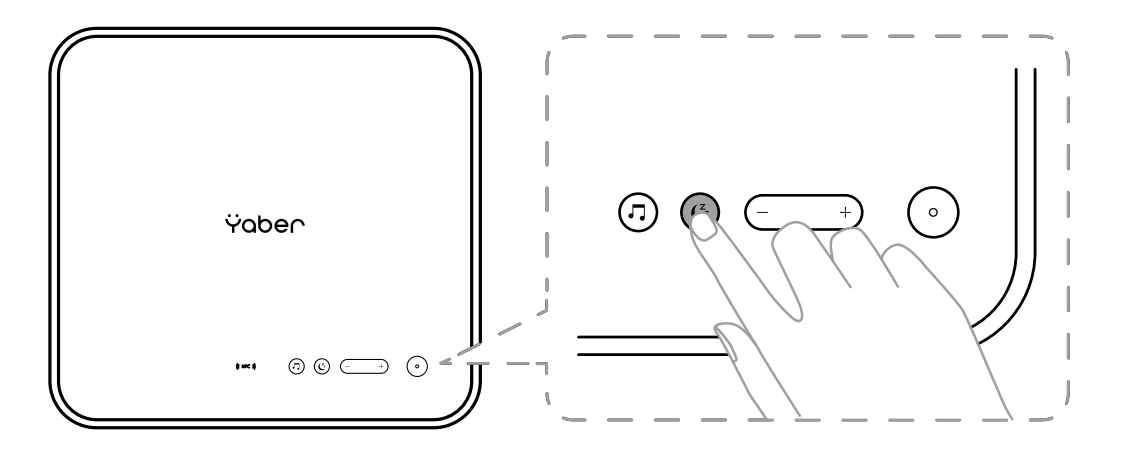

# **8. アレクサセットアップ**

お知らせです:

本機能は、Alexa 対応のスマートスピーカーで使用する必要があり、携帯電話の Alexa App から設定する必要があ ります。

本機能は一部の国や地域でのみサポートされています。

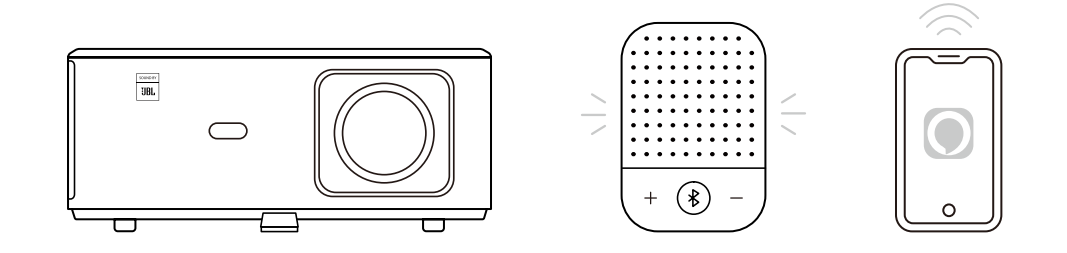

- 1. K2s がインターネットに接続可能な Wi-Fi に接続されていることを確認します。
- 2. プロジェクターホームページの右上にある Alexa アイコンを選択し、セットアップを開始します。
- 3. **「アカウント」**をクリックしてログインし、プロジェクター K2s を Alexa にリンクさせるための手順に従ってく ださい。

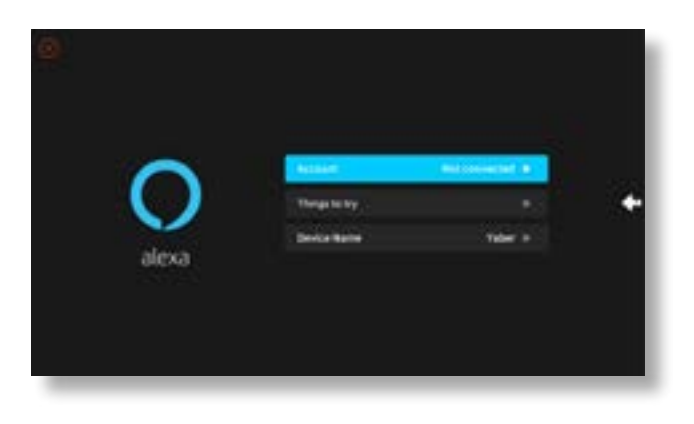

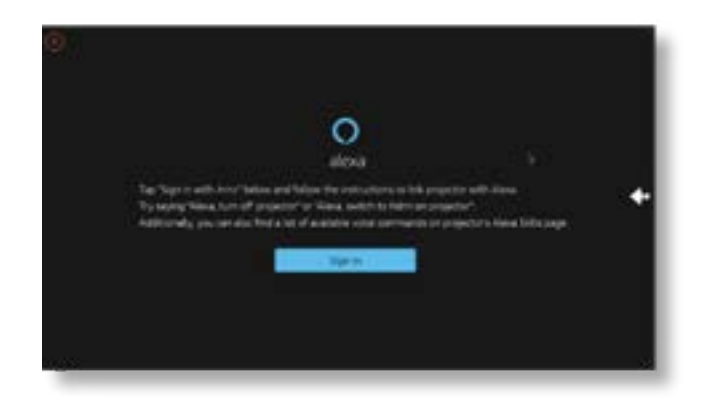

5. プロジェクターが正常に接続されたことを示すプロンプトがスクリーンにポップアップ表示されます。

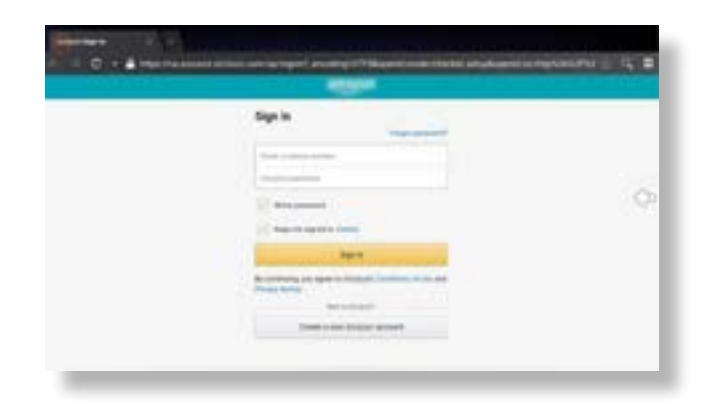

6. スマホで Alexa を開き、自分のアカウントにログインします。

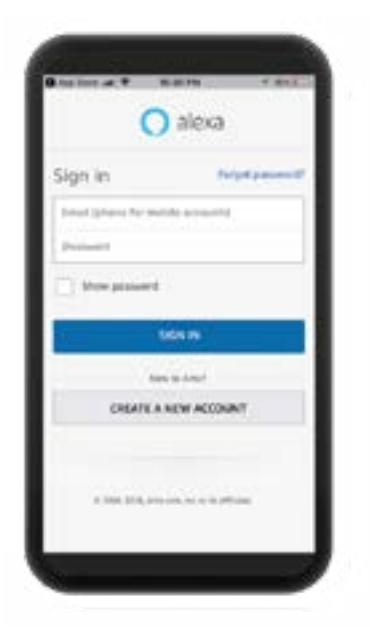

7. ホーム **->** その他 **->** スキル&ゲーム **->** 検索してクジラのビデオを有効にする

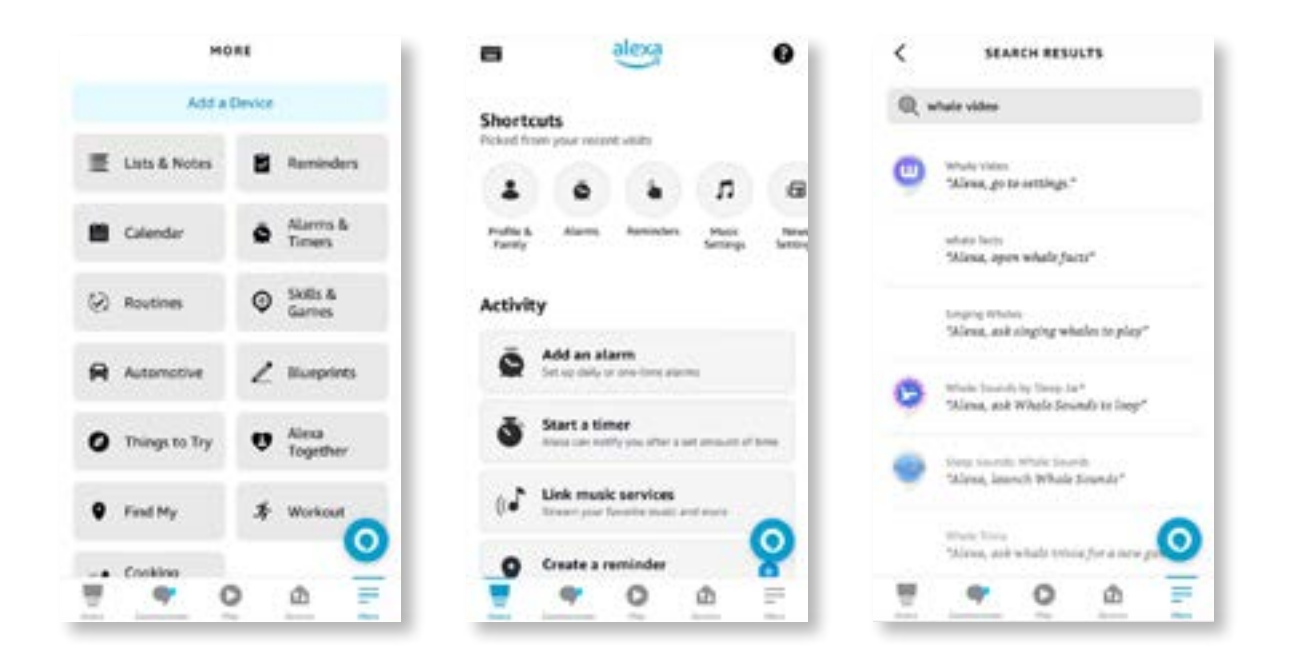

8. Whale Video スキルのセットアップを完了し、ページ上の「設定」 **->** 「テレビとビデオで管理」をクリックし、 プロジェクターと Alexa スピーカーを縛ります。

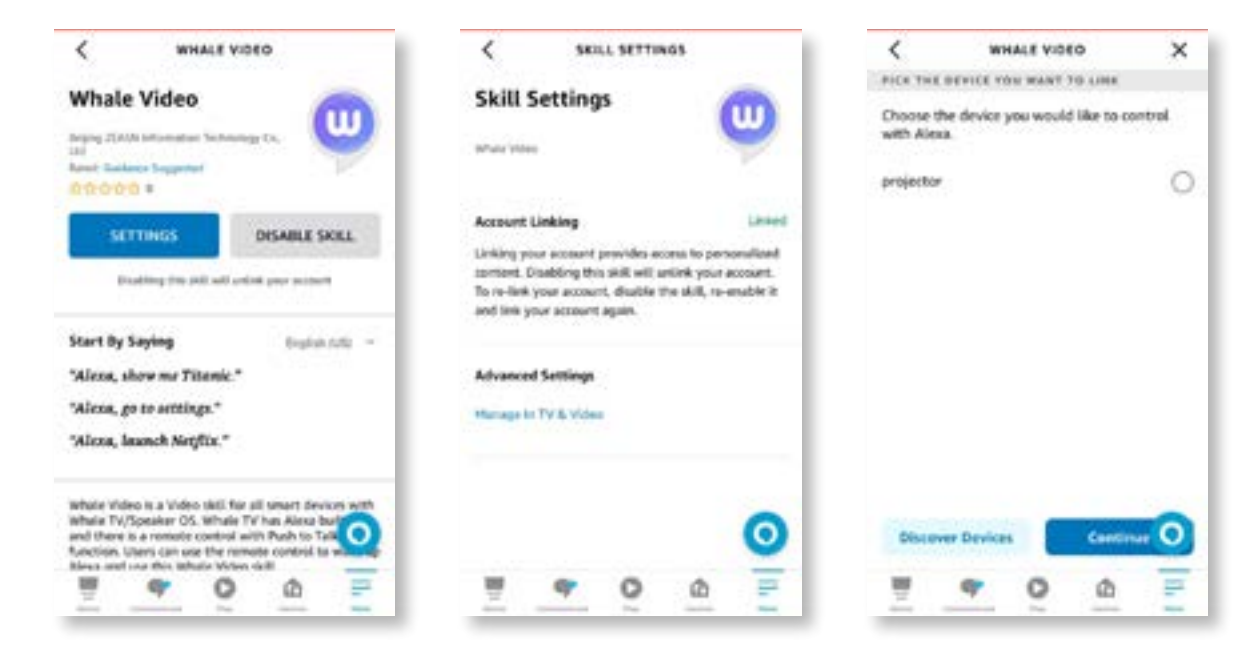

9. では、「アレクサ、プロジェクターで Netflix を開いて | と試してみてください。

### **9. システムアップデート**

#### **• ローカルアップグレード**

公式ウェブサイトからソフトウェアのアップグレードパッケージをダウンロードし、ポータブルハードドライブま たは USB ドライブのルートディレクトリにコピーし、ドライブを USB ポートに差し込みます。バージョン情報」 **->** 「アップグレード」で「ローカルアップグレード」を選択すると、システムが自動的にアップグレードパッケー ジを検出し、インストールします。

#### **• オンラインアップグレード**

「バージョン情報」 **->** 「アップグレード」で、「オンラインアップグレード」を選択します。新しいバージョン があるかどうかが自動的に検出され、アップグレードの許可を得ることができます。

### **10. パワーオンモード**

パワーオン・スタンバイモードで、電源プラグを差し込むと、プロジェクターの Power LED が点灯します。プロジ ェクターの電源を入れるには、電源ボタンを押す必要があります。

パワーオンに切り替えると、電源コードを差し込んだ後、自動的に電源が入ります。

### **11. セーフシャットダウン**

- 1. プロジェクターまたはリモートコントローラーのボタンを押し、OK キーを押してプロジェクターの電源をオフ にします。
- 2. プロジェクターの電源コードを抜きます。
- 3. レンズをカバーし、プロジェクターを涼しく乾燥した場所に保管してください。

# **メンテナンスのヒント**

### **1. プロジェクターのお手入れ**

- 1. 高温または低温はデバイスの寿命を縮めるので、プロジェクターを極端に暖かい又は寒い部屋に置かないでくだ さい。作業環境は 5℃~ 35℃が最良です。
- 2. プロジェクタースクリーンに黒い斑点がある場合、ご心配なく。メールで support@ yabertech.com に連絡してく ださい、埃を除去する方法についてのビデオをお送り致します。
- 3. プロジェクターは強い衝撃、押し出し、振動から厳重に保護すること。

4. レンズは、プロジェクターの中核部品として、画像の鮮明さと効果に直接関係しています。レンズの表面に汚れ やほこりが付着していることに気づいたら、いつでもレンズを清掃してください。圧縮空気の入ったキャニス ターを使用して、レンズの埃を除去してください。汚れやしみがある場合は、クリーニングクロスを使用して レンズの表面を優しく拭いてください。

### **2. エアフィルターの清掃**

**次のような場合は、プロジェクターのエアフィルターを清掃する必要があります:**

1. フィルターや吹き出し口にホコリがつく。 2. 掃除をするようにメッセージが表示される。 3. プロジェクターの音がうるさくなってきた。

### **以下の手順で操作してください。**

1. プロジェクターの電源を切り、電源コードやケーブル類を抜きます。 2. プロジェクターの外装を柔らかい布で拭いてください。 3. エアフィルターカバーの端を押しながら持ち、引っ張るとカバーが外れます。

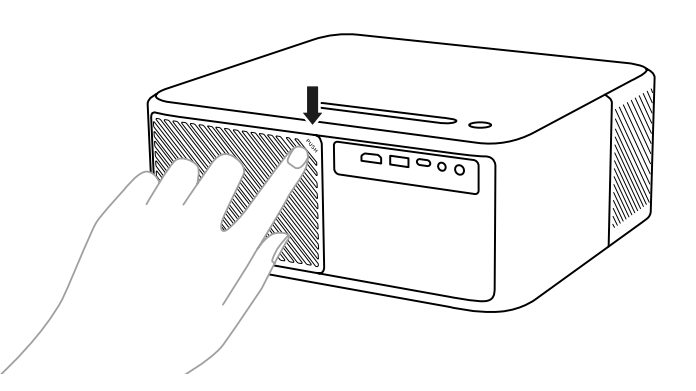

4. エアフィルターをプロジェクターから引き抜きます。

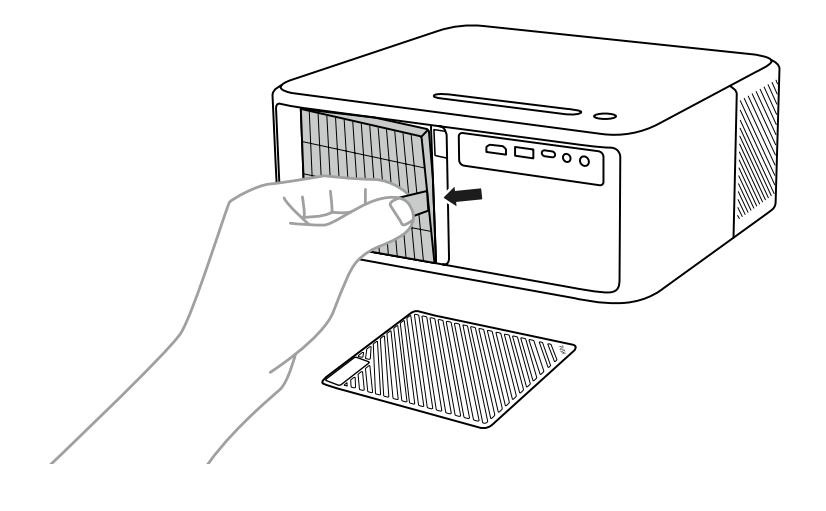

5. エアフィルターの両側を 4 ~ 5 回叩き、余分なホコリを振り落とす。エアフィルターの前面を掃除機で吸い取り、 残ったホコリを取り除きます

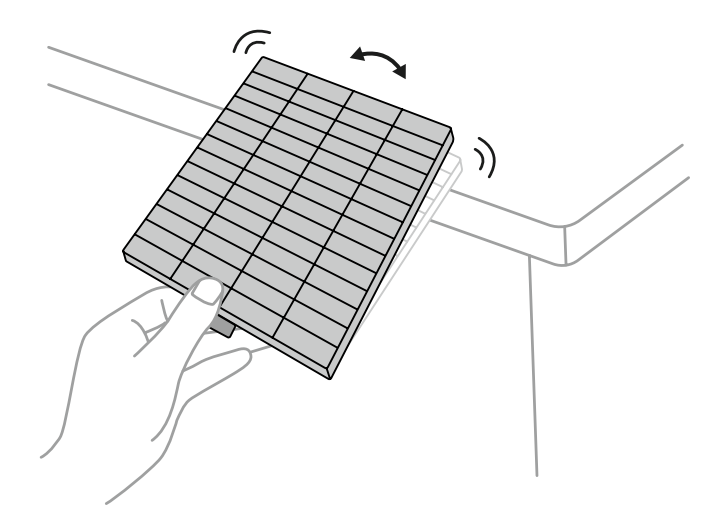

### **ご注意 :**

エアフィルターをたたくときに、無理な力を加えると、割れて使えなくなることがあります。エアフィルターを水 で洗ったり、洗剤や溶剤で洗浄したりしないでください。ガスの残留やプロジェクターの光学系やその他の敏感な 部分にホコリやゴミを押し込む可能性があるため、缶詰の空気は使用しないでください。

# 연락처

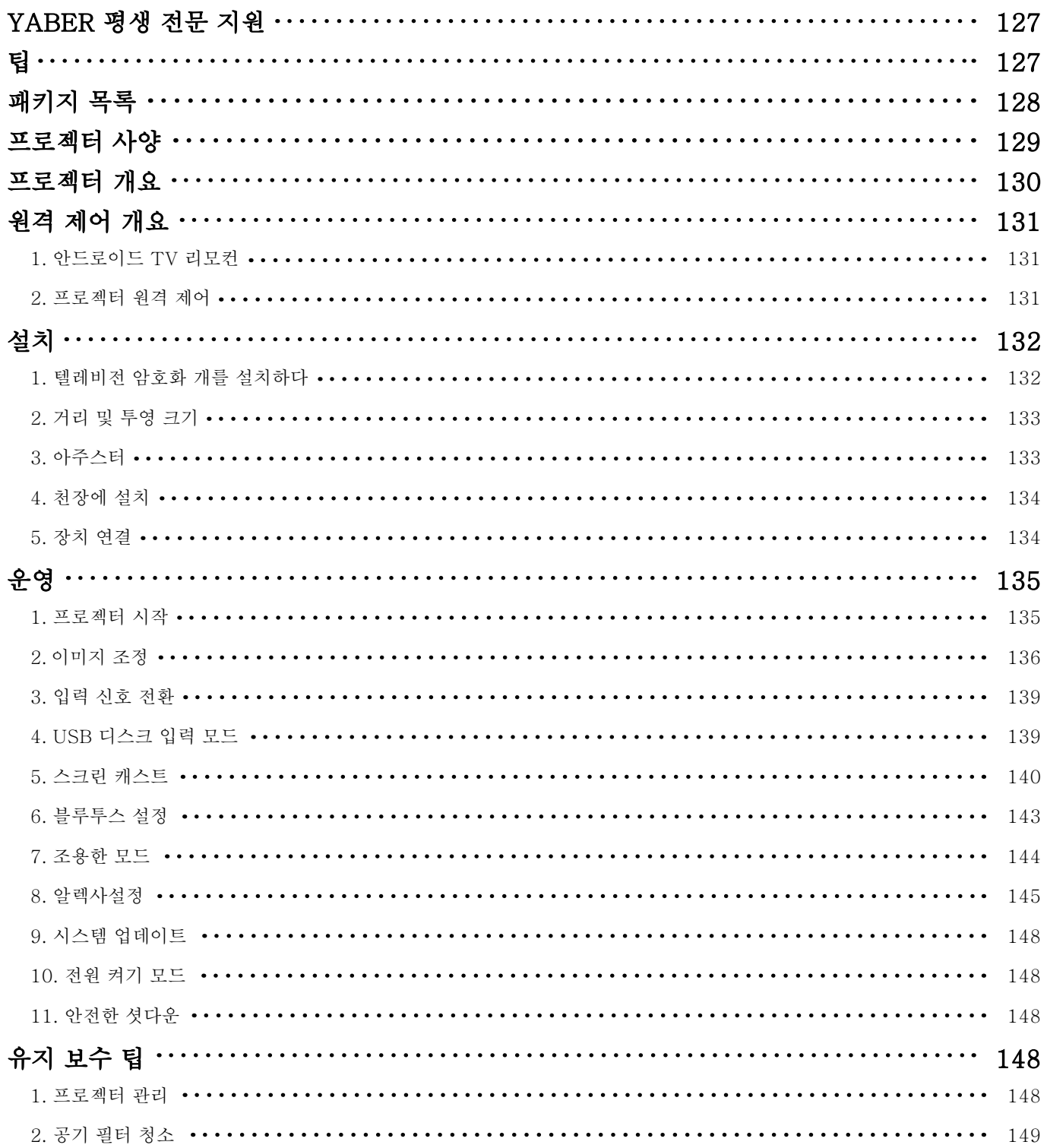

# <span id="page-128-0"></span>YABER 평생 전문 지원

친애하는 고객 ,

YABER 를 지원해 주셔서 대단히 감사합니다 !

프로젝터를 사용하기 전에이 설명서를 철저히 읽으십시오 . 문제가 있으면 주문 번호와 문제를 support@vab ertech.com 이메일로 보내 주시면 24 시간 내에 빠른 솔루션을 제공합니다.

실제로 신호 없음 , 소리 없음 , 블루투스 연결 실패 , WiFi 연결 실패 , 어두운 점 , 고르지 못한 애니메이션 등과 같 은 설정으로 많은 문제를 쉽게 해결할 수 있습니다 . 우리는 모든 프로젝터가 100% 신중하게 검사되고 배송 전 에 포장되었다고약속합니다 .

질문이 있으시면 문제가 해결 될 수 있도록 저희에게 연락하십시오 . 그리고 우리에게 개선 할 기회를주십시오 .

우리는 우리가 당신에게 만족스러운 솔루션을 제공 할 것을 보장합니다 .

# 팁

- 1. 고온 또는 저온으로 인해 장치의 수명이 단축되기 때문에 프로젝터를 너무 따뜻하거나 너무 차가운 실내에 두 지 마십시 오 . 작업 환경은 5 °C ~ 35°C 더 좋을 것입니다 .
- 2. 프로젝션 화면에 검은 반점이있는 경우 걱정하지 마십시오 . 이메일을 통해 support@yabertech.com 문 의하 십시오 . 먼지를 제거하는 방법에 대한 비디오를 보내 드릴 수 있습니다 .
- 3. 프로젝터는 강한 충격 , 압출 및 진동으로부터 엄격히 보호되어야한다 . 강한 충격 , 압출 및 진동을 움직이려고 하지 마십시오 . 이동하고 내부 회 로 결함을 시도하지 마십시오 .
- 4. 렌즈는 프로젝터의 핵심 구성 요소로 그림 정의 및 효과와 직접 관련이 있습니다 . 과도한 먼지는 이미지 품 질 .

<span id="page-129-0"></span>패키지 목록

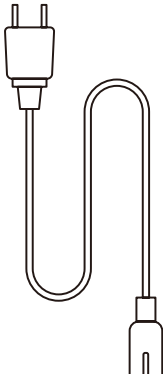

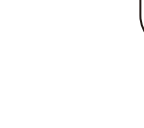

HDMI 케이블

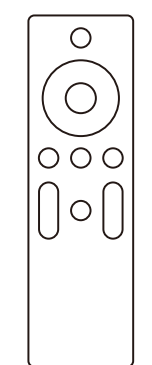

프로젝터 원격 제어

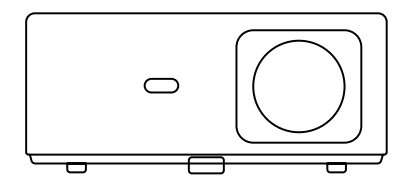

K2s 프로젝터

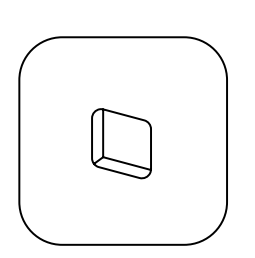

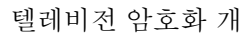

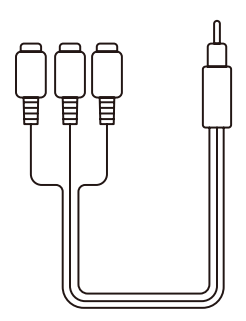

3-in-lAV 케이블

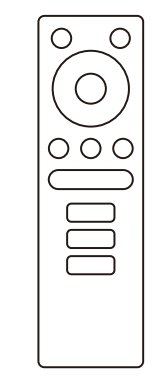

텔레비전 암호화 개 리모컨

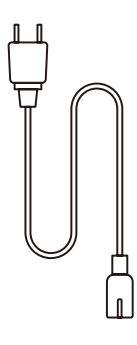

전원 코드

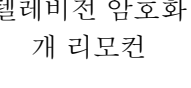

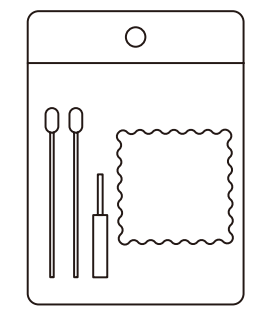

빠른 시작 가이드

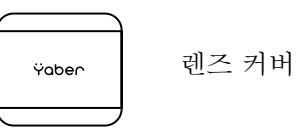

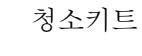

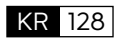

<span id="page-130-0"></span>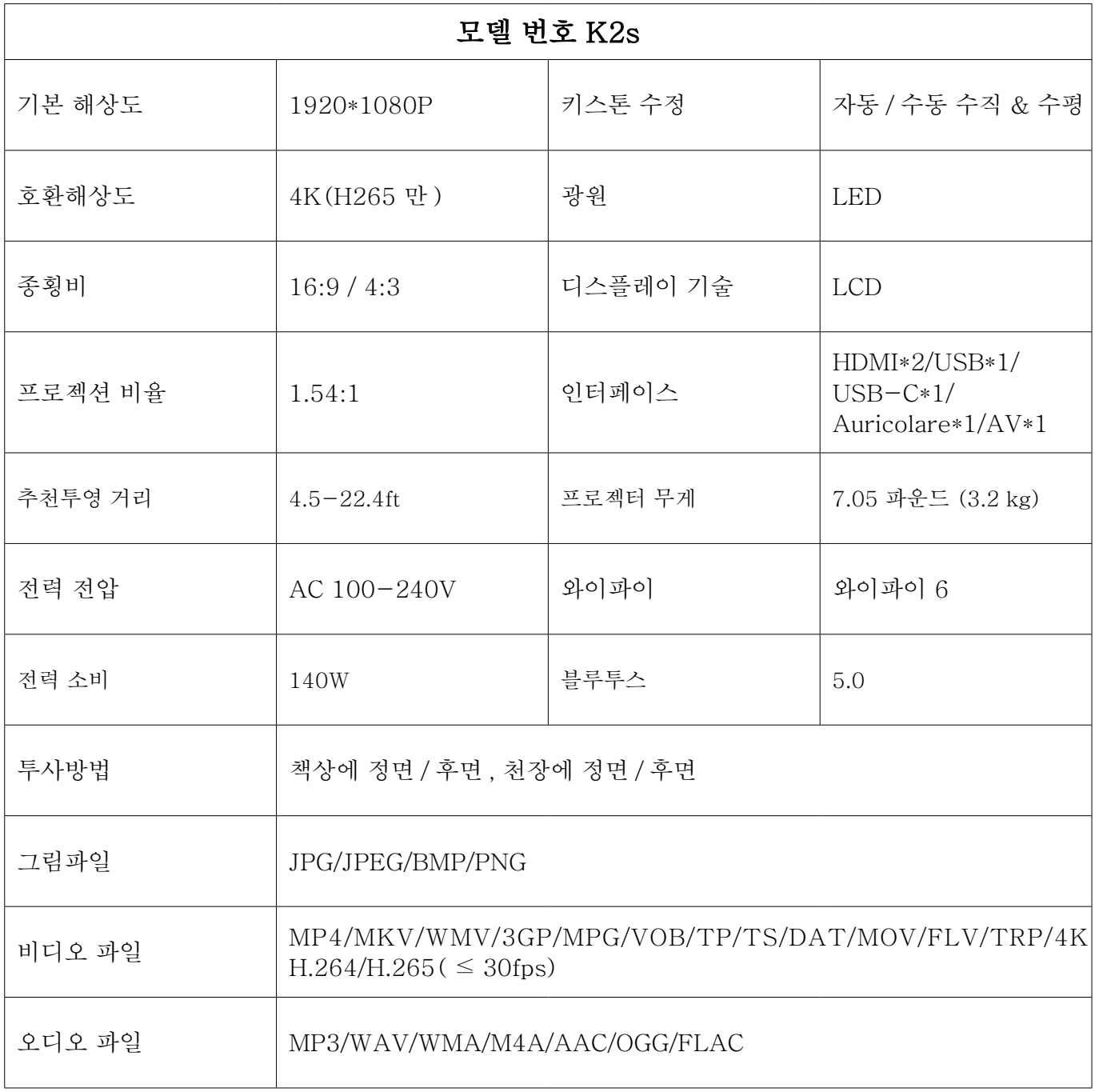

# <span id="page-131-0"></span>프로젝터 개요

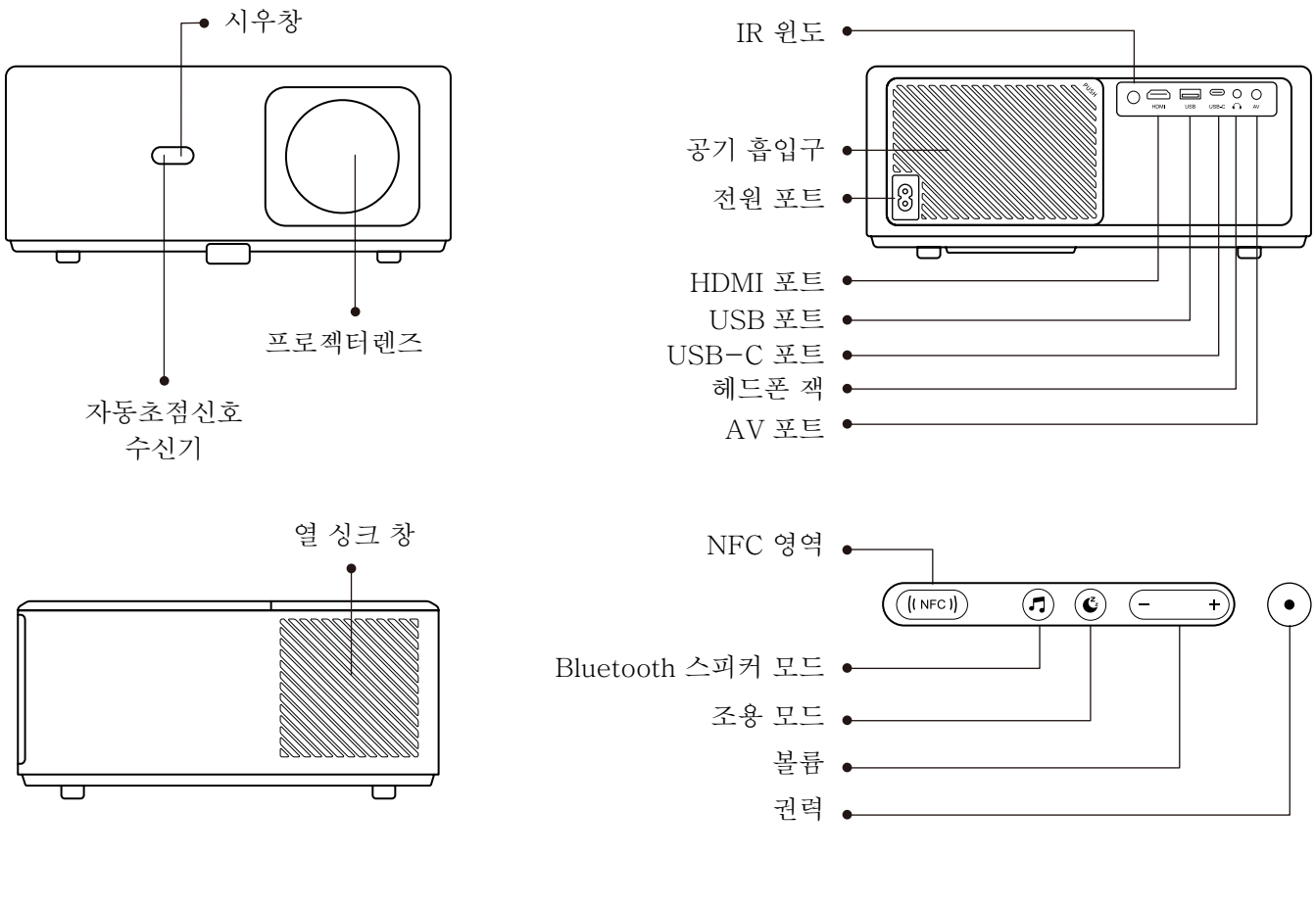

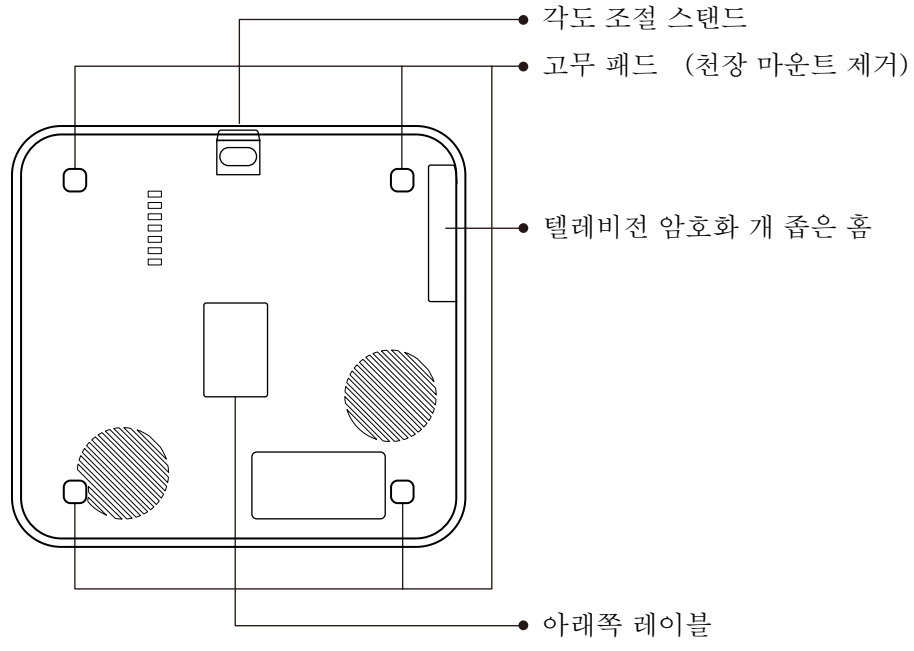

KR 130

<span id="page-132-0"></span>원격 제어 개요

# 1. 안드로이드 TV 리모컨

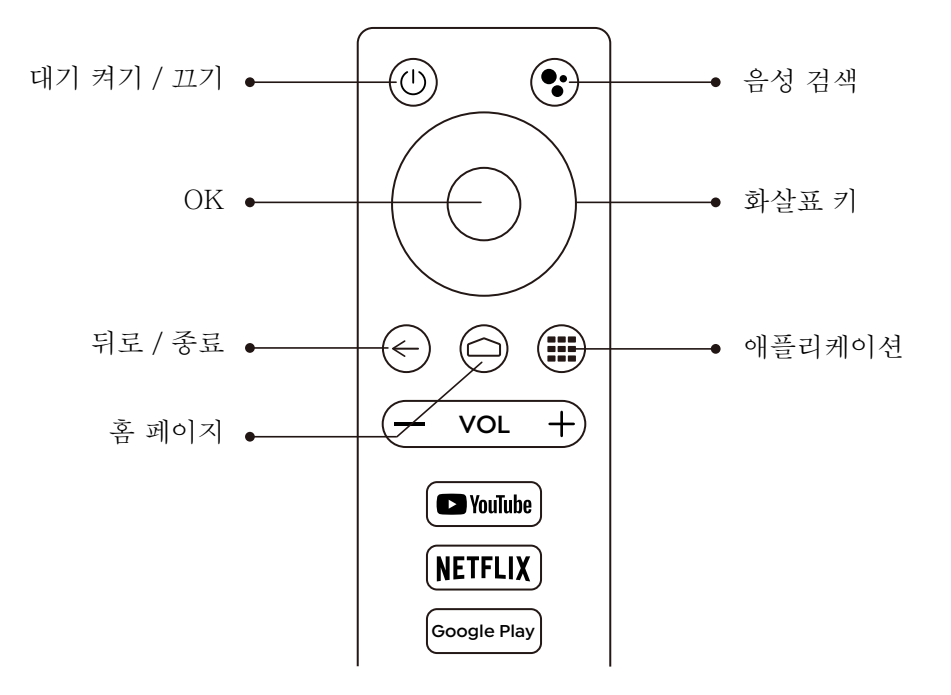

2. 프로젝터 원격 제어

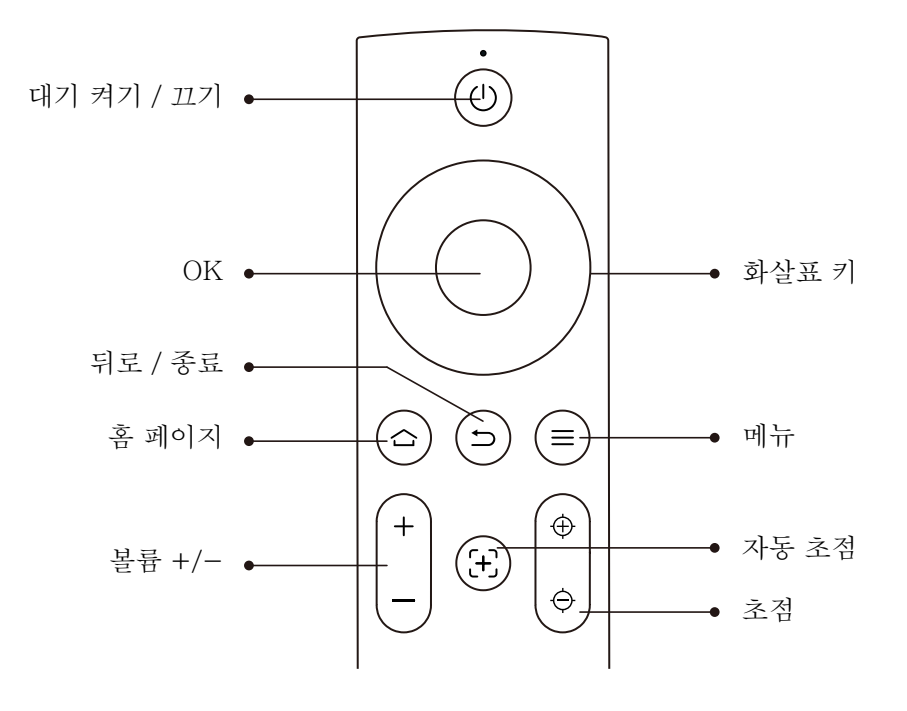

<span id="page-133-0"></span>설치

# 1. 텔레비전 암호화 개를 설치하다

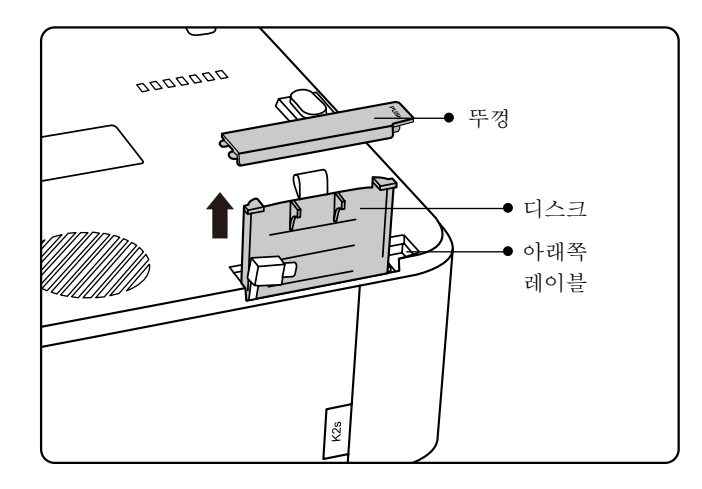

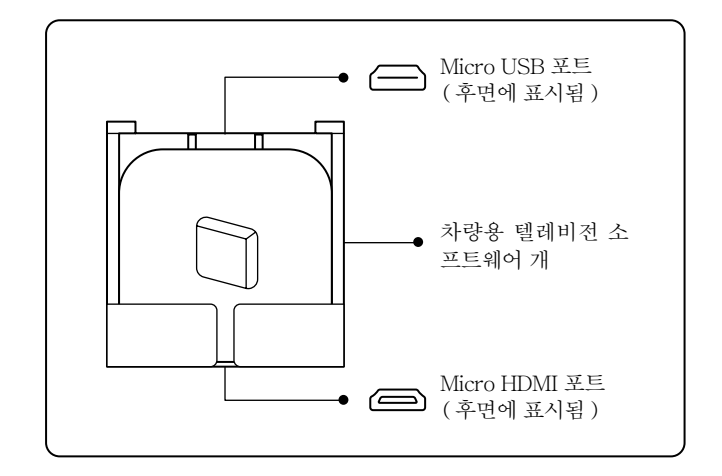

1. 뚜껑을 열려면 한 번 밀고 트레이를 꺼냅니다 .

2. TV Dongle 을 장착하고 마이크로 HDMI 포트의 단점과 마이크로 USB 포트를 확인하십시오 .

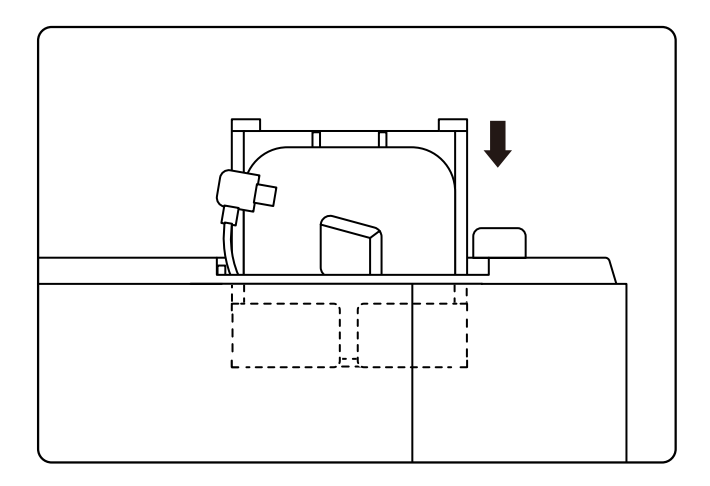

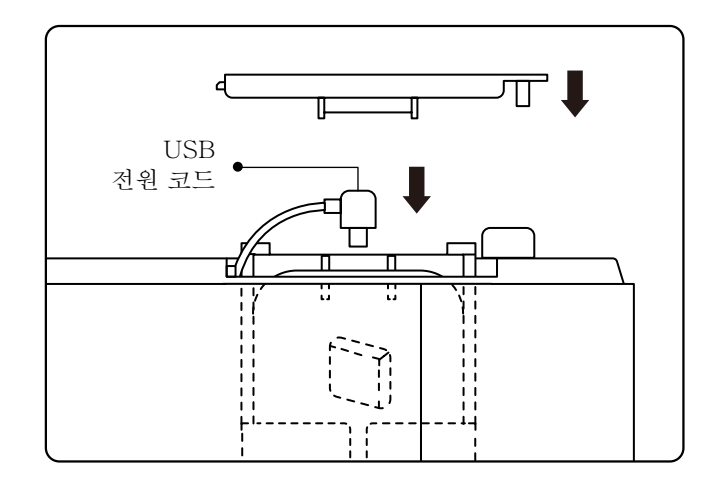

3. 장착 된 TV Dongle 을 슬롯에 삽입하십시오 .

4. USB 전원 케이블을 마이크로 USB 포트에 연결하고 뚜껑을 닫으십시오 .

<span id="page-134-0"></span>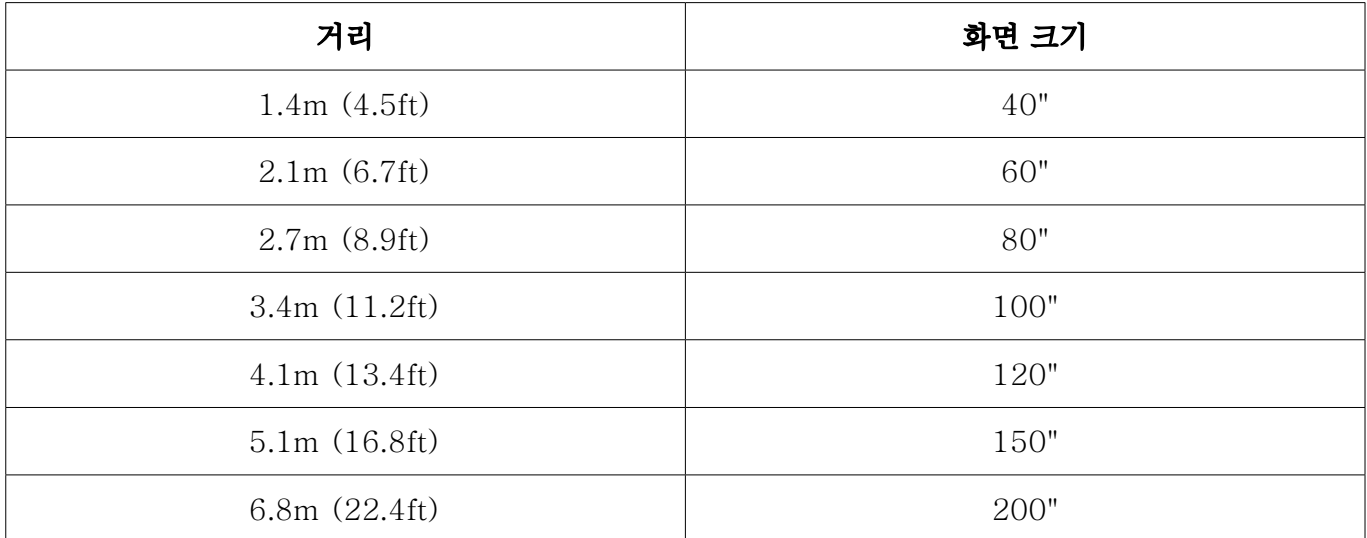

권장 투영 거리는 약 8.9ft 이고, 가장 짧은 투영 거리는 4.5ft 입니다. 이미지 크기는 프로젝터와 화면 사이의 거 리에 따라 다르며 위에 나열된 데이터 중 3% 편차가있을 수 있습니다 . 다른 설정으로 인해 다양한 거리가 발생합 니다.

# 3. 아주스터

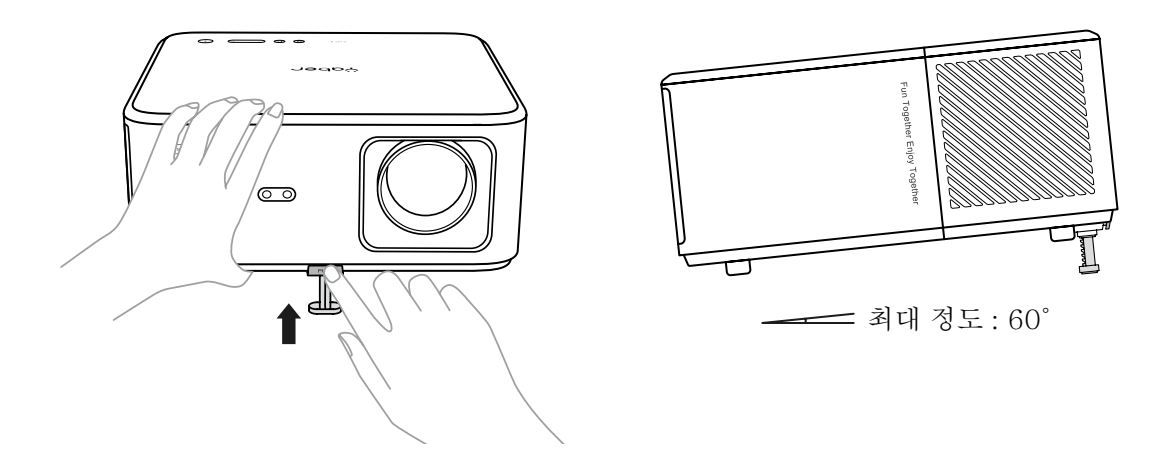

프로젝터에는 각도 조절기 발이 장착되어 있습니다 . 버튼을 눌러 각도를 조정하십시오 . 1. 프로젝터를 평평한 표면에 놓고 조정 버튼을 누르고 프로젝터를 들어 올리십시오 . 2. 적절한 각도를 찾으면 버튼을 놓으면 조절기 발이 제자리에 떨어지고 잠글 수 있습니다 . <span id="page-135-0"></span>프로젝터는 옷걸이 프레임으로 천장에 매달릴 수 있습니다 . 범용 로젝터 천장 마운트를 구입하십시오 . 프 로젝터 바닥에있는 4 개의 고무 패드를 제거하면 구멍을 뚫고 천장에 설치하기 위해 M5 \* 10mm 나사를 사용합니다 .

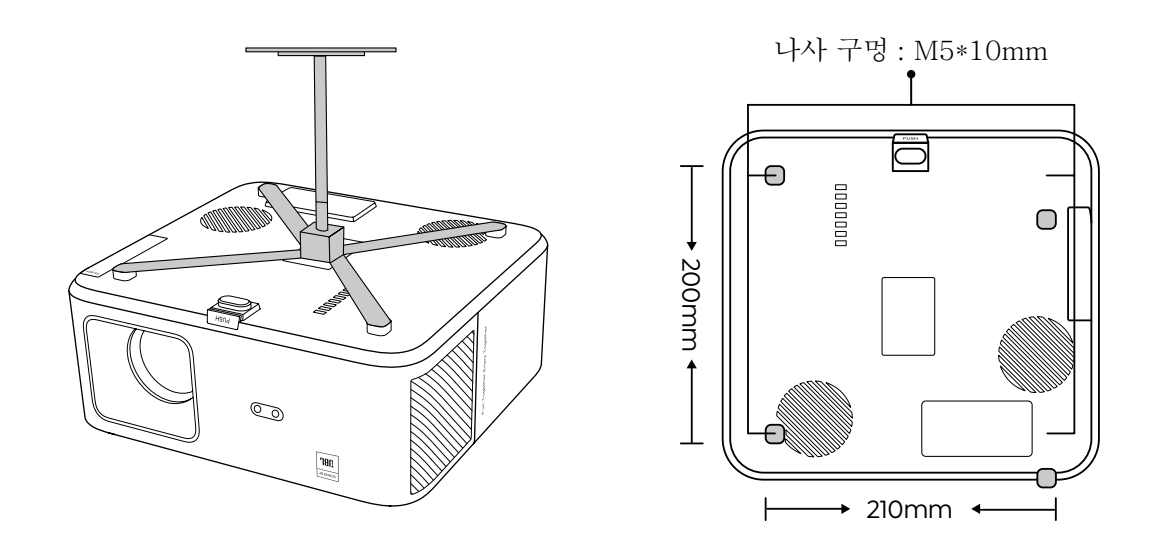

# 5. 장치 연결

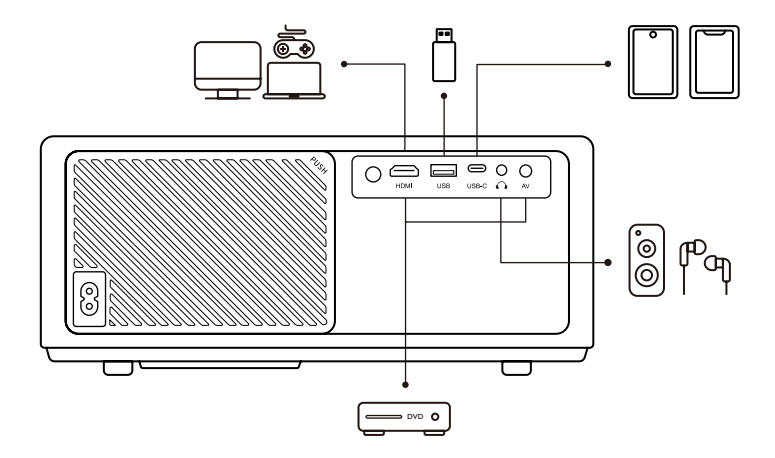

프로젝터에는 5 포트 , HDMI 포트 /USB 포트 /USB-C 포트 /AVJn/ 오디오가 있습 니다 . Devices 를 연결할 올 바른 연결 포트를 선택하십시오 .

KR 134

<span id="page-136-0"></span>운영

### 1. 프로젝터 시작

### • 리모컨 준비

1. 배터리 실을 엽니 다 .

2. 올바른 극성이 표시된 두 개의 배터리를 삽입하십시오 .

3. 배터리 실을 닫습니다 .

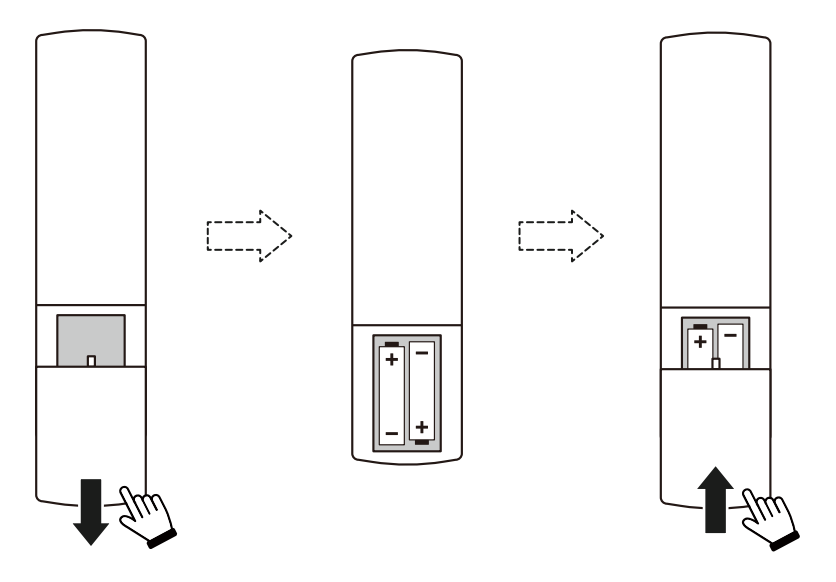

참고 : 프로젝터의 처음 설정을 완료하려면 Yaber 리모컨을 사용해야합니다 .

### • 파워 론

원격 컨트롤러 또는 프로젝터의 전원 키를누릅니다 . 프로젝터의 전원 LED 는 주황색에서 꺼집니다 . 프로젝터를 끄려면 전원 메뉴가 나타나면 한 번 누른 다음 다시 누릅니다 . 프로젝터의 전원 LED 가 켜집니다 .

### • 처음설정

프로젝터를 처음 켜거나 프로젝터가 공장 기본 설정으로 재설정되면 처음 설정하라는 메시지가 나타납니다 .

시스템 언어를 선택하고 Wi-Fi 에 연결하고 프로젝터의 새로운 기능과 팁에 대해 알아볼 수 설정 후 프로젝터는 홈 페이지로 이동합니다 .

<span id="page-137-0"></span>2. 이미지 조정

### •이미지에 초점

프로젝터를 처음 사용할 때 일반적으로 불분명 한 이미지가 s 시됩니다 .

이것은 렌즈가 초점이 맞지 않거나 잘못된 키스톤 설정 때문입니다 .

최고의 이미지를 얻으려면 리모콘에 자동 초점 및 수동 초점 키를 사용하십시오 . 자동 초점은 프로젝터를 다른 위 치로 이동하여 트리거 할 수도 있습니다 .

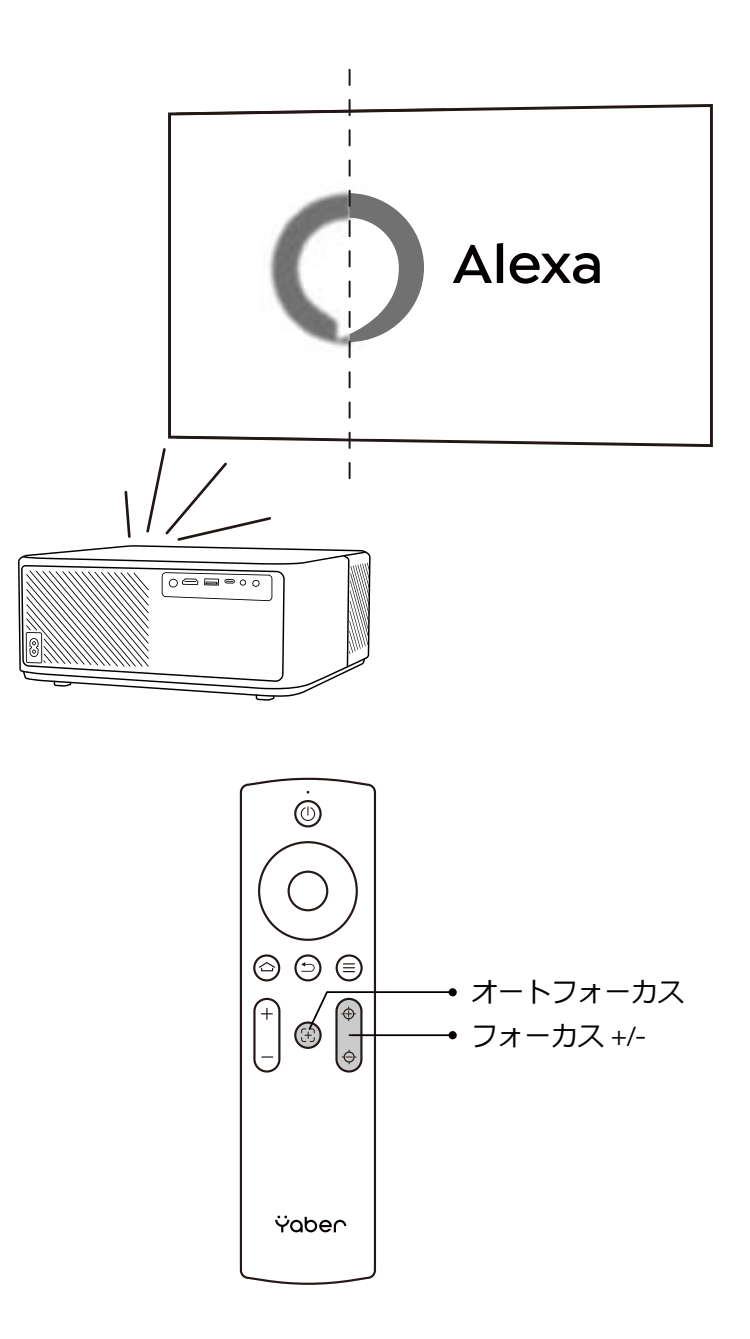

# • 자동및수동키스톤

프로젝션 스크린이 직사각형이 아닌 경우 자동 키스톤 및 4 점 수동 키스톤 보정으로 조정할 수 있습니다 . 프로젝터를 다른 위치로 이동하면 이미지가 자동으로 조정됩니다 . 자동 키스톤 사이의 추가 간격을 보려면 '' 설 정 " -> " 프로젝션 " -> " 프로젝션 설정 " -> " 수동 키스톤 " 으로 이동하십시오 . 프로젝션 스크린이 원하는 사 각형이 될 때까지 리모콘의 화살표 키를 사용하여 각 지점의 수평 또는 수직 매개 변수를 조정하십시오 .

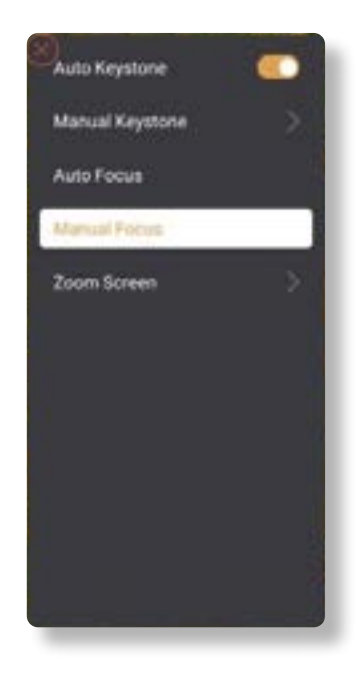

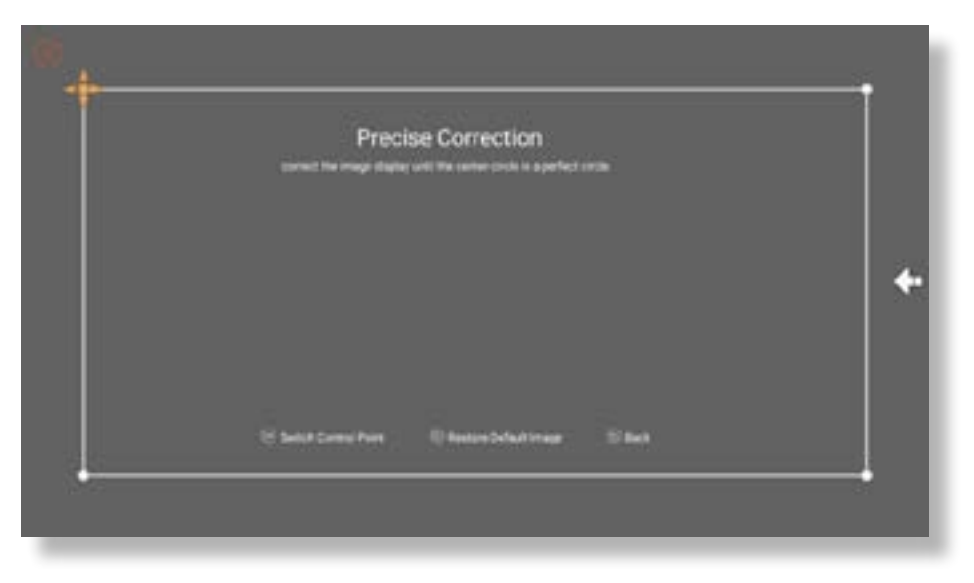

# • 배치로 이미지 회전

다른 프로젝터 배치의 경우 올바른 이미지를 얻으려면 적절한 프로젝션 모드를 선택하십시오 .

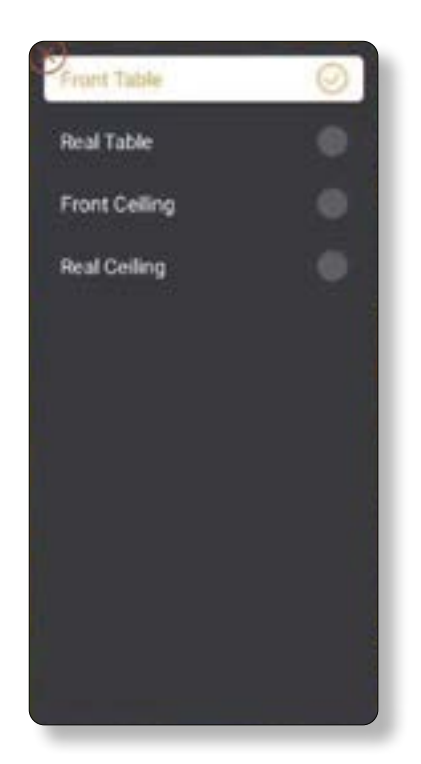

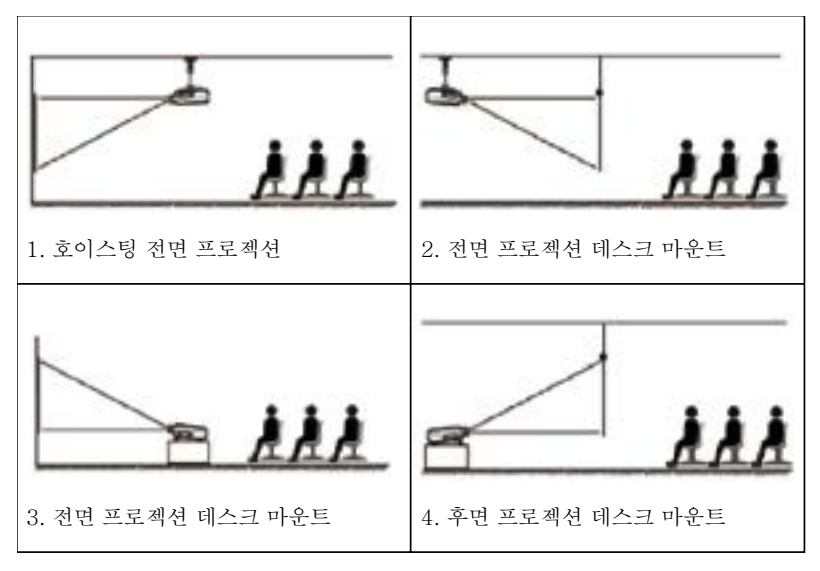

# <span id="page-140-0"></span>3. 입력 신호 전환

프로젝터는 동시에 여러 장치에 연결할 수 있지만 한 번에 하나의 전체 화면 만 표시 할 수 있습니다 . 홈 페이지에 서 원하는 신호 소스 (Android TV/HDMI/AV) 를 선택하십시오 .

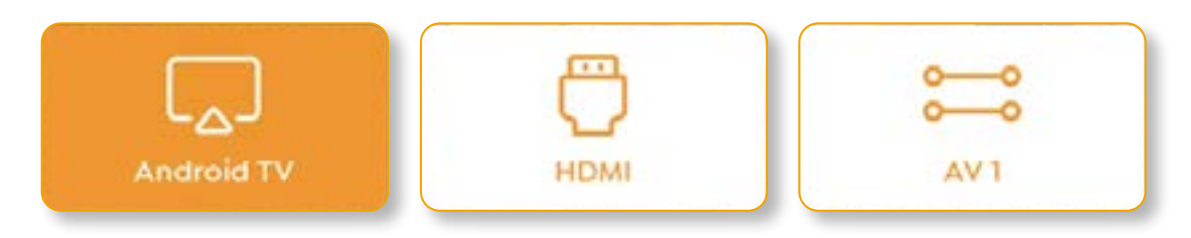

## 4. USB 디스크 입력 모드

### • 파일 관리자에서 비디오 / 음악 / 사진 재생

1. USB 디스크를 삽입하면 홈페이지의 [USB] 아이콘이 흰색으로 바뀝니다 .

2. [USB] 아이콘 또는 파일 관리자를 선택하십시오 .

3. USB 디스크에서 원하는 파일 ( 또는 하위 폴더를 입력 할 폴더 ) 을 선택한 다음 [ 확인 ] 버튼을 눌러 재생합니다 .

### • 플레이 인터페이스

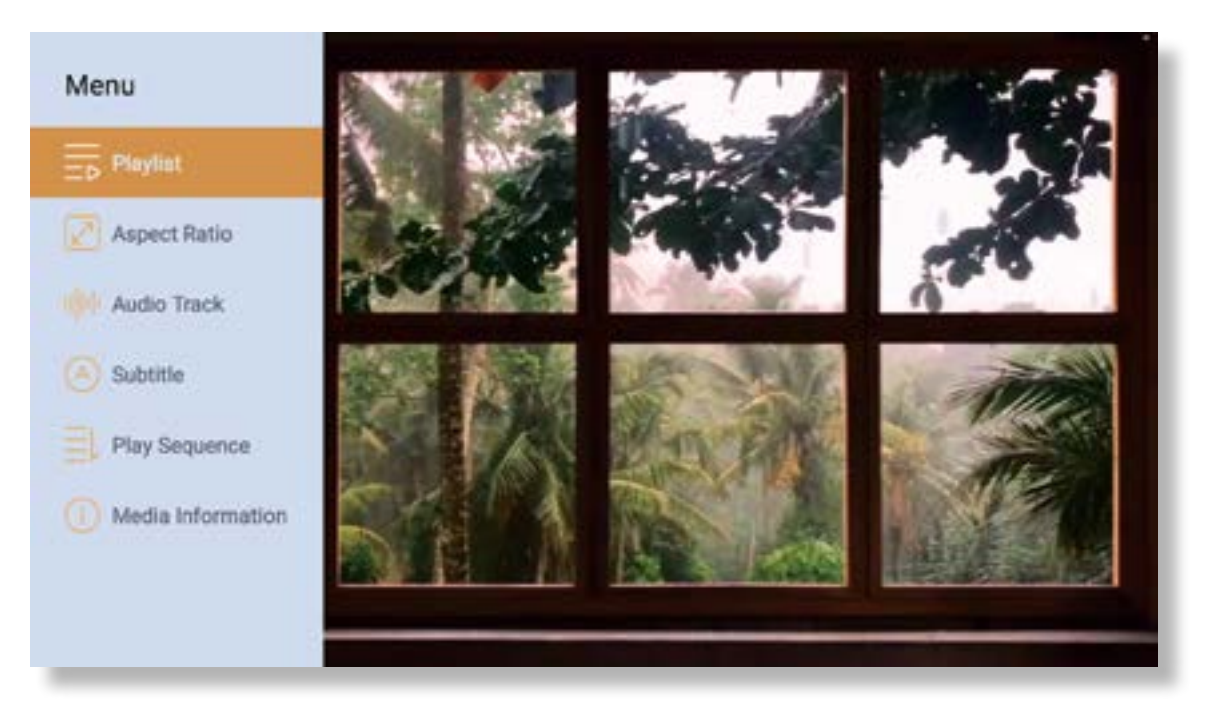

# <span id="page-141-0"></span>5. 스크린 캐스트

온난화 팁 :

- 1. 무선 연결로 화면 미러링의 유창함은 네트워크 환경의 영향을받습니다 . 화면 미러링을 사용할 때는 100Mbit 이상의 대역폭이 권장됩니다 .
- 2. 무선 연결을 사용할 때 모바일 장치가 프로젝터에 가깝다는 것을 확인하십시오 . 1 미터 이내의 거리를 권장합 니다.
- 3. 일부 모바일 장치는 호환성으로 인해 화면 미러링을 지원하지 않을 수 있습니다 .
- 4. 질문 , support@yabertech.com 통해 YABER 에게 이메일을 보내 주시기 바랍니다

# IOS 미러링(IOS 를 통한 연결)

IOS WI-FI 미러링

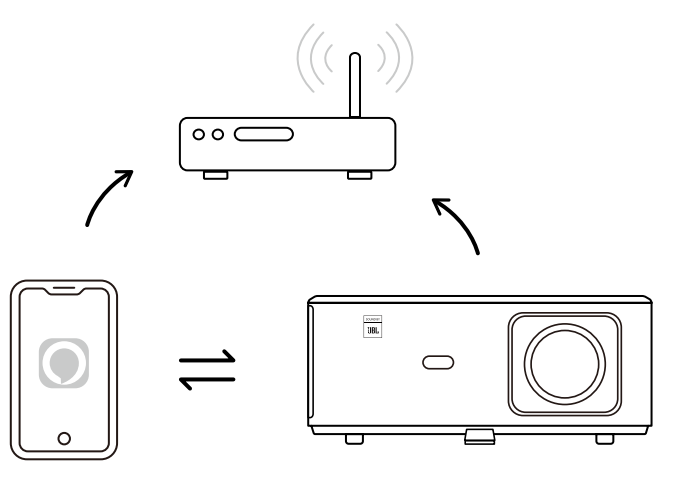

아이폰 / 아이패드를 위해

1. 프로젝터를 집의 Wi-Fi 에 연결 .

- 2. iPhone/iPad 에서 Wi-Fi 를 켜고 동일한 네트워크에 연결하십시오 .
- 3. iPhone/iPad 에서 화면 미러를 누른 다음 [K2s\_xxxx] 를 선택합니다 .

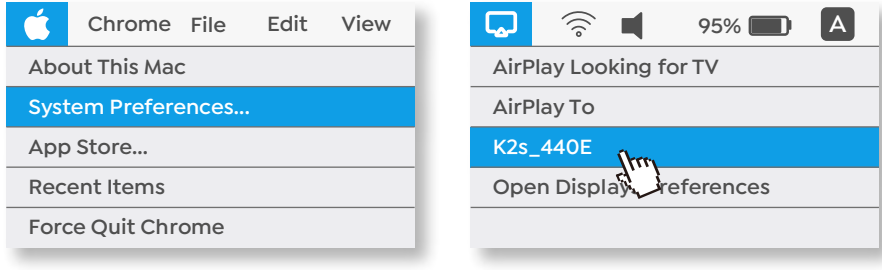

맥북을 위해

KR 140

1. Mac 과 프로젝터가 동일한 네트워크에 있는지 확인하십시오 .

2. Apple 메뉴 -> 그 시스템 선호도 -> 그 공 유 -> 그 Airplay Display 를 클릭합니다 .

3. 메뉴 막대에서 Airplay 아이콘을 클릭하고 [K2s\_xxxx] 를 선 택하여 무선 프로젝션을 연결하고 시작합니다 .

• iOS AP 미러링

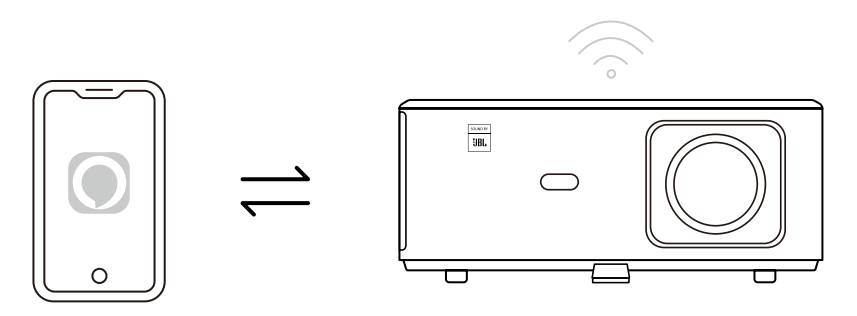

#### 아이폰 / 아이패드를 위해

1. iPhone/iPad 에서 Wi-Fit 켜고 프로젝터 핫스팟에 연결하십시오 : [K2s\_xxxx] 스 K2s\_xxxx

ক K2s xxxx

2. IOS 기기의 화면 미러링 후 [K2s\_xxxx] 를 선택합니다.

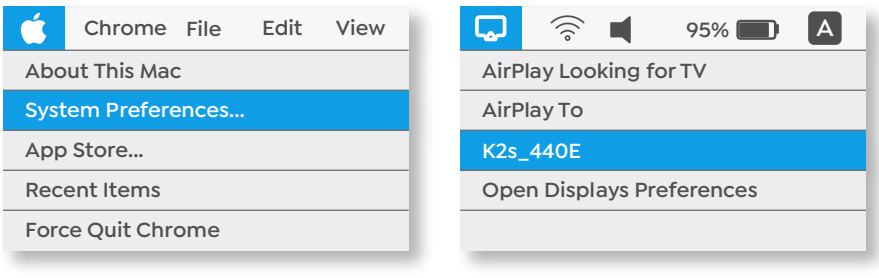

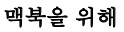

- 1. Mac 과 프로젝터가 동일한 네트워크에 있는지 확인하십시오 .
- 2. Apple 메뉴 -> 그 시스템 선호도 -> 그 공유 -> 그 Airplay Display 를 클릭합니다 .
- 3. 메뉴 막대에서 Airplay 아이콘을 클릭하고 [K2s\_xxxx] 를 선택하여 무선 프로젝션을 연결하고 시작합니다.

• 안드로이드 미러링

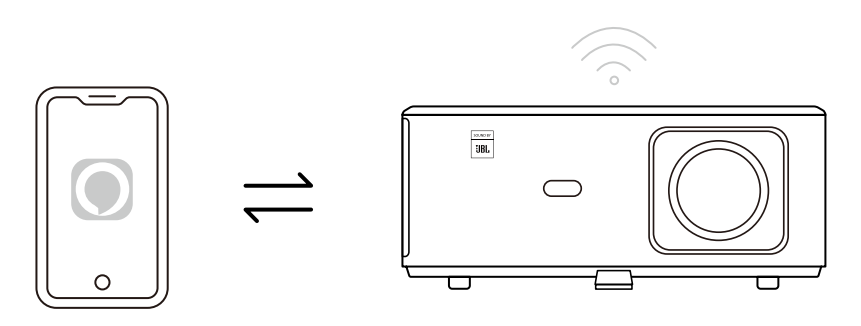

- 1. 휴대 전화에서 Wi-Fi 를 켭니다 .
- 2. 전화 설정에서 무선 디스플레이 / 화면 미러링 기능을 켜고 [K2s\_xxxx] 를 선택하여 화면 미러링을 시작하십 시오 .

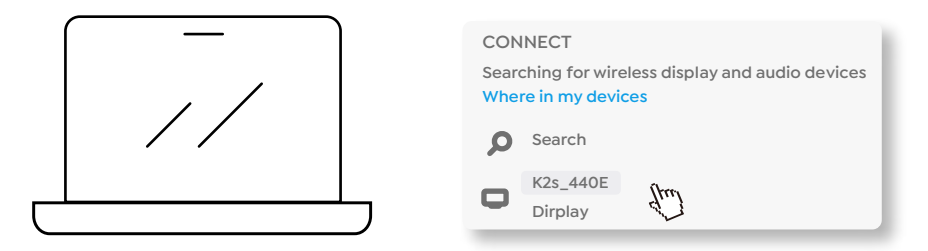

1. 키보드의 Windows 로고 키 [Win + K] 를 누릅니다 .

2. [K2s\_xxxx] 를 선택하여 무선 프로젝션을 연결하고 시작합니다.

### NFC 스크린 캐스트

- 1. QR 코드를 스캔하여 E- 아 iare 앱을 다운로드하여 설치하거나 http:// hl 방문하십시오 . eshare. 앱
- 2. 휴대 전화와 프로젝터가 동일한 네트워크에 연결되어 있는지 확인하고 E- 아 iare 앱에 프로젝터를 연결하십 시오 .

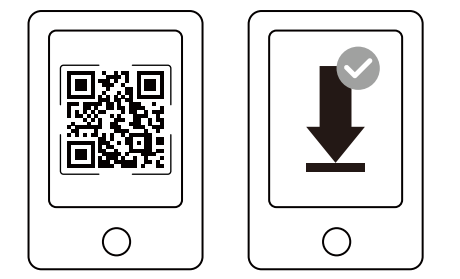

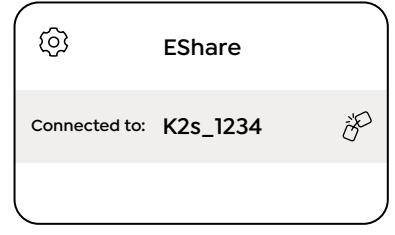

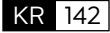
- 3. E-share 앱의 설정으로 이동하여 "NFC 태그 쓰기 ', 를 선택하고 프롬프트에 따라 프로젝터의 NFC 영역을 활 성화하십시오 .
- 4. 이제 프로젝터가 켜져 있고 휴대 전화와 동일한 Wi-Fi 네트워크에 켜져있는 동안 Screencast 에 NFC 영역에 서 휴대 전화를 밀접하게 탭할 수 있습니다 .

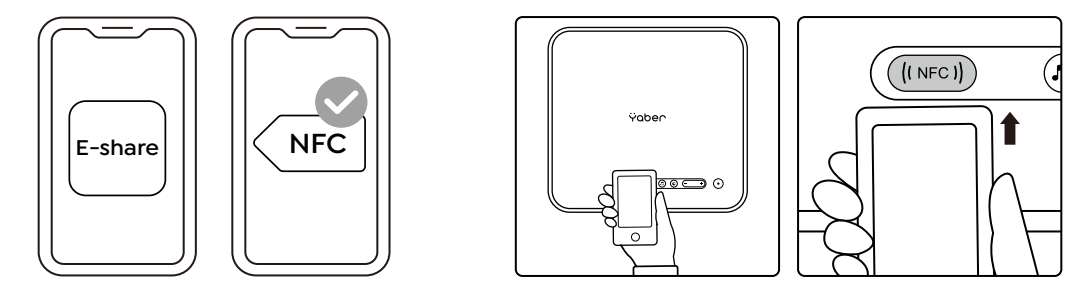

참고 :

- 1. NFC 스크린 캐스트는 휴대 전화가 천장 마운트에 적합하지 않을 수있는 프로젝터의 NFC 감지 영역을 터치해 야합니다 .
- 2. NFC 독서 영역과 스마트 폰의 범위는 브랜드와 모델에 따라 다릅니다 . 자세한 지침은 스마트 폰 제조업체를 참조하십시오 .
- 3. 현재 NFC 태그는 크로스 OS 사용을 지원하지 않습니다 . 활성화 된 태그는 설정 장치와 동일한 운영 체제를 가 진 주조 장치로만 읽을 수 있습니다 .

#### 6. 블루투스 설정

• Bluetooth 연결

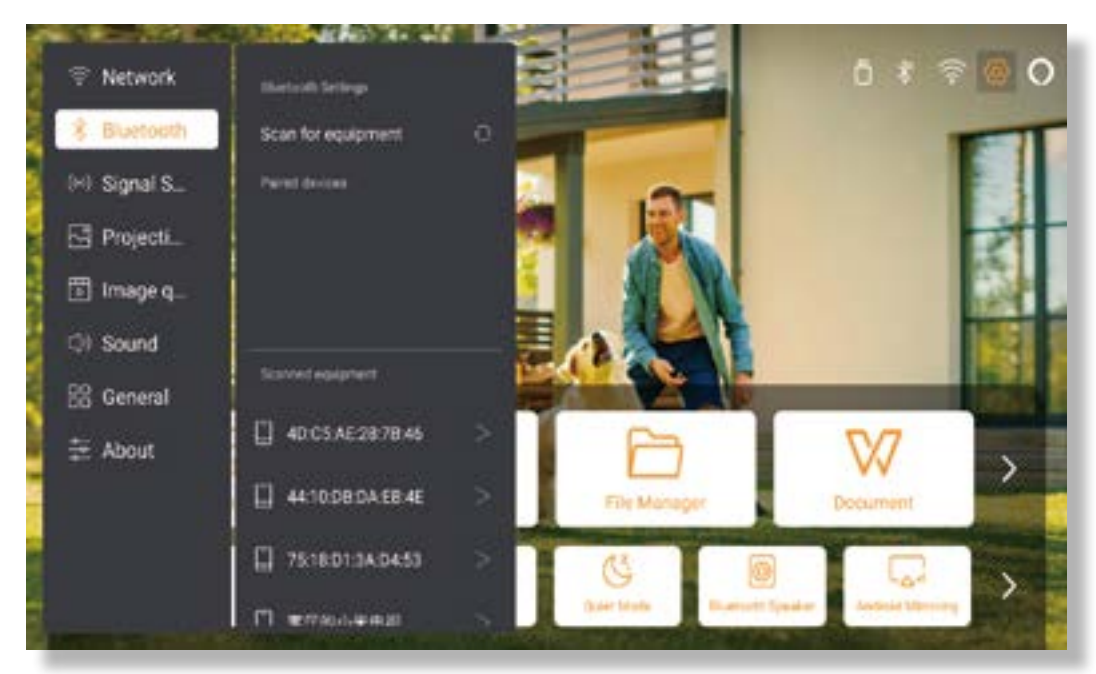

홈 페이지로 이동 **->** [설정] 선택 **->** [블루투스] **->** 근처의 블루투스 장치를 자동으로 스캔 **->** 원하는 블루 투스 장치를 선택 **->** 자동으로 페어링되고 연결됩니다 .

#### • Bluetooth 스피커 모드

이 프로젝터는 블루투스 스피커의 기능을 지원합니다. 프로젝터의 [ ] 버튼을 누르거나 홈 페이지에서 [ 블루 투스 스피커 모드 ] 를 선택하십시오 . 그러면 음악 재생을위한 블루투스 스피커로 프로젝터 [K2s\_xxxx] 를 모바 일 장치와 검색하고 페어링할 수 있습니다 .

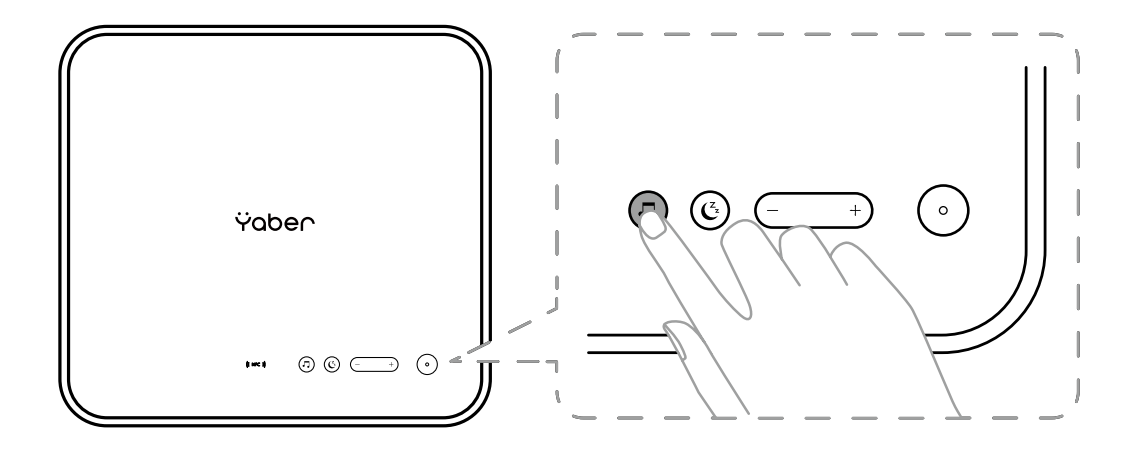

#### 7. 조용한 모드

조용한 모드를 사용하면 프로젝터의 소음을 제어하여 낮은 수준으로 유지할 수 있습니다 . 이 장치는 낮은 전력 소 비에서 작동하며 투사 밝기는 정상 상태보다 약간 낮습니다 .

프로젝터의 [ $\binom{2}{2}$ ] 버튼을 누르거나 홈 페이지에서 [ 블루투스 스피커 모드] 를 선택하여 조용한 모드를 켜거나 끕 니다.

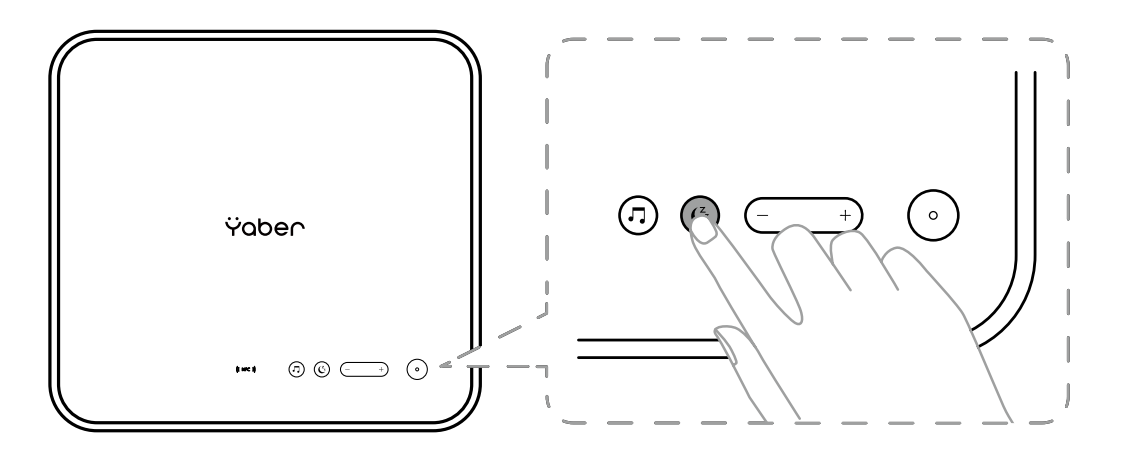

#### 8. 알렉사설정

주의 사항 :

이 기능은 Alexa 가 활성화된 스마트 스피커와 함께 사용해야 하며 휴대폰의 Alexa 애플리케이션을 통해 구성해 야 합니다 .

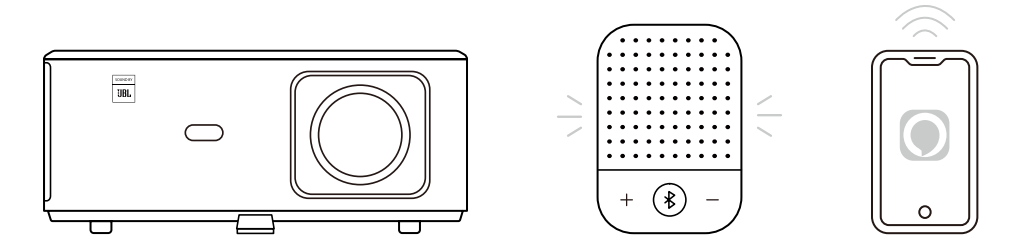

1. K2 가 인터넷에 액세스 할 수있는 Wi-Fi 에 연결되어 있는지 확인하십시오 .

2. 프로젝터 홈 페이지의 오른쪽 상단에있는 theAlexa 아이콘을 선택하여 설정을 시작합니다 .

3. "Account" 을 클릭하여 로그인하고 프로젝터 K2s 를 Alexa 에 연결하기 위한 지침을 따르세요 .

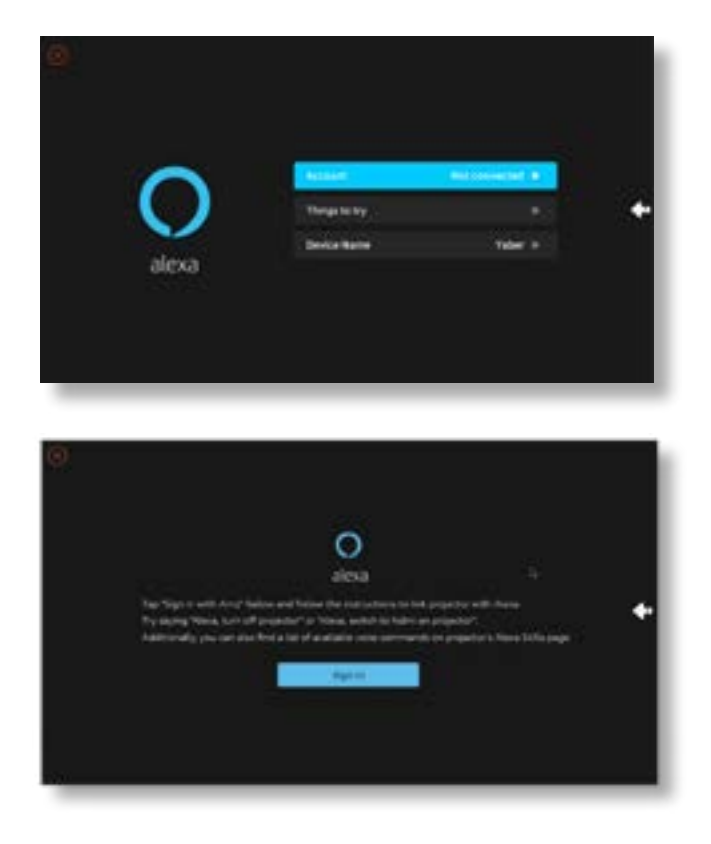

5. 프로젝터가 성공적으로 연결되었음을 나타내는 프롬프트가 화면에 나타납니다 .

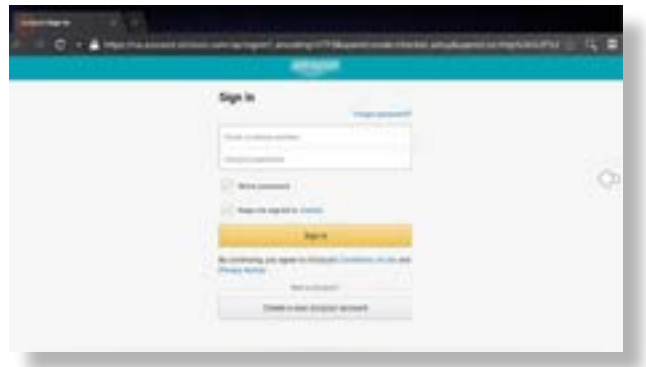

6. 휴대 전화에서 Alexa 를 열고 계정에 로그인하십시오 .

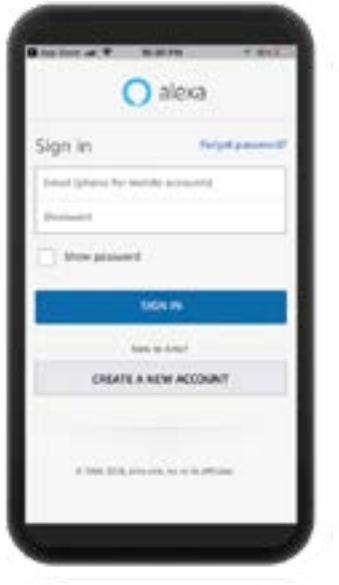

#### 7. 집으로 이동그 더그 기술 및 게임 , 검색 및 활성화 고래 비디오

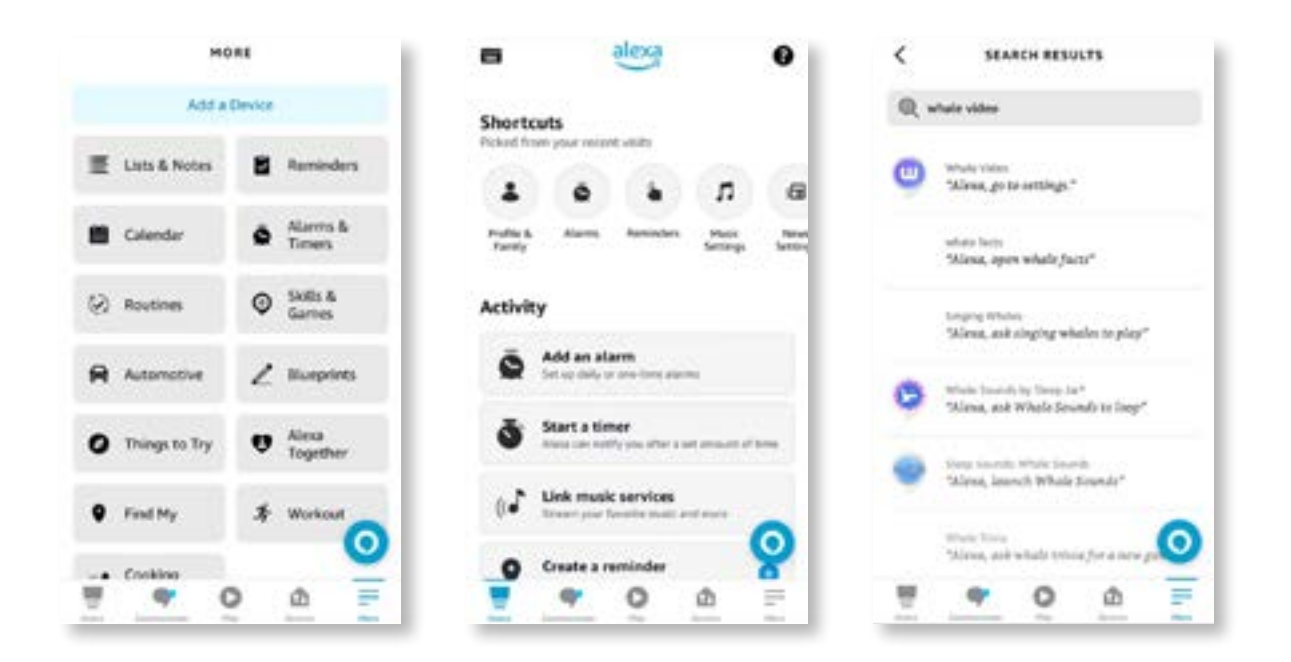

8. 고래 비디오 스킬 설정을 완료하고 페이지에서 " 설정 " **->** " 그 " TV 및 비디오 관리 ', 를 클릭하고 프로젝터와 Alexa 스피커를 바인딩하십시오 .

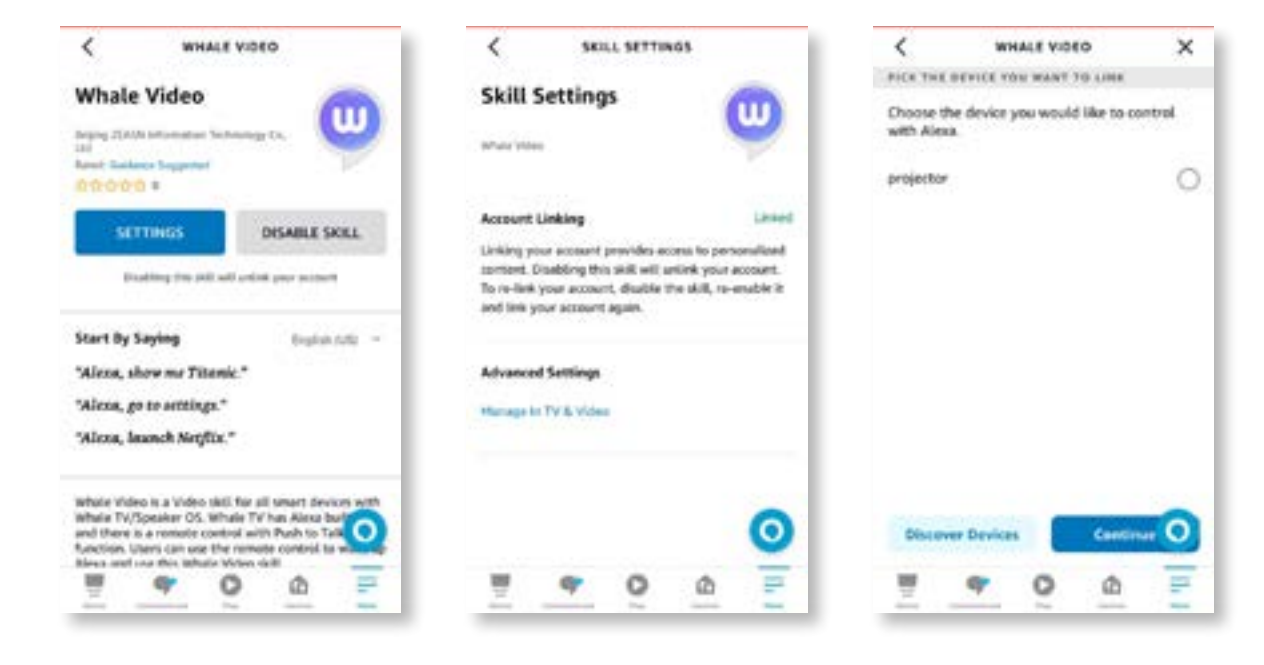

9. 이제이 "Alexa, 프로젝터에서 Netflix 열기 " 를 사용해보십시오 .

#### 9. 시스템 업데이트

#### • 로컬업그레이드

회사 웹 사이트에서 소프트웨어 업그레이드 패키지를 다운로드하여 휴대용 하드 드라이브 또는 USB 드라이브의 루트 디렉토리에 복사하고 드라이브를 USB 포트에 연결하십시오 . " 정보 " **->** " 그 " 업그레이드 " 로 이동하여 " 로컬 업그레이드', 를 선택하면 시스템이 자동으로 업그레이드 패키지를 감지하고 업그레이드를 위해 설치됩니다.

#### • 온라인 업그레이드

" 정보 " **->** " 그 " 업그레이드 " 로 이동하여 " 온라인 업그레이드 ', 를 선택하십시오 . 시스템은 새 버전을 사용할 수 있는지 여부를 자동으로 감지하고 업그레이드 권한을 요청합니다 .

#### 10. 전원 켜기 모드

전원 온 대기 모드에서 전원 공급 장치를 연결하고 프로젝터의 전원 LED 가 켜집니다 . 프로젝터를 켜려면 전원버 튼을 눌러야합니다 .

PowerOn 으로 전환 된 If, 기계는 전원 코드를 연결 한 후 자동으로 켜집니다 .

#### 11. 안전한 셧다운

1. 프로젝터 또는 원격 컨트롤러의 버튼을 누른 다음 OK 키를 눌러 프로젝터를 끕니다 .

2. 프로젝터의 전원 코드를 뽑습니다 .

3. 렌즈를 덮고 시원하고 건조한 곳에 프로젝터를 보관하십시오 .

### 유지 보수 팁

#### 1. 프로젝터 관리

- 1. 고온 또는 저온으로 인해 장치의 수명이 단축되기 때문에 프로젝터를 너무 따뜻하거나 너무 차가운 실내에 두 지 마십시오 . 작업 환경은 5 ℃ -35℃。(: 가 더 좋습니다 .
- 2. 프로젝션 화면에 검은 반점이 있으면 걱정하지 마십시오 . 이메일을 통해 지원 support@yabertech.com 연락하십시오 , 우리는 당신에게 먼지를 제거하는 방법에 대한 비디오를 보낼 수 있습니다 .
- 3. 프로젝터는 강한 충격 , 압출 및 진동으로부터 엄격히 보호되어야한다 .

4. 렌즈는 프로젝터의 핵심 구성 요소로 그림 정의 및 효과와 직접 관련이 있습니다 . 표면에 먼지 나 먼지 가 생길 때마다 렌즈를 청소하십시오 . 압축 공기의 용기를 사용하여 렌즈에서 먼지를 제거하십시오 . 먼지 나 얼룩이 있 으면 청소 천을 사용하여 렌즈 표면을 부드럽게 닦으십시오 .

#### 2. 공기 필터 청소

#### 다음과 같은 상황에서 프로젝터의 에어 필터를 청소해야합니다 .

1. 필터또는 통풍구가 먼지가 생깁니다 . 2. 당신은 그것을 청소하라는 메시지를 봅니다 . 3. 프로젝터가 더 시끄럽고 있습니다 .

#### 아래 단계를 따르십시오 .

1. 프로젝터를 끄고 전원 코드와 케이블을 분리하십시오 . 2. 프로젝터의 외관을 닦으십시오 . 부드러운 천으로 . 3. 에어 필터 커버의 가장자리를 누르고 잡아 당겨 제거

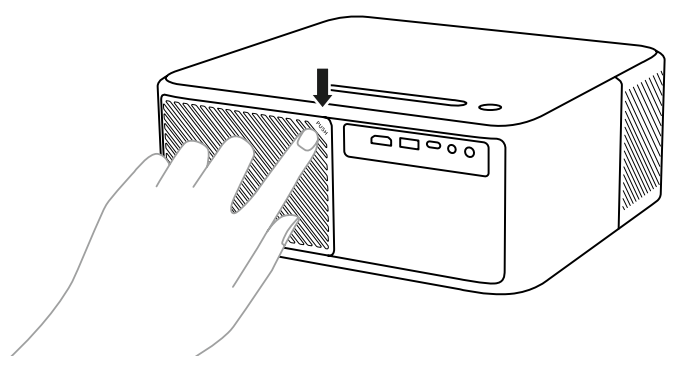

4. 공기 필터를 프로젝터에서 꺼냅니다 .

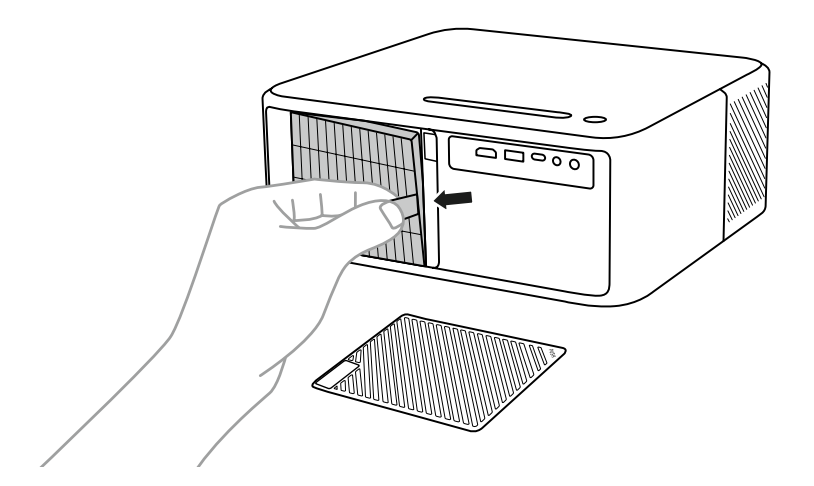

5. 공기 필터의 각면을 4~5 번 눌러 과도한 먼지를 털어냅니다 . 남아있는 먼지를 제거하기 위해 공기 필터의 정면 을 진공 청소하십시오 .

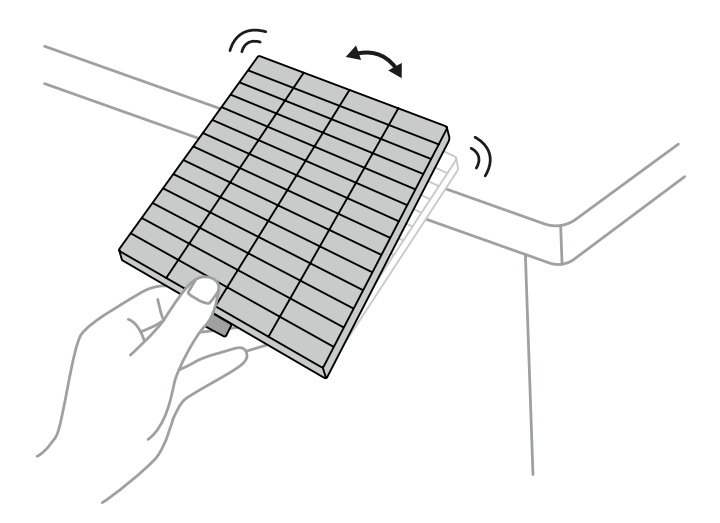

#### 주의 :

에어 필터를 탭할 때 과도한 힘을 사용하지 마십시오 . 그렇지 않으면 균열이 발생하여 사용할 수 없게됩니다 . 공 기 필터를 물로 헹구거나 세제 나 용매를 사용하여 청소하지 마십시오 . 통조림 공기를 사용하지 마십시오 . 가스는 잔류 물을 남기거나 먼지와 파편을 프로젝터의 광학 장치 또는 기타 민감한 영역으로 밀어 넣을 수 있 습니다 .

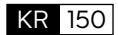

# **ZAWARTOŚĆ**

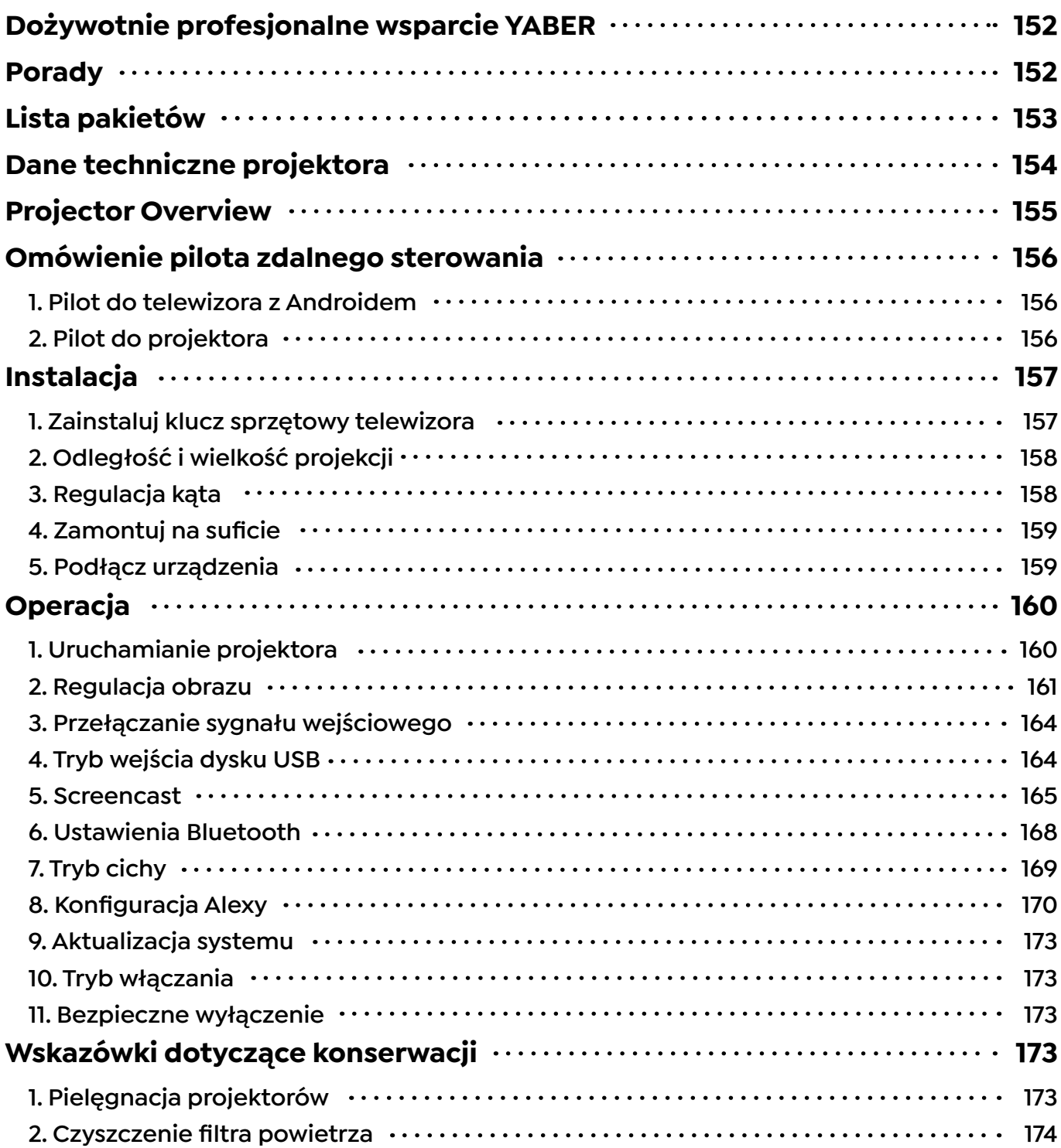

## <span id="page-153-0"></span>**Dożywotnie profesjonalne wsparcie YABER**

Dziękujemy za wsparcie dla YABER! Przed użyciem projektora poświęć chwilę na dokładne przeczytanie instrukcji. Jeśli napotkasz jakiekolwiek problemy, po prostu wyślij e-mail na adres **support@yabertech.com**, podając numer zamówienia i krótkie wyjaśnienie problemu. Nasz zespół odpowie w ciągu 24 godzin, dostarczając szybkie i skuteczne rozwiązanie.

Wiele typowych problemów, takich jak problemy z sygnałem lub dźwiękiem, nieudane połączenia Bluetooth lub Wi-Fi, ciemne plamy lub nierówne animacje, można często rozwiązać poprzez proste dostosowanie ustawień. Możesz mieć pewność, że wszystkie nasze projektory przeszły rygorystyczną, 100% kontrolę i proces pakowania przed wysyłką.

Jeśli masz dodatkowe pytania lub wątpliwości, nie wahaj się z nami skontaktować. Cieszymy się z możliwości ulepszenia i gwarantujemy, że będziemy współpracować z Tobą, aby znaleźć satysfakcjonujące rozwiązanie.

Dziękujemy za zrozumienie i wybranie YABER!

Pozdrawiamy, Zespół Serwisowy YABER.

## **Porady**

- 1. Aby zapewnić trwałość projektora, należy unikać umieszczania go w miejscach o zbyt wysokiej lub niskiej temperaturze. Optymalny zakres temperatur pracy wynosi od 5°C do 35°C.
- 2. Jeśli zauważysz czarne plamy na ekranie projekcyjnym, nie martw się. Po prostu skontaktuj się z nami pod adresem **support@yabertech.com**, a udostępnimy samouczek wideo dotyczący usuwania cząstek kurzu.
- 3. Aby zapobiec uszkodzeniu projektora, należy koniecznie chronić go przed silnymi uderzeniami, wyciskaniem i wibracjami. Unikaj przenoszenia urządzenia podczas pracy, ponieważ może to prowadzić do usterek w obwodach wewnętrznych.
- 4. Obiektyw jest krytycznym elementem projektora, który bezpośrednio wpływa na jakość obrazu. Aby zapewnić optymalną wydajność, ważne jest, aby obiektyw był czysty i wolny od kurzu. Do delikatnego wycierania szklanej powierzchni soczewki używaj miękkiej bawełnianej ściereczki, unikając stosowania materiałów ściernych lub twardych ściereczek.

## <span id="page-154-0"></span>**Lista pakietów**

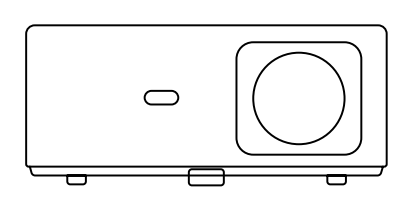

Projektor K2s

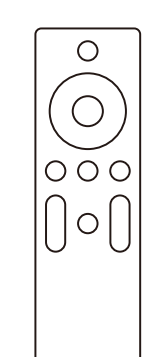

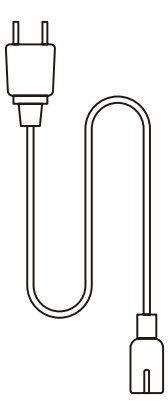

Pilot do projektora

Kabel HDMI

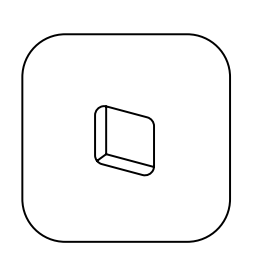

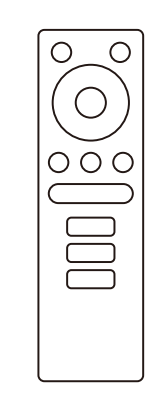

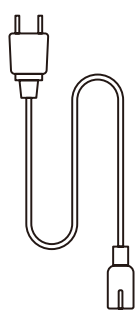

Klucz telewizyjny

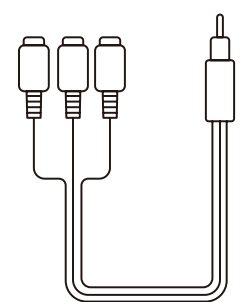

Kabel AV 3 w 1

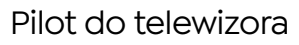

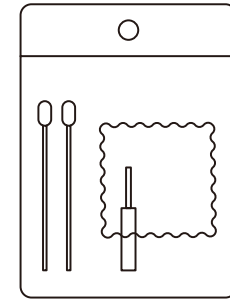

Skrócona instrukcja obsługi

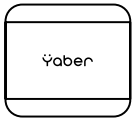

Osłona obiektywu

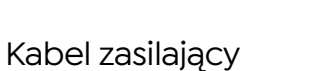

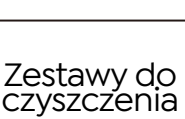

## <span id="page-155-0"></span>**Dane techniczne projektora**

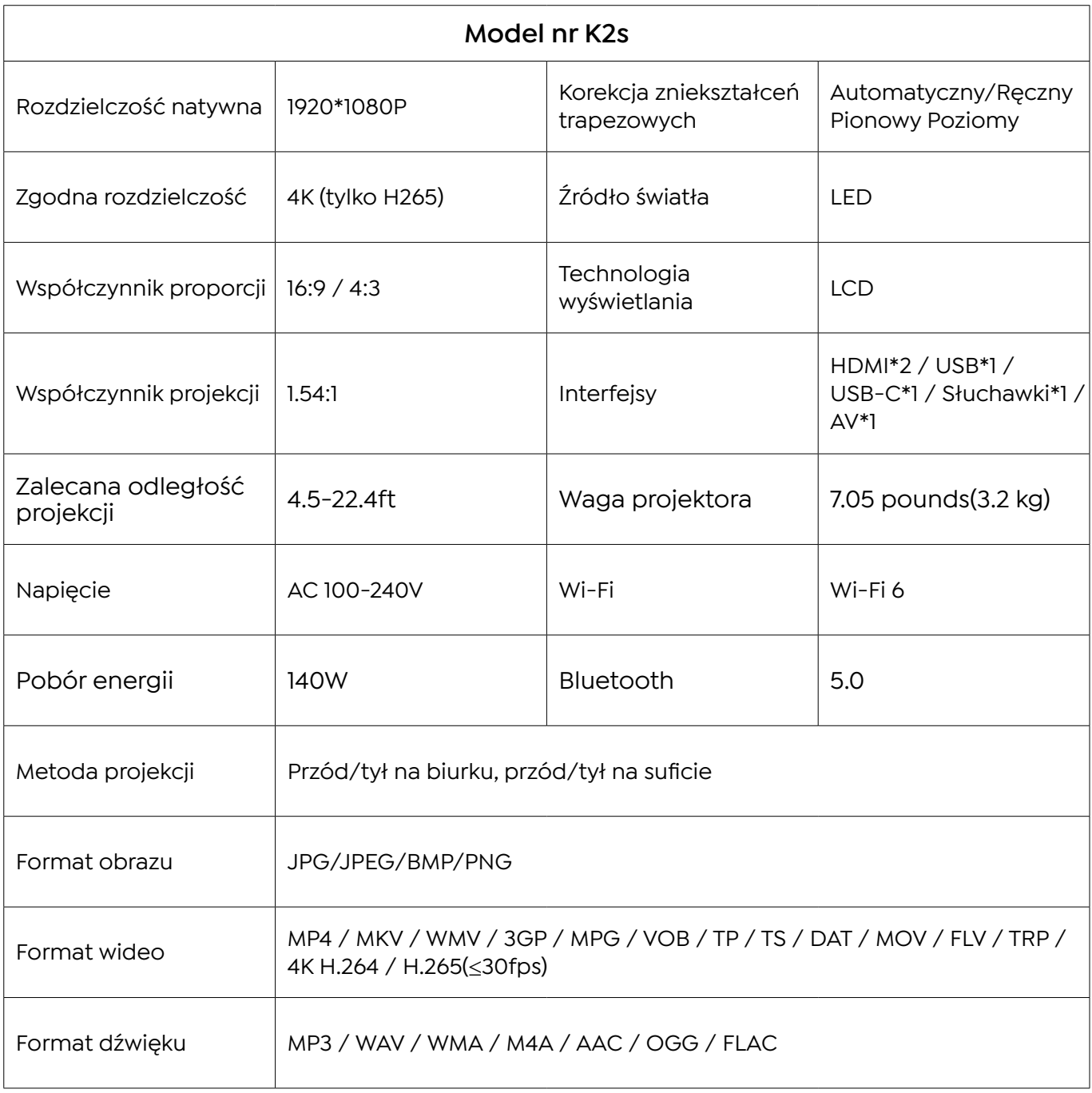

## <span id="page-156-0"></span>**Projector Overview**

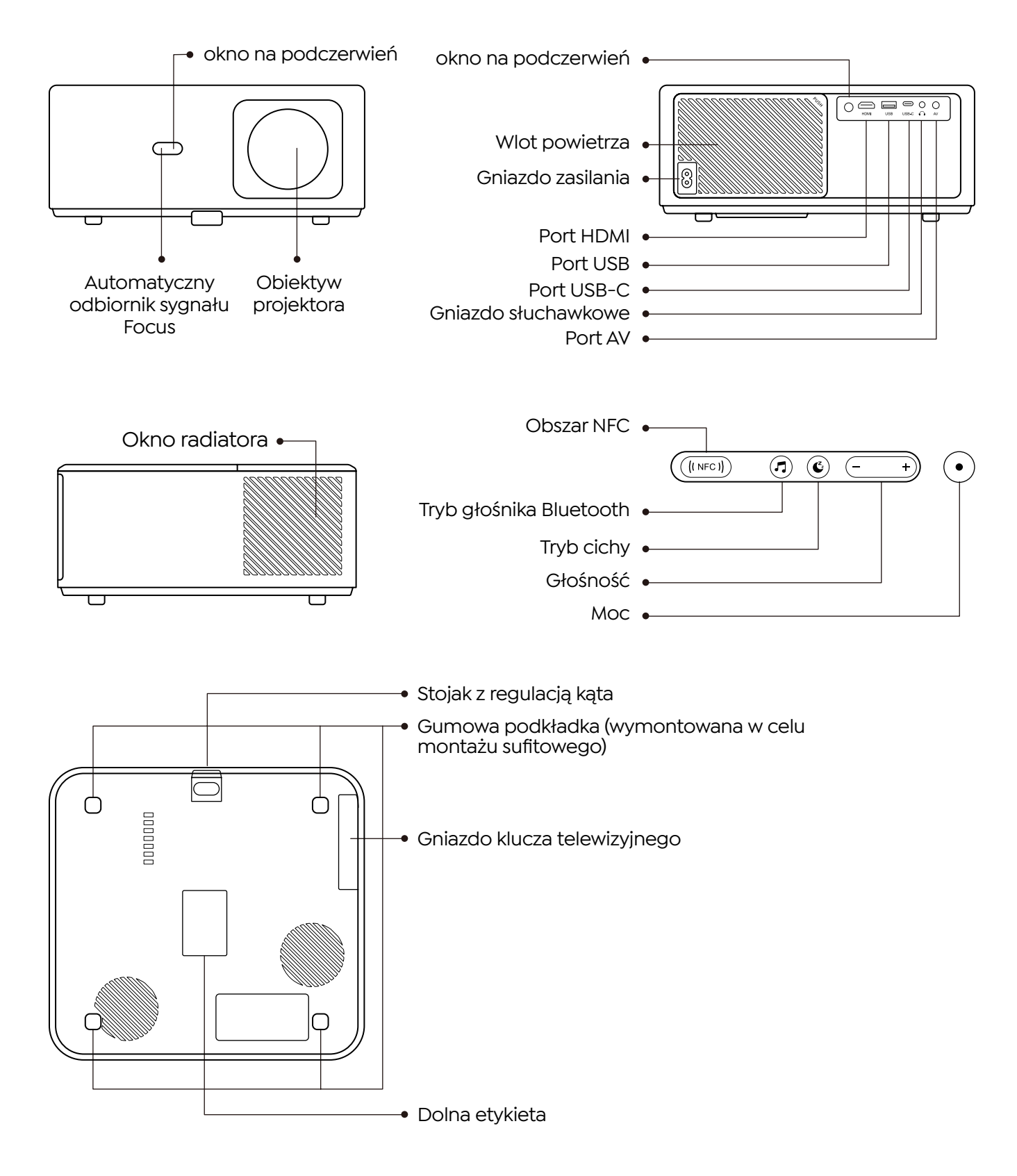

## <span id="page-157-0"></span>**Omówienie pilota zdalnego sterowania**

### **1. Pilot do telewizora z Androidem**

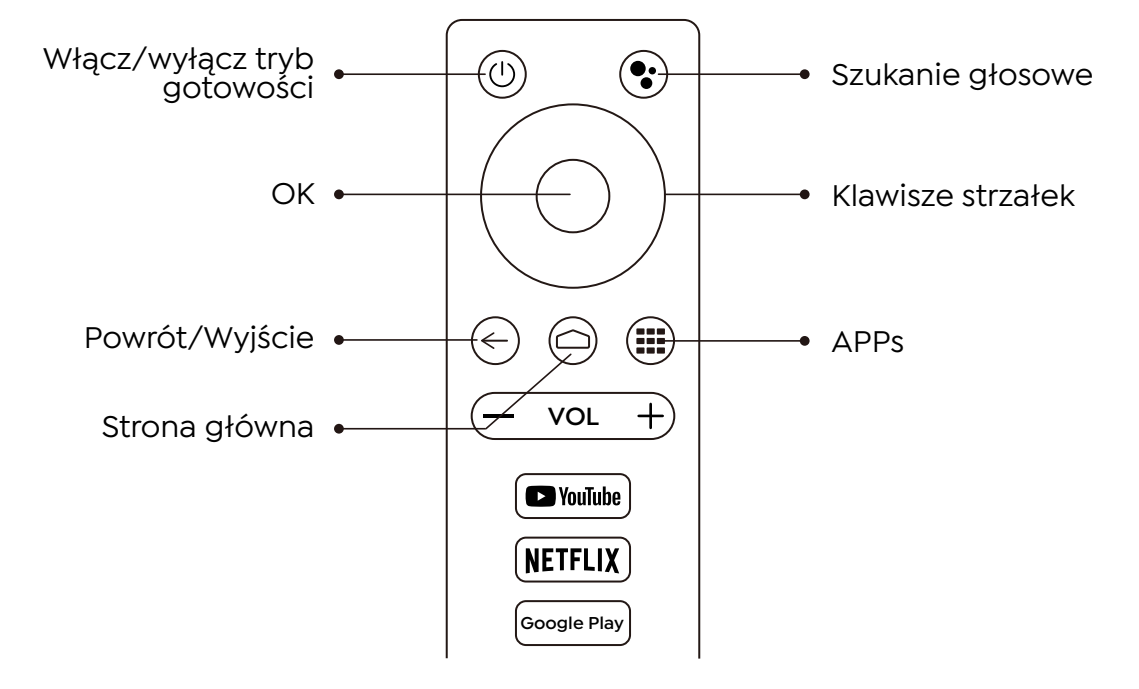

### **2. Pilot do projektora**

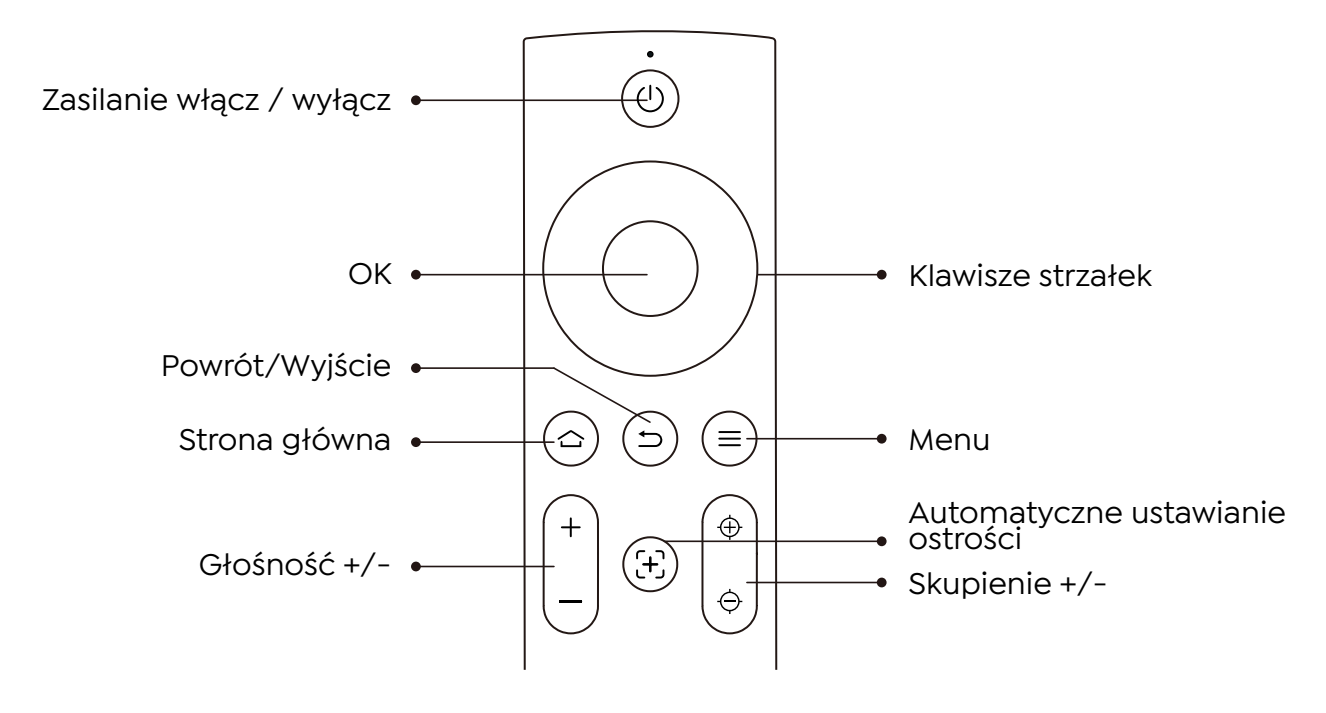

## <span id="page-158-0"></span>**Instalacja**

## **1. Zainstaluj klucz sprzętowy telewizora**

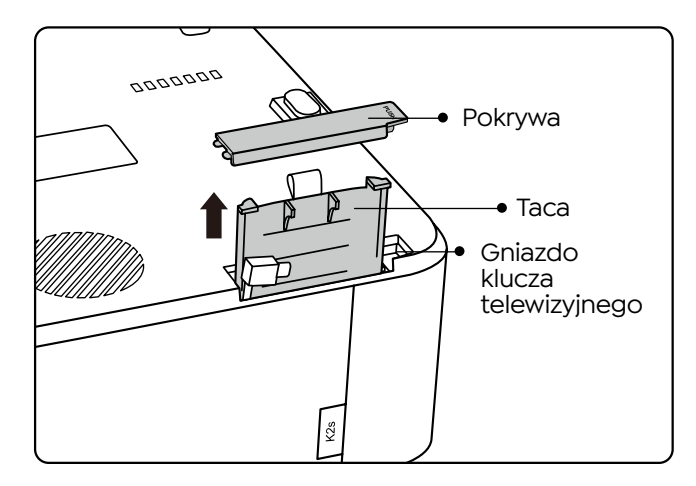

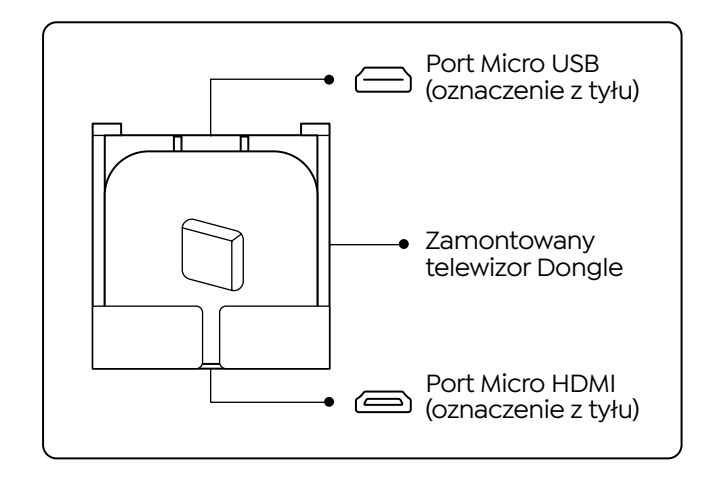

1. Naciśnij raz, aby otworzyć pokrywę i wyjmij tacę.

2. Zamontuj klucz sprzętowy telewizora i upewnij się, że port Micro HDMI jest skierowany do dołu, a port Micro USB do góry.

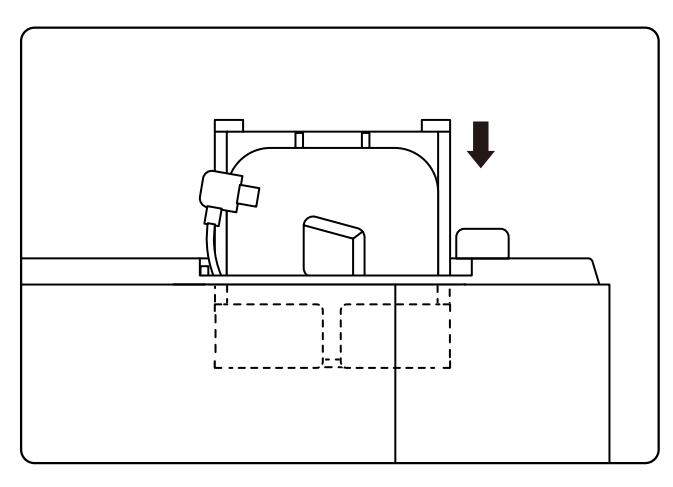

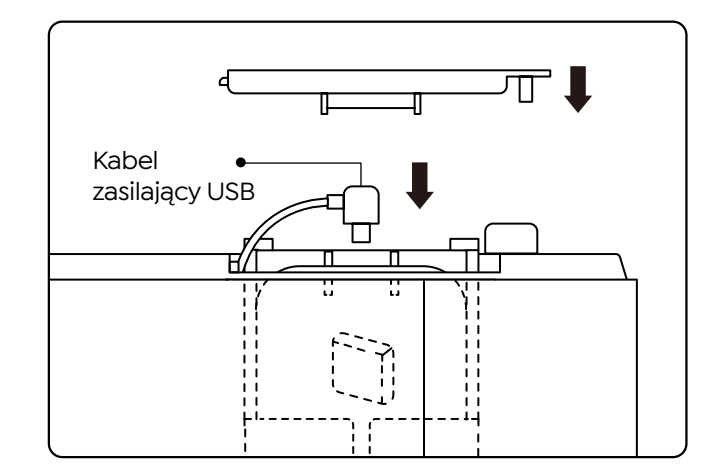

3. włóż zamontowany klucz TV do gniazda.

4. Podłącz kabel zasilający USB do portu Micro USB i wciśnij, aby zamknąć pokrywę.

### <span id="page-159-0"></span>**2. Odległość i wielkość projekcji**

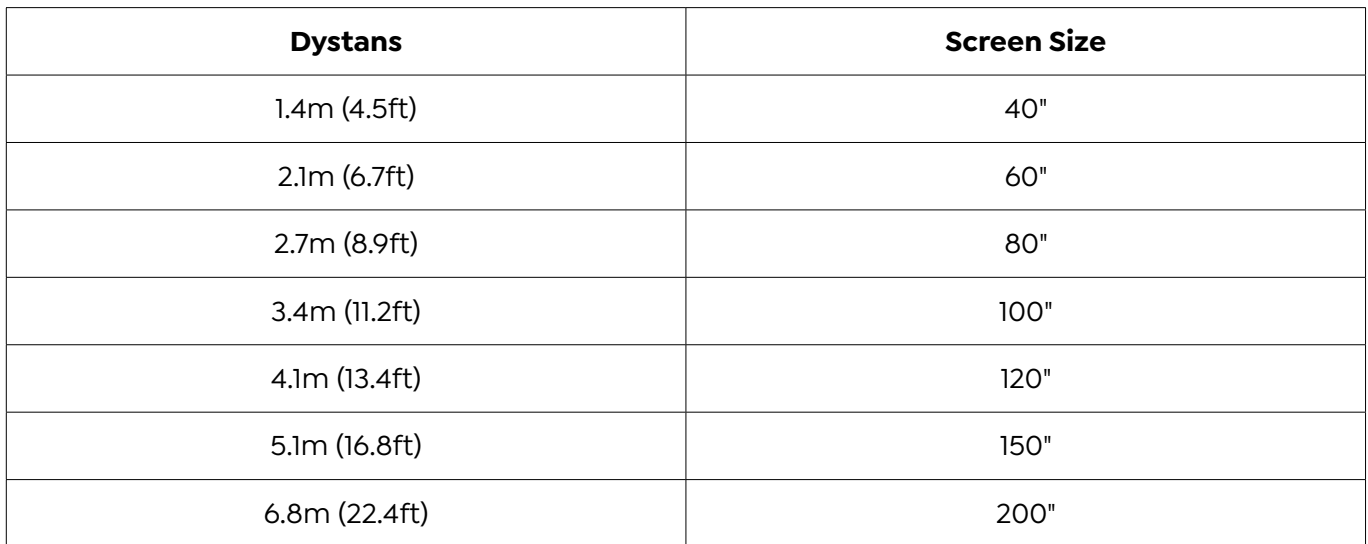

Zalecana odległość projekcji wynosi około 8,9 stopy, najkrótsza odległość projekcji to 4,5 stopy. Rozmiar obrazu zależy od odległości pomiędzy projektorem a ekranem, może występować 3% odchylenie od powyższych danych. Różne ustawienia powodują różne odległości.

### **3. Regulacja kąta**

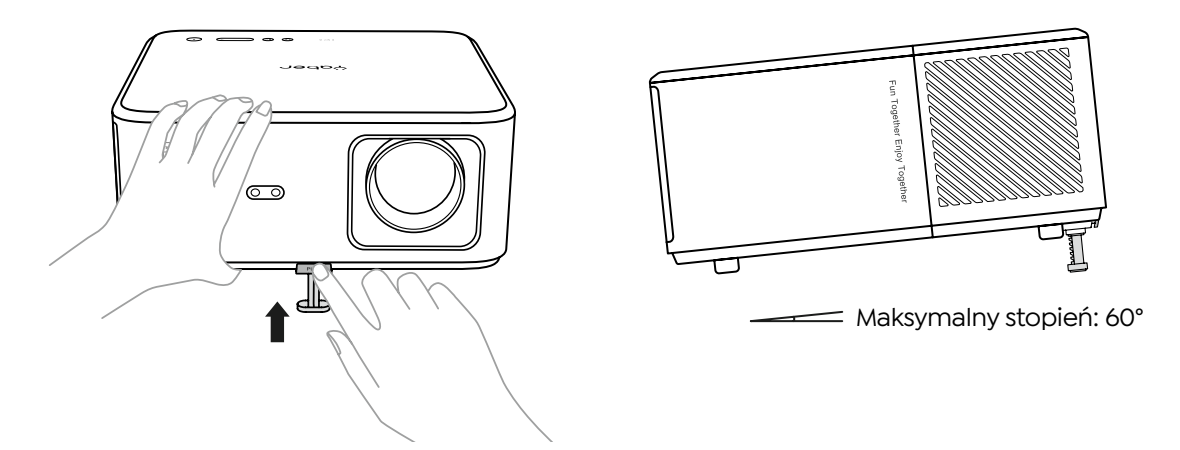

Projektor jest wyposażony w stopkę do regulacji kąta. Naciśnij przycisk, aby wyregulować kąt.

- 1. Umieść projektor na płaskiej powierzchni, naciśnij i przytrzymaj przycisk regulacji i podnieś projektor.
- 2. Zwolnij przycisk, gdy znajdziesz odpowiedni kąt, a stopka regulatora opadnie na swoje miejsce i zostanie zablokowana.

## <span id="page-160-0"></span>**4. Zamontuj na suficie**

Katalog instrukcji projektora YABER zawiera szczegółowe instrukcje dotyczące zawieszania projektora na suficie. W tym celu należy zakupić uniwersalny uchwyt sufitowy do projektora. Po przygotowaniu uchwytu usuń cztery gumowe podkładki na spodzie projektora, aby odsłonić otwory na śruby. Użyj śrub M5\*10mm, aby bezpiecznie zamontować projektor na suficie za pomocą ramy wieszaka. Wykonując te proste kroki, możesz łatwo zamontować projektor, aby uzyskać najlepsze wrażenia wizualne.

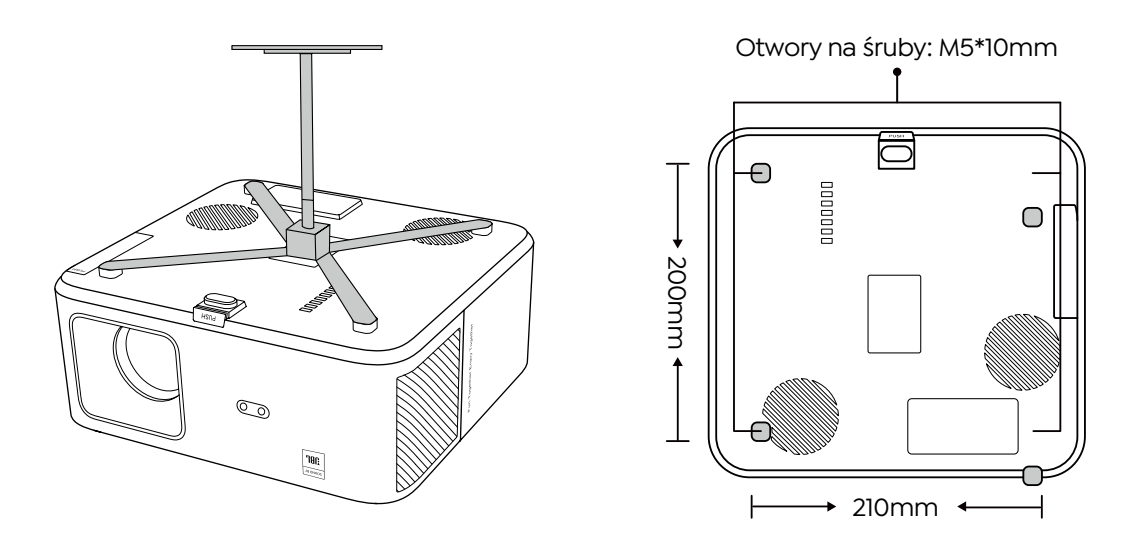

**5. Podłącz urządzenia**

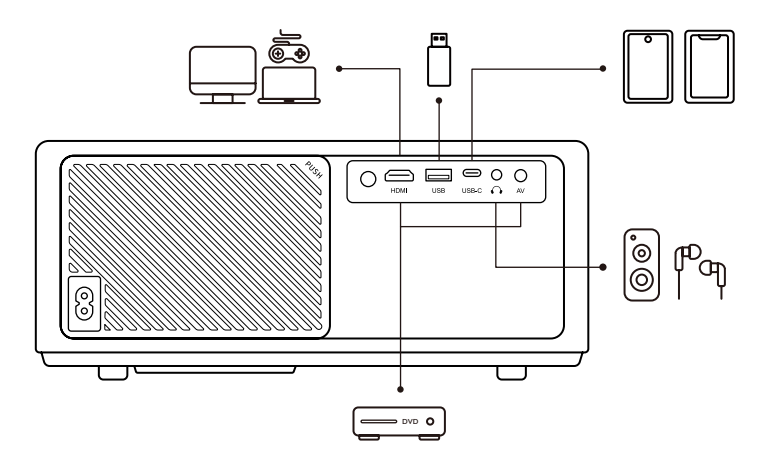

Projektor posiada 5 portów, port HDMI/port USB/port USB-C/wejście AV/wyjście audio. Wybierz odpowiednie porty połączeniowe, aby podłączyć swoje urządzenia.

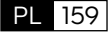

## <span id="page-161-0"></span>**Operacja**

## **1. Uruchamianie projektora**

#### **· Przygotuj pilota**

- 1. Otwórz komorę baterii.
- 2. Włóż dwie baterie AAA, zachowując zaznaczoną polaryzację
- 3. Zamknij komorę baterii.

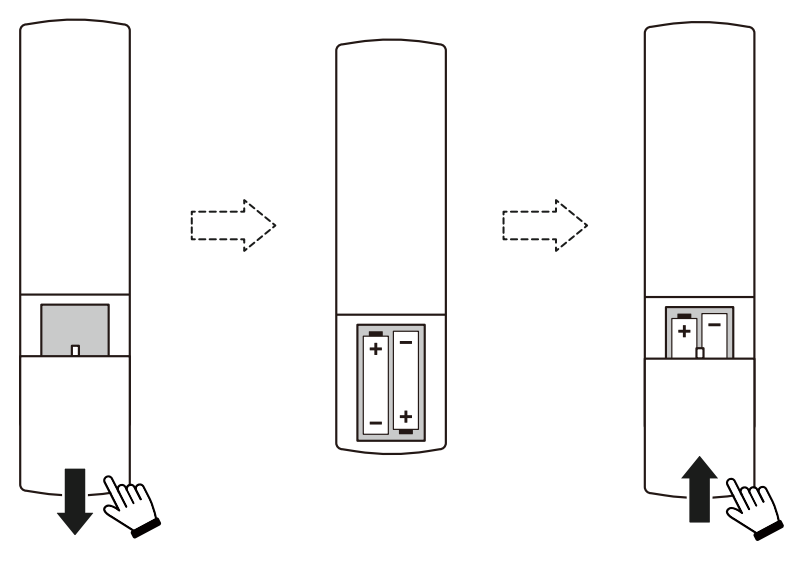

**Uwaga:** Do przeprowadzenia pierwszej konfiguracji projektora należy użyć pilota Yaber

#### **· Zasilanie włączone**

Naciśnij klawisz zasilania na pilocie lub projektorze. Dioda zasilania na projektorze zmieni kolor z pomarańczowego na wyłączony. Aby wyłączyć projektor, naciśnij raz, a następnie naciśnij go ponownie, gdy pojawi się menu zasilania. Zaświeci się dioda LED zasilania na projektorze.

#### **· Pierwsza konfiguracja**

Po włączeniu projektora po raz pierwszy lub przywróceniu domyślnych ustawień fabrycznych projektora zostanie wyświetlony monit o dokonanie pierwszej konfiguracji. Możesz wybrać język systemu, połączyć się z Wi-Fi i poznać nowe funkcje i wskazówki dotyczące projektora. Po konfiguracji projektor przejdzie do strony głównej.

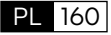

## <span id="page-162-0"></span>**2. Regulacja obrazu**

#### **· Skoncentruj obraz**

Podczas pierwszego użycia projektora zazwyczaj wyświetla on niewyraźny obraz. Jest to spowodowane brakiem ostrości obiektywu lub nieprawidłowym ustawieniem trapezu. Aby uzyskać najlepszy obraz, użyj przycisku automatycznego ustawiania ostrości i ręcznego ustawiania ostrości na pilocie. Automatyczną ostrość można także uruchomić, przesuwając projektor w inne miejsce.

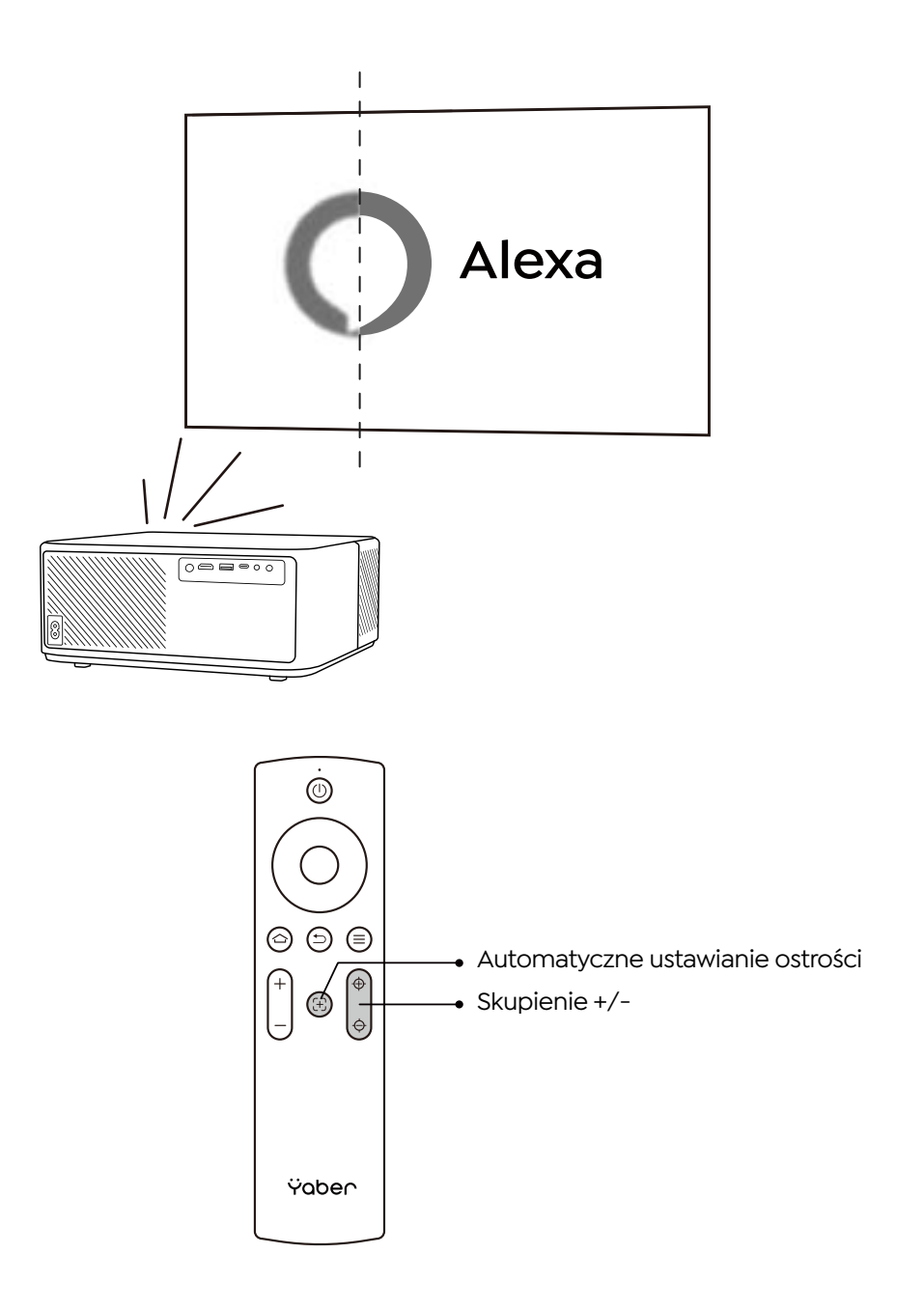

#### **· Automatyczna i ręczna korekcja trapezowa**

Gdy ekran projekcyjny nie jest prostokątny, można go wyregulować za pomocą automatycznej korekcji trapezu i 4-punktowej ręcznej korekcji trapezu.

Obraz zostanie dostosowany automatycznie po przeniesieniu projektora w inne miejsce.

Aby uzyskać dodatkowe odstępy między sprawdzoną korekcją trapezu, przejdź do "Ustawienia" -> "Projekcja" -> "Ustawienia projekcji" -> "Ręczna korekcja trapezu". Użyj klawiszy strzałek na pilocie, aby wyregulować parametry poziome lub pionowe każdego punktu, aż ekran projekcyjny stanie się ostatecznym prostokątem.

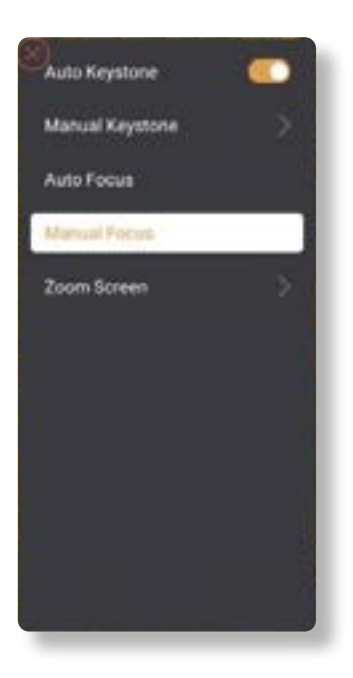

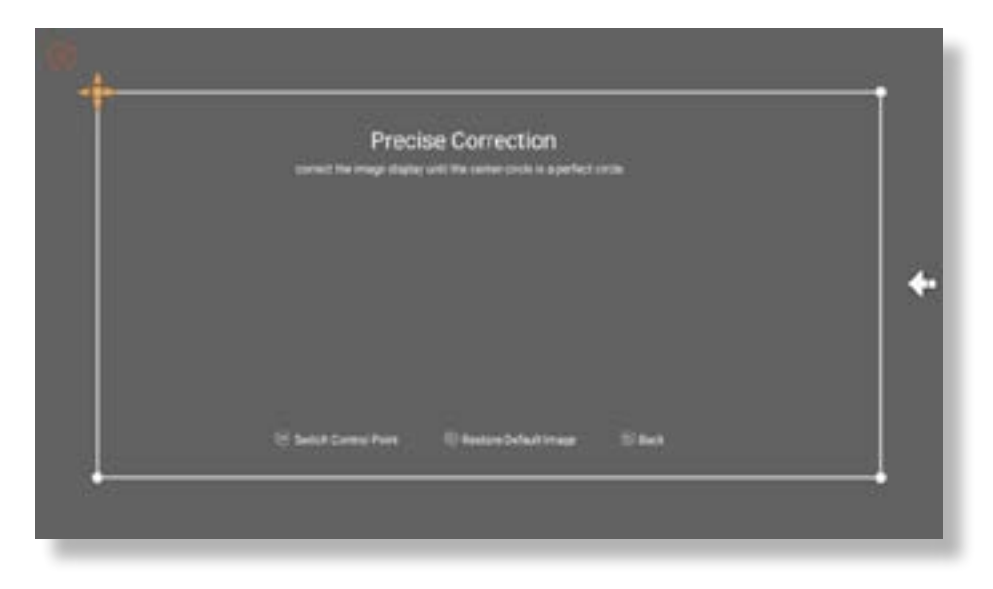

#### **· Obróć obraz według umieszczenia**

W przypadku różnych rozmieszczeń projektorów wybierz odpowiedni tryb projekcji, aby uzyskać prawidłowy obraz.

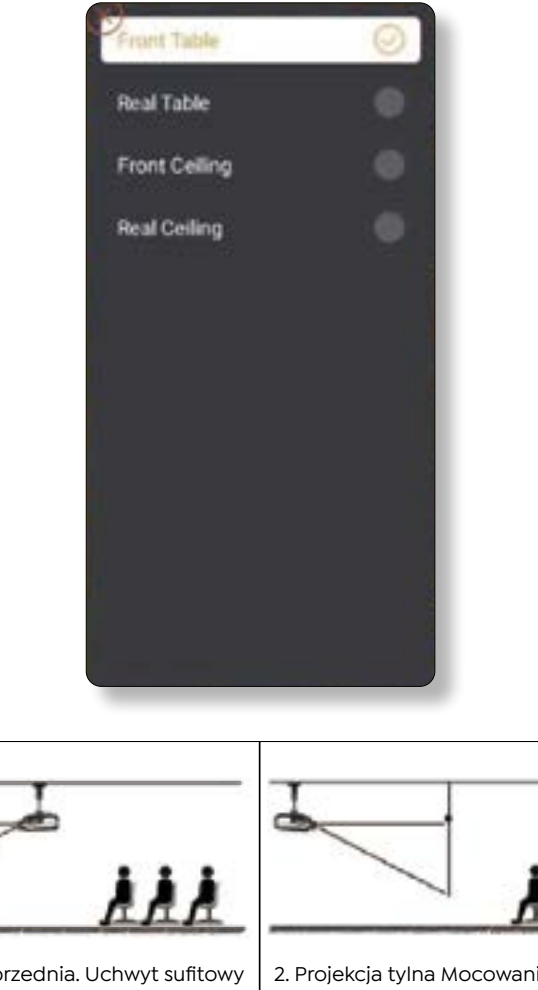

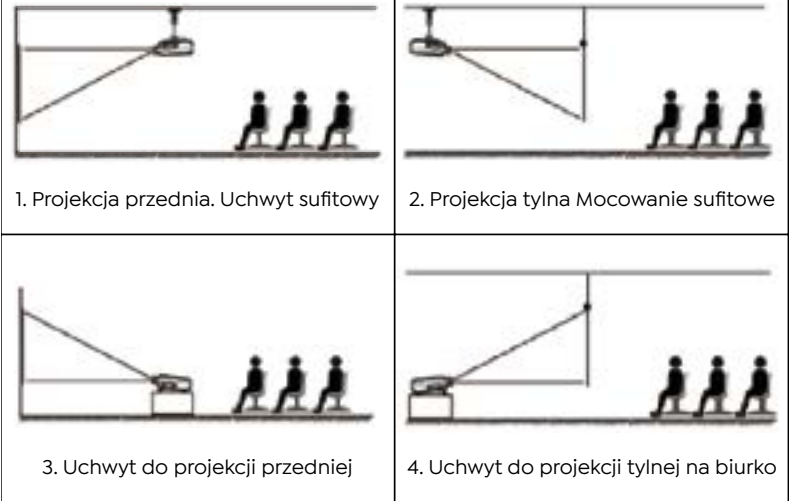

### <span id="page-165-0"></span>**3. Przełączanie sygnału wejściowego**

Projektor może być podłączony do wielu urządzeń jednocześnie, ale jednocześnie może wyświetlać tylko jeden pełny ekran. Wybierz żądane źródło sygnału (Android TV/HDMI/AV) na stronie głównej.

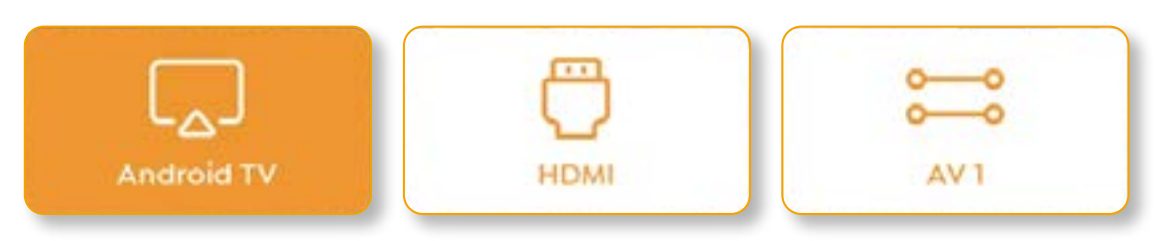

## **4. Tryb wejścia dysku USB**

#### **· Odtwarzaj wideo/muzykę/zdjęcia w menedżerze plików**

- 1. Włóż dysk USB, ikona [USB] na stronie głównej zmieni kolor na biały.
- 2. Wybierz ikonę [USB] lub Menedżera plików.
- 3. Wybierz żądany plik (lub folder, aby przejść do podfolderu) na dysku USB, a następnie naciśnij przycisk (OK, aby odtworzyć.

#### **· Interfejs odtwarzania**

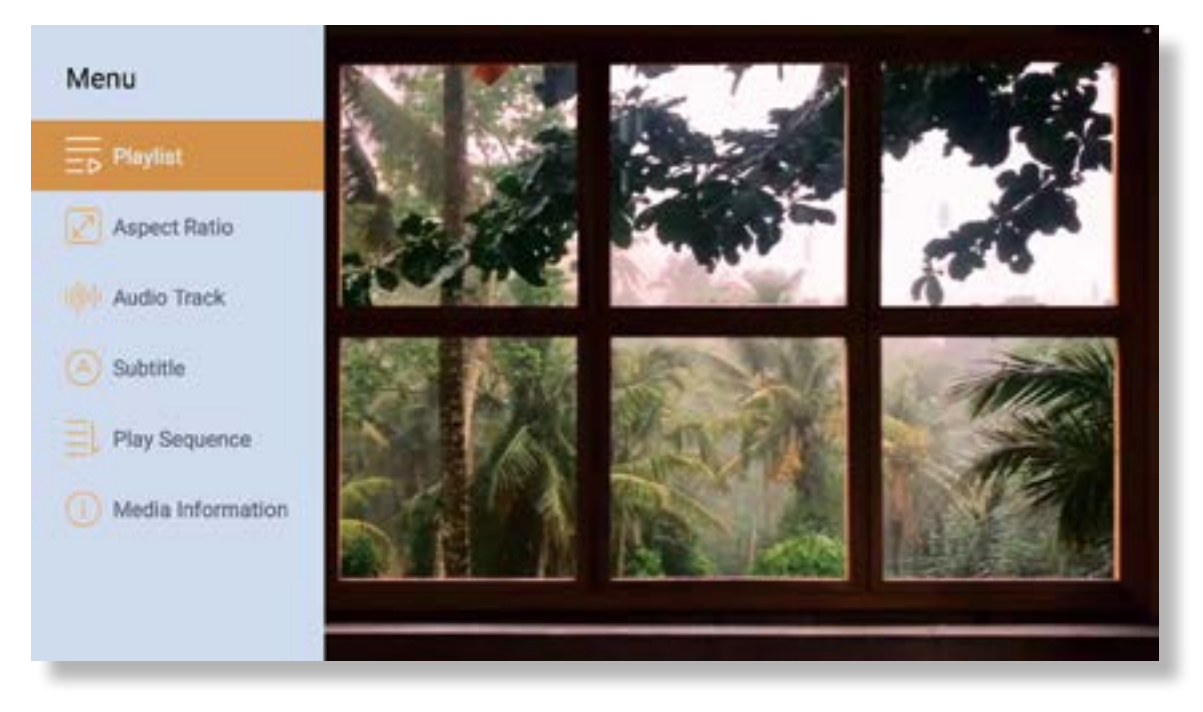

### <span id="page-166-0"></span>**5. Screencast**

Wskazówki dotyczące ocieplenia:

- 1. Na płynność dublowania ekranu przy połączeniu bezprzewodowym wpływa środowisko sieciowe. W przypadku korzystania z funkcji dublowania ekranu zalecana jest przepustowość 100 Mbit lub większa.
- 2. Podczas korzystania z połączenia bezprzewodowego upewnij się, że urządzenie mobilne znajduje się blisko projektora. Zalecana jest odległość nie większa niż 1 metr.
- 3. Niektóre urządzenia mobilne mogą nie obsługiwać funkcji dublowania ekranu ze względu na kompatybilność.
- 4. Wszelkie pytania prosimy kierować na adres e-mail firmy YABER pod adresem **support@ yabertech.com**

#### **Przesyłanie iOS (urządzenia forioS)**

**· Kopia lustrzana Wi-Fi iOS**

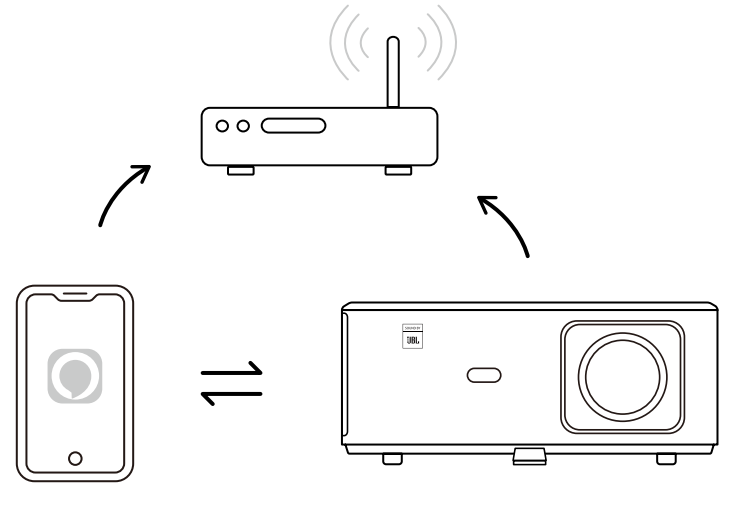

#### **Dla iPhone / iPad**

- 1. Podłącz projektor do domowej sieci Wi-Fi.
- 2. Włącz Wi-Fi na swoim iPhonie/iPadzie i połącz się z tą samą siecią.
- 3. Naciśnij opcję Screen Mirroring na swoim iPhonie/iPadzie, a następnie wybierz [K2s\_xxxx].

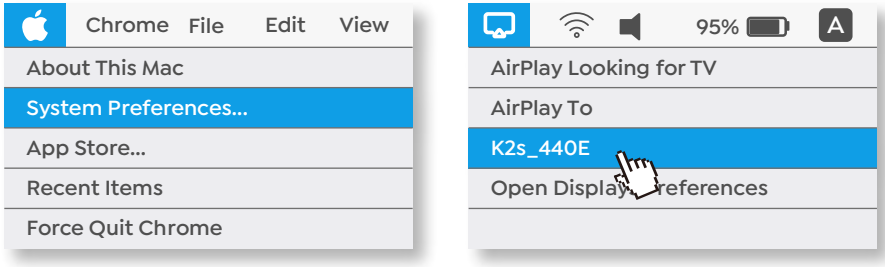

#### **Dla Macbook**

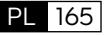

1. Upewnij się, że komputer Mac i projektor są w tej samej sieci.

2. Kliknij menu Apple -> Preferencje systemowe -> Udostępnianie -> Wyświetlacz Airplay.

3. Kliknij ikonę Airplay na pasku menu i wybierz opcję [K2s\_xxxx], aby połączyć się i uruchomić projekcję bezprzewodową.

#### **· Kopia lustrzana AP iOS**

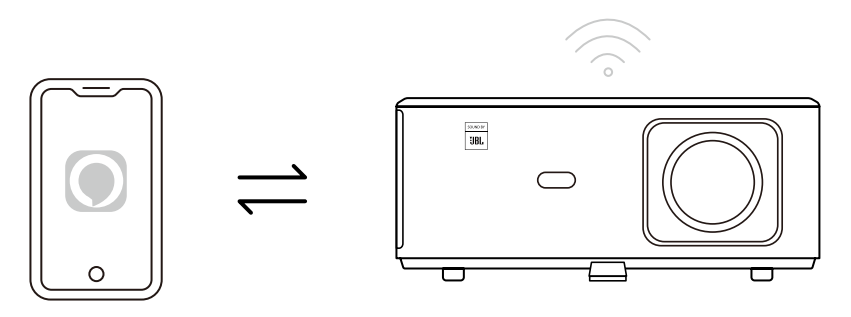

**Dla iPhone / iPad**

1. Włącz Wi-Fi na swoim iPhone/iPadzie i połącz się z hotspotem projektora: [K2s\_xxxx]

K2s\_xxxx

2. Naciśnij opcję Screen Mirroring na urządzeniu ios, a następnie wybierz [K2s\_xxxx].

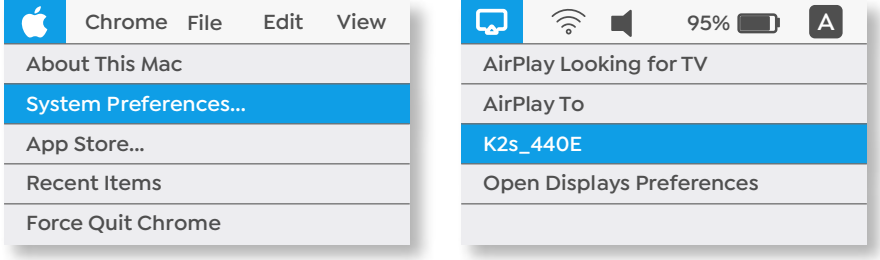

#### **Dla Macbook**

1. Upewnij się, że komputer Mac i projektor znajdują się w tej samej sieci.

2. Kliknij menu Apple -> Preferencje systemowe -> Udostępnianie -> Wyświetlacz Airplay.

3. Kliknij ikonę Airplay na pasku menu i wybierz [K2s-xxxx], aby połączyć się i rozpocząć projekcję bezprzewodową.

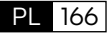

**· Dublowanie Androida**

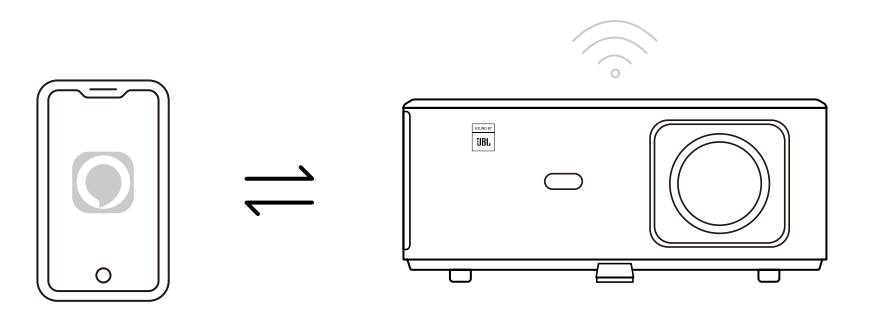

- 1. Włącz Wi-Fi w telefonie komórkowym.
- 2. Włącz funkcję Bezprzewodowe wyświetlanie / Screen Mirroring w ustawieniach telefonu i wybierz (K2s xxxx], aby rozpocząć dublowanie ekranu.

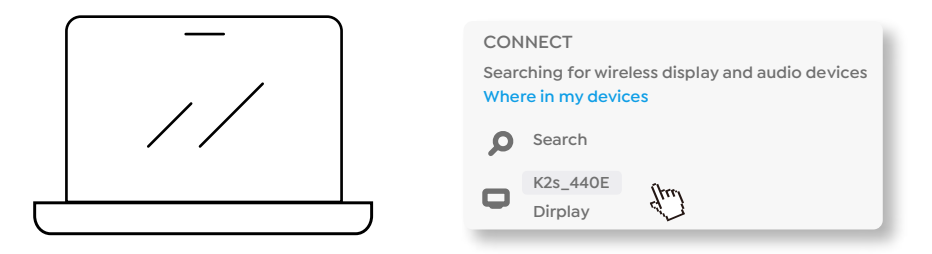

- 1. Naciśnij klawisz z logo systemu Windows [Win+K] na klawiaturze.
- 2. Wybierz [K2s\_xxxx], aby połączyć się i rozpocząć projekcję bezprzewodową.

#### **Screencast NFC**

- 1. Pobierz i zainstaluj aplikację E-share, skanując kod QR lub odwiedzając stronę http://h.eshare. app
- 2. Upewnij się, że telefon i projektor są podłączone do tej samej sieci i podłącz projektor w aplikacji E-share.

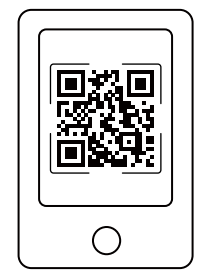

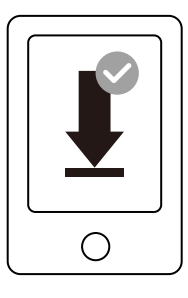

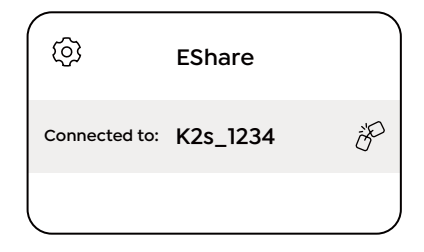

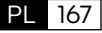

- <span id="page-169-0"></span>3. Przejdź do Ustawień w aplikacji E-share, wybierz opcję "Wpisz tagi NFC i postępuj zgodnie z instrukcjami, aby aktywować obszar NFC w projektorze.
- 4. Teraz możesz zbliżyć telefon do obszaru NFC, aby wykonać Screencast, gdy projektor jest włączony i znajduje się w tej samej sieci Wi-Fi co telefon.

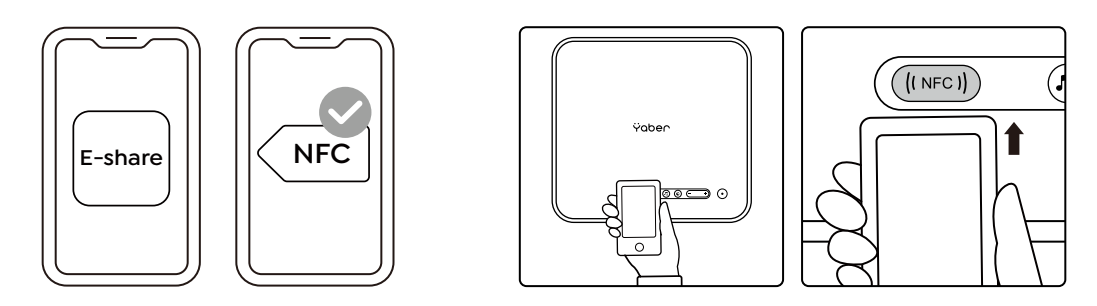

Notatka:

- 1. Screencast NFC wymaga, aby telefon dotknął obszaru wykrywania NFC na projektorze, co może nie nadawać się do montażu sufitowego.
- 2. Obszary odczytu NFC i zasięg smartfona różnią się w zależności od marki i modelu. Aby uzyskać szczegółowe instrukcje, skontaktuj się z producentem smartfona.
- 3. Obecnie NFC ta nie obsługuje stosowania w różnych systemach operacyjnych. Aktywowany tag można odczytać wyłącznie za pomocą urządzeń przesyłających z tym samym systemem operacyjnym, co urządzenie konfigurujące.

### **6. Ustawienia Bluetooth**

#### **· Połączenie Bluetooth**

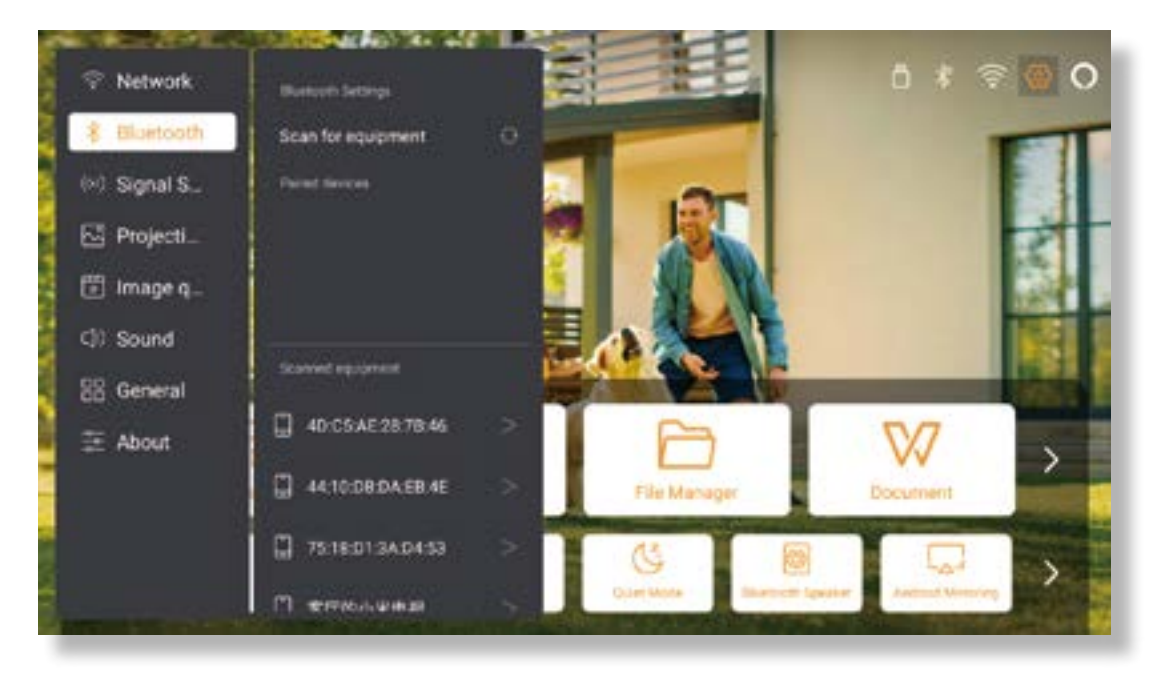

Przejdź do strony głównej -> Wybierz [ Ustawienia ] -> [ Bluetooth ] -> Automatycznie przeskanuj pobliskie urządzenia Bluetooth -> Wybierz żądane urządzenie Bluetooth -> zostanie ono sparowane i połączone automatycznie.

#### PL 168

#### <span id="page-170-0"></span>**· Tryb głośnika Bluetooth**

Ten projektor obsługuje funkcję głośnika Bluetooth. Naciśnij przycisk [10] na projektorze lub wybierz [Tryb głośnika Bluetooth] na stronie głównej, a następnie możesz wyszukać i sparować swój projektor (K2s xxxx z urządzeniem mobilnym jako głośnik Bluetooth do odtwarzania muzyki.

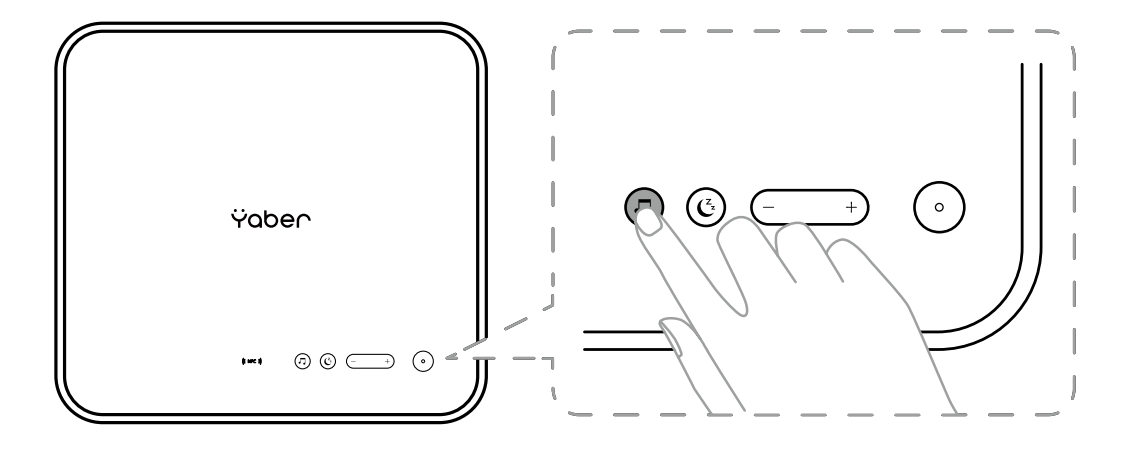

### **7. Tryb cichy**

Korzystanie z trybu cichego. możesz kontrolować hałas projektora, aby utrzymać go na niskim poziomie. Urządzenie będzie działać przy niższym zużyciu energii, a jasność projekcji będzie również nieco niższa niż w normalnym stanie.

Naciśnij przycisk  $[\mathcal{C}_i]$  na projektorze lub wybierz [Tryb głośnika Bluetooth] na stronie głównej, aby włączyć lub wyłączyć tryb cichy.

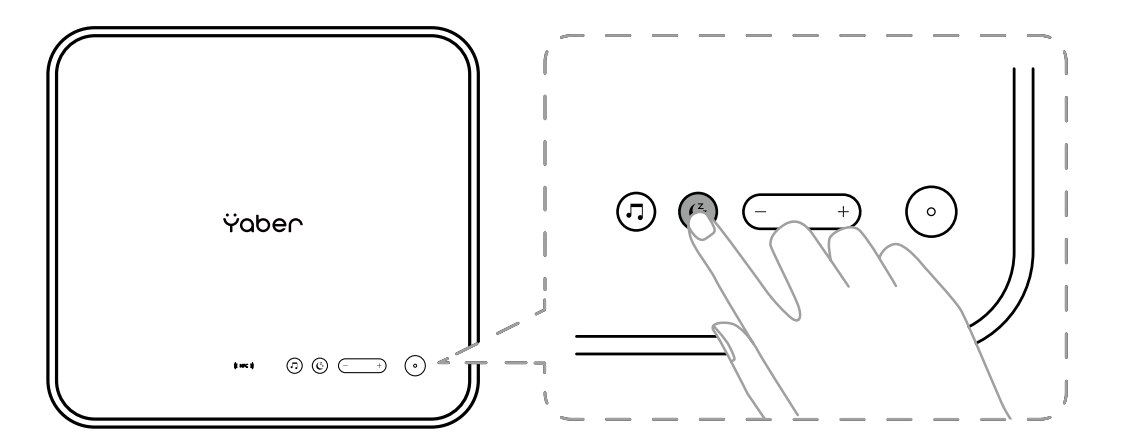

## <span id="page-171-0"></span>**8. Konfiguracja Alexy**

Ogłoszenie:

Tej funkcji należy używać z inteligentnymi głośnikami obsługującymi Alexa i należy ją skonfigurować za pomocą aplikacji Alexa na telefonie komórkowym. Ta funkcja jest obsługiwana tylko w niektórych krajach i regionach.

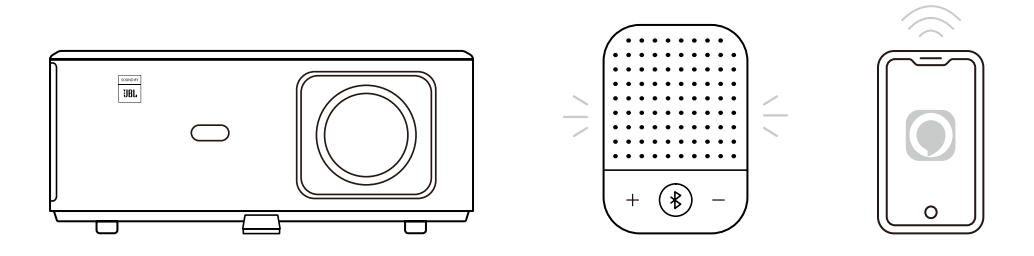

1. Upewnij się, że K2s jest podłączony do Wi-Fi z dostępem do Internetu.

2. Wybierz ikonę Alexa w prawym górnym rogu strony głównej projektora, aby rozpocząć konfigurację

3. Kliknij **"Account"**, aby się zalogować i postępuj zgodnie z instrukcjami, aby zakończyć łączenie projektora K2s z Alexą.

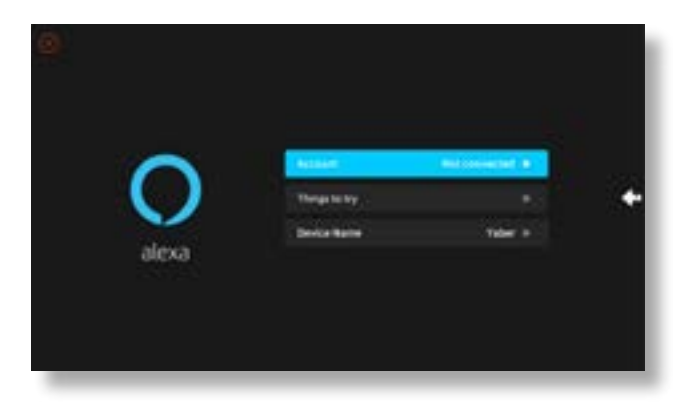

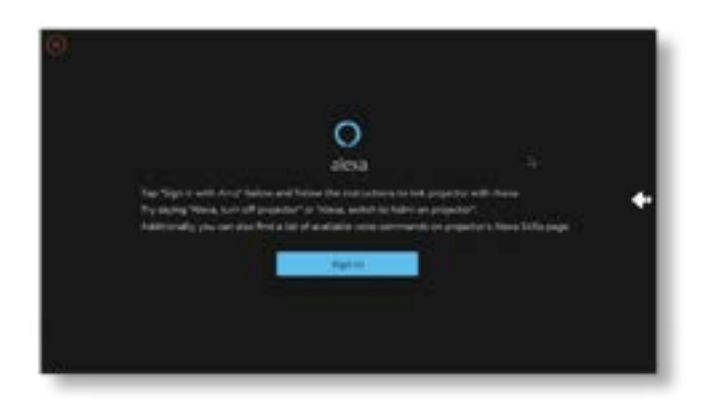

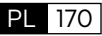

5. Na ekranie pojawi się komunikat wskazujący, że projektor został pomyślnie podłączony.

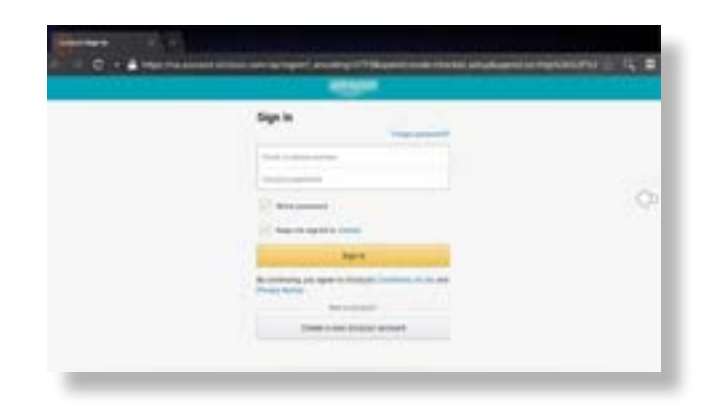

6. Otwórz Alexę na swoim telefonie i zaloguj się na swoje konto

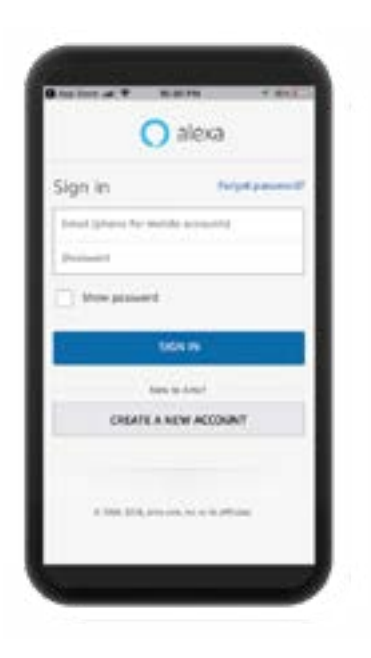

7. Przejdź do Strona główna -> Więcej -> Umiejętności i gry, wyszukaj i włącz Whale Video.

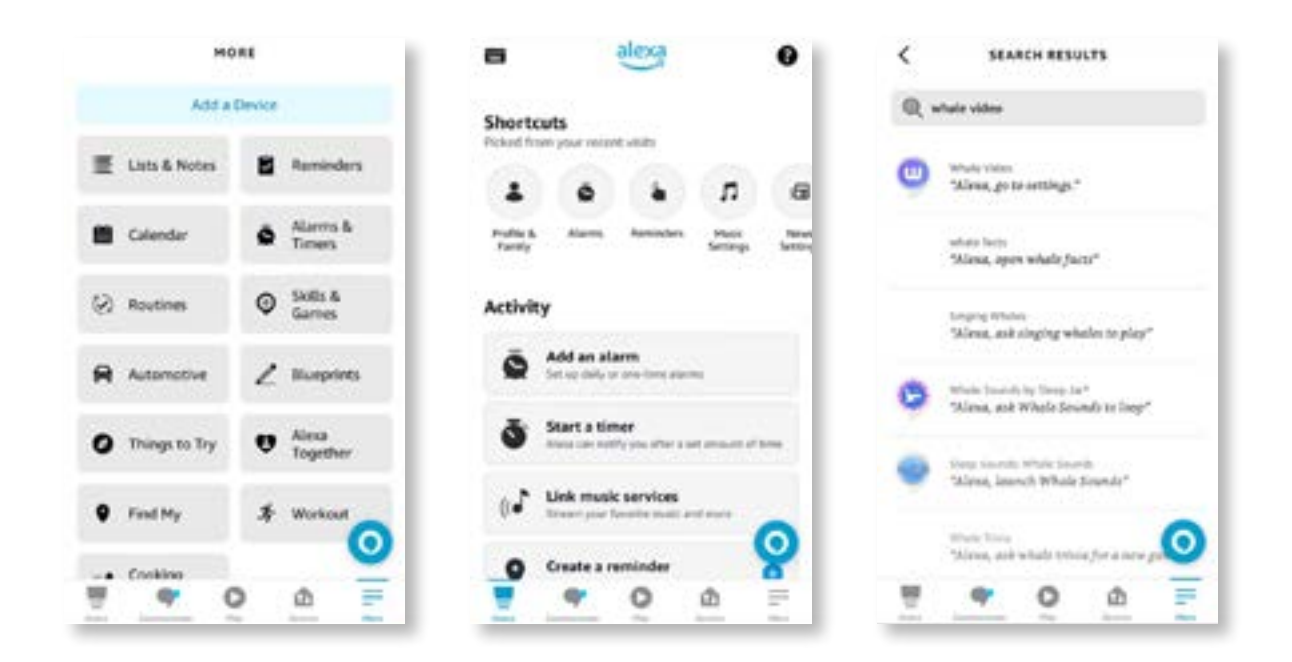

8. Dokończ konfigurację umiejętności Whale Video, kliknij "Ustawienia" -> "Zarządzaj telewizją i wideo" na stronie, połącz projektor i głośnik Alexa.

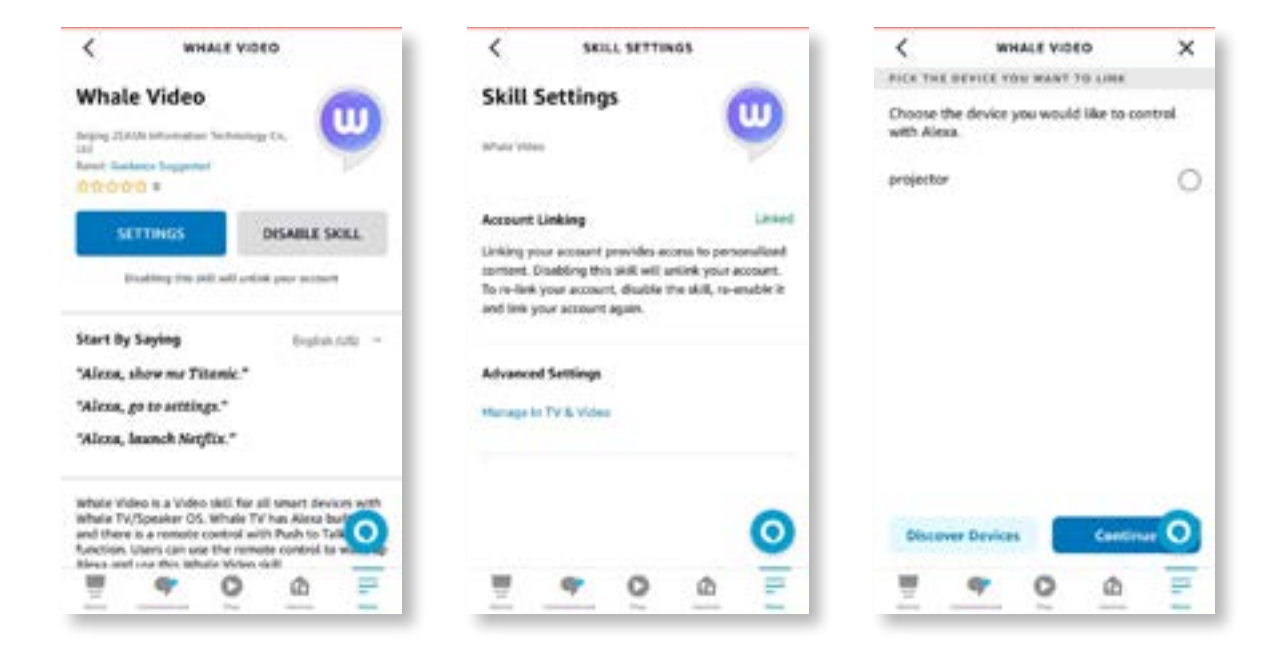

9. Teraz spróbuj tego: "Alexa, otwórz Netflix na projektorze"

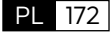

## <span id="page-174-0"></span>**9. Aktualizacja systemu**

#### **· Aktualizacja lokalna**

Pobierz pakiet aktualizacyjny oprogramowania ze strony internetowej firmy i skopiuj go do katalogu głównego przenośnego dysku twardego lub napędu USB. i podłącz dysk do portu USB. Przejdź do "O programie->"Aktualizacja" i wybierz "Aktualizacja lokalna", a system automatycznie wykryje pakiet aktualizacyjny i zainstaluje go w celu aktualizacji.

#### **· Aktualizacja online**

Przejdź do "O programie" -> "Aktualizacja" i wybierz "Aktualizacja online". System automatycznie wykryje, czy jest dostępna nowa wersja i poprosi o pozwolenie na jej aktualizację

### **10. Tryb włączania**

w trybie gotowości po włączeniu zasilania podłącz zasilacz, a dioda LED zasilania na projektorze zaświeci się. Aby włączyć projektor, należy nacisnąć przycisk zasilania. Po włączeniu zasilania urządzenie włączy się automatycznie po podłączeniu przewodu zasilającego

### **11. Bezpieczne wyłączenie**

- 1. Naciśnij przycisk na projektorze lub pilocie, a następnie naciśnij przycisk OK, aby wyłączyć projektor.
- 2. Odłącz przewód zasilający projektora.
- 3. Zakryj obiektyw i przechowuj projektor w chłodnym i suchym miejscu

## **Wskazówki dotyczące konserwacji**

### **1. Pielęgnacja projektorów**

- 1. Nie umieszczaj projektora w zbyt ciepłym lub zbyt zimnym pomieszczeniu, ponieważ wysoka lub niska temperatura skróci żywotność urządzenia. Środowisko pracy byłoby lepsze o 5°C–35°C.
- 2. Jeśli na ekranie projekcyjnym pojawiają się czarne plamy, nie martw się. Skontaktuj się z **support@yabertech.com** poprzez e-mail, możemy wysłać Ci film o tym, jak usunąć kurz.
- 3. Projektor należy ściśle chronić przed silnymi uderzeniami, wyciskaniem i wibracjami.

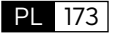

<span id="page-175-0"></span>4. Obiektyw, jako podstawowy element projektora, jest bezpośrednio powiązany z rozdzielczością obrazu i efektem. Oczyść obiektyw zawsze, gdy zauważysz brud lub kurz na powierzchni. Do usunięcia kurzu z obiektywu użyj pojemnika ze sprężonym powietrzem. Jeżeli na soczewce znajdują się zabrudzenia lub smugi, użyj ściereczki do czyszczenia i delikatnie przetrzyj powierzchnię soczewki.

## **2. Czyszczenie filtra powietrza**

#### **Filtr powietrza projektora należy wyczyścić w następujących sytuacjach:**

- 1. Filtr lub otwory wentylacyjne są zakurzone.
- 2. Zobaczysz komunikat informujący Cię o konieczności wyczyszczenia.
- 3. Projektor staje się coraz głośniejszy.

#### **Wykonaj poniższe kroki.**

- 1. Wyłącz projektor i odłącz przewód zasilający oraz kable.
- 2. Wytrzyj obudowę projektora miękką szmatką.
- 3. Naciśnij i przytrzymaj krawędź pokrywy filtra powietrza, a następnie pociągnij, aby zdjąć pokrywę.

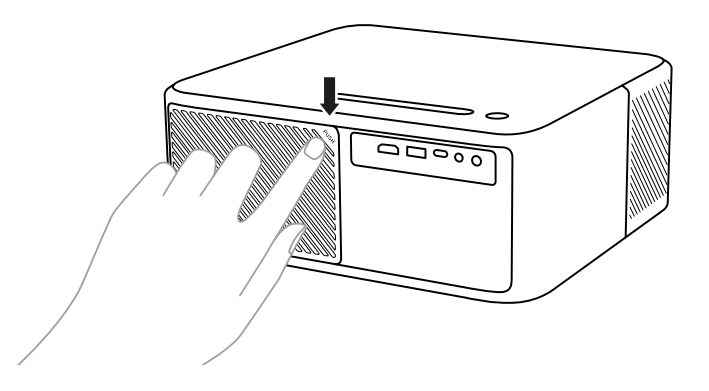

4. Wyciągnij filtr powietrza z projektora.

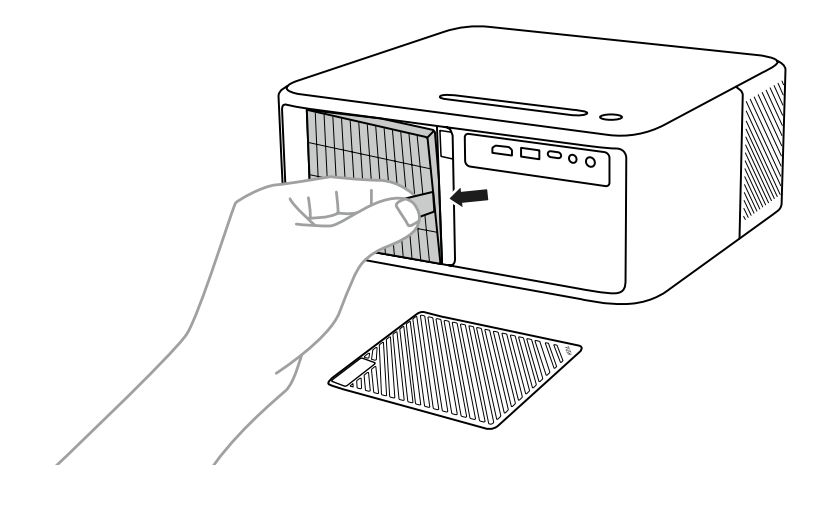

PL 174

5. Stuknij każdą stronę filtra powietrza 4 do 5 razy, aby strząsnąć nadmiar kurzu. Odkurz przód filtra powietrza, aby usunąć pozostały kurz

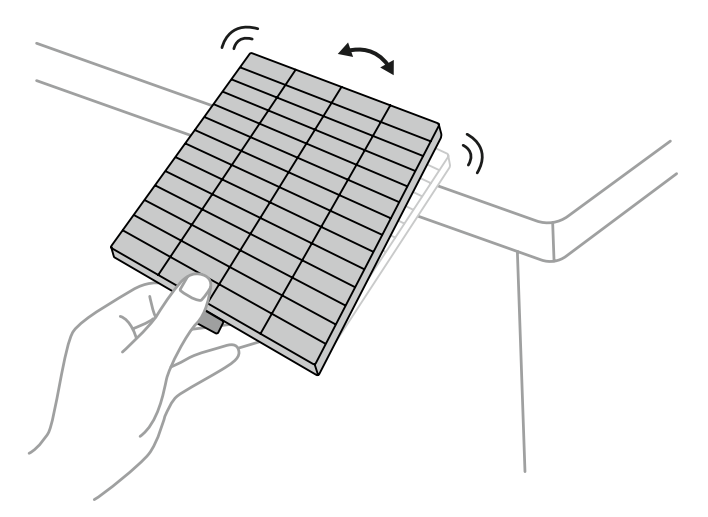

#### **Uwaga:**

Nie używaj nadmiernej siły podczas uderzania w filtr powietrza, gdyż może on pęknąć i stać się bezużyteczny. Nie płucz filtra powietrza w wodzie ani nie używaj do jego czyszczenia żadnych detergentów ani rozpuszczalników. Nie używaj powietrza w puszkach, ponieważ gazy mogą pozostawić osad lub wepchnąć kurz i zanieczyszczenia do optyki projektora lub innych wrażliwych obszarów.

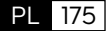

# **CONTENIDO**

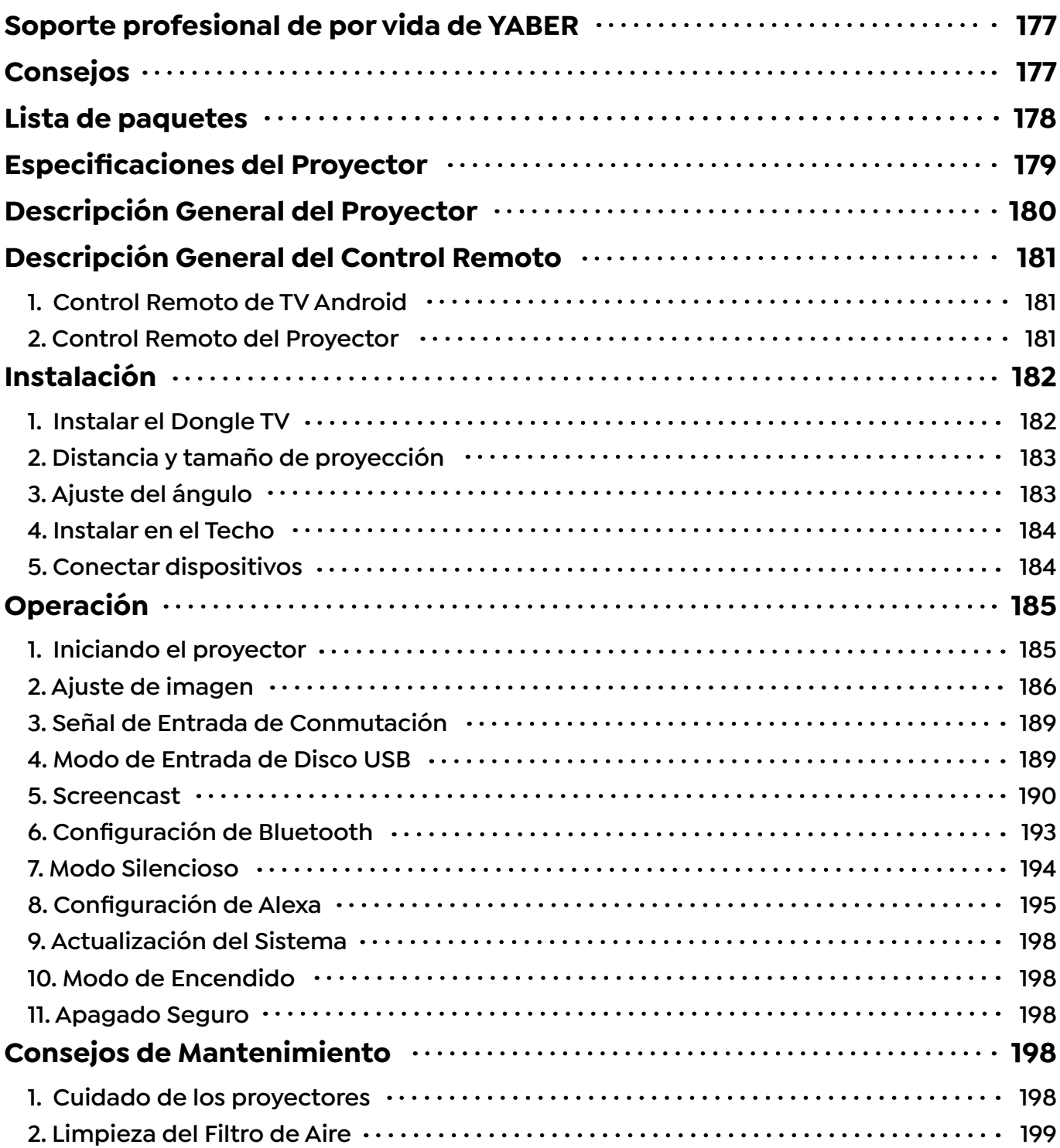

## **Soporte profesional de por vida de YABER**

¡Gracias por su apoyo a YABER! Antes de utilizar su proyector, tómese un momento para leer detenidamente el manual. Si encuentra algún problema, simplemente envíe un correo electrónico a **support@yabertech.com** con su número de pedido y una breve explicación del problema. Nuestro equipo responderá en 24 horas con una solución rápida y eficaz.

Muchos problemas comunes, como problemas de señal o sonido, conexiones Bluetooth o WiFi fallidas, puntos oscuros o animaciones entrecortadas, a menudo se pueden resolver mediante simples ajustes en la configuración. Tenga la seguridad de que todos nuestros proyectores se han sometido a un riguroso proceso de inspección y embalaje al 100% antes del envío.

Si tiene más preguntas o inquietudes, no dude en contactarnos. Agradecemos la oportunidad de mejorar y garantizamos que trabajaremos con usted para encontrar una solución satisfactoria.

¡Gracias por su comprensión y por elegir YABER!

Saludos cordiales, El equipo de servicio de YABER.

## **Consejos**

- 1. Para garantizar la longevidad de su proyector, es importante evitar colocarlo en ambientes excesivamente cálidos o fríos. El rango óptimo de temperatura de trabajo está entre 5°C y 35°C.
- 2. Si nota algún punto negro en la pantalla de proyección, no se preocupe. Simplemente contáctenos en **support@yabertech.com** y le proporcionaremos un video tutorial sobre cómo eliminar las partículas de polvo.
- 3. Para evitar daños al proyector, es fundamental protegerlo de fuertes impactos, extrusiones y vibraciones. Evite mover el dispositivo durante el funcionamiento, ya que esto puede provocar fallas en el circuito interno.
- 4. La lente es un componente crítico del proyector que afecta directamente la calidad de la imagen. Para garantizar un rendimiento óptimo, es importante mantener la lente limpia y libre de polvo. Utilice un paño de algodón suave para limpiar suavemente la superficie de la lente de cristal, evitando el uso de materiales abrasivos o paños duros.

## **Lista de paquetes**

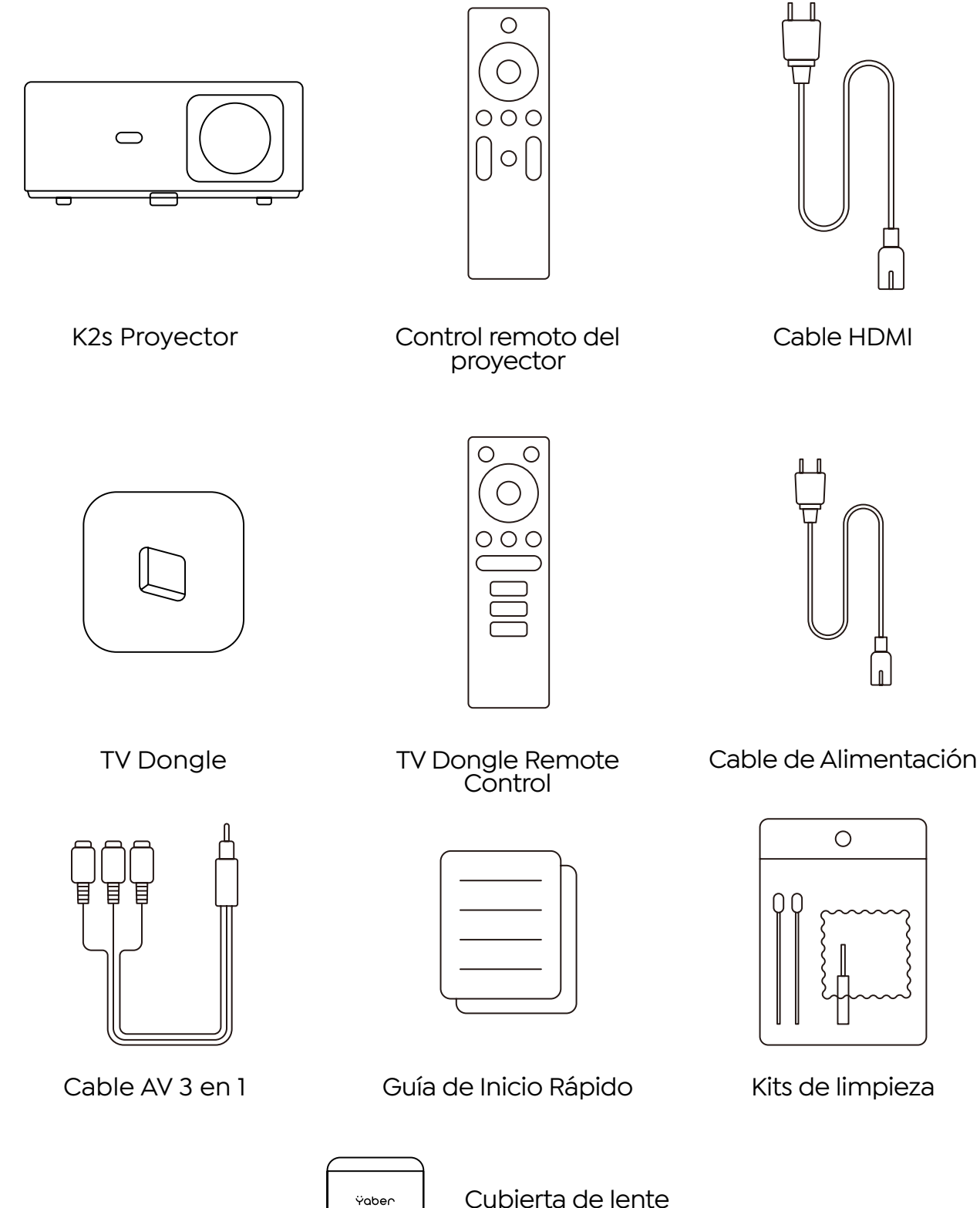
# **Especificaciones del Proyector**

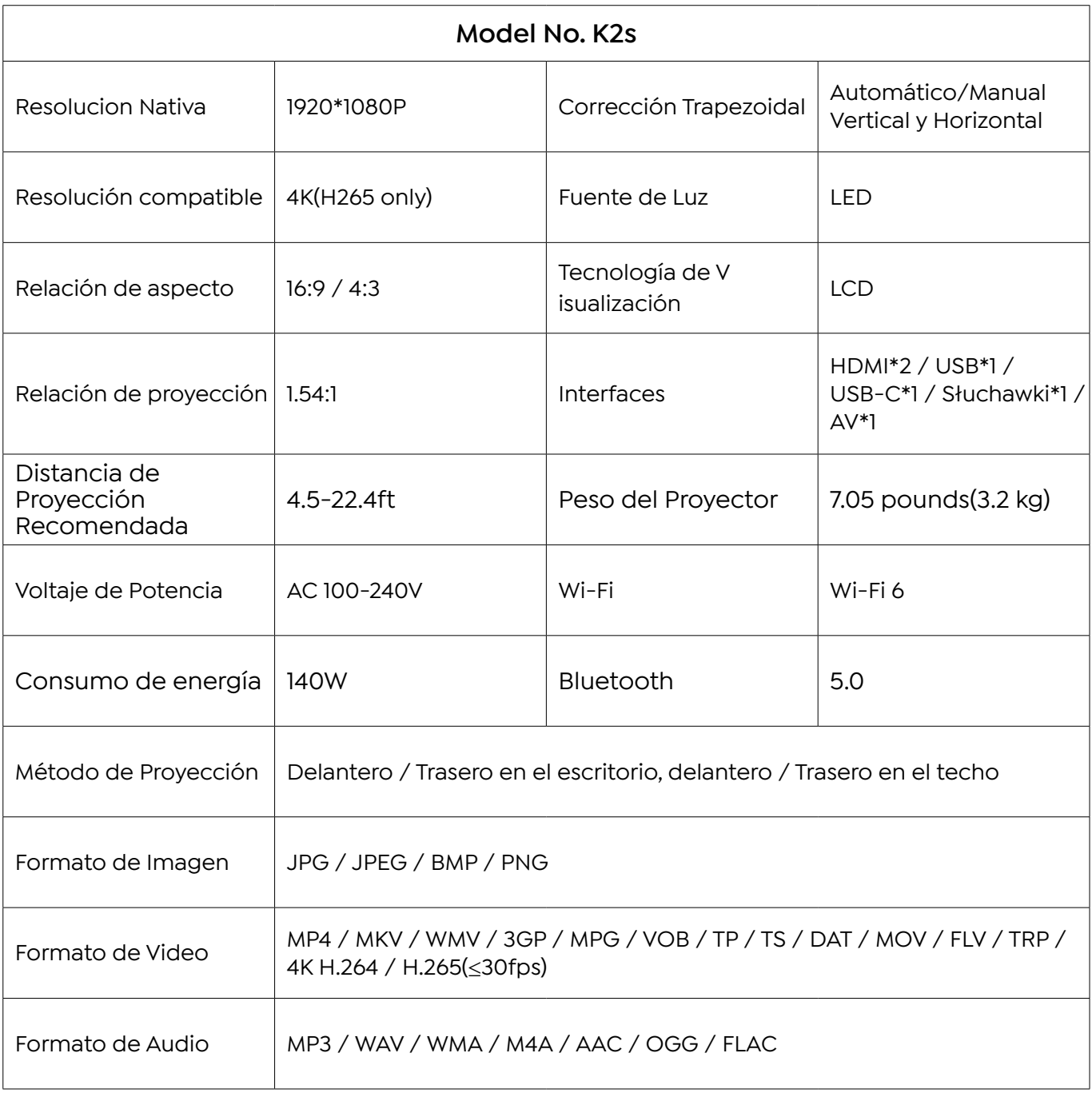

# **Descripción General del Proyector**

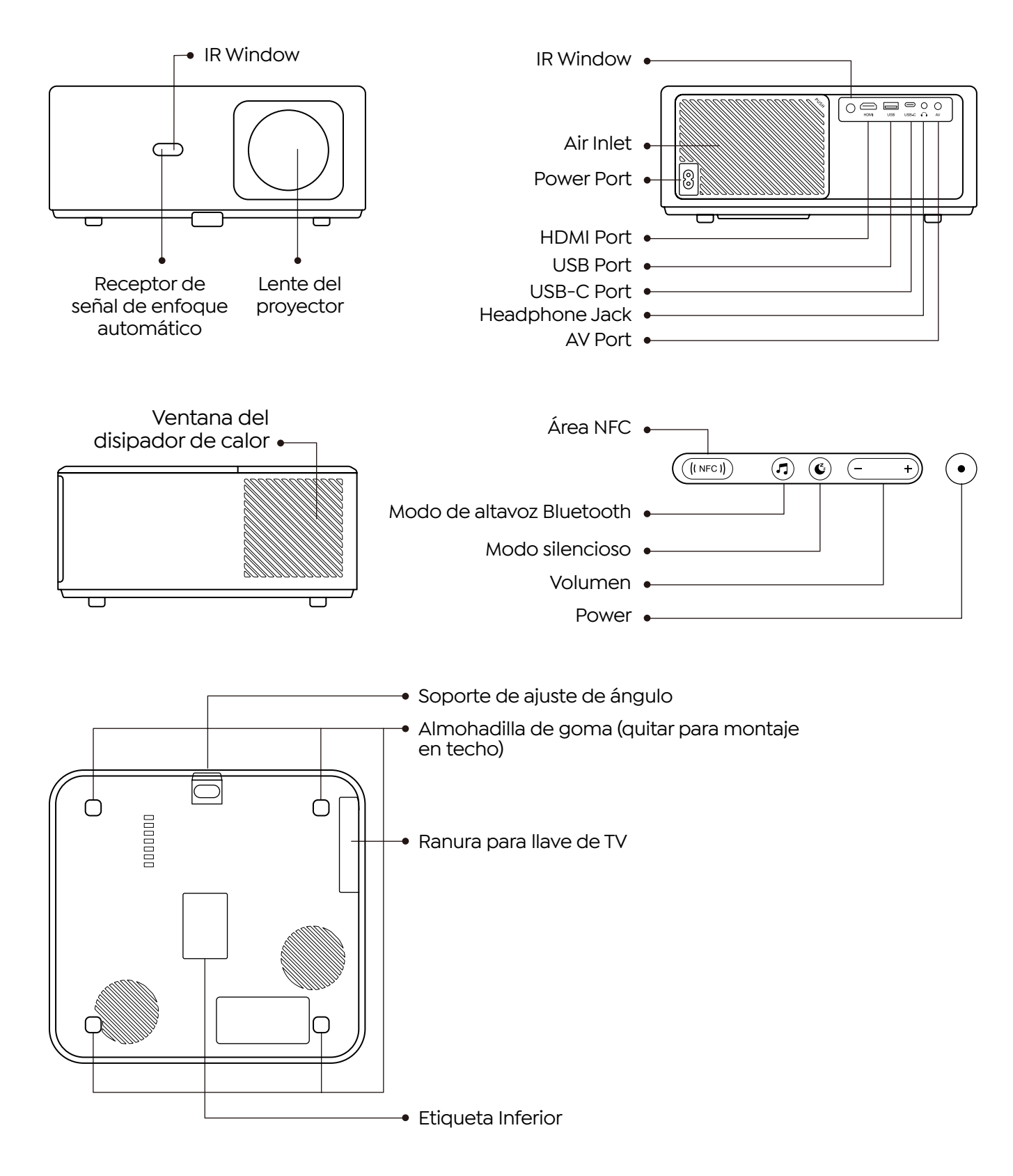

# **Descripción General del Control Remoto**

# **1. Control Remoto de TV Android**

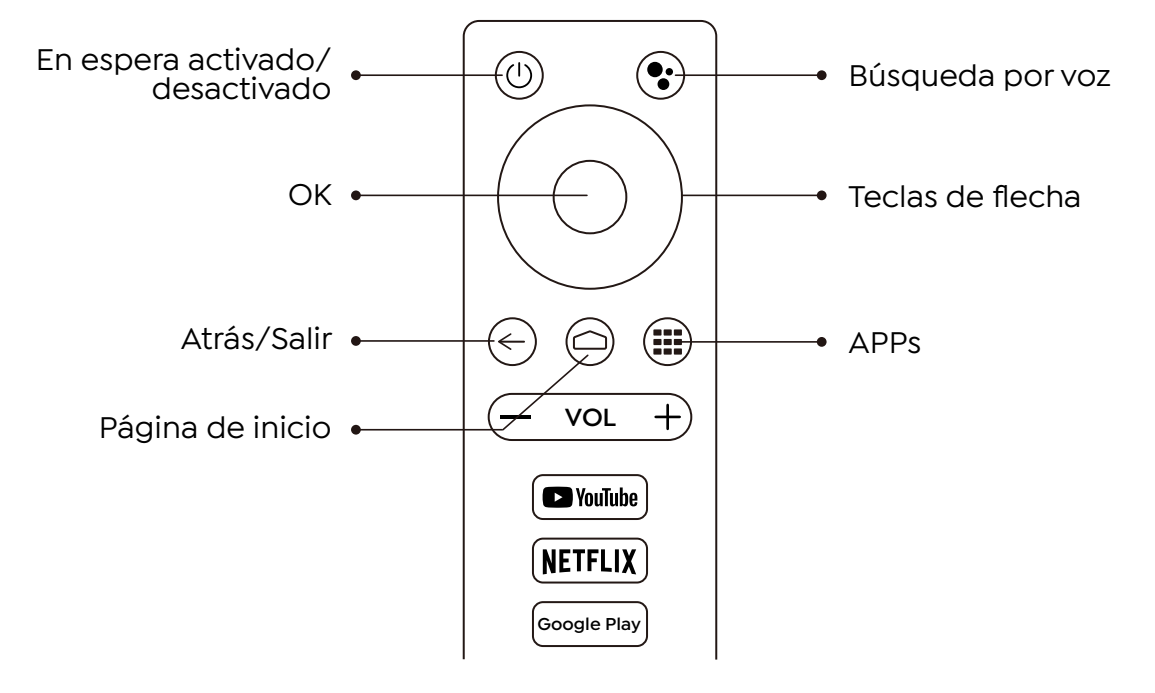

## **2. Control Remoto del Proyector**

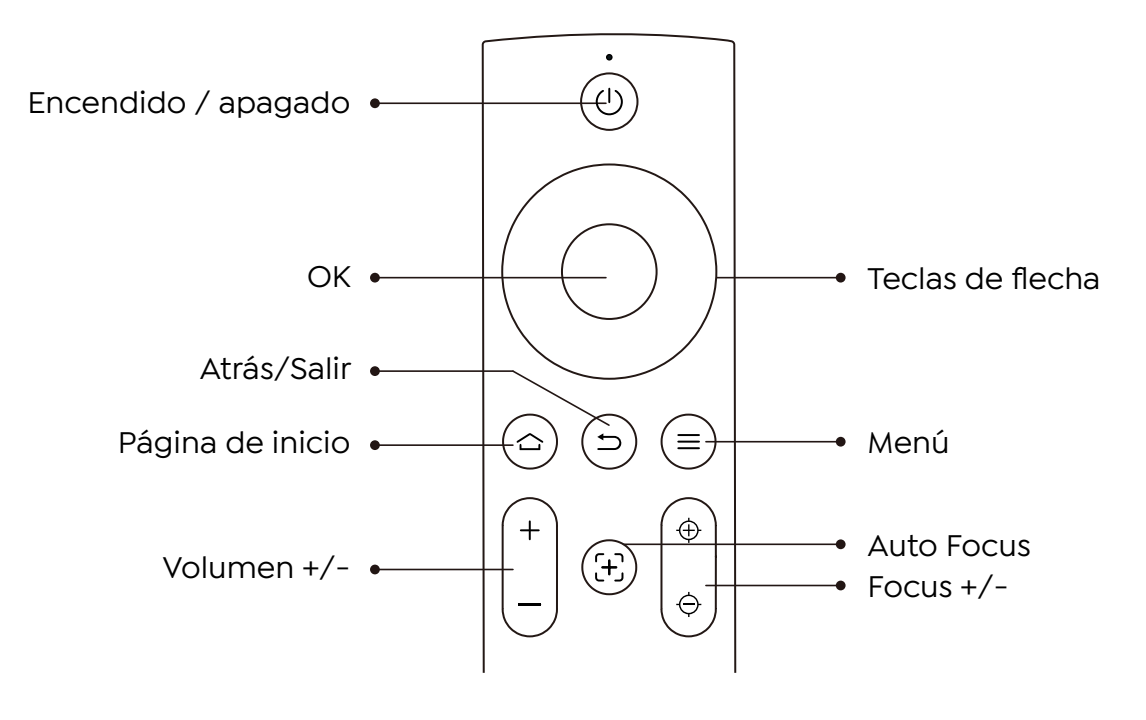

# **Instalación**

# **1. Instalar el Dongle TV**

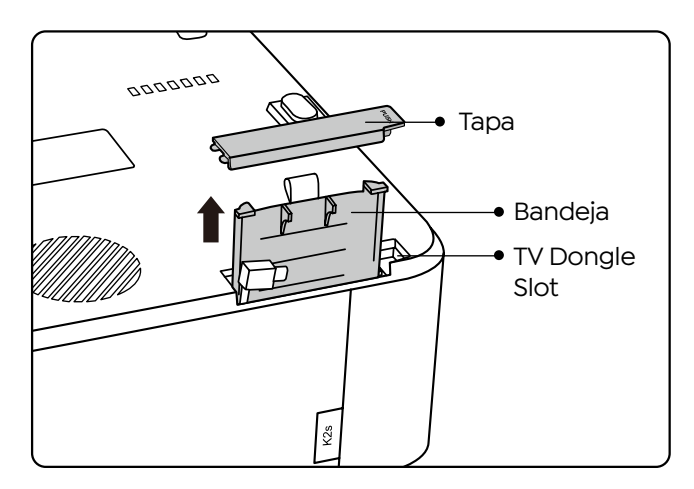

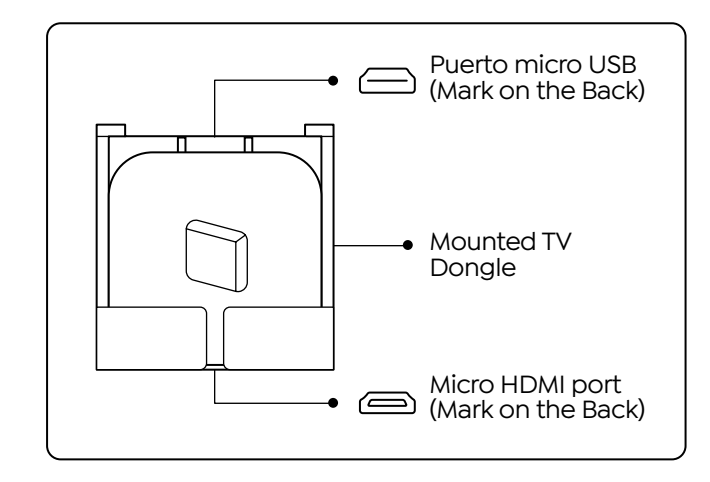

- 1. Empuje una vez para abrir la tapa y saque la bandeja.
- 2. Monte el TV Dongle y asegúrese de que el puerto Micro HDMI esté hacia abajo y el puerto Micro USB hacia arriba.

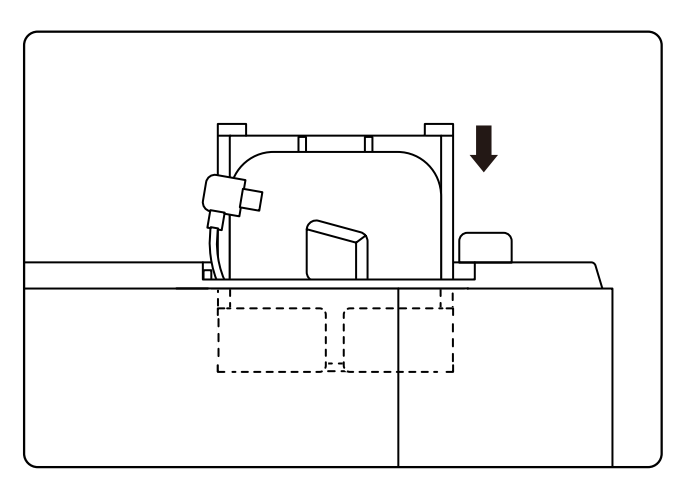

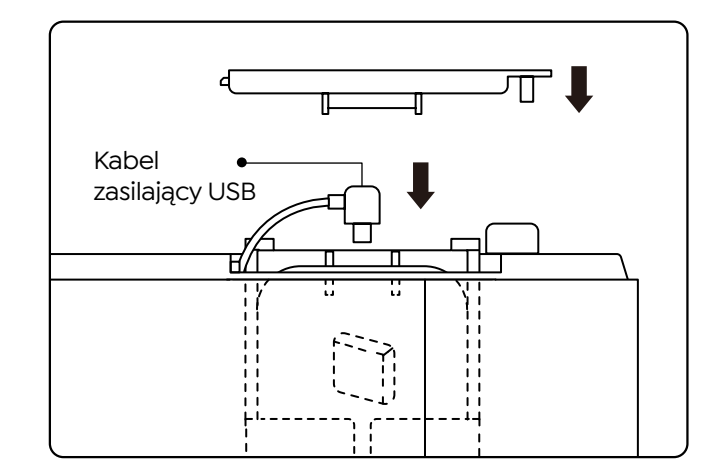

- 3. Inserte el TV Dongle montado en la ranura.
- 4. Conecte el cable de alimentación USB al puerto Micro USB y presione para cerrar la tapa.

# **2. Distancia y tamaño de proyección**

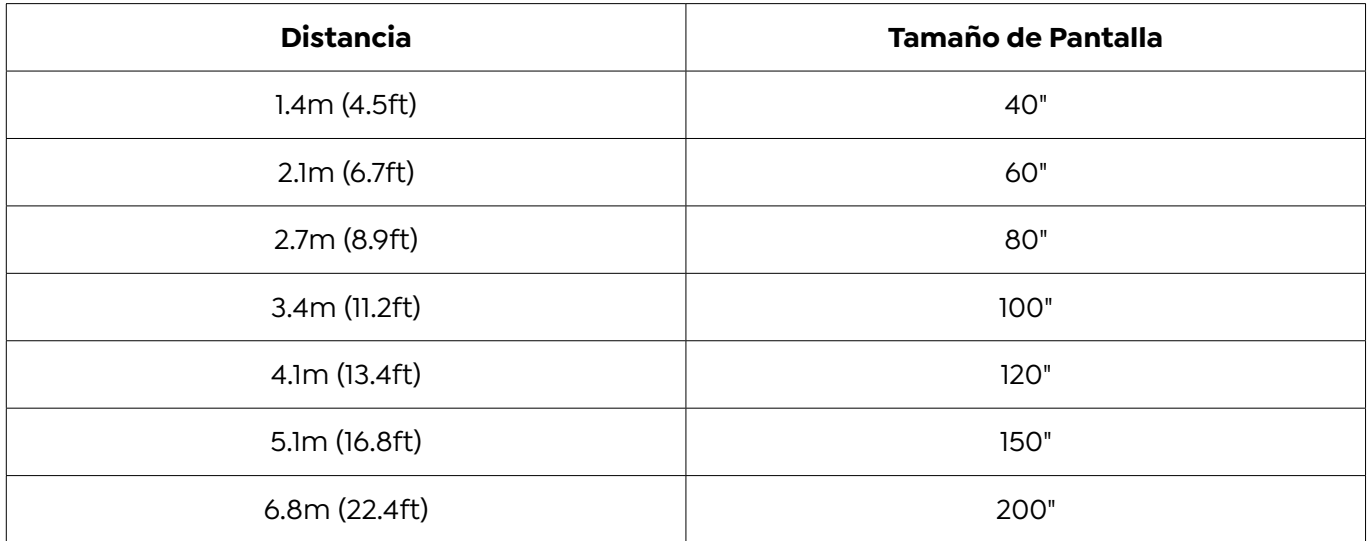

La distancia de proyección recomendada es de aproximadamente 8,9 pies, la distancia de proyección más corta es de 4,5 pies. El tamaño de la imagen depende de la distancia entre el proyector y la pantalla; puede haber una desviación del 3 % entre los datos enumerados anteriormente. Diferentes configuraciones causan diferentes distancias.

# **3. Ajuste del ángulo**

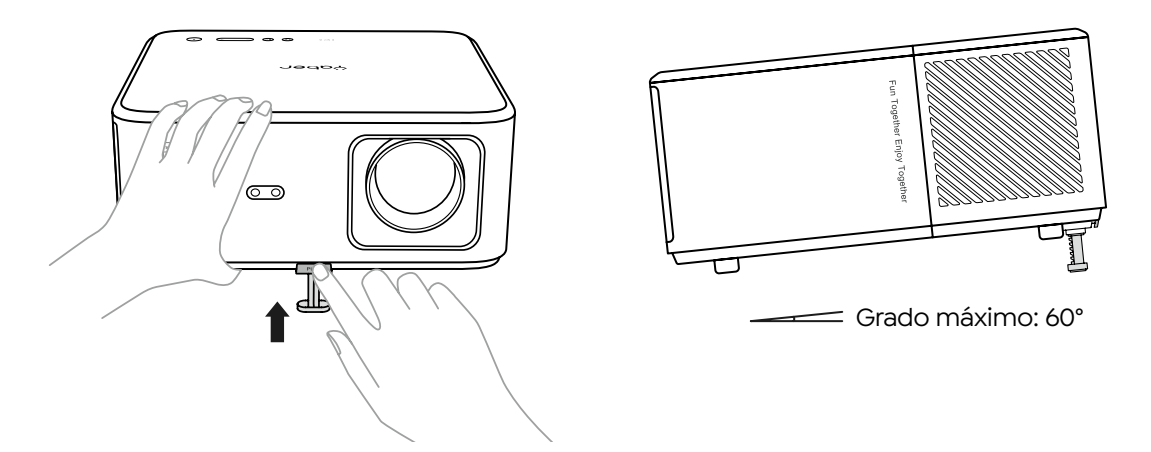

El proyector está equipado con un pie de ajuste de ángulo. Presione el botón para ajustar su ángulo.

- 1. Coloque el proyector sobre una superficie plana, presione y mantenga presionado el botón de ajuste y levante el proyector.
- 2. Suelte el botón cuando encuentre un ángulo adecuado y el pie de ajuste caerá a su posición y se bloqueará.

# **4. Instalar en el Techo**

El Catálogo de Manuales de Proyectores YABER proporciona instrucciones detalladas para colgar el proyector en el techo. Para ello, deberá adquirir un soporte de techo universal para proyector. Una vez que tenga el soporte, retire las cuatro almohadillas de goma en la parte inferior del proyector para revelar los orificios para los tornillos. Utilice tornillos M5\*10 mm para instalar de forma segura el proyector en el techo utilizando el marco para colgar. Con estos sencillos pasos, puede montar fácilmente su proyector para obtener la mejor experiencia de visualización.

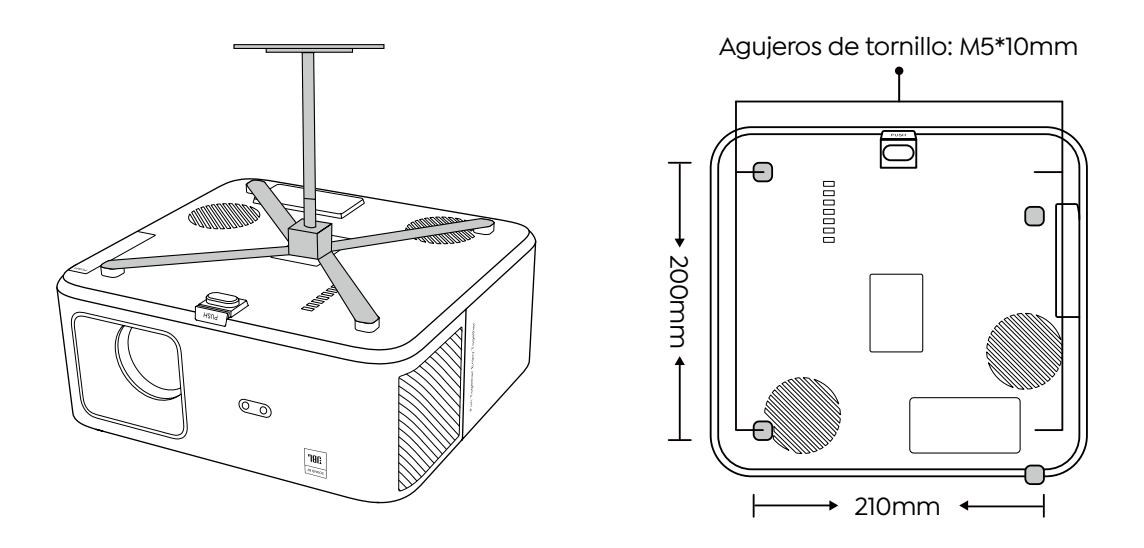

**5. Conectar dispositivos**

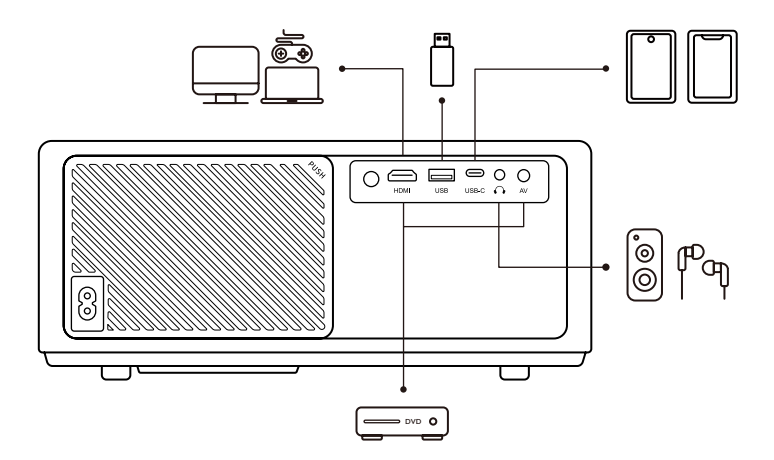

El proyector tiene 5 puertos, puerto HDMI/puerto USB/puerto USB-C/entrada AV/salida de audio. Seleccione los puertos de conexión correctos para conectar sus dispositivos.

# **Operación**

# **1. Iniciar el proyector**

#### **· Prepare el control remoto**

- 1. Abra el compartimento de la batería.
- 2. Inserte dos pilas AAA con la polaridad correcta indicada.
- 3. Cierre el compartimento de la batería.

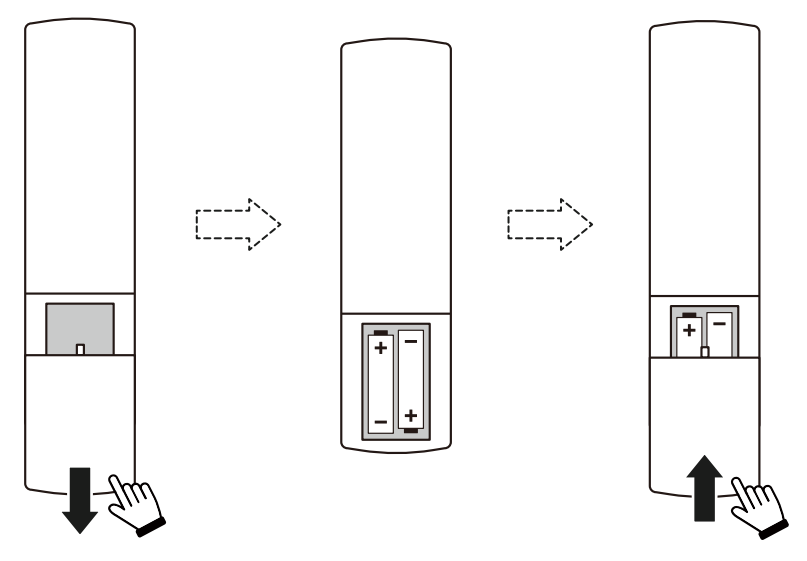

**Note:** Debe utilizar el control remoto Yaber para completar la primera configuración del proyector.

#### **· Encendido**

Presione la tecla de encendido en el control remoto o proyector. El LED de encendido del proyector cambia de naranja a apagado.

Para apagar el proyector, presione una vez y luego presiónelo nuevamente cuando aparezca el menú de encendido. El LED de encendido del proyector se enciende.

#### **· Configuración por Primera Vez**

Cuando enciende el proyector por primera vez o se restablece el proyector a la configuración predeterminada de fábrica, se le solicitará que realice la configuración por primera vez.

Puede seleccionar el idioma de su sistema, conectarse a Wi-Fi y conocer las nuevas funciones y consejos del proyector.

Después de la configuración, el proyector irá a la página de inicio.

# **2. Ajuste de imagen**

#### **· Enfoca la imagen**

Cuando se utiliza el proyector por primera vez, normalmente muestra una imagen poco clara. Esto se debe a que la lente está desenfocada o a una configuración trapezoidal incorrecta.

Utilice las teclas de enfoque automático y enfoque manual del control remoto para obtener la mejor imagen. El enfoque automático también se puede activar moviendo el proyector a otra ubicación.

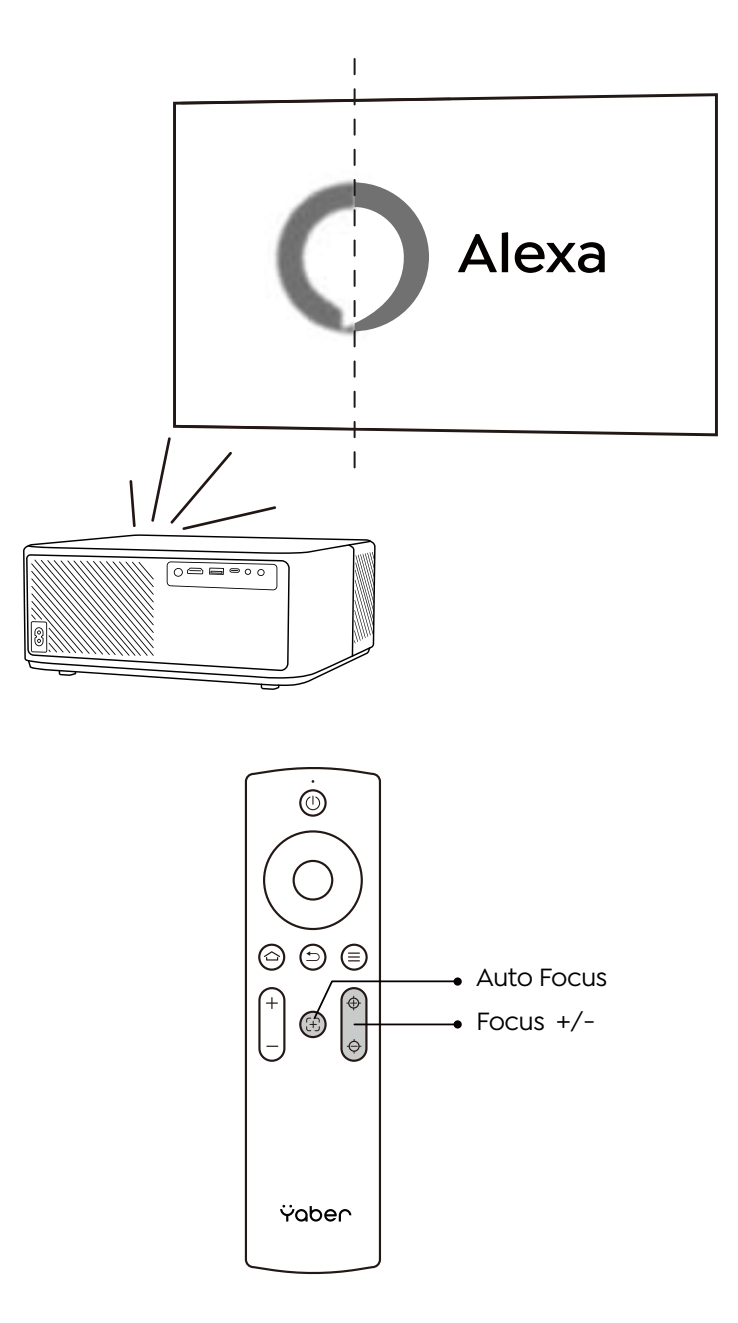

#### **· Distorsión Trapezoidal Automática y Manual**

Cuando la pantalla de proyección no es rectangular, se puede ajustar mediante corrección trapezoidal automática y corrección trapezoidal manual de 4 puntos.

La imagen se ajustará automáticamente cuando mueva el proyector a otra ubicación.

Para obtener un espacio adicional entre la corrección trapezoidal automática, vaya a "Configuración" -> "Proyección" -> "Configuración de proyección" -> "Trapecio manual". Utilice las teclas de flecha del control remoto para ajustar los parámetros horizontales o verticales de cada punto, hasta que la pantalla de proyección se convierta en el rectángulo deseado

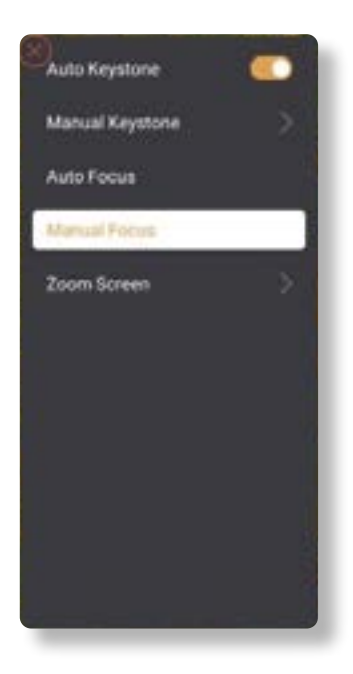

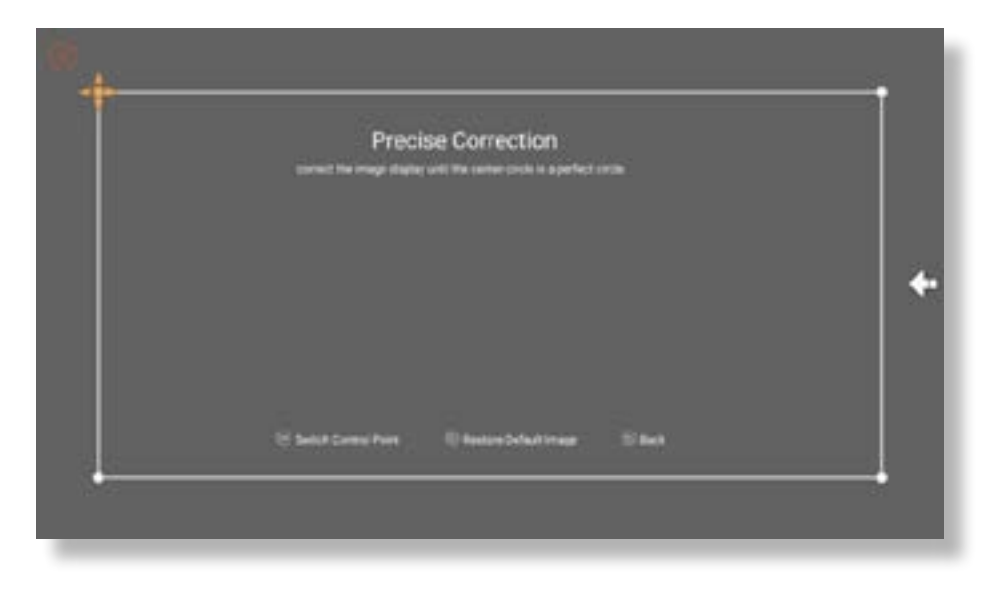

#### **· Rotar la Imagen por Ubicación**

Para diferentes ubicaciones del proyector, elija el modo de proyección adecuado para obtener la imagen correcta.

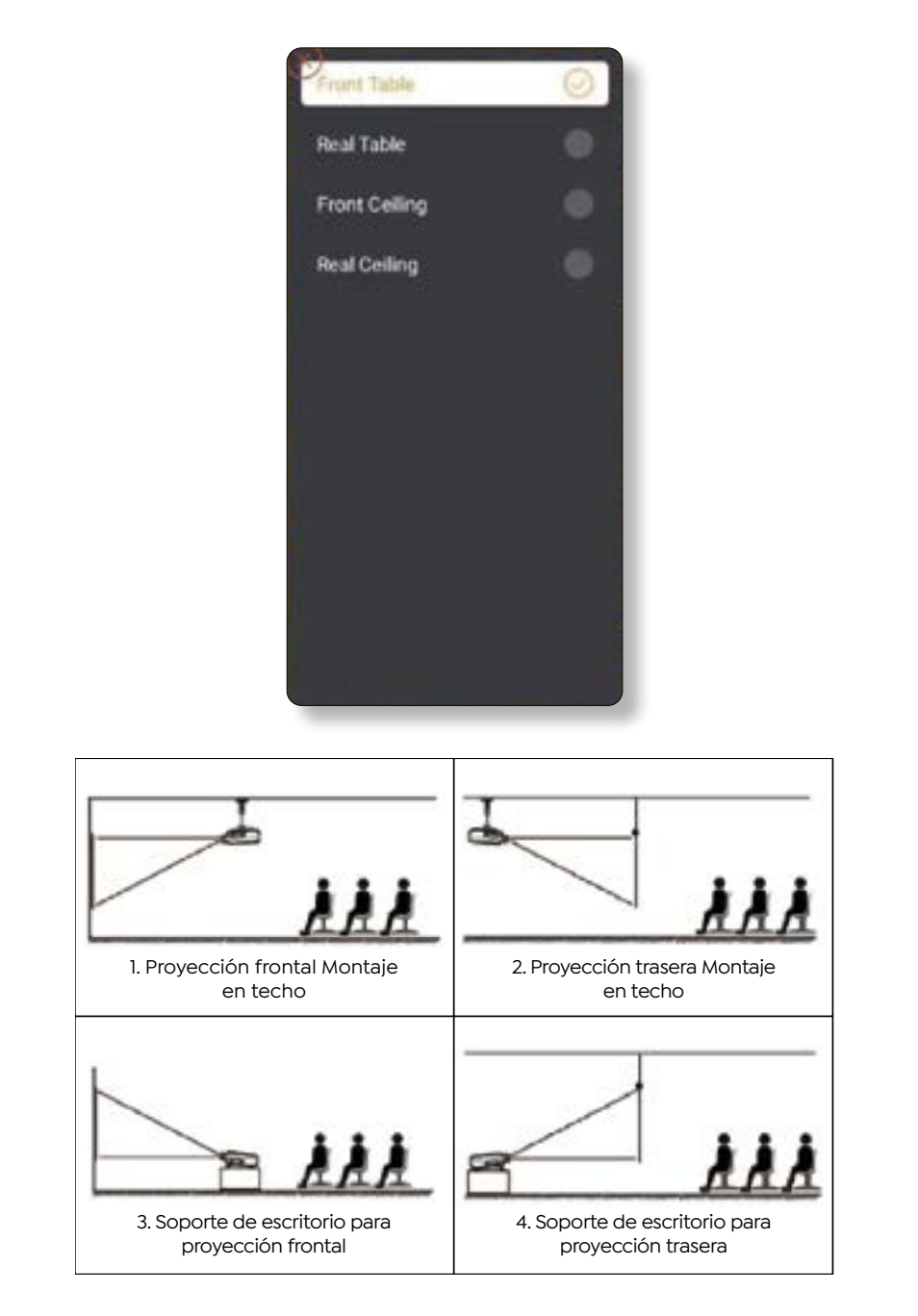

# **3. Señal de Entrada de Conmutación**

El proyector se puede conectar a varios dispositivos al mismo tiempo, pero solo puede mostrar una pantalla completa a la vez. Seleccione la fuente de señal deseada (Android TV/ HDMI/AV) en la página de inicio.

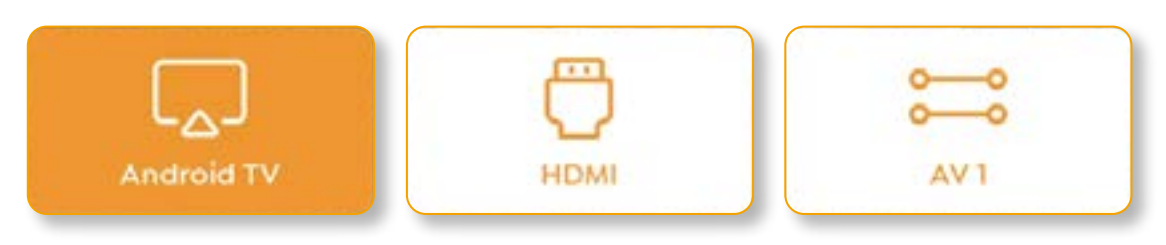

## **4. Modo de Entrada de Disco USB**

#### **· Reproducir vídeo/música/foto en el Administrador de archivos**

- 1. Inserte el disco USB, el icono [USB] de la página de inicio se volverá blanco.e.
- 2. Seleccione el icono [USB] o Administrador de archivos.
- 3. Seleccione el archivo deseado (o carpeta para ingresar a la subcarpeta) en el disco USB, luego presione el botón [OK] para reproducir.

#### **· Interfaz de Reproducción**

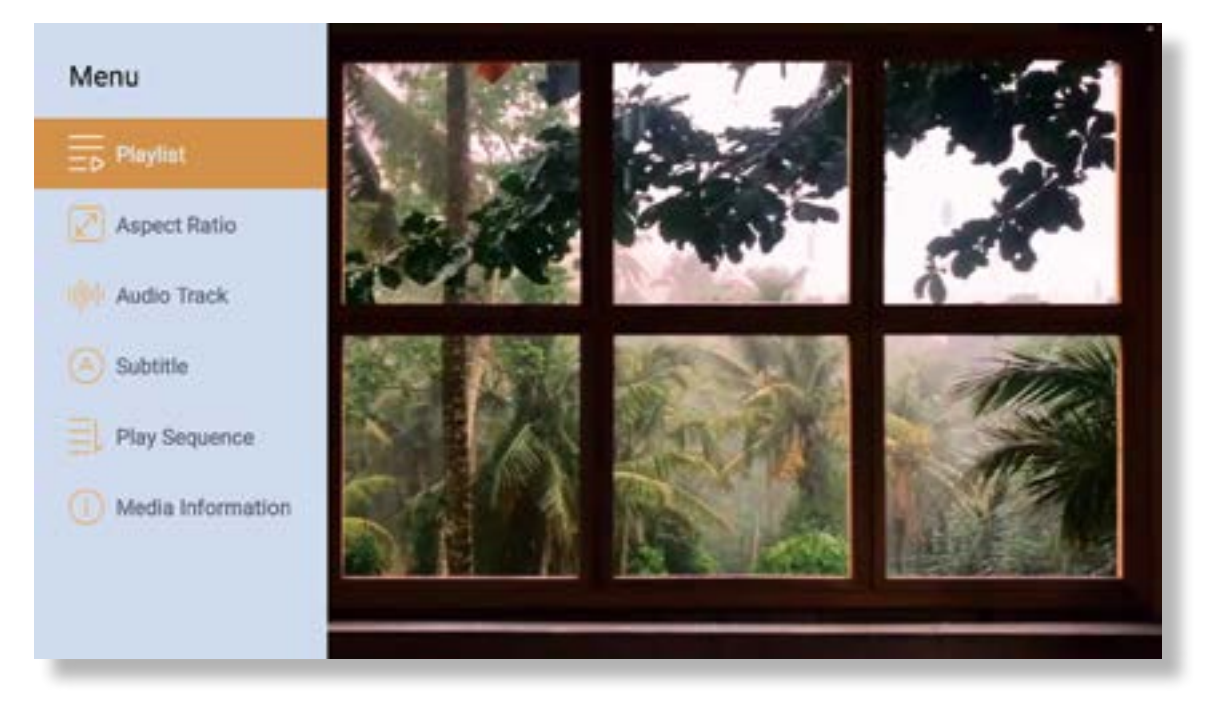

## **5. Screencast**

Consejos para Calentar:

- 1. La fluidez de la duplicación de pantalla con conexión inalámbrica se verá afectada por el entorno de red. Se recomienda un ancho de banda de 100 Mbit o más cuando se utiliza la duplicación de pantalla.
- 2. Asegúrese de que su dispositivo móvil esté cerca del proyector cuando utilice la conexión inalámbrica. Se recomienda una distancia de 1 metro.
- 3. Es posible que algunos dispositivos móviles no admitan la duplicación de pantalla debido a la compatibilidad.
- 4. Si tiene alguna pregunta, no dude en enviar un correo electrónico a YABER a través de **support@yabertech.com**

**iOS Cast (for iOS Devices)**

**· iOS Wi-Fi Mirroring**

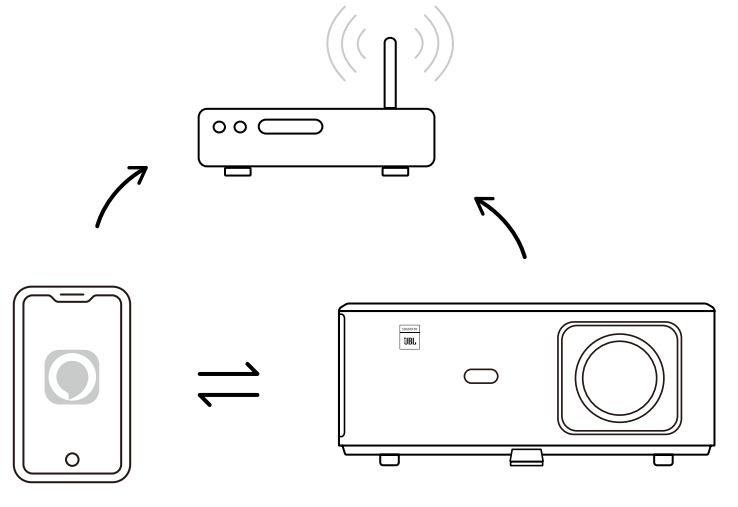

#### **For iPhone/iPad**

- 1. Conecte el proyector a la red Wi-Fi de su hogar.
- 2. Encienda el Wi-Fi en su iPhone/iPad y conéctese a la misma red.
- 3. Presione  $\Box$  Screen Mirroring en su iPhone/iPad y luego elija [K2s\_xxxx].

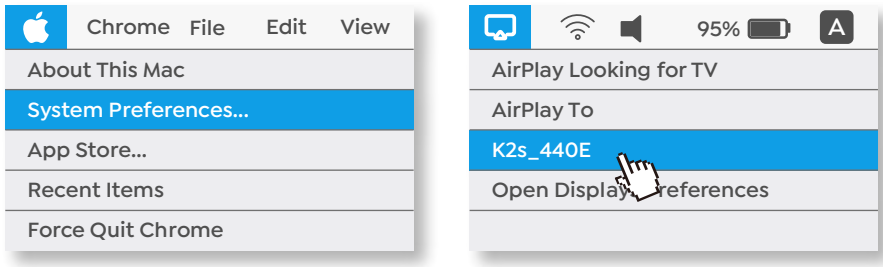

#### **For Macbook**

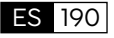

- 1. Asegúrese de que su Mac y su proyector estén en la misma red.
- 2. Haga clic en el menú Apple -> Preferencias del Sistema -> Compartir -> Airplay Display
- 3. Haga clic en el ícono Airplay en la barra de menú y seleccione [K2s\_xxxx] para conectarse e iniciar la proyección inalámbrica.
- **· iOS AP Mirroring**

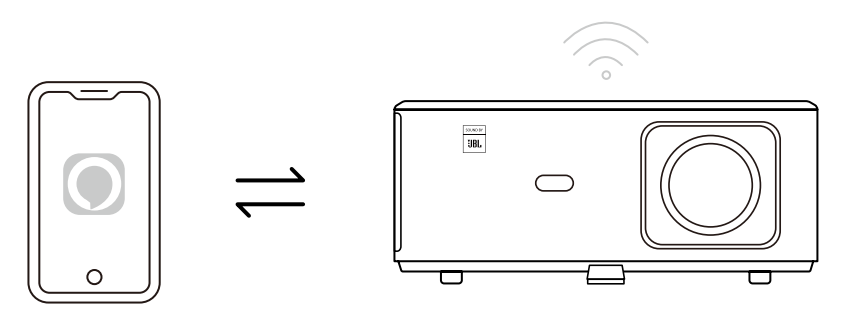

#### **For iPhone/iPad**

1. Encienda el Wi-Fi en su iPhone/iPad y conéctese al punto de acceso del proyector: [K2s\_xxxx]

K2s\_xxxx

2. Presione  $\Box$  Screen Mirroring del dispositivo iOS y luego elija [K2s\_xxxx].

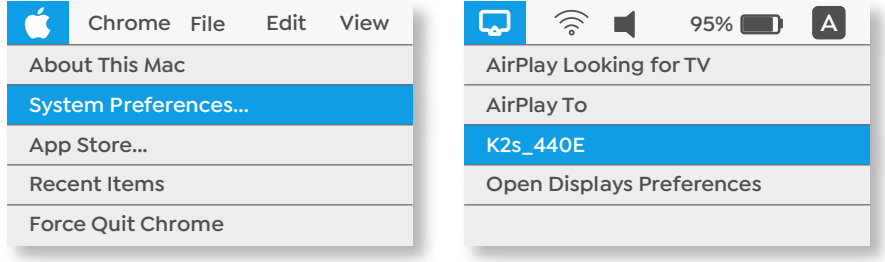

#### **For Macbook**

- 1. Asegúrese de que su Mac y su proyector estén en la misma red.
- 2. Haga clic en el menú Apple -> Preferencias del Sistema -> Compartir -> Airplay Display.
- 3. Haga clic en el ícono Airplay en la barra de menú y seleccione [K2s\_xxxx] para conectarse e iniciar la proyección inalámbrica.

#### **· Duplicación de Android**

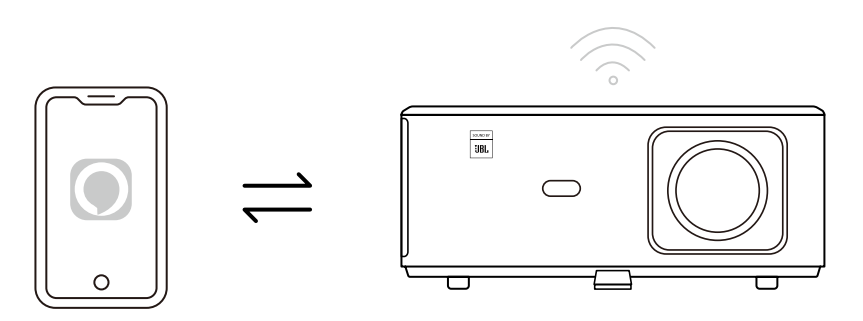

- 1. Encienda el Wi-Fi en el teléfono móvil.
- 2. Active la función Pantalla inalámbrica/Duplicación de pantalla en la configuración del teléfono y elija [K2s\_xxxx] para iniciar la duplicación de pantalla.

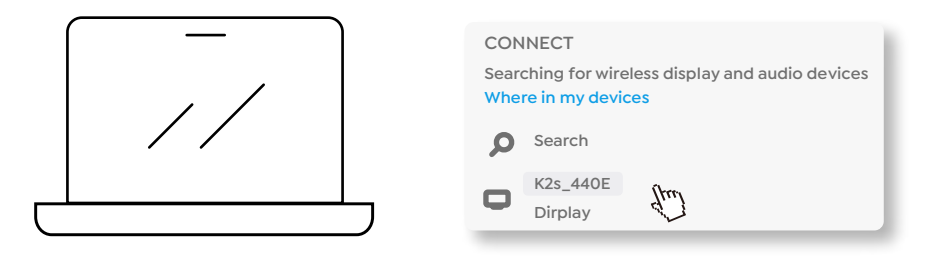

- 1. Presione la tecla del logotipo de Windows [Win+K] en su teclado.
- 2. Seleccione [K2s\_xxxx] para conectarse e iniciar la proyección inalámbrica.

#### **NFC Screencast**

- 1. Descargue e instale la aplicación E-share escaneando el código QR o visite http://h.eshare. app
- 2. Asegúrese de que su teléfono y proyector estén conectados a la misma red y conecte el proyector en la aplicación E-share.

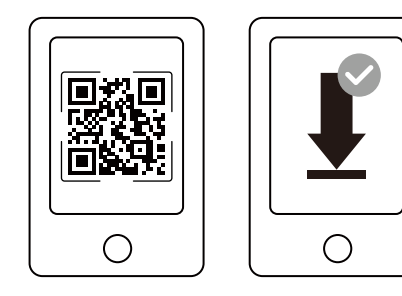

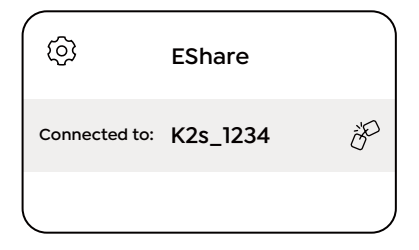

3. Vaya a Configuración en la aplicación E-share, seleccione "Escribir etiquetas NFC" y siga las instrucciones para activar el área NFC en el proyector.Now you can tap your phone closely

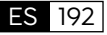

on the NFC area to Screencast while the projector is powered on and on the same Wi-Fi network as your phone.

4. Ahora puede tocar con su teléfono el área NFC para realizar Screencast mientras el proyector está encendido y en la misma red Wi-Fi que su teléfono.

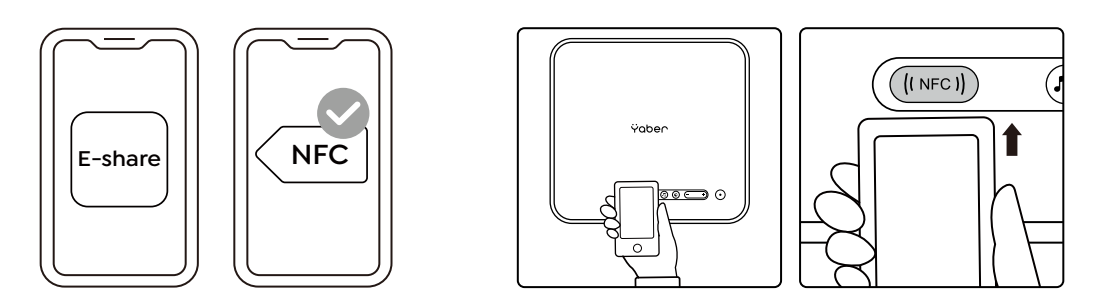

Nota:

- 1. La transmisión de pantalla NFC requiere que su teléfono toque el área de detección NFC del proyector, lo que puede no ser adecuado para montajes en el techo.
- 2. Las áreas de lectura NFC y el alcance de su teléfono inteligente varían según la marca y el modelo. Consulte al fabricante de su teléfono inteligente para obtener instrucciones detalladas.
- 3. Actualmente, la etiqueta NFC no admite el uso entre sistemas operativos. Una etiqueta activada solo puede leerse mediante dispositivos de transmisión con el mismo sistema operativo que el dispositivo configurado.

# **6. Configuración de Bluetooth**

**· Conexión Bluetooth**

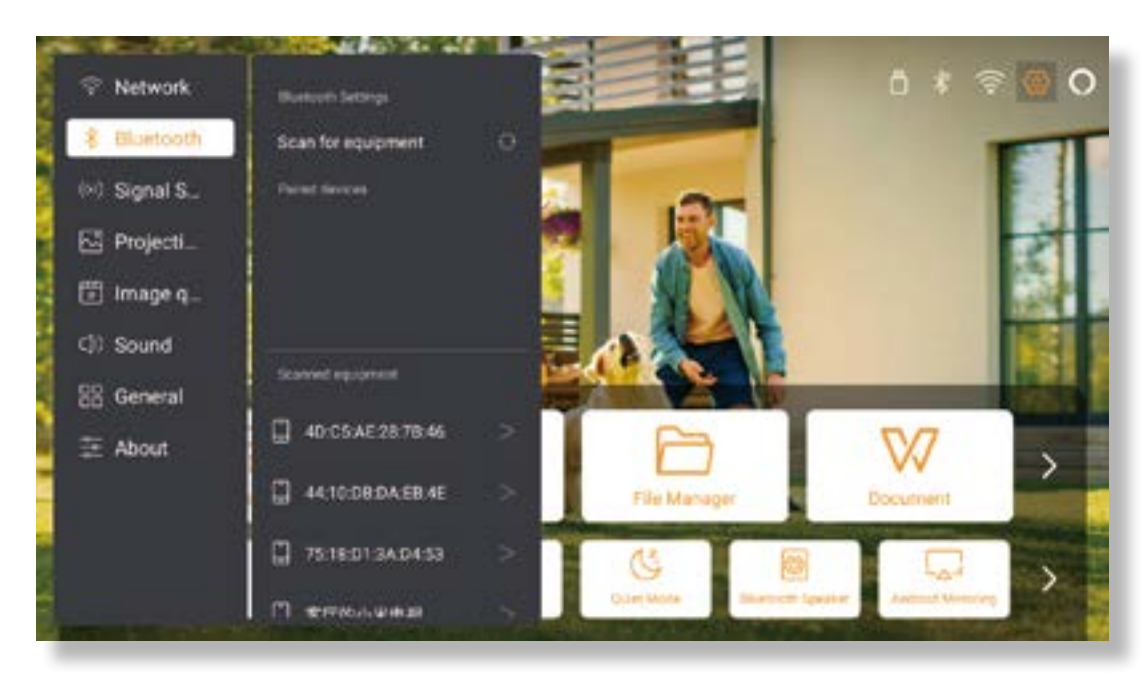

Vaya a la página de inicio -> Seleccione [Configuración] -> [Bluetooth] -> Escanee los dispositivos Bluetooth cercanos automáticamente -> Elija el dispositivo Bluetooth que desee -> se emparejará y conectará automáticamente.

ES 193

#### **· Modo de Altavoz Bluetooth**

Este proyector admite la función de altavoz Bluetooth.

Presione el botón [  $\Box$  ] en el proyector, o seleccione [Modo de altavoz Bluetooth] en la página de inicio, luego podrá buscar y emparejar su proyector [K2s\_xxxx] con su dispositivo móvil como un altavoz bluetooth para reproducir música.

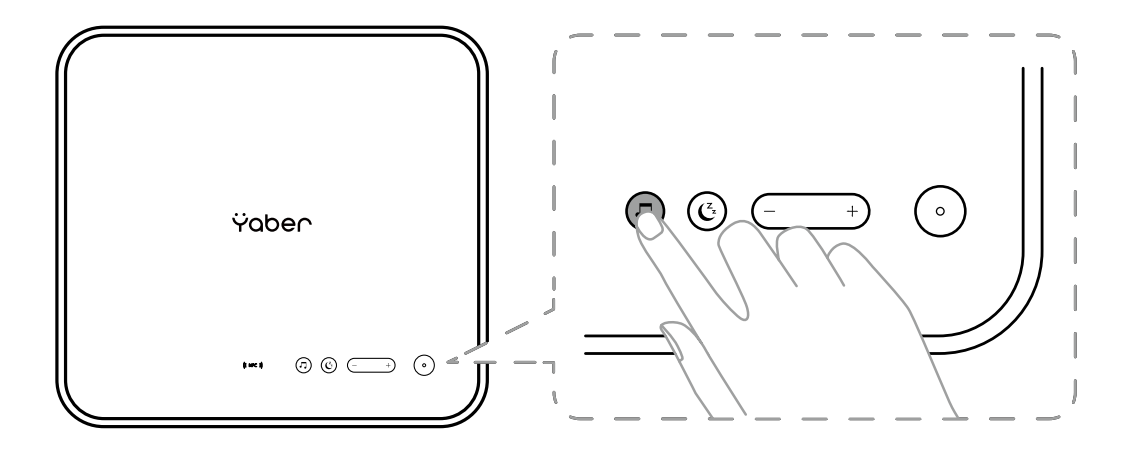

## **7. Modo Silencioso**

Usando el modo silencioso, puede controlar el ruido del proyector para mantenerlo en un nivel bajo. El dispositivo funcionará con un menor consumo de energía y el brillo de la proyección también será ligeramente inferior al estado normal.

Presione el botón  $[\mathbf{C}_i]$  en el proyector o seleccione [Modo de altavoz Bluetooth] en la página de inicio para activar o desactivar el modo silencioso.

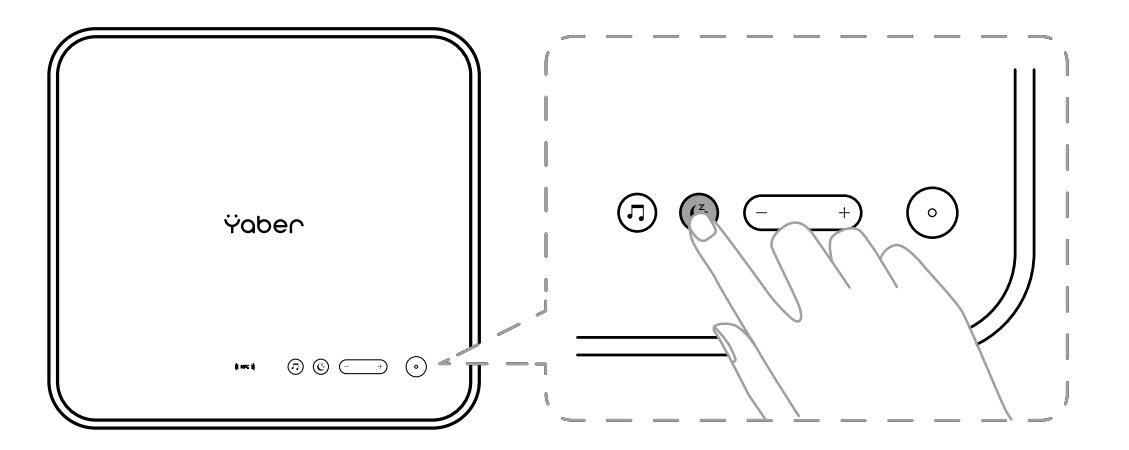

# **8. Configuración de Alexa**

Aviso:

Esta función debe usarse con parlantes inteligentes habilitados para Alexa y debe configurarse a través de la aplicación Alexa en el teléfono móvil.

Esta función solo es compatible con algunos países y regiones.

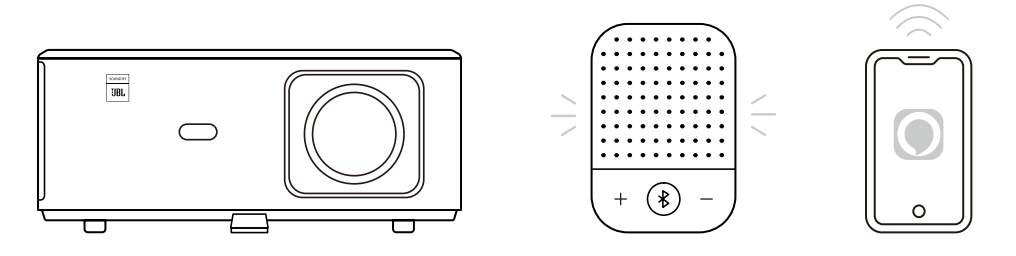

- 1. Asegúrese de que K2s esté conectado a Wi-Fi con acceso a Internet.
- 2. Seleccione el ícono de Alexa en la parte superior derecha de la página de inicio del proyector para iniciar la configuración.
- 3. Haga clic en "**Account**" para iniciar sesión y siga las instrucciones para terminar de vincular el proyector K2s a Alexa.

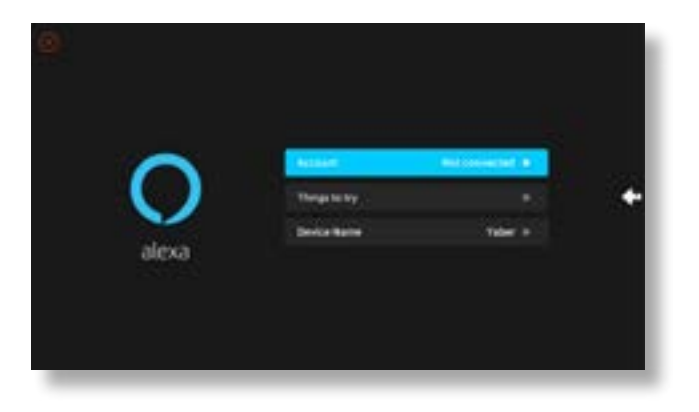

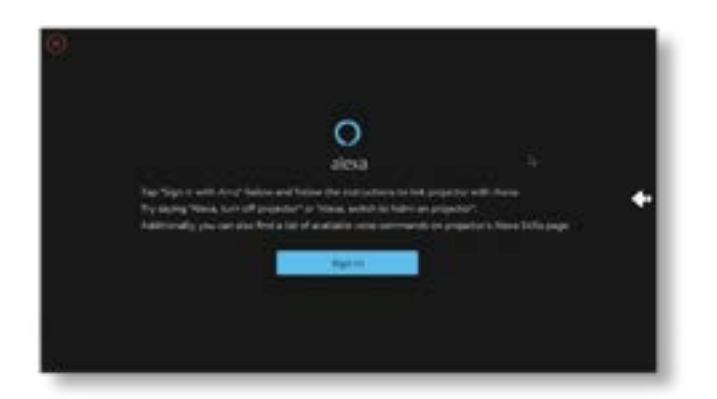

5. Aparecerá un mensaje en la pantalla, indicando que el proyector se ha conectado correctamente.

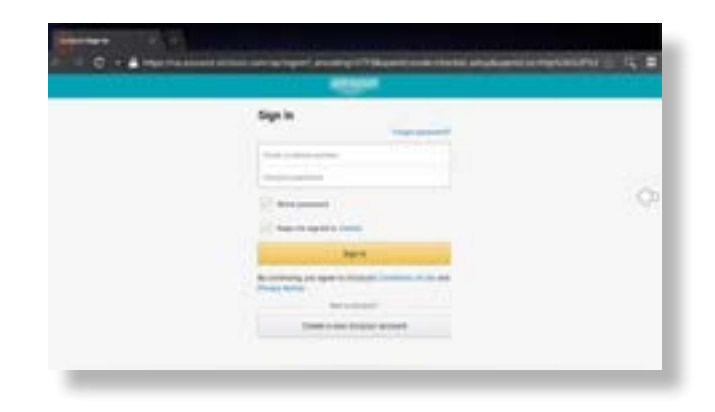

6. Abre Alexa en tu teléfono e inicia sesión en tu cuenta.

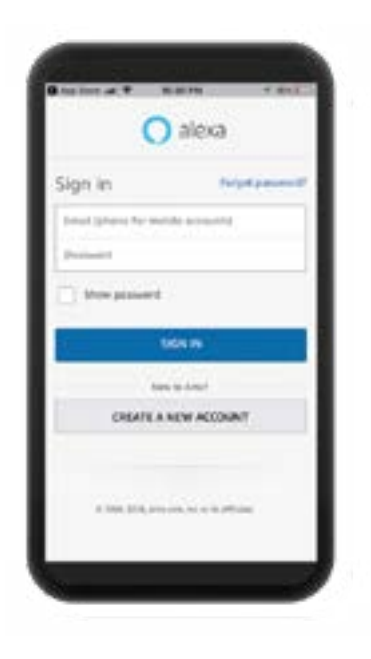

7. Vaya a Inicio -> Más -> Habilidades y juegos, busque y habilite Whale Video.

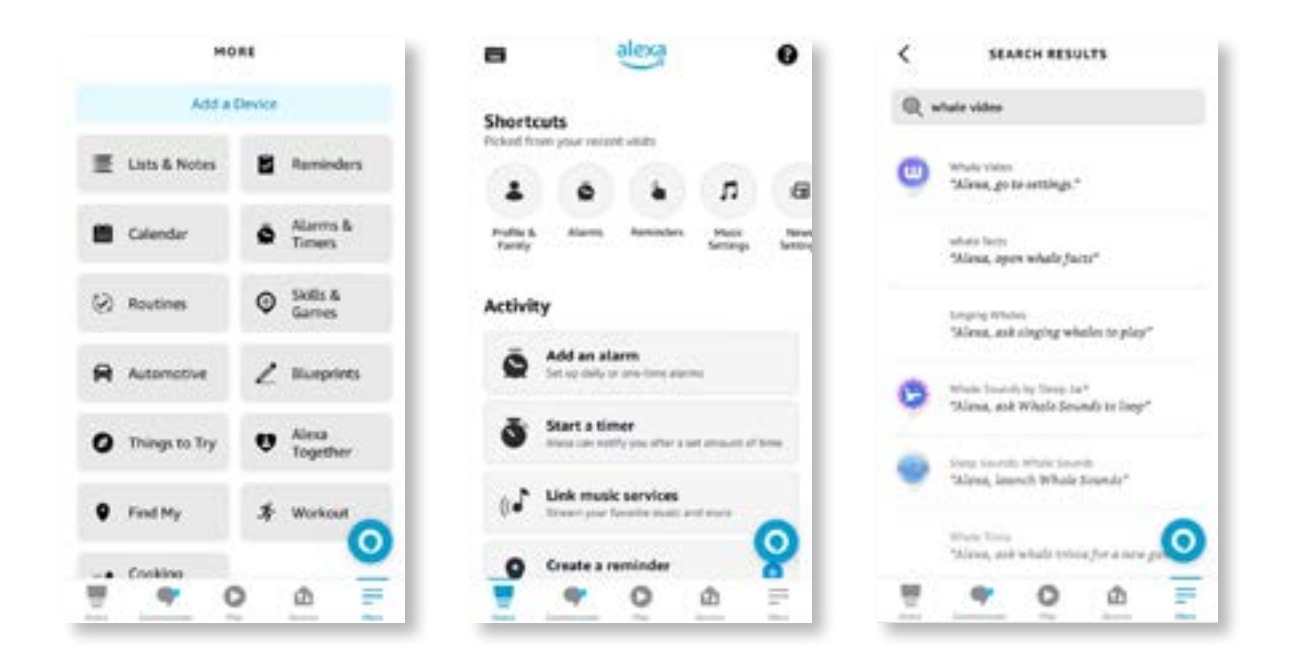

8. Complete la configuración de la habilidad Whale Video, haga clic en "Configuración" -> "Administrar en TV y video" en la página, vincule el proyector y su altavoz Alexa.

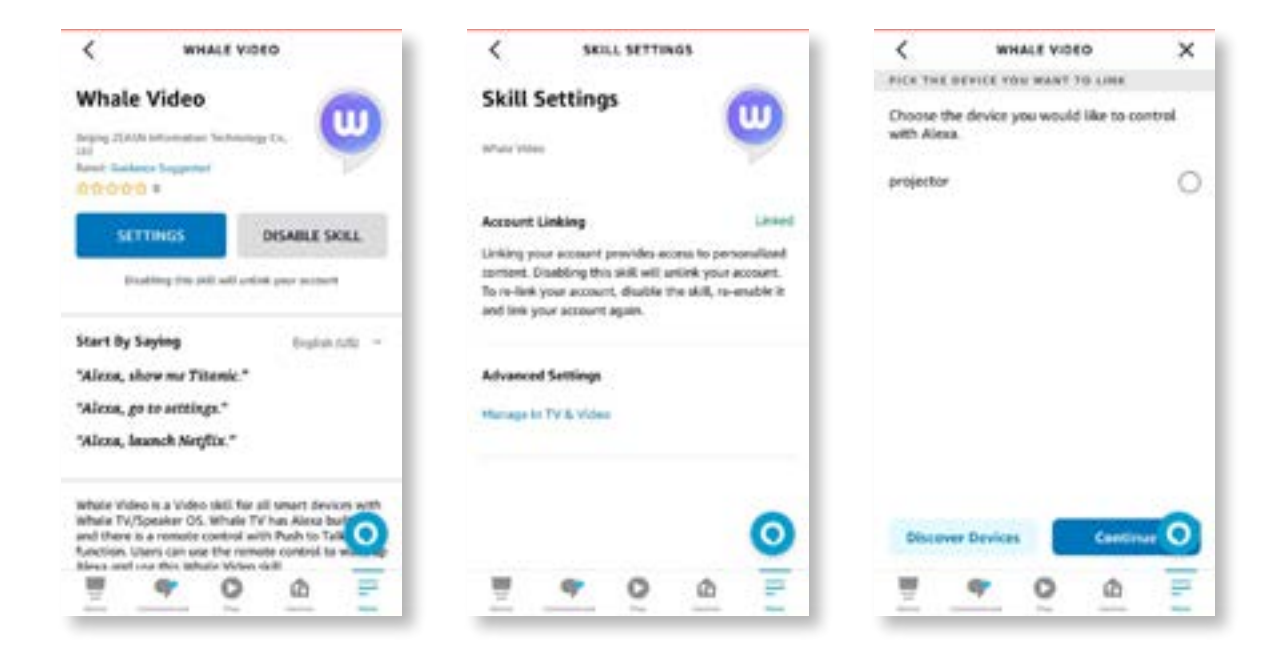

9. Ahora prueba esto "Alexa, abre Netflix en el proyector".

# **9. Actualización del Sistema**

#### **· Actualización Local**

Descargue el paquete de actualización de software en el sitio web de la empresa, cópielo en el directorio raíz del disco duro portátil o unidad USB y conecte la unidad al puerto USB. Vaya a "Acerca de" -> "Actualizar" y seleccione "Actualización local", luego el sistema detectará automáticamente el paquete de actualización y lo instalará para realizar la actualización.

#### **· Actualización en línea**

Vaya a "Acerca de" -> "Actualizar" y seleccione "Actualización en línea". El sistema detectará automáticamente si hay una nueva versión disponible y le pedirá permiso para actualizarla.

## **10. Modo de Encendido**

En el modo de encendido en espera, conecte la fuente de alimentación y el LED de encendido del proyector se iluminará. Debe presionar el botón de encendido para encender el proyector.

Si se cambia a Encendido, la máquina se encenderá automáticamente después de enchufar el cable de alimentación.

## **11. Apagado Seguro**

- 1. Presione el botón en el proyector o en el control remoto, luego presione la tecla OK para apagar el proyector.
- 2. Desenchufe el cable de alimentación del proyector
- 3. Cubra la lente y guarde el proyector en un lugar fresco y seco.

# **Consejos de Mantenimiento**

### **1. Cuidado de los proyectores**

- 1. No coloque el proyector en una habitación demasiado cálida o demasiado fría, ya que la temperatura alta o baja acortará la vida útil del dispositivo. El ambiente de trabajo sería mejor entre 5°C y 35°C.
- 2. Si hay puntos negros en la pantalla de proyección, no te preocupes. Comuníquese con **support@yabertech.com** por correo electrónico, podemos enviarle un video sobre cómo eliminar el polvo.
- 3. El proyector deberá estar estrictamente protegido contra fuertes impactos, extrusiones y vibraciones.

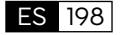

4. La lente, como componente central del proyector, está directamente relacionada con la definición y el efecto de la imagen. Limpie la lente cada vez que note suciedad o polvo en la superficie. Utilice una lata de aire comprimido para eliminar el polvo de la lente. Si hay suciedad o manchas, utilice el paño de limpieza para limpiar suavemente la superficie de la lente.

# **2. Limpieza del Filtro de Aire**

#### **Debe limpiar el filtro de aire del proyector en las siguientes situaciones:**

- 1. El filtro o las rejillas de ventilación se llenan de polvo.
- 2. Ves un mensaje que te indica que lo limpies.
- 3. El proyector se está volviendo más ruidoso.

#### **Siga los pasos a continuación.**

- 1. Apague el proyector y desenchufe el cable de alimentación y los cables.
- 2. Limpie el exterior del proyector con un paño suave.
- 3. Presione y sostenga el borde de la cubierta del filtro de aire y tire para retirar la cubierta.

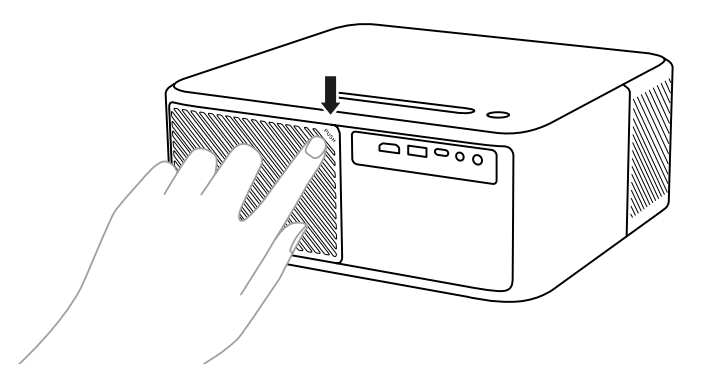

4. Saque el filtro de aire del proyector.

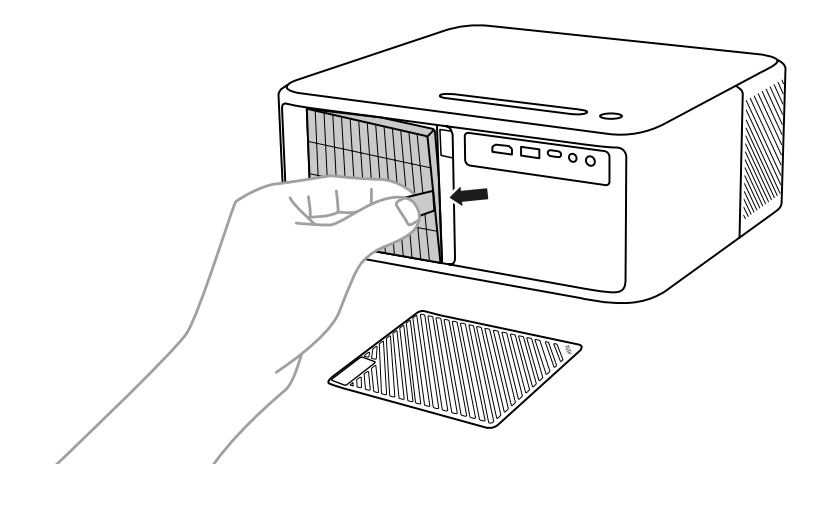

199

5. Golpee cada lado del filtro de aire de 4 a 5 veces para sacudir el exceso de polvo. Aspire la parte frontal del filtro de aire para eliminar el polvo restante.

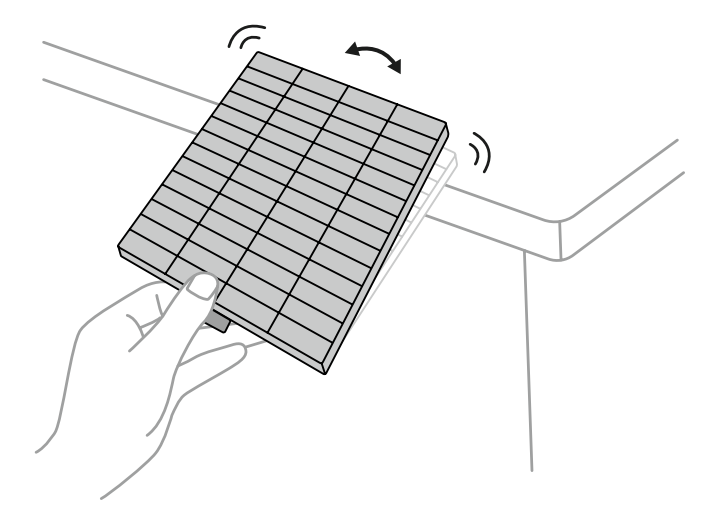

#### **Atención:**

No use fuerza excesiva al golpear el filtro de aire, ya que podría agrietarse y quedar inutilizable. No enjuague el filtro de aire con agua ni utilice detergente o disolvente para limpiarlo. No utilice aire comprimido; Los gases pueden dejar residuos o empujar polvo y residuos hacia la óptica del proyector u otras áreas sensibles

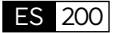

# **Warranty**

**· DOLBY**

# **De Dolby AUDIO**

Manufactured under license from Dolby Laboratories. Dolby, Dolby Audio, and the double-D symbol are trademarks of Dolby Laboratories Licensing Corporation.

#### **· HDMI**

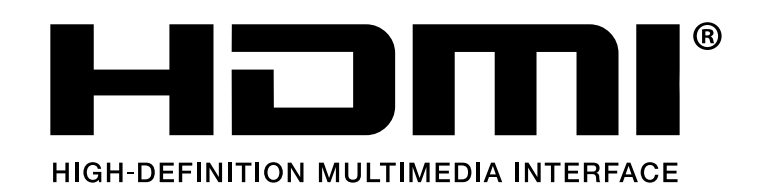

The terms HDMI, HDMI High-Definition Multimedia Interface, HDMI trade dress and the HDMI Logos are trademarks or registered trademarks of HDMI Licensing Administrator, Inc.

# **FCC STATEMENT :**

This device complies with Part 15 of the FCC Rules. Operation is subject to the following two conditions:

(1) This device may not cause harmful interference, and

(2) This device must accept any interference received, including interference that may cause undesired operation.

Warning: Changes or modifications not expressly approved by the party responsible for compliance could void the user's authority to operate the equipment.

NOTE: This equipment has been tested and found to comply with the limits for a Class B digital device, pursuant to Part 15 of the FCC Rules. These limits are designed to provide reasonable protection against harmful interference in a residential installation. This equipment generates uses and can radiate radio frequency energy and, if not installed and used in accordance with the instructions, may cause harmful interference to radio communications. However, there is no guarantee that interference will not occur in a particular installation. If this equipment does cause harmful interference to radio or television reception, which can be determined by turning the equipment off and on, the user is encouraged to try to correct the interference by one or more of the following measures:

Reorient or relocate the receiving antenna.Increase the separation between the equipment and receiver.Connect the equipment into an outlet on a circuit different from that to which the receiver is connected.

Consult the dealer or an experienced radio/TV technician for help.

# **FCC Radiation Exposure Statement:**

This equipment complies with FCC radiation exposure limits set forth for an uncontrolled environment. This equipment should be installed and operated with minimum distance 20cm between the radiator & your body.

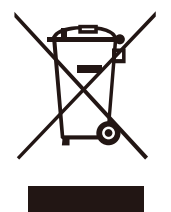

# **Correct Disposal of this product**

This marking indicates that this product should not be disposed with other household wastes throughout the EU. To prevent possible harm to the environment or human health from uncontrolled waste disposal, recycle it responsibly to promote the sustainable reuse of material resources. To return your used device, please use the return and collection systems or contact the retailer where the product was purchased. They can take this product for environmental safe recycling.

# **Declaration of Conformity**

We (EU based importer is responsible for this declaration)

Prolinx GmbH (Company name)

Brehmstr.56, 40239 Duesseldorf, Germany (Company address)

declare under our sole responsibility that the product Trade name: Yaber Equipment: Entertainment Projector Model No. : K2s

to which this declaration relates is in conformity with the essential requirement set out in the Council Directive on the Approximation of the laws of the Member States relating to RED Directive(2014/53/EU) & RoHS(2011/65/EU) product is responsible to affix CE marking, the following standards were applied:

EN 62368-1:2014+A11:2017 EN IEC 62311:2020 ETSI EN 301 489-1 V2.2.3(2019-11) ETSI EN 301 489-17 V3.2.4(2020-09) ETSI EN 301 489-3 V2.1.1(2019-03) EN 55032:2015+A11:2020 EN 55035:2017 +A11:2020 EN IEC 61000-3-2:2019 EN 61000-3-3:2013+A1:2019 ETSI EN 300 328 V2.2.2(2019-07) ETSI EN 301 893 V2.1.1(2017-05) ETSI EN 300 440 V2.2.1(2018-07) IEC62321-3-1:2013 IEC62321-4:2013 IEC62321-5:2013 IEC62321-6:2015 IEC62321-7-1:2015 IEC62321-7-2:2017 IEC62321-8:2017

Full Name: George.wang Position: Approbation Manager

Signature: George wang Place/Date: Shenzhen, China/Mar.22-2022

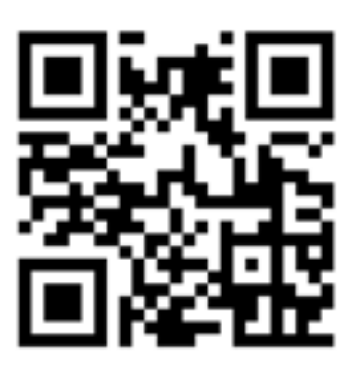

Scan and download the PDF user manual

# **Where to Get More Help**

 $\boxtimes$  support@yabertech.com  $\boxtimes$  aftersales@yabertch.com  $\textcircled{b}$  www.yaber.com **D** @Yaber Entertainment Projector  $\left[\begin{matrix} \frac{\pi}{2} \end{matrix}\right]$  @Yaber Entertainment Projector